# Yealink

# Full HD Video Conferencing System Administrator Guide

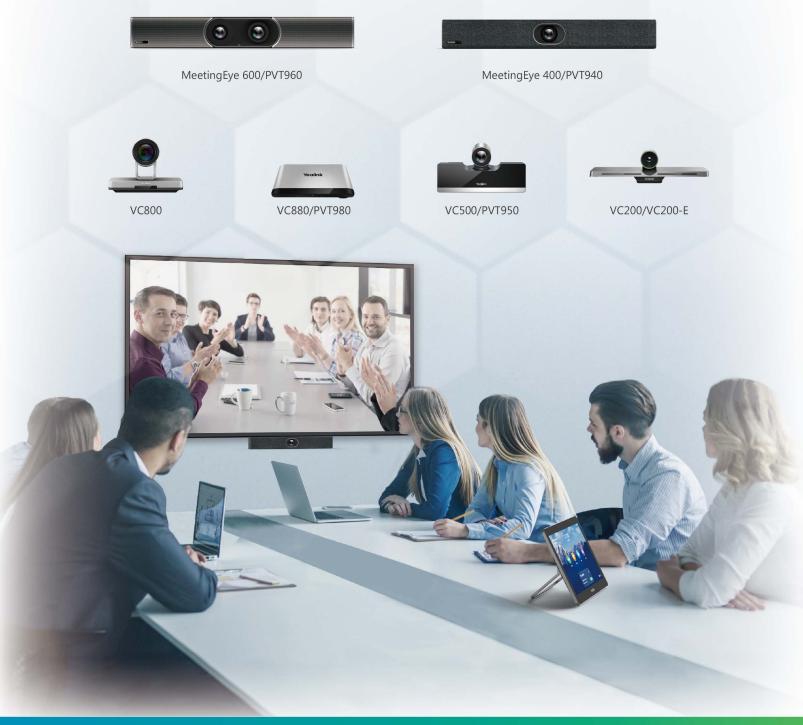

Version 50.10 | March 2021

# Contents

| About This Guide                                            |    |
|-------------------------------------------------------------|----|
| Related Documents                                           |    |
| Summary of Changes                                          |    |
| Changes for Release 50, Guide Version 50.10                 |    |
| Changes for Release 44, Guide Version 44.25                 |    |
| Changes for Release 43, Guide Version 43.32                 |    |
| Changes for Release 43, Guide Version 43.31                 |    |
| Changes for Release 43, Guide Version 43.30                 |    |
| Changes for Release 43, Guide Version 43.10                 |    |
| Getting Started                                             | 14 |
| Hardware Overview                                           |    |
| Hardware of MeetingEye 600/PVT960                           |    |
| Hardware of MeetingEye 400/PVT940                           |    |
| Hardware of VC880 Codec                                     |    |
| Hardware of PVT980 Codec                                    |    |
| Hardware of VC800 Codec                                     |    |
| Hardware of VC500/PVT950 Codec                              |    |
| Hardware of VC200/VC200-E                                   |    |
| Hardware of VP59 Codec                                      |    |
| Introduction of VCR20 Remote Control                        |    |
| Introduction of VCR11 Remote Control                        |    |
| VCC22 video conferencing camera                             |    |
| Hardware of VCH50 Video Conferencing Hub                    |    |
| Hardware of VCH51 Video Conferencing Hub                    |    |
| CP960 Conference Phone                                      |    |
| CTP20/CTP18 Touch Panel                                     | 35 |
| WPP20 wireless presentation pod                             |    |
| Hardware of CPE90 Wired Expansion Microphones               |    |
| Hardware of CPW90-BT Bluetooth Wireless Microphone          |    |
| VCM38                                                       |    |
| VCM34                                                       |    |
| Hardware of MSpeaker                                        |    |
| Hardware of MSpeaker II                                     |    |
| CP900/CP700 Ultra-Compact Speakerphone                      |    |
| LED Instructions                                            |    |
| LED Indicators of the VCS Devices                           |    |
| Power Indicator LED of VP59                                 |    |
| Camera Indicator LED of VP59                                |    |
| LED Instructions of VCC22 Video Conferencing Camera         |    |
| LED Instructions of CTP20                                   |    |
| Mute Indicator LED of CP960 Conference Phone                |    |
| Mute Indicator LED of CPE90 Wired Expansion Microphones     |    |
| LED Instructions of CPW90-BT Bluetooth Wireless Microphones |    |
| LED Instructions of WPP20 Wireless Presentation Pod         |    |
| Powering on and off                                         |    |
| Powering on the System                                      |    |
| Powering off the System                                     | 46 |

|           | Powering on or Powering off VP59                                         |    |
|-----------|--------------------------------------------------------------------------|----|
| lı        | nitialization Process Overview                                           | 46 |
| Running t | he Setup Wizard                                                          | 46 |
| Configura | tion Methods                                                             | 47 |
|           | Veb User Interface                                                       |    |
|           | ogging into the Web User Interface                                       |    |
|           | Configuring the Web Server Type                                          |    |
|           | Jser and Administrator Account Login                                     |    |
|           | TP20/CTP18 Touch Panel                                                   |    |
|           | Connecting CTP20/CTP18 to VCS Device via Wired Connection                |    |
|           | Vireless Connection of CTP20/CTP18                                       |    |
|           | Connecting CTP20/CTP18 to VCS Device via LAN Pairing Mode                |    |
| C         | Configuring the LAN Pairing Code                                         | 52 |
| S         | Switching the Connection Methods between the VCS Devices and CTP20/CTP18 | 52 |
| ι         | Jsing Multiple Sets of CTP20/CTP18 with the VCS Devices                  | 53 |
| Using th  | ne Remote Control                                                        | 53 |
| Ū.        | Jsing the Virtual Remote Control                                         | 54 |
| C         | Customizing the Key Type                                                 | 54 |
|           | Disabling Remote Control Keys                                            |    |
|           | Remote Controller                                                        |    |
|           | 960 Conference Phone                                                     |    |
| Configu   | ring the Operation Modes of Third Generation VCS                         | 56 |
| License   | pe Licenses and Multipoint Licenses<br>s<br>nt Licenses                  | 57 |
|           | g Device Type License/Multipoint License                                 |    |
| -         | System Modes of Third Generation Video Conferencing                      | 58 |
| Public I  | I Deployment Methods                                                     | 59 |
|           | Deployment                                                               |    |
|           | IAT<br>STUN                                                              |    |
|           |                                                                          |    |
|           |                                                                          | -  |
|           | ntelligent Traversal<br>/PN                                              |    |
| Cloud De  | ployment Method                                                          | 68 |
| -         | ng Network Settings                                                      |    |
| Configu   | ring IPv4 or IPv6                                                        | 69 |
|           | Configuring IP Addressing Mode                                           |    |
| C         | Configuring IPv4                                                         | 70 |
|           |                                                                          |    |

| Configuring IPv6                          | 71 |
|-------------------------------------------|----|
| Setting the Wireless Network              | 73 |
| Connecting to the Wireless Network        | 73 |
| Viewing the Wireless Network Status       | 75 |
| Forgetting a Wi-Fi                        | 75 |
| Disabling the Wi-Fi                       |    |
| Wireless Access Point                     |    |
| Enabling the Wireless Access Point        |    |
| Configuring Wireless Access Point         |    |
| Viewing the Connected Devices             |    |
| Adding Connected Devices to the Blocklist |    |
| Removing Devices from the Blocklist       |    |
| Disabling the Wireless Access Point       |    |
| Configuring DNS Server                    |    |
| DHCP Options                              |    |
| Supported DHCP Option of IPv4             |    |
| DHCP Option 42, Option 2                  |    |
| DHCP Option 12                            |    |
| Configuring LLDP                          |    |
| Configuring LLDP                          |    |
| Configuring VLAN Manually                 |    |
| Configuring DHCP VLAN                     |    |
| 802.1x Authentication                     |    |
| Configuring the 802.1x Authentication     |    |
| Enabling/Disabling the PC Port            |    |
| Network Speed and Duplex Mode             |    |
| Supported Transmission Methods            |    |
| Configuring Transmission Methods          |    |
| Restricting Reserved Ports                |    |
| Quality of Service (QoS)                  |    |
| Configuring QoS                           |    |
| Configuring MTU                           |    |
| Configuring SNMP                          | 92 |

| Configuring Account Settings                      | 93  |
|---------------------------------------------------|-----|
| Setting SIP Account/SIP IP Call                   |     |
| Configuring SIP Accounts                          |     |
| Configuring SIP IP Call                           |     |
| Setting H. 323 Account/H.323 IP Call              |     |
| Configuring H.323 Accounts                        |     |
| H.323 Tunneling                                   |     |
| Configuring the Video Conference Platform Account |     |
| Logging into a Yealink Cloud Account              |     |
| Logging into a YMS Account                        |     |
| Logging into Zoom Cloud Platform                  |     |
| Logging into a Pexip Account                      |     |
| Logging into the BlueJeans Cloud Platform         |     |
| Logging into Videxio Platform                     |     |
| Registering a Custom Account                      |     |
| Configuring Quick Switch Platform                 |     |
| Logging out of the Video Conference Platform      | 114 |

| Basic Setting  | S            | 114 |
|----------------|--------------|-----|
| Configuring th | ne Site Name | 115 |

| Setting the Language                                           |     |
|----------------------------------------------------------------|-----|
| Configuring Key Tone                                           |     |
| Configure the Time and Date                                    |     |
| Time Zone                                                      |     |
| Configuring NTP Server                                         |     |
| Configuring the DST                                            |     |
| Manually Configuring the Time and Date                         |     |
| Customizing the Time and Date Format                           |     |
| Setting the Time Reminder                                      |     |
| Setting Screen Saver                                           |     |
| Setting the Wallpaper                                          |     |
| Enabling/Disabling the Clock for the VP59                      |     |
| Setting the Ring Tone for the VP59                             |     |
| Configuring Automatic Sleep Time                               |     |
| Configuring the Display to Wake up the Sleeping Endpoint       |     |
| Allowing Website Snapshot                                      |     |
| Setting the Screen Saver Wait Time                             |     |
| Customizing the Local Interface for the System                 |     |
| Hide the IP Address on the Status Bar                          |     |
| Hiding the Time and the Date on the Status Bar                 |     |
| Hiding the User Interface in Idle Screen                       |     |
| Showing or Hiding Icons in a Call                              |     |
| Muting the Microphone                                          |     |
| Configuring Microphone Mute Mode                               |     |
| Configuring the Keyboard Input Method                          |     |
| Configuring USB Storage                                        |     |
| Configuring the Screenshot                                     |     |
| Configuring to Automatically Upload Screenshots to the YMS     |     |
| Configuring Video Recording                                    |     |
| Basic Settings for CP960 Conference Phone                      |     |
| Adjusting Backlight of the CP960 Conference Phone              |     |
| Setting the Screen Saver for CP960 Conference Phone            |     |
| Configuring * Key for Default Input                            |     |
| Configuring Whiteboard Tools                                   |     |
| Configuring the Presentation Tools                             |     |
| Setting the Home Page Icon for the VCS Devices and Touch Panel | 142 |
|                                                                |     |

| nfiguring the Audio Settings         |  |
|--------------------------------------|--|
| Audio Output                         |  |
| Audio Output Type                    |  |
| Specifying an Available Audio Output |  |
| Audio Input                          |  |
| Audio Input Type                     |  |
| Specifying an Available Audio Input  |  |
| Media Audio Input                    |  |
| Configuring Media Audio Input        |  |
| EQ Self Adaption                     |  |
| Configuring the EQ Self-adaption     |  |
| Configuring the Noise Suppression    |  |
| Tones                                |  |
| Supported Tones                      |  |
| Custom Tones Formats                 |  |
| Customizing Tones                    |  |
| Codecs                               |  |
| Audio Codec                          |  |

| Video Codecs                                      | 156 |
|---------------------------------------------------|-----|
| DTMF                                              |     |
| DTMF Keypad                                       |     |
| Transmission Ways of DTMF                         |     |
| Setting DTMF Transmission Method for SIP Protocol |     |
| Configuring DTMF for H.323 Protocol               | 160 |

| Display Layout Settings       161         Setting the Default Layout for a Single Screen.       161         Setting the Default Layout for Dual Single Screen.       163         Configuring Change Layout by Content Sharing.       164         Configuring Auto Zoom In Content for a Single Screen.       165         Hiding Local Video Image in Equal Layout.       165         Configuring Hide Local Video When PIP.       166         Configuring Multi-Camera Default Layout.       166         Configuring Voice Activation.       167         Configuring the View Switching.       167         Configuring Preview Local.       169         Changing the Video Input Source.       170         Configuring HDMI Extended Display by VP59.       170         Specifying Content to the Secondary Screen.       170         Adjusting the Monitor Display Proportion.       172         Selecting Video Frame Rate and Resolution.       174         Configuring VC200 Experimental Access (Auto Framing).       175         Showing the Site Name to Remote Parties.       176 | Configuring Video Settings                           |     |
|----------------------------------------------------------------------------------------------------|------------------------------------------------------|-----|
| Setting the Default Layout for a Single Screen.       161         Setting the Default Layout for Dual Single Screen.       163         Configuring Change Layout by Content Sharing.       164         Configuring Auto Zoom In Content for a Single Screen.       165         Hiding Local Video Image in Equal Layout.       165         Configuring Hide Local Video When PIP.       166         Configuring Multi-Camera Default Layout.       166         Configuring Voice Activation.       167         Configuring the View Switching.       167         Configuring Preview Local.       169         Changing the Video Input Source.       170         Configuring HDMI Extended Display by VP59.       170         Specifying Content to the Secondary Screen.       172         Selecting Video Frame Rate and Resolution.       172         Configuring the Monitor Display Proportion.       172         Configuring the Monitor Resolution.       174         Configuring VC200 Experimental Access (Auto Framing).       175                                              |                                                      |     |
| Configuring Change Layout by Content Sharing.164Configuring Auto Zoom In Content for a Single Screen.165Hiding Local Video Image in Equal Layout.165Configuring Hide Local Video When PIP.166Configuring Multi-Camera Default Layout.166Configuring Voice Activation.167Configuring Preview Local.169Changing the Video Input Source.170Configuring HDMI Extended Display by VP59.170Specifying Content to the Secondary Screen.170Adjusting the Monitor Display Proportion.172Selecting Video Frame Rate and Resolution.174Configuring VC200 Experimental Access (Auto Framing).175                                                                                                    |                                                      |     |
| Configuring Auto Zoom In Content for a Single Screen.165Hiding Local Video Image in Equal Layout.165Configuring Hide Local Video When PIP.166Configuring Multi-Camera Default Layout.166Configuring Voice Activation.167Configuring the View Switching.167Configuring Preview Local.169Changing the Video Input Source.170Configuring HDMI Extended Display by VP59.170Specifying Content to the Secondary Screen.170Adjusting the Monitor Display Proportion.172Selecting Video Frame Rate and Resolution.174Configuring VC200 Experimental Access (Auto Framing).175                                                                                                    | Setting the Default Layout for Dual Single Screen    |     |
| Hiding Local Video Image in Equal Layout.165Configuring Hide Local Video When PIP.166Configuring Multi-Camera Default Layout.166Configuring Voice Activation.167Configuring the View Switching.167Configuring Preview Local.169Changing the Video Input Source.170Configuring HDMI Extended Display by VP59.170Specifying Content to the Secondary Screen.170Adjusting the Monitor Display Proportion.172Selecting Video Frame Rate and Resolution.174Configuring the Monitor Resolution.174Configuring VC200 Experimental Access (Auto Framing).175                                                                                                    | Configuring Change Layout by Content Sharing         |     |
| Configuring Hide Local Video When PIP.166Configuring Multi-Camera Default Layout.166Configuring Voice Activation.167Configuring the View Switching.167Configuring Preview Local.169Changing the Video Input Source.170Configuring HDMI Extended Display by VP59.170Specifying Content to the Secondary Screen.170Adjusting the Monitor Display Proportion.172Selecting Video Frame Rate and Resolution.174Configuring VC200 Experimental Access (Auto Framing).175                                                                                                    | Configuring Auto Zoom In Content for a Single Screen |     |
| Configuring Multi-Camera Default Layout.166Configuring Voice Activation.167Configuring the View Switching.167Configuring Preview Local.169Changing the Video Input Source.170Configuring HDMI Extended Display by VP59.170Specifying Content to the Secondary Screen.170Adjusting the Monitor Display Proportion.172Selecting Video Frame Rate and Resolution.172Configuring the Monitor Resolution.174Configuring VC200 Experimental Access (Auto Framing).175                                                                                                    | Hiding Local Video Image in Equal Layout             |     |
| Configuring Voice Activation.167Configuring the View Switching.167Configuring Preview Local.169Changing the Video Input Source.170Configuring HDMI Extended Display by VP59.170Specifying Content to the Secondary Screen.170Adjusting the Monitor Display Proportion.172Selecting Video Frame Rate and Resolution.172Configuring the Monitor Resolution.174Configuring VC200 Experimental Access (Auto Framing).175                                                                                                    | Configuring Hide Local Video When PIP                |     |
| Configuring the View Switching.167Configuring Preview Local.169Changing the Video Input Source.170Configuring HDMI Extended Display by VP59.170Specifying Content to the Secondary Screen.170Adjusting the Monitor Display Proportion.172Selecting Video Frame Rate and Resolution.172Configuring the Monitor Resolution.174Configuring VC200 Experimental Access (Auto Framing).175                                                                                                    | Configuring Multi-Camera Default Layout              | 166 |
| Configuring Preview Local                                                                                                    | Configuring Voice Activation                         |     |
| Changing the Video Input Source.170Configuring HDMI Extended Display by VP59.170Specifying Content to the Secondary Screen.170Adjusting the Monitor Display Proportion.172Selecting Video Frame Rate and Resolution.172Configuring the Monitor Resolution.174Configuring VC200 Experimental Access (Auto Framing).175                                                                                                    |                                                      |     |
| Configuring HDMI Extended Display by VP59.170Specifying Content to the Secondary Screen.170Adjusting the Monitor Display Proportion.172Selecting Video Frame Rate and Resolution.172Configuring the Monitor Resolution.174Configuring VC200 Experimental Access (Auto Framing).175                                                                                                    | Configuring Preview Local                            |     |
| Specifying Content to the Secondary Screen.170Adjusting the Monitor Display Proportion.172Selecting Video Frame Rate and Resolution.172Configuring the Monitor Resolution.174Configuring VC200 Experimental Access (Auto Framing).175                                                                                                    |                                                      |     |
| Adjusting the Monitor Display Proportion                                                                                                    | Configuring HDMI Extended Display by VP59            | 170 |
| Selecting Video Frame Rate and Resolution                                                                                                    | Specifying Content to the Secondary Screen           |     |
| Configuring the Monitor Resolution                                                                                                    | Adjusting the Monitor Display Proportion             | 172 |
| Configuring VC200 Experimental Access (Auto Framing) 175                                                                                                    |                                                      |     |
|                                                                                                    | Configuring the Monitor Resolution                   | 174 |
| Showing the Site Name to Remote Parties176                                                                                                    |                                                      |     |
|                                                                                                    | Showing the Site Name to Remote Parties              |     |

| Configuring Content Sharing                           |     |
|-------------------------------------------------------|-----|
| Configuring Dual-Stream Protocol                      |     |
| Configuring the H.239 Protocol                        |     |
| Configuring BFCP (Binary Floor Control dual Protocol) |     |
| Configuring Mix-Sending.                              | 179 |
| Configure Content Sharing                             |     |

| Configuring Camera Settings                                               |     |
|---------------------------------------------------------------------------|-----|
| Selecting and Setting Cameras                                             | 182 |
| Viewing Camera Status                                                     |     |
| Selecting the Camera Mode for MeetingEye 600/MeetingEye 400/PVT960/PVT940 | 183 |
| Enabling People Counting for Third Generation VCS Devices                 | 185 |
| Controlling the Camera                                                    | 185 |
| Adjusting the White Balance                                               |     |
| Adjusting the Exposure                                                    |     |
| Configuring Auto Exposure Mode                                            | 187 |
| Configuring Manual Exposure Mode                                          |     |
| Configuring the Mode of Shutter Priority                                  | 190 |
| Configuring Aperture Priority                                             | 191 |
| Configuring the Mode of Brightness Priority                               | 193 |
| Configuring the Mode of WDR-Auto                                          | 194 |
| Configuring WDR-Manual                                                    |     |
| Displaying Camera Name When Multi-Camera Connected                        |     |
| Adjusting the Display Image of the Camera                                 | 196 |
| Adjusting Hangup Mode and Camera Pan Direction                            |     |

| Configuring Continuous Auto Focus                   | 198 |
|-----------------------------------------------------|-----|
| Setting the Camera Presets                          |     |
| Configuring Preset Synchronize With Active Camera   |     |
| Allowing the Remote System to Control Your Camera   |     |
| Camera Control Protocol                             |     |
| Configuring the Far Site to Control the Near Camera | 201 |
| Configuring Multi-Camera Default Layout             |     |
| Resetting the Camera                                |     |
| 5                                                   |     |

| Configuring Virtual Meeting Room                       |     |
|--------------------------------------------------------|-----|
| Setting the Endpoint as a Regular Mode Conference Room |     |
| Setting the Endpoint as VMR Mode Conference Rooms      | 204 |
| Joining the VMR                                        |     |
| Configuring the Third-party Virtual Meeting Room       |     |

| Configuring Call Settings                             |     |
|-------------------------------------------------------|-----|
| Setting Available Calling Platforms                   |     |
| Selecting a Call Protocol                             |     |
| Specifying the Video Call Rate                        |     |
| Configuring Call Rate Adaptation                      |     |
| Account Polling                                       |     |
| Priority of Call Types                                |     |
| Configuring the Account Polling                       |     |
| Selecting Conference Call Preferences on CTP20/CTP218 |     |
| Setting the Contact Display Label CTP20/CTP18         |     |
| Configuring the Feature of Invitation Before Meeting  |     |
| Configuring Additional Audio Call                     |     |
| Selecting the Multi-Party Resources                   |     |
| Configuring Call Match                                |     |
| Dial Plan                                             |     |
| Adding a Dial Plan                                    |     |
| Search Source List in Dialing                         |     |
| Configuring Search Source List in Dialing             |     |
| Configuring SIP IP Call by Proxy                      |     |
| Configuring Ringback Timeout                          |     |
| Configuring the Auto Refuse Timeout                   |     |
| Auto Answer                                           |     |
| Answering a Call Automatically When not in a Call     |     |
| Answering Multiple Calls Automatically                |     |
| Muting Auto-Answered Calls                            |     |
| Muting Auto-Dialed Calls                              |     |
| DND (Do Not Disturb)                                  |     |
| Enabling DND When Not in a Call                       | 221 |
| Enabling DND during an Active Call                    |     |
| Enabling Fast Audio Call for CP960                    |     |

| Managing the Directory                        |  |
|-----------------------------------------------|--|
| Local Directory                               |  |
| Adding Local Contacts and Conference Contacts |  |
| Importing a Local Contact List                |  |
| Exporting Local Contact List                  |  |
| Editing Local Contacts                        |  |
| Deleting Local Contacts                       |  |

|             | Yealink Cloud Contacts                                                                                                    | 226                                                                                                    |
|-------------|----------------------------------------------------------------------------------------------------|----------------------------------------------------------------------------------------------------|
|             | Enterprise Directory                                                                                                    | 226                                                                                                    |
|             | LDAP                                                                                                    | 226                                                                                                    |
|             | LDAP Attributes                                                                                                    | 227                                                                                                    |
|             | Configuring LDAP                                                                                                    | 227                                                                                                    |
|             | Meeting Allowlist                                                                                                    |                                                                                                    |
|             | Adding Meeting Allowlist                                                                                                    |                                                                                                    |
|             | Deleting the Meeting Allowlist                                                                                                    |                                                                                                    |
|             | Meeting Blocklist                                                                                                    |                                                                                                    |
|             | Adding Meeting Blocklists                                                                                                    |                                                                                                    |
|             | Deleting the Meeting Blocklist                                                                                                    | 231                                                                                                    |
| Mar         | naging the Call History                                                                                                    | 231                                                                                                    |
|             | Saving History Record                                                                                                    |                                                                                                    |
|             | Adding a History Record to the Local Directory                                                                                                    |                                                                                                    |
|             | Deleting Call Records.                                                                                                    |                                                                                                    |
|             | Deleting a Call Record                                                                                                    |                                                                                                    |
|             | Deleting Multiple History Records.                                                                                                    |                                                                                                    |
|             | Deleting All History Records                                                                                                    |                                                                                                    |
|             | Placing Calls from Call History                                                                                                    |                                                                                                    |
|             |                                                                                                    |                                                                                                    |
| Pla         | cing a Call                                                                                                    | .234                                                                                                    |
|             | Placing a Call by Entering a Number                                                                                                    | 234                                                                                                    |
|             | Editing Numbers Before Placing a Call                                                                                                    | 235                                                                                                    |
| <b>^</b> ~~ | figuring the Coording Footuges                                                                                                    | 005                                                                                                    |
| L.Or        |                                                                                                    |                                                                                                    |
| 001         | figuring the Security Features                                                                                                    |                                                                                                    |
|             | Collaboration Data Security Control                                                                                                    | 235                                                                                                    |
|             | Collaboration Data Security Control<br>Configuring the Auto Logout Time                                                                                                    | 235<br>236                                                                                                    |
| 001         | Collaboration Data Security Control<br>Configuring the Auto Logout Time<br>Transport Layer Security (TLS)                                                                                                    | 235<br>236<br>236                                                                                                    |
|             | Collaboration Data Security Control<br>Configuring the Auto Logout Time<br>Transport Layer Security (TLS)<br>Supported Cipher Suites                                                                                                    | 235<br>236<br>236<br>237                                                                                                    |
|             | Collaboration Data Security Control<br>Configuring the Auto Logout Time<br>Transport Layer Security (TLS)<br>Supported Cipher Suites<br>TLS Transport Protocol                                                                                                    | 235<br>236<br>236<br>237<br>237                                                                                                    |
|             | Collaboration Data Security Control<br>Configuring the Auto Logout Time<br>Transport Layer Security (TLS)<br>Supported Cipher Suites<br>TLS Transport Protocol<br>Managing the Trusted Certificates List.                                                                                                    | 235<br>236<br>236<br>237<br>237<br>239                                                                                                    |
|             | Collaboration Data Security Control<br>Configuring the Auto Logout Time<br>Transport Layer Security (TLS)<br>Supported Cipher Suites<br>TLS Transport Protocol<br>Managing the Trusted Certificates List<br>Managing the Server Certificates                                                                                                    | 235<br>236<br>236<br>237<br>237<br>239<br>245                                                                                                    |
| 001         | Collaboration Data Security Control<br>Configuring the Auto Logout Time<br>Transport Layer Security (TLS)<br>Supported Cipher Suites<br>TLS Transport Protocol<br>Managing the Trusted Certificates List<br>Managing the Server Certificates<br>Secure Real-Time Transport Protocol (SRTP)                                                                                                    | 235<br>236<br>237<br>237<br>237<br>239<br>245<br>245                                                                                                    |
|             | Collaboration Data Security Control<br>Configuring the Auto Logout Time<br>Transport Layer Security (TLS)<br>Supported Cipher Suites<br>TLS Transport Protocol<br>Managing the Trusted Certificates List<br>Managing the Server Certificates<br>Secure Real-Time Transport Protocol (SRTP)<br>H.235 Encryption                                                                                                    | 235<br>236<br>237<br>237<br>237<br>239<br>245<br>245<br>247                                                                                                   |
|             | Collaboration Data Security Control<br>Configuring the Auto Logout Time<br>Transport Layer Security (TLS)<br>Supported Cipher Suites<br>TLS Transport Protocol<br>Managing the Trusted Certificates List<br>Managing the Server Certificates<br>Secure Real-Time Transport Protocol (SRTP)<br>H.235 Encryption<br>Defending against Attacks                                                                                                    | 235<br>236<br>237<br>237<br>237<br>239<br>245<br>245<br>247<br>248                                                                                            |
|             | Collaboration Data Security Control<br>Configuring the Auto Logout Time<br>Transport Layer Security (TLS)<br>Supported Cipher Suites<br>TLS Transport Protocol<br>Managing the Trusted Certificates List<br>Managing the Server Certificates<br>Secure Real-Time Transport Protocol (SRTP)<br>H.235 Encryption<br>Defending against Attacks<br>System Integrated with Control Systems                                                                                                    | 235<br>236<br>237<br>237<br>237<br>239<br>245<br>245<br>247<br>248<br>248                                                                                     |
|             | Collaboration Data Security Control<br>Configuring the Auto Logout Time<br>Transport Layer Security (TLS)<br>Supported Cipher Suites<br>TLS Transport Protocol<br>Managing the Trusted Certificates List<br>Managing the Server Certificates<br>Secure Real-Time Transport Protocol (SRTP)<br>H.235 Encryption<br>Defending against Attacks                                                                                                    | 235<br>236<br>237<br>237<br>237<br>245<br>245<br>245<br>247<br>248<br>249<br>250                                                                              |
|             | Collaboration Data Security Control.<br>Configuring the Auto Logout Time.<br>Transport Layer Security (TLS).<br>Supported Cipher Suites.<br>TLS Transport Protocol.<br>Managing the Trusted Certificates List.<br>Managing the Server Certificates.<br>Secure Real-Time Transport Protocol (SRTP).<br>H.235 Encryption.<br>Defending against Attacks.<br>System Integrated with Control Systems.<br>Connection Methods of Control Systems.<br>Connection Settings for Control Systems.                                                                                                    | 235<br>236<br>237<br>237<br>237<br>239<br>245<br>245<br>245<br>247<br>248<br>249<br>250<br>250                                                                |
|             | Collaboration Data Security Control.<br>Configuring the Auto Logout Time.<br>Transport Layer Security (TLS).<br>Supported Cipher Suites.<br>TLS Transport Protocol.<br>Managing the Trusted Certificates List.<br>Managing the Server Certificates.<br>Secure Real-Time Transport Protocol (SRTP).<br>H.235 Encryption.<br>Defending against Attacks.<br>System Integrated with Control Systems.<br>Connection Methods of Control Systems.<br>Connection Settings for Control Systems.                                                                                                    | 235<br>236<br>237<br>237<br>237<br>239<br>245<br>245<br>245<br>247<br>248<br>249<br>250<br>250                                                                |
|             | Collaboration Data Security Control.<br>Configuring the Auto Logout Time.<br>Transport Layer Security (TLS).<br>Supported Cipher Suites.<br>TLS Transport Protocol.<br>Managing the Trusted Certificates List.<br>Managing the Server Certificates.<br>Secure Real-Time Transport Protocol (SRTP).<br>H.235 Encryption.<br>Defending against Attacks.<br>System Integrated with Control Systems.<br>Connection Methods of Control Systems.<br>Connection Settings for Control Systems.                                                                                                    | 235<br>236<br>237<br>237<br>239<br>245<br>245<br>245<br>247<br>248<br>249<br>250<br>250                                                                       |
|             | Collaboration Data Security Control.<br>Configuring the Auto Logout Time.<br>Transport Layer Security (TLS).<br>Supported Cipher Suites.<br>TLS Transport Protocol.<br>Managing the Trusted Certificates List.<br>Managing the Server Certificates.<br>Secure Real-Time Transport Protocol (SRTP).<br>H.235 Encryption.<br>Defending against Attacks.<br>System Integrated with Control Systems.<br>Connection Methods of Control Systems.<br>Connection Settings for Control Systems.                                                                                                    | 235<br>236<br>237<br>237<br>239<br>245<br>245<br>245<br>247<br>248<br>249<br>250<br>250                                                                       |
| CE          | Collaboration Data Security Control<br>Configuring the Auto Logout Time<br>Transport Layer Security (TLS)<br>Supported Cipher Suites<br>TLS Transport Protocol<br>Managing the Trusted Certificates List<br>Managing the Server Certificates<br>Secure Real-Time Transport Protocol (SRTP)<br>H.235 Encryption<br>Defending against Attacks<br>System Integrated with Control Systems<br>Connection Methods of Control Systems<br>Connection Settings for Control Systems<br>Connection Settings for Control Systems<br>Configuring CEC Monitor Controls                                                                                                    | 235<br>236<br>236<br>237<br>237<br>239<br>245<br>245<br>245<br>245<br>247<br>248<br>249<br>250<br>250                                                         |
| CE          | Collaboration Data Security Control<br>Configuring the Auto Logout Time<br>Transport Layer Security (TLS)<br>Supported Cipher Suites<br>TLS Transport Protocol<br>Managing the Trusted Certificates List<br>Managing the Server Certificates<br>Secure Real-Time Transport Protocol (SRTP)<br>H.235 Encryption<br>Defending against Attacks<br>System Integrated with Control Systems<br>Connection Methods of Control Systems<br>Connection Settings for Control Systems<br>Connection Settings for Control Systems<br>Configuring CEC Monitor Controls                                                                                                    | 235<br>236<br>237<br>237<br>237<br>239<br>245<br>245<br>245<br>245<br>247<br>248<br>249<br>250<br>250<br>251<br>252                                           |
| CE          | Collaboration Data Security Control<br>Configuring the Auto Logout Time<br>Transport Layer Security (TLS)<br>Supported Cipher Suites<br>TLS Transport Protocol<br>Managing the Trusted Certificates List<br>Managing the Server Certificates.<br>Secure Real-Time Transport Protocol (SRTP)<br>H.235 Encryption<br>Defending against Attacks.<br>System Integrated with Control Systems<br>Connection Methods of Control Systems<br>Connection Settings for Control Systems<br>Connection Settings for Control Systems<br>Configuring CEC Monitor Controls<br>Using WPP20 Wireless Presentation Pod                                                                                                    | 235<br>236<br>236<br>237<br>237<br>239<br>245<br>245<br>245<br>247<br>248<br>249<br>250<br>250<br>251<br>252                                                  |
| CE          | Collaboration Data Security Control<br>Configuring the Auto Logout Time<br>Transport Layer Security (TLS)<br>Supported Cipher Suites<br>TLS Transport Protocol<br>Managing the Trusted Certificates List<br>Managing the Server Certificates.<br>Secure Real-Time Transport Protocol (SRTP)<br>H.235 Encryption.<br>Defending against Attacks<br>System Integrated with Control Systems<br>Connection Methods of Control Systems<br>Connection Settings for Control Systems<br>Connection Settings for Control Systems<br>Configuring CEC Monitor Controls<br>Using WPP20 Wireless Presentation Pod<br>Using WPP20 Wireless Presentation Pod                                                                                                    | 235<br>236<br>236<br>237<br>237<br>239<br>245<br>245<br>245<br>245<br>247<br>248<br>250<br>250<br>250<br>252<br>252<br>252<br>252<br>253                      |
| CE          | Collaboration Data Security Control<br>Configuring the Auto Logout Time<br>Transport Layer Security (TLS)<br>Supported Cipher Suites<br>TLS Transport Protocol<br>Managing the Trusted Certificates List<br>Managing the Server Certificates<br>Secure Real-Time Transport Protocol (SRTP)<br>H.235 Encryption<br>Defending against Attacks<br>System Integrated with Control Systems<br>Connection Methods of Control Systems<br>Connection Settings for Control Systems<br>Connection Settings for Control Systems<br>Configuring CEC Monitor Controls<br>Using WPP20 Wireless Presentation Pod<br>Using WPP20 Wireless Presentation Pod<br>Using the CPN10 PSTN Box<br>Using the VCC22 Video Conferencing Cameras                                                                                                    | 235<br>236<br>236<br>237<br>237<br>239<br>245<br>245<br>245<br>245<br>245<br>247<br>248<br>249<br>250<br>250<br>251<br>252<br>252<br>252<br>253<br>253<br>253 |
| CE          | Collaboration Data Security Control<br>Configuring the Auto Logout Time<br>Transport Layer Security (TLS)<br>Supported Cipher Suites<br>TLS Transport Protocol.<br>Managing the Trusted Certificates List<br>Managing the Server Certificates<br>Secure Real-Time Transport Protocol (SRTP)<br>H.235 Encryption<br>Defending against Attacks.<br>System Integrated with Control Systems<br>Connection Methods of Control Systems<br>Connection Settings for Control Systems<br>Connection Settings for Control Systems<br>Configuring CEC Monitor Controls<br>Using WPP20 Wireless Presentation Pod.<br>Using the CPN10 PSTN Box.<br>Using the VCC22 Video Conferencing Cameras<br>Controlling VCC22 Camera.                                                                                                    | 235<br>236<br>236<br>237<br>237<br>239<br>245<br>245<br>245<br>245<br>247<br>248<br>249<br>250<br>250<br>251<br>252<br>252<br>253<br>253<br>253<br>253        |
| CE          | Collaboration Data Security Control<br>Configuring the Auto Logout Time<br>Transport Layer Security (TLS)<br>Supported Cipher Suites<br>TLS Transport Protocol<br>Managing the Trusted Certificates List<br>Managing the Server Certificates<br>Secure Real-Time Transport Protocol (SRTP)<br>H.235 Encryption<br>Defending against Attacks<br>System Integrated with Control Systems<br>Connection Methods of Control Systems<br>Connection Settings for Control Systems<br>Configuring CEC Monitor Controls<br><b>C Monitor Controls.</b><br>Configuring CEC Monitor Controls<br>Using WPP20 Wireless Presentation Pod<br>Using WPP20 Wireless Presentation Pod<br>Using the CPN10 PSTN Box.<br>Using the VCC22 Video Conferencing Cameras<br>Controlling VCC22 Camera<br>Adjusting the Multi-Camera Layout During a Call | 235<br>236<br>237<br>237<br>237<br>239<br>245<br>245<br>245<br>245<br>245<br>249<br>250<br>250<br>250<br>252<br>252<br>253<br>253<br>253<br>253<br>253        |
| CE          | Collaboration Data Security Control<br>Configuring the Auto Logout Time<br>Transport Layer Security (TLS)<br>Supported Cipher Suites<br>TLS Transport Protocol.<br>Managing the Trusted Certificates List<br>Managing the Server Certificates<br>Secure Real-Time Transport Protocol (SRTP)<br>H.235 Encryption<br>Defending against Attacks.<br>System Integrated with Control Systems<br>Connection Methods of Control Systems<br>Connection Settings for Control Systems<br>Connection Settings for Control Systems<br>Configuring CEC Monitor Controls<br>Using WPP20 Wireless Presentation Pod.<br>Using the CPN10 PSTN Box.<br>Using the VCC22 Video Conferencing Cameras<br>Controlling VCC22 Camera.                                                                                                    | 235<br>236<br>236<br>237<br>237<br>239<br>245<br>245<br>245<br>245<br>245<br>249<br>250<br>250<br>250<br>251<br>252<br>253<br>253<br>253<br>253<br>253<br>254 |

| Deregistering CPW90 from VCS                              |     |
|-----------------------------------------------------------|-----|
| Viewing the Information of Bluetooth Wireless Microphones |     |
| Finding the Registered CPW90-BT                           |     |
| Using VCM34                                               | 256 |
| Using VCM38                                               |     |
| Using the Soundbar/MSpeaker II                            |     |
| Using CP900/CP700 Ultra-Compact Speakerphone              |     |
|                                                           |     |

| System Maintenance                             | 256 |
|------------------------------------------------|-----|
| Exporting or Importing Configuration Files     | 257 |
| Exporting BIN Files from the System            |     |
| Importing BIN Files to the System              |     |
| Rebooting the System                           |     |
| Resetting the SD card of VP59                  |     |
| Resetting the System                           |     |
| Resetting the System via Configuration Methods |     |
| Resetting the System by using Reset Button     | 258 |
| Resetting VP59 by REDIAL key                   | 259 |
| Exporting Log Files                            | 259 |
| Setting the Severity Level of the Local log    | 259 |
| Setting Severity Level of the Module log       |     |
| Exporting the Log Files to a Local PC          |     |
| Exporting the Log Files to a USB Flash Drive   |     |
| Exporting the Log Files to a Syslog Server     |     |
| Capturing Packets                              |     |
| Capturing the Packets via Web User Interface   |     |
| Capturing the Packets via Remote Control       |     |
| Capturing the Packets via Ethernet Software    |     |
| System Firmware                                |     |
| Manually Upgrading Firmware                    |     |
| Checking for Updates                           |     |
| Viewing Multipoint License Status              |     |
| Viewing the Device Type                        | 270 |

| Troubleshooting         | . 270 |
|-------------------------|-------|
| General Issues          |       |
| Call Issues             | 271   |
| Audio Issues            | 273   |
| Video Issues            | 274   |
| Placing a Test Call     |       |
| System Diagnostics      | 275   |
| Diagnosing the Audio    |       |
| Diagnosing the Camera   | 276   |
| Diagnosing the Network  | 276   |
| System Status           | 277   |
| System Status List      | 277   |
| Viewing System Status   | 280   |
| Viewing Call Statistics |       |

# **About This Guide**

Yealink administrator guide provides general guidance on configuring, customizing, managing, and troubleshooting video conferencing systems. This guide is not intended for an administrator who is experienced in system administration.

This guide is applicable to the following models:

- Yealink third generation video conferencing system are: MeetingEye 600/MeetingEye 400/PVT960/ PVT940/VC200-E
- Yealink second generation video conferencing system are: VC880/VC800/VC500 (Pro)/VC200/PVT980/ PVT950
- VP59 video conferencing system (conference phone)

The differences between VC500 and VC500 Pro models are as follow:

| Features                         | VC500 | VC500 Pro    |
|----------------------------------|-------|--------------|
| Work with CP960 conference phone | ×     | $\checkmark$ |
| H.265 video codec                | ×     |              |
| 60 frame rate                    | ×     |              |

#### Attention:

Notes for upgrading firmware versions:

- After upgrading third generation VCS devices to version 50.10, you cannot degrade it. Please upgrade with caution.
- For VC800, VC500, VCC22, and PVT950 using new hardware, their hardware versions are 63.0.98.0.2.1.17, 71.0.50.0.2.0.16, 82.0.1.0.2.0.17, and 1137.0.2.0.2.0.16 respectively. After upgrading their firmware to version x.44.0.25, you cannot degrade them to version x.43.0.30 or earlier versions. Please upgrade with caution.
- After upgrading VP59 to version 44 (91.344.0.10), you cannot degrade it to versions earlier than 44. Please upgrade with caution.

#### Pote:

If you purchase VC500, but you want to use the features supported by the VC500 Pro model, you can contact Yealink technical support for help.

- Related Documents
- Summary of Changes

# **Related Documents**

The following related documents are available:

- Video Conferencing System Quick Start Guide, which describes how to assemble the system and configure the meeting room and the network.
- Video Conferencing System User Guide, which describes how to configure and use basic features available on the systems.
- Video Conferencing System Network Deployment Guide, which describes how to deploy VCS.
- Video Conferencing System Network Deployment Solution, which describes how to deploy the network for your systems.

- Yealink VCR11 Remote Control Quick Reference Guide, which describes how to use the VCR11 Remote Control.
- Yealink CP960 HD IP Conference Phone Quick Reference Guide, which describes how to use CP960 conference phone.
- Yealink CPW90-BT Bluetooth Wireless Microphones Quick Start Guide, which describes how to use CPW90-BT.
- Yealink Wi-Fi USB Dongle WF50 User Guide, which describes how to connect the wireless network to the VCS codec and provide wireless AP via WF50.
- Yealink WPP20 Wireless Presentation Pod User Guide, which describes how to use WPP20 wireless
  presentation pod.
- Yealink PSTN Box CPN10 Quick Start Guide, which describes how to connect VCS codec to PSTN.
- Yealink VCC22 Video Conferencing Camera Quick Start Guide, which describes how to connect the VCC22 video conferencing cameras to the VCS codec.
- Yealink CTP20 Quick Start Guide, which describes how to connect CTP20 to the VCS codec.
- Yealink CTP18 Quick Start Guide, which describes how to connect VCM34 to the VCS codec.
- Yealink VCM34 Quick Start Guide, which describes how to connect VCM34 to the VCS codec.
- Yealink VCM38 Quick Start Guide, which describes how to connect CTP20 to the VCS codec.
- Yealink VCH51 Quick Start Guide, which describes how to connect VCH51 to the VCS codec.
- Yealink Soundbar Quick Start Guide, which describes how to connect Soundbar to the VCS codec.
- Yealink MSpeaker II Quick Start Guide, which describes how to connect MSpeaker II to the VCS codec.

You can download these documentations online:

http://support.yealink.com/documentFront/forwardToDocumentFrontDisplayPage.

For support or service, please contact your Yealink reseller or go to Yealink Technical Support online:

http://support.yealink.com/.

# Summary of Changes

- Changes for Release 50, Guide Version 50.10
- Changes for Release 44, Guide Version 44.25
- Changes for Release 43, Guide Version 43.32
- Changes for Release 43, Guide Version 43.31
- Changes for Release 43, Guide Version 43.30
- Changes for Release 43, Guide Version 43.10

#### Changes for Release 50, Guide Version 50.10

This guide is also available to PVT960/ PVT960/VC200-E videoconferencing system and CTP18 touch panel which are newly launched.

The following sections are new for this version:

Configuring the Operation Modes of Third Generation VCS

Setting the Home Page Icon for the VCS Devices and Touch Panel

Switching System Modes of Third Generation Video Conferencing System

Connecting CTP20/CTP18 to VCS Device via LAN Pairing Mode

Switching the Connection Methods between the VCS Devices and CTP20/CTP18

Configuring the LAN Pairing Code

Configuring the Feature of Invitation Before Meeting

#### **Checking for Updates**

Major updates have occurred to the following sections:

About This Guide

Using CTP20/CTP18 Touch Panel

Using the Virtual Remote Control

Customizing the Key Type

Licenses

Setting SIP Account/SIP IP Call

Setting H. 323 Account/H.323 IP Call

Configuring the Video Conference Platform Account

Showing or Hiding Icons in a Call

Setting the Wallpaper

Configuring the Presentation Tools

Supported Video Codec

Audio Input Type

**Display Layout Settings** 

Selecting the Camera Mode for MeetingEye 600/MeetingEye 400/PVT960/PVT940

Selecting a Call Protocol

Account Polling

Answering Multiple Calls Automatically

Configuring the Presentation Tools

Setting the Camera Presets

Configuring the Third-party Virtual Meeting Room

Using the CPN10 PSTN Box

System Firmware

#### Changes for Release 44, Guide Version 44.25

In this version, we change the design of user interface. The following sections are new for this version: VCM38 Using VCM38 CP900/CP700 Ultra-Compact Speakerphone Configuring Whiteboard Tools Configuring the Presentation Tools Using CP900/CP700 Ultra-Compact Speakerphone Major updates have occurred to the following sections: Hardware of CPW90-BT Bluetooth Wireless Microphone Selecting a Call Protocol Specifying the Video Call Rate Adding a Dial Plan Using the CPW90-BT Bluetooth Wireless Microphones with VCS

# Changes for Release 43, Guide Version 43.32

This guide is also available to MeetingEye 600 video conferencing system which is newly issued.

The following sections are new for this version:

- Hardware of MeetingEye 600/PVT960
- Setting the Default Layout for Dual Single Screen

# Changes for Release 43, Guide Version 43.31

This guide is also available to MeetingEye 400 video conferencing system which is newly issued.

The following sections are new for this version:

- Introduction of VCR20 Remote Control
- Selecting the Camera Mode for MeetingEye 600/MeetingEye 400/PVT960/PVT940
- Enabling People Counting for Third Generation VCS Devices

# Changes for Release 43, Guide Version 43.30

The following sections are new for this version:

- Enabling/Disabling the PC Port
- Setting Screen Saver
- Setting the Wallpaper
- Configuring the Display to Wake up the Sleeping Endpoint
- Configuring \* Key for Default Input
- Dial Plan
- Configuring Auto Zoom In Content for a Single Screen
- Showing the Site Name to Remote Parties
- Hardware of MSpeaker II

Major updates have occurred to the following sections:

- · Configuring Change Layout by Content Sharing
- Specifying Content to the Secondary Screen
- Configuring Call Rate Adaptation
- Using the Soundbar/MSpeaker II
- System Firmware

# Changes for Release 43, Guide Version 43.10

The following sections are new for this version:

- Configuring Quick Switch Platform
- · Configuring to Automatically Upload Screenshots to the YMS
- Configuring Call Rate Adaptation
- Displaying Camera Name When Multi-Camera Connected
- Configuring SNMP

Major updates have occurred to the following sections:

- Configuring Video Recording
- Configuring Virtual Meeting Room
- Setting the Camera Presets
- Using WPP20 Wireless Presentation Pod
- Call Issues

# **Getting Started**

This chapter introduces the basic operation of VCS endpoints.

- Hardware Overview
- LED Instructions
- Powering on and off

# **Hardware Overview**

- Hardware of MeetingEye 600/PVT960
- Hardware of MeetingEye 400/PVT940
- Hardware of VC880 Codec
- Hardware of PVT980 Codec
- Hardware of VC800 Codec
- Hardware of VC500/PVT950 Codec
- Hardware of VC200/VC200-E
- Hardware of VP59 Codec
- Introduction of VCR20 Remote Control
- Introduction of VCR11 Remote Control
- VCC22 video conferencing camera
- Hardware of VCH50 Video Conferencing Hub
- Hardware of VCH51 Video Conferencing Hub
- CP960 Conference Phone
- CTP20/CTP18 Touch Panel
- WPP20 wireless presentation pod
- Hardware of CPE90 Wired Expansion Microphones
- Hardware of CPW90-BT Bluetooth Wireless Microphone
- VCM38
- VCM34
- Hardware of MSpeaker
- Hardware of MSpeaker II
- CP900/CP700 Ultra-Compact Speakerphone

# Hardware of MeetingEye 600/PVT960

Yealink MeetingEye 600/PVT960 is designed for medium meeting rooms. It adopts 20MP super-wide angle lens and 10x Hybrid Zoom, providing excellent video quality with delicate details. Its dual UHD 4K video conference, AI technologies, and the auto privacy shutter allow users to experience a smarter and safer video conference.

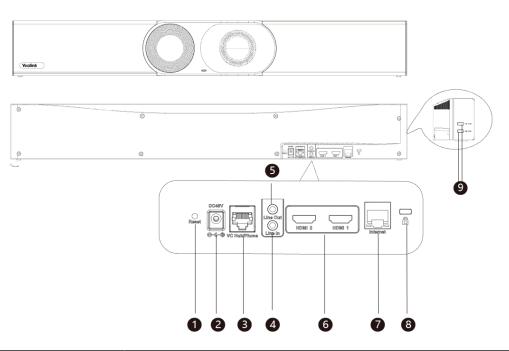

|   | Port Name     | Description                                                                                                    |
|---|---------------|----------------------------------------------------------------------------------------------------|
| 1 | Reset Key     | Reset the VCS endpoint to factory defaults.                                                                                                    |
| 2 | DC48V         | Connect to the power source via a power adapter.                                                                                                    |
| 3 | VC Hub/Phone  | <ul> <li>If you want to use wired sharing to present, connect this port to the PoE port on the VCH51 video conferencing hub.</li> <li>Connect to CTP20.</li> <li>If you need an audio device, connect this port to the Internet port on the CP960 Conference phone.</li> <li>Connect to MSpeaker II.</li> <li>Connect to VCM38/VCM38.</li> </ul>                                                     |
| 4 | Line In       | Connect to an audio input device via an audio cable (3.5mm).                                                                                                    |
| 5 | Line Out      | Connect to an audio output device via an audio cable (3.5mm).                                                                                                    |
| 6 | HDMI          | Connect to a monitor for displaying video images.                                                                                                    |
| 7 | Internet      | Connect to the network device.                                                                                                    |
| 8 | Security Slot | Allow you to connect a universal security cable to the VCS endpoint, so you can lock the VCS endpoint down. The VCS endpoint cannot be removed when locked.                                                                                                    |
| 9 | USB           | <ul> <li>Connect to a USB flash drive for storing screenshots, recording videos or capturing packets. If you insert multiple USB flash drives to the VCS endpoint simultaneously, only the last USB flash drives you insert can be identified by the endpoint.</li> <li>Insert a PSTN box CPN10 for connecting to the PSTN (Public Switched Telephone Network).</li> <li>Pair with WPP20.</li> </ul> |

# Hardware of MeetingEye 400/PVT940

Yealink MeetingEye 40/PVT940 0 is designed for small meeting rooms. Supporting dual 4K video conference, 20MP camera, and 133 ° super-wide-angle lens, MeetingEye 400 delivers outstanding video quality. Its AI technologies and built-in auto privacy shutter allow users to experience a smarter and safer video conference. With 8 MEMS microphone arrays and Yealink new audio algorithms, MeetingEye 400 brings excellent audio experience in small rooms even in full-duplex mode and ensures that everyone can be heard as well as seen.

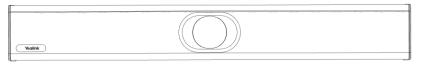

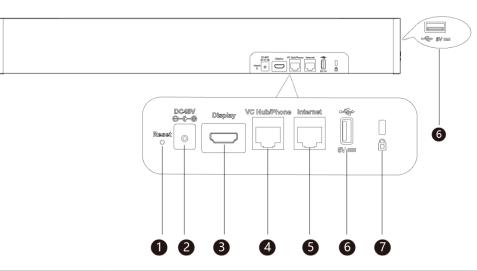

|   | Port Name    | Description                                                                                                    |
|---|--------------|----------------------------------------------------------------------------------------------------|
| 1 | Reset Key    | Reset the VCS endpoint to factory defaults.                                                                                                    |
| 2 | DC48V        | Connect to the power source via a power adapter.                                                                                                    |
| 3 | Display      | Connect to a monitor for displaying video images.                                                                                                    |
| 4 | VC Hub/Phone | <ul> <li>If you want to use wired sharing to present, connect this port to the PoE port on the VCH51 video conferencing hub.</li> <li>Connect to CTP20.</li> <li>If you need an audio device, connect this port to the Internet port on the CP960 Conference phone.</li> <li>Connect to MSpeaker II.</li> <li>Connect to VCM38/VCM38.</li> </ul>                                                     |
| 5 | Internet     | Connect to the network device.                                                                                                    |
| 6 | USB          | <ul> <li>Connect to a USB flash drive for storing screenshots, recording videos or capturing packets. If you insert multiple USB flash drives to the VCS endpoint simultaneously, only the last USB flash drives you insert can be identified by the endpoint.</li> <li>Insert a PSTN box CPN10 for connecting to the PSTN (Public Switched Telephone Network).</li> <li>Pair with WPP20.</li> </ul> |

|   | Port Name     | Description                                                                                                    |
|---|---------------|----------------------------------------------------------------------------------------------------|
| 7 | Security Slot | Allow you to connect a universal security cable to the VCS endpoint, so you can lock the VCS endpoint down. The VCS endpoint cannot be removed when locked. |

# Hardware of VC880 Codec

With rich physical interfaces for audio and video connection, VC880 can be connected to the 3rd-party camera or access to the video matrix. Possessing rich physical interfaces for audio and video connection, the system can be connected to the 3rd-party camera or access to the video matrix. In addition, it comes with the professional RCA-in/out interface that integrates the mixer with the gooseneck microphone. Its spilt-type structure can meet the deployment requirement of the control room which separates from a large conference room.

The following introduces the corresponding ports on VC880.

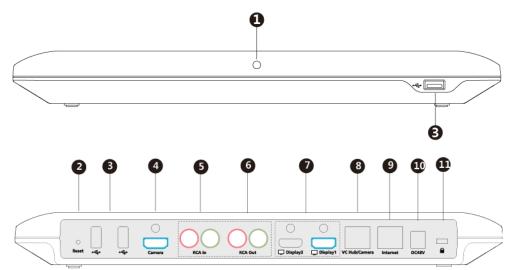

|   | Port Name     | Description                                                                                                    |
|---|---------------|----------------------------------------------------------------------------------------------------|
| 1 | LED Indicator | Indicate different status of the system.                                                                                                    |
| 2 | Reset Key     | Reset the VCS endpoint to factory defaults.                                                                                                    |
| 3 | USB           | <ul> <li>Insert a USB flash drive.</li> <li>USB flash drive can be used for storing screenshots, recorded videos or captured packets. If you insert multiple USB flash drives to the VCS endpoint simultaneously, only the last USB flash drives you insert can be identified by the endpoint.</li> <li>Insert a WF50 Wi-Fi USB Dongle for connecting to Wi-Fi or providing wireless AP.</li> <li>Insert a BT42 Bluetooth USB Dongle for connecting to the CPW90-BT Bluetooth wireless microphones.</li> <li>Insert a PSTN box CPN10 for connecting to the PSTN (Public</li> </ul> |
| 4 | Camera Port   | Switched Telephone Network). Connect to a third-party camera.                                                                                                    |

|    | Port Name     | Description                                                                                                    |
|----|---------------|----------------------------------------------------------------------------------------------------|
| 5  | RCA In        | Connect to an audio input device via an RCA cable.                                                                                                    |
| 6  | RCA Out       | Connect to an audio output device via an RCA cable.                                                                                                    |
| 7  | Display       | Connect to a monitor for displaying video images.                                                                                                    |
| 8  | VC Hub/Camera | <ul> <li>If you want to use wired sharing to present, connect this port to the Codec port on the VCH50 video conferencing hub/to the PoE port on the VCH51 video conferencing hub.</li> <li>Connect to CTP20.</li> <li>Connect this port to the Camera port on the VCC22 video conferencing camera.</li> <li>If you need an audio device, connect this port to the Internet port on the CP960 Conference phone.</li> <li>Connect to VCM38/VCM38.</li> </ul> |
| 9  | Internet      | Connect to the network device.                                                                                                    |
| 10 | DC48V         | Connect to the power source via a power adapter.                                                                                                    |
| 11 | Security Slot | Allow you to connect a universal security cable to the VCS endpoint,<br>so you can lock the VCS endpoint down. The VCS endpoint cannot be<br>removed when locked.                                                                                                    |

# Hardware of PVT980 Codec

PVT980, targeted at large meeting room, is applicable to the meeting room with a rack or the lecture hall. Possessing rich physical interfaces for audio and video connection, the system can be connected to the 3rd-party camera or access to the video matrix. In addition, it comes with the professional RCA-in/out interface that integrates the mixer with the gooseneck microphone.

The following introduces the corresponding ports on PVT980.

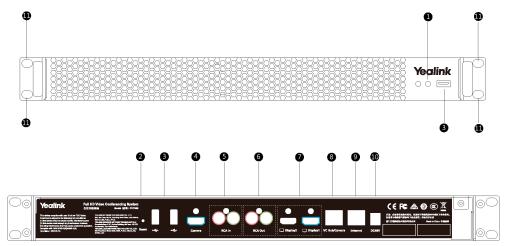

|   | Port Name     | Description                                 |
|---|---------------|---------------------------------------------|
| 1 | LED Indicator | Indicate different status of the system.    |
| 2 | Reset Key     | Reset the VCS endpoint to factory defaults. |

|    | Port Name     | Description                                                                                                    |  |
|----|---------------|----------------------------------------------------------------------------------------------------|--|
| 3  | USB           | Insert a USB flash drive.                                                                                                    |  |
|    |               | <ul> <li>USB flash drive can be used for storing screenshots, recorded videos or captured packets. If you insert multiple USB flash drives to the VCS endpoint simultaneously, only the last USB flash drives you insert can be identified by the endpoint.</li> <li>Insert a WF50 Wi-Fi USB Dongle for connecting to Wi-Fi or providing wireless AP.</li> <li>Insert a BT42 Bluetooth USB Dongle for connecting to the CPW90-BT Bluetooth wireless microphones.</li> <li>Insert a PSTN box CPN10 for connecting to the PSTN (Public Switched Telephone Network).</li> </ul> |  |
| 4  | Camera Port   | Connect to a third-party camera.                                                                                                    |  |
| 5  | RCA In        | Connect to an audio input device via an RCA cable.                                                                                                    |  |
| 6  | RCA Out       | Connect to an audio output device via an RCA cable.                                                                                                    |  |
| 7  | Display       | Connect to a monitor for displaying video images.                                                                                                    |  |
| 8  | VC Hub/Camera | <ul> <li>If you want to use wired sharing to present, connect this port to the Codec port on the VCH50 video conferencing hub/to the PoE port on the VCH51 video conferencing hub.</li> <li>Connect this port to the Camera port on the VCC22 video conferencing camera.</li> <li>If you need an audio device, connect this port to the Internet port on the CP960 Conference phone.</li> <li>Connect to VCM38/VCM38.</li> </ul>                                                                                                    |  |
| 9  | Internet      | Connect to the network device.                                                                                                    |  |
| 10 | DC48V         | Connect to the power source via a power adapter.                                                                                                    |  |
| 11 | Slot Hole     | Use the screws to lock the PVT980 system to the rack.                                                                                                    |  |

# Hardware of VC800 Codec

VC800 codec compresses the outgoing video and audio data, transmits the data to the far site, and decompresses the incoming data.

Supporting 16:9 and 4:3 aspect ratios, it is compatible with different audio devices, and can adapt to the monitors automatically. The VC800 camera can be panned ( $\pm$  100 degrees range), tilted ( $\pm$  30 degrees range) and supports 12 x optical zoom, white balance, automatic gain and so on.

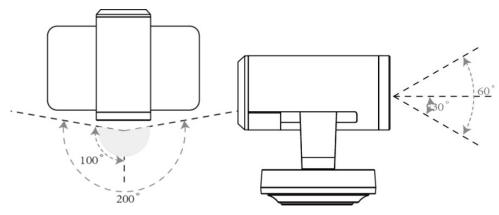

- Front Panel of VC800 Codec
- Rear Panel of VC800 Codec

#### Front Panel of VC800 Codec

The LED indicator in front of the camera indicates different camera status.

#### **Related information**

LED Indicators of the VCS Devices

# **Rear Panel of VC800 Codec**

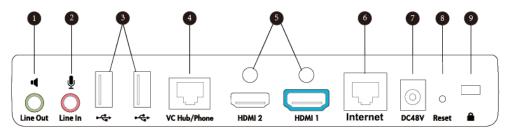

|   | Port Name | Description                                                                                                    |
|---|-----------|----------------------------------------------------------------------------------------------------|
| 1 | Line Out  | Connect to an audio output device via an audio cable (3.5mm).                                                                                                    |
| 2 | Line In   | Connect to an audio input device via an audio cable (3.5mm).                                                                                                    |
| 3 | USB       | <ul> <li>Insert a USB flash drive.<br/>USB flash drive can be used for storing screenshots, recorded videos or captured packets. If you insert multiple USB flash drives to the VCS endpoint simultaneously, only the last USB flash drives you insert can be identified by the endpoint.</li> <li>Insert a WF50 Wi-Fi USB Dongle for connecting to Wi-Fi or providing wireless AP.</li> <li>Insert a BT42 Bluetooth USB Dongle for connecting to the CPW90-BT Bluetooth wireless microphones.</li> <li>Insert a PSTN box CPN10 for connecting to the PSTN (Public Switched Telephone Network).</li> </ul> |

|   | Port Name     | Description                                                                                                    |  |
|---|---------------|----------------------------------------------------------------------------------------------------|--|
| 4 | VC Hub/Phone  | <ul> <li>If you want to use wired sharing to present, connect this port to the Codec port on the VCH50 video conferencing hub/to the PoE port on the VCH51 video conferencing hub.</li> <li>Connect to CTP20.</li> <li>If you need an audio device, connect this port to the Internet port on the CP960 Conference phone.</li> <li>Connect to VCM38/VCM34.</li> </ul> |  |
| 5 | HDMI          | Connect to a monitor for displaying video images.                                                                                                    |  |
| 6 | Internet      | Connect to the network device.                                                                                                    |  |
| 7 | DC48V         | Connect to the power source via a power adapter.                                                                                                    |  |
| 8 | Reset Key     | Reset the VCS endpoint to factory defaults.                                                                                                    |  |
| 9 | Security Slot | Allow you to connect a universal security cable to the VCS endpoint,<br>so you can lock the VCS endpoint down. The VCS endpoint cannot<br>be removed when locked.                                                                                                    |  |

# Hardware of VC500/PVT950 Codec

VC500/PVT950 codec compresses outgoing video and audio data, transmits this information to the far site, and decompresses incoming data.

VC500/PVT950 codec, compatible with different audio devices, supports 16:9 and 4:3 aspect ratios and can adapt to the monitors automatically. The VC500/PVT950 camera can be panned ( $\pm$  60 degrees range), tilted ( $\pm$  40 degrees range) and support 5 x optical zoom, white balance and automatic gain.

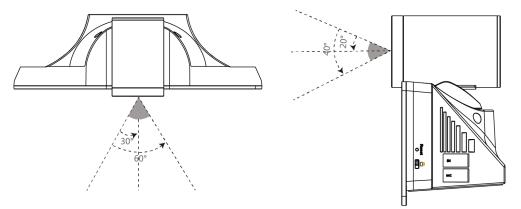

- Front Panel of VC500/PVT950 Codec
- Rear Panel of VC500 Codec

#### Front Panel of VC500/PVT950 Codec

The LED indicator in front of the camera indicates different camera status.

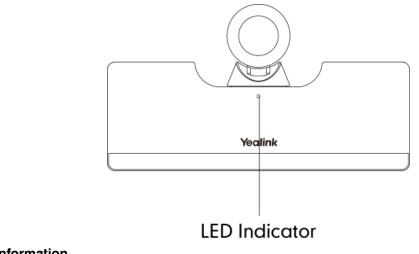

# **Related information**

LED Indicators of the VCS Devices

#### **Rear Panel of VC500 Codec**

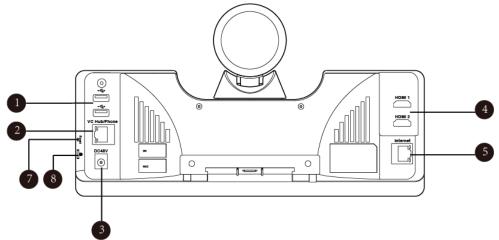

|   | Port Name | Description                                                                                                    |
|---|-----------|----------------------------------------------------------------------------------------------------|
| 1 | USB       | Insert a USB flash drive.                                                                                                    |
|   |           | <ul> <li>USB flash drive can be used for storing screenshots, recorded videos or captured packets. If you insert multiple USB flash drives to the VCS endpoint simultaneously, only the last USB flash drives you insert can be identified by the endpoint.</li> <li>Connect to an audio input device via a USB to line input adapter.</li> <li>Connect to an audio output device via a USB to line input adapter.</li> </ul> |
|   |           | <ul> <li>Insert a WF50 Wi-Fi USB Dongle for connecting to Wi-Fi or<br/>providing wireless AP.</li> </ul>                                                                                                    |
|   |           | <ul> <li>Insert a BT42 Bluetooth USB Dongle for connecting to the<br/>CPW90-BT Bluetooth wireless microphones.</li> </ul>                                                                                                    |
|   |           | <ul> <li>Insert a PSTN box CPN10 for connecting to the PSTN (Public<br/>Switched Telephone Network).</li> </ul>                                                                                                    |

|   | Port Name     | Description                                                                                                    |  |
|---|---------------|----------------------------------------------------------------------------------------------------|--|
| 2 | VC Hub/Phone  | <ul> <li>If you want to use wired sharing to present, connect this port to the Codec port on the VCH50 video conferencing hub/to the PoE port on the VCH51 video conferencing hub.</li> <li>Connect to CTP20.</li> <li>If you need an audio device, connect this port to the Internet port on the CP960 Conference phone.</li> <li>Connect to VCM38/VCM38.</li> </ul> |  |
| 3 | DC48V         | Connect to the power source via a power adapter.                                                                                                    |  |
| 4 | HDMI          | Connect to a monitor for displaying video images.                                                                                                    |  |
| 5 | Internet      | Connect to the network device.                                                                                                    |  |
| 6 | Reset Key     | Reset the VCS endpoint to factory defaults.                                                                                                    |  |
| 7 | Security Slot | Allow you to connect a universal security cable to the VCS endpoint,<br>so you can lock the VCS endpoint down. The VCS endpoint cannot<br>be removed when locked.                                                                                                    |  |

# Hardware of VC200/VC200-E

VC200/VC200-E is an entry-level smart video conferencing endpoint designed for small and huddle room. Supporting 16:9 and 4:3 aspect ratios, it is compatible with different audio devices, and can adapt to the monitors automatically. VC200/VC200-0 possesses many features, ultra HD 4K, 4 x digital zoom camera, 103° super-wide angle lens, white balance automatic gain and others. With 6 beamforming microphone arrays for direct voice pickup and Yealink Noise Proof Technology, VC200 brings excellent audio effect in small rooms and ensures that everyone can be heard clearly.

- Front Panel of VC200/PVT950 Codec
- Rear Panel of VC200/VC200-E
- Bottom Panel of VC200/VC200-E

#### Front Panel of VC200/PVT950 Codec

The LED indicator on the camera indicates different camera status.

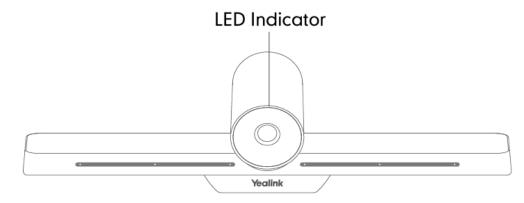

Related information LED Indicators of the VCS Devices

### Rear Panel of VC200/VC200-E

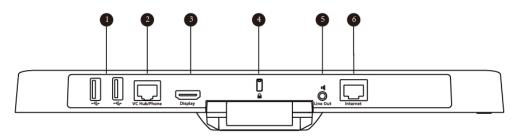

|   | Port Name     | Description                                                                                                    |
|---|---------------|----------------------------------------------------------------------------------------------------|
| 1 | USB           | <ul> <li>Connect to a USB flash drive for storing screenshots, recording videos or capturing packets. If you insert multiple USB flash drives to the VCS endpoint simultaneously, only the last USB flash drives you insert can be identified by the endpoint.</li> <li>Insert a PSTN box CPN10 for connecting to the PSTN (Public Switched Telephone Network).</li> </ul> |
| 2 | VC Hub/Phone  | <ul> <li>If you want to use wired sharing to present, connect this port to the Codec port on the VCH50 video conferencing hub/to the PoE port on the VCH51 video conferencing hub.</li> <li>If you need an audio device, connect this port to the Internet port on the CP960 Conference phone.</li> <li>Connect to VCM34/VCM38.</li> </ul>                                 |
| 3 | Display       | Connect to a monitor for displaying video images.                                                                                                    |
| 4 | Security Slot | Allow you to connect a universal security cable to the VCS endpoint,<br>so you can lock the VCS endpoint down. The VCS endpoint cannot be<br>removed when locked.                                                                                                    |
| 5 | Line Out      | Connect to an audio output device via an audio cable (3.5mm).                                                                                                    |
| 6 | Internet      | Connect to the PoE via the network cable.                                                                                                    |

# Bottom Panel of VC200/VC200-E

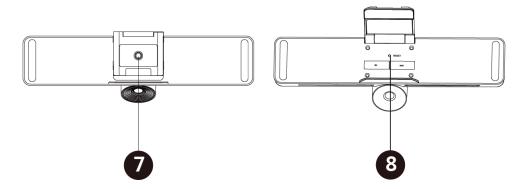

|   | Port Name | Description                                                    |
|---|-----------|----------------------------------------------------------------|
| 7 | VESA      | Fix VC200 to the TV stand or a tripod via a 1/4"-20 UNC screw. |
| 8 | Reset Key | Reset the VCS endpoint to factory defaults.                    |

# Hardware of VP59 Codec

You can use VP59 as a video phone on your desktop, you can also use it as a video conferencing device in a small meeting room (20-30 square meters).

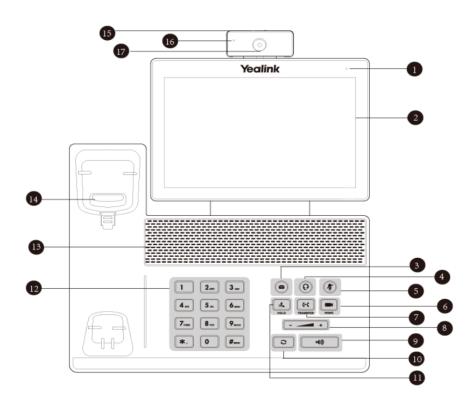

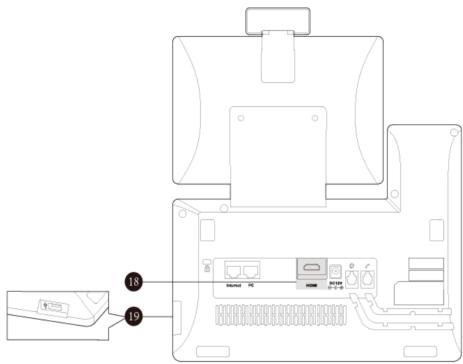

|    | Name                    | Description                                                                                                    |  |
|----|-------------------------|----------------------------------------------------------------------------------------------------|--|
| 1  | Power Indicator<br>LED  | Indicates the call status and the system status.                                                                                                    |  |
| 2  | Touch Screen            | Tap the screen and select the desired menu. Displays the time, the date, the call and other related information.                                                                                                    |  |
| 3  | MESSAGE Key             | Not available.                                                                                                    |  |
| 4  | HEADSET Key             | Toggles and indicates the headset mode. The key LED glows green when headset mode is activated.                                                                                                    |  |
| 5  | Mute Key                | Toggles and indicates the mute feature. The key LED glows red when the call is muted.                                                                                                    |  |
| 6  | VIDEO Key               | <ul> <li>Allows you to preview local-site video when the phone is idle.</li> <li>Controls the transmission of video images during calls and conferences.</li> </ul>                                                         |  |
| 7  | TRANSFER Key            | Not available.                                                                                                    |  |
| 8  | Volume Key              | Adjusts the volume of the handset, the speakerphone, the earphone, ringer or the media.                                                                                                    |  |
| 9  | Speakerphone<br>Key     | Toggles and indicates the hands-free (speakerphone) mode. When the hands-<br>free (speakerphone) mode is activated: the key LED glows green                                                                                 |  |
| 10 | REDIAL Key              | Redials a previously dialed number.                                                                                                    |  |
| 11 | HOLD Key                | Not available.                                                                                                    |  |
| 12 | Keypad                  | Use it to type in digits, letters and special characters.                                                                                                    |  |
| 13 | Speaker                 | Provides hands-free (speakerphone) audio output.                                                                                                    |  |
| 14 | Hookswitch              | <ul> <li>Picking up the handset from the handset cradle, the hookswitch bounces and the phone connects to the line.</li> <li>Laying down the handset on the handset cradle, the phone disconnects from the line.</li> </ul> |  |
| 15 | Shutter Switch          | Covers or uncovers the camera. When the camera is switched off, the video image turns to be black.                                                                                                    |  |
| 16 | Camera<br>Indicator LED | <ul> <li>Indicates the status of video call and camera:</li> <li>Receives a video call: flashing green</li> <li>The camera is inserted and detected successfully on the phone: green</li> </ul>                             |  |
| 17 | Camera Lens             | Two mega-pixel camera. The optimal object distance should be from 0.35m (1 foot) to 2m (6 feet).                                                                                                    |  |
| 18 | HDMI                    | Connect to a monitor for displaying video images.                                                                                                    |  |
| 19 | USB 2.0 Port            | Connect to a USB flash drive/WPP20/CPN10/USB to Line output.                                                                                                    |  |

# Introduction of VCR20 Remote Control

The VCR20 remote control allows you to operate a video conferencing system, including placing calls, adjusting EQ volume, controlling the camera, navigating screens, and more. The following table introduces the keys on the remote control.

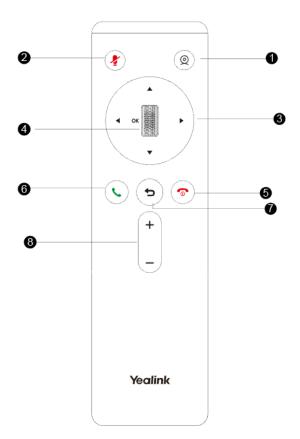

|   | Name                  | Description                                                                                                    |
|---|-----------------------|----------------------------------------------------------------------------------------------------|
| 1 | Custom Key            | Customize the key function.                                                                                                    |
|   |                       | You can configure this key as the Presentation, the Tracking mode, the ScreenShot, the Mute, the Preset, or the Camera Control key.                                                                                                    |
|   |                       | <b>Note</b> : for second generation VCS devices, it defaults to Presentation key; for third generation VCS devices, it defaults to Camera Control key.                                                                                                    |
| 2 | Mute Key              | Mute or unmute the microphone                                                                                                    |
| 3 | Navigation Key        | <ul><li>Navigate through menu items.</li><li>Pan and tilt the camera to adjust the viewing angle.</li></ul>                                                                                                    |
| 4 | Scroll Wheel (OK Key) | <ul> <li>Scroll up or down to the desired menu item. Press the key to go to the sub-menu or confirm actions.</li> <li>Zoom in/out the camera: After selecting the video, scroll up or down to zoom in/out the video image.</li> </ul>                                     |
| 5 | Hang up key           | <ul> <li>End a call or exit the current conference.</li> <li>Return to the idle screen.</li> <li>Long press to shut down the system or put the system to sleep.</li> <li>Press it to power on the endpoint when the endpoint is shut down but not powered off.</li> </ul> |
| 6 | Answer key            | Go to the Pre-dialing screen, place a call or answer a call.                                                                                                    |

|   | Name       | Description                  |
|---|------------|------------------------------|
| 0 | Back Key   | Return to the previous menu. |
| 8 | Volume Key | Turn up/down the volume.     |

# Introduction of VCR11 Remote Control

The VCR11 remote control allows you to operate a video conferencing system, including placing calls, adjusting EQ volume, controlling the camera, navigating screens, and more. The following table introduces the keys on the remote control.

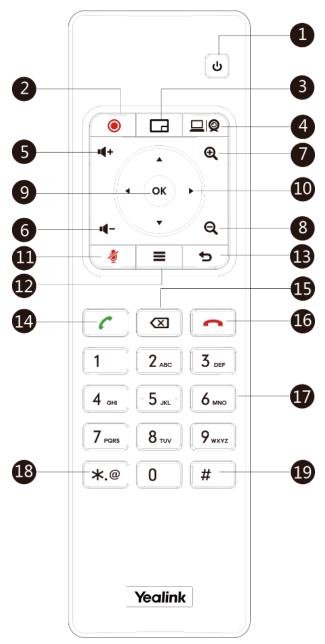

| No. | Name                | Description                                                                                                    |  |
|-----|---------------------|----------------------------------------------------------------------------------------------------|--|
| 1   | Power Key           | <ul><li>Power on or power off the endpoint.</li><li>Put the endpoint to sleep or wake up the endpoint.</li></ul>                                                                                                    |  |
| 2   | Video Recording Key | Start or stop recording the video and audio.                                                                                                    |  |
| 3   | Layout Key          | Adjust the layout during a video call.                                                                                                    |  |
| 4   | Custom Key          | Customize the key function.<br>You can configure this key as the Presentation, the Input, the                                                                                                    |  |
|     |                     | ScreenShot, the Mute, or Preset key.<br><b>Note</b> : for second generation VCS devices, it defaults to<br>Presentation key; for third generation VCS devices, it defaults to<br>Camera Control key.                                                                                                    |  |
| 5   | Volume up key       | Increase the speaker volume.                                                                                                    |  |
| 6   | Volume down key     | Turn down the speaker volume.                                                                                                    |  |
| 7   | Zoom in key         | <ul><li>Zoom the camera in.</li><li>Zoom in the screenshot.</li><li>Turn the page up.</li></ul>                                                                                                    |  |
| 8   | Zoom out key        | <ul><li>Zoom the camera out.</li><li>Zoom out the screenshot.</li><li>Turn the page down.</li></ul>                                                                                                    |  |
| 9   | OK key              | Go the sub-menu, confirm actions or answer incoming calls.                                                                                                    |  |
| 10  | Navigation Key      | <ul><li>Navigate through menu items.</li><li>Pan and tilt the camera to adjust the viewing angle.</li></ul>                                                                                                    |  |
| 11  | Mute Key            | Mute or unmute the microphone                                                                                                    |  |
| 12  | Home key            | <ul><li>Return to the idle screen when the endpoint is not in a call.</li><li>Open the Talk Menu during a call.</li></ul>                                                                                                    |  |
| 13  | Back key            | Return to the previous menu.                                                                                                    |  |
| 14  | Off-hook Key        | Go to the Pre-dialing screen, place a call or answer a call.                                                                                                    |  |
| 15  | Delete Key          | <ul> <li>Delete the text. Delete one character at a time. Long press to delete all characters in the input field.</li> <li>One press to capture packets. When the device is connected to the USB flash drive, long press it for 2 seconds to start capturing packets and long press it for 2 seconds again to stop capturing packets.</li> </ul> |  |
| 16  | On-hook Key         | <ul><li>End a call or exit the current conference.</li><li>Return to the idle screen.</li></ul>                                                                                                    |  |
| 17  | Keypad              | <ul><li>Enter digits.</li><li>Go to the pre-dialing screen.</li></ul>                                                                                                    |  |
| 18  | Character Key       | Enter the special characters: .@*.                                                                                                    |  |

| No. | Name      | Description              |
|-----|-----------|--------------------------|
| 19  | Pound key | Enter the pound key (#). |

#### **Related information**

Using the Remote Control

### VCC22 video conferencing camera

VCC22 is a video conferencing camera for VC880/VC800/PVT980. It adopts 12x optical zoom lens, supports 1080P/60 frame full HD video, has OSMO and PTZ function, and possesses professional video quality and environmental adaptability. You can connect up to 9 VCC22 video conferencing cameras to the VC880/PVT980 video conferencing system, and 8 to VC800 video conferencing system.

The VCC22 camera can be panned ( $\pm$  100 degrees range), tilted ( $\pm$  30 degrees range) and supports 12 x optical zoom, white balance and automatic gain.

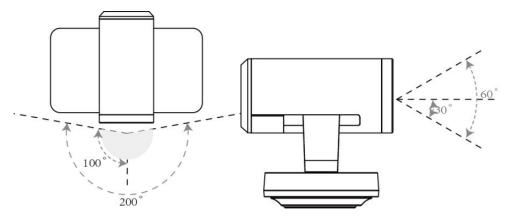

- Front Panel of VCC22 Video Conferencing Camera
- Rear Panel of VCC22 Video Conferencing Camera

#### Front Panel of VCC22 Video Conferencing Camera

The LED indicator in front of the camera indicates different camera status.

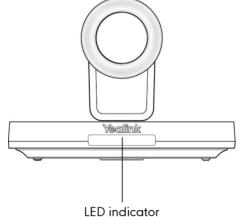

#### Related information LED Instructions of VCC22 Video Conferencing Camera

### Rear Panel of VCC22 Video Conferencing Camera

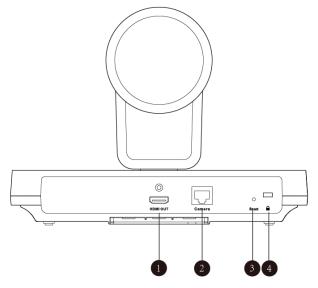

|   | Port Name     | Description                                                                                                    |  |
|---|---------------|----------------------------------------------------------------------------------------------------|--|
| 1 | HDMI Out      | Connect to a monitor for displaying shared content.                                                                          |  |
| 2 | Camera Port   | Connect to a PoE switch.                                                                                                    |  |
| 3 | Reset Key     | Reset the camera to factory defaults.                                                                                        |  |
| 4 | Security Slot | Allow you to connect a universal security cable to VCC22, so you can lock it down. The camera cannot be removed when locked. |  |

# Hardware of VCH50 Video Conferencing Hub

You can connect VCH50 to the computer for presenting. If you want to connect a PC to your system using Ethernet cable, you need to connect the VCH50 video conferencing hub to your system. Connecting VCH50 to the computer for presenting is not applicable to VP59.

- Left Side of VCH50 Cable Hub
- Right Side of VCH50 Cable Hub
- Rear Panel of VCH50 Cable Hub

#### Left Side of VCH50 Cable Hub

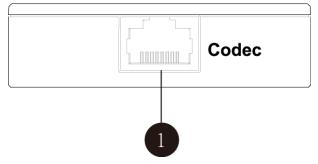

|   | Port Name | Description                                                                   |
|---|-----------|-------------------------------------------------------------------------------|
| 1 | Codec     | Connect to the video conferencing system via the provided 7.5m network cable. |

#### **Right Side of VCH50 Cable Hub**

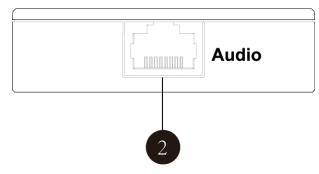

|   | Port Name | Description                                                                |
|---|-----------|----------------------------------------------------------------------------|
| 2 | Audio     | Connect to the CP960 Conference phone via the provided 0.5m network cable. |

#### **Rear Panel of VCH50 Cable Hub**

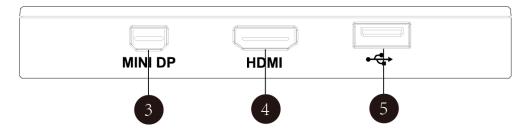

|   | Port Name | Description                                                                                                    |
|---|-----------|----------------------------------------------------------------------------------------------------|
| 3 | MINI DP   | Connect to PC via Mini-DP cable for sharing contents.                                                               |
| 4 | HDMI      | Connect to PC via HDMI cable for sharing contents.                                                                  |
| 5 | USB       | Insert a USB flash drive. USB flash drive can be used for storing screenshots, recorded videos or captured packets. |

# Hardware of VCH51 Video Conferencing Hub

You can connect VCH51 to the computer for presenting. If you want to connect a PC to your system using Ethernet cable, you need to connect the VCH50 video conferencing hub to your system. Connecting VCH51 to the computer for presenting is not applicable to VP59.

- Left Side of VCH51 Cable Hub
- Right Side of VCH51 Cable Hub

Left Side of VCH51 Cable Hub

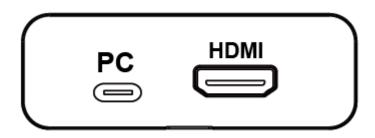

|   | Port Name | Description                                         |
|---|-----------|-----------------------------------------------------|
| 1 | PC port   | Connect to PC via Type-C cable for content sharing. |
| 2 | HDMI      | Connect to PC via HDMI cable for sharing contents.  |

**Right Side of VCH51 Cable Hub** 

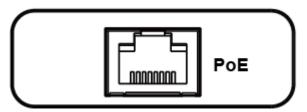

|   | Port Name | Description                                                      |
|---|-----------|------------------------------------------------------------------|
| 1 | PoE       | Connect to the VC Hub/Phone port on the VCS codec or to the PoE. |

# **CP960 Conference Phone**

You can use CP960 conference phone as a microphone and a speaker when you are having a call on VC200/VC200-E/VC500/VC800/VC880/PVT980/PVT950. You can also place calls, answer calls or view directory and history on CP960.

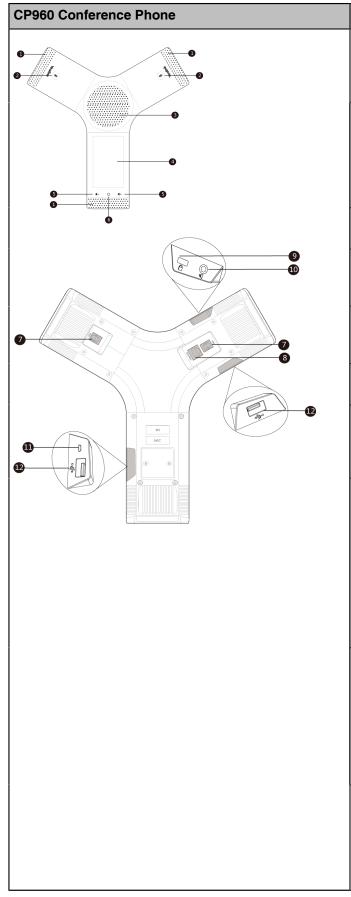

| No. | Name                          | Description                                                                                                    |
|-----|-------------------------------|----------------------------------------------------------------------------------------------------|
| 1   | Three Internal<br>Microphones | Support 360-<br>degree audio<br>pickup at a radius<br>of up to 6 meters.                                                                                        |
| 2   | Mute Key                      | • Indicate the status of the device and the call.                                                                                                    |
|     |                               | <ul> <li>Toggle mute<br/>feature.</li> </ul>                                                                                                    |
| 3   | Speaker                       | Provide audio<br>output.                                                                                                    |
| 4   | Touch Screen                  | 5 inch (720 x 1280)<br>capacitive (5-point)<br>touch screen.                                                                                                    |
| 5   | Volume Touch Keys             | Adjust the volume<br>of the speaker,<br>ringer or media.                                                                                                    |
| 6   | HOME Touch Key                | Return to the idle screen.                                                                                                    |
| 7   | Wired Mic Ports               | Allow you to<br>connect CPE90<br>to your phone<br>(optional).                                                                                                   |
| 8   | Internet                      | • Connect to the<br>VC Hub/Phone<br>port on the video<br>conferencing<br>system.                                                                                |
|     |                               | • Connect to the<br>Audio port on<br>the VCH50 video<br>conferencing hub.                                                                                       |
| 9   | Security Slot                 | Allow you to<br>connect a universal<br>security cable to<br>your phone so you<br>can lock down your<br>phone. The phone<br>will not be removed<br>after locked. |
| 10  | 3.5mm Audio-out<br>Port       | This port is<br>unavailable when<br>CP960 works<br>with the video<br>conferencing<br>system.                                                                    |

| CP960 Conference Phone | No. | Name           | Description                                                                                                    |
|------------------------|-----|----------------|----------------------------------------------------------------------------------------------------|
|                        | 11  | Micro USB Port | This port is<br>unavailable when<br>CP960 works<br>with the video<br>conferencing<br>system.                                                                                                    |
|                        | 12  | USB            | <ul> <li>Insert a USB<br/>flash drive.</li> <li>USB flash<br/>drive can be<br/>used for storing<br/>screenshots,<br/>recorded videos<br/>or captured<br/>packets. If you<br/>insert multiple<br/>USB flash<br/>drives to the<br/>VCS endpoint<br/>simultaneously,<br/>only the last<br/>USB flash<br/>drives you insert</li> </ul> |
|                        |     |                | can be identified<br>by the endpoint.                                                                                                    |

#### **Related information**

Mute Indicator LED of CP960 Conference Phone

# **CTP20/CTP18 Touch Panel**

As the controller of VCS endpoints, CTP20 touch panel can help you fully control the VCS endpoints. You can use it to place calls, initiate conferences, adjust the volume, control the camera, record videos, and so on. What's more, CTP20 supports collaborative editing and the annotation, that is to say, participants can add notes to the presentation or to the whiteboard, which can improve the communication efficiency of the traditional video conferencing presentation.

#### **Related information**

Using CTP20/CTP18

# WPP20 wireless presentation pod

Combining a self-built 5G Wi-Fi, WPP20, the wireless presentation pod, partners up with Yealink newgeneration video conferencing system to offer high-quality wireless content sharing with just one tap.

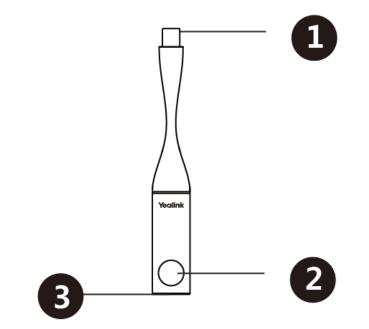

|   | Name                | Description                                                                                 |
|---|---------------------|---------------------------------------------------------------------------------------------|
| 1 | USB                 | Connects to the video conferencing system to obtain Wi-Fi profile.                          |
|   |                     | Connects to the PC for sharing content.                                                     |
| 2 | Presentation Button | Presses it to start or to stop sharing the full screen of the PC.                           |
|   |                     | Long presses it for 3 seconds and release it, and then choose the window you want to share. |
| 3 | LED Indicator       | Indicates the status.                                                                       |

#### **Related information**

LED Instructions of WPP20 Wireless Presentation Pod

# Hardware of CPE90 Wired Expansion Microphones

The CPE90 can work as expansion microphones of the CP960 conference phone. It supports 360-degree audio pickup at a radius of up to 3 meters. You can connect 2 CPE90s to CP960 at most via MIC ports.

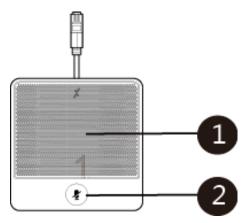

|   | Name                | Description                                                           |
|---|---------------------|-----------------------------------------------------------------------|
| 1 | Built-in Microphone | Supports 360-degree audio pickup at a radius of up to 3 meters.       |
| 2 | Mute Key            | <ul><li>Indicates call status.</li><li>Toggle mute feature.</li></ul> |

### **Related information**

Mute Indicator LED of CPE90 Wired Expansion Microphones

### Hardware of CPW90-BT Bluetooth Wireless Microphone

CPW90-BT can expand the voice pick-up range, providing an optimal audio experience. You can connect up to 2 CPW90-BTs to the VCS endpoint.

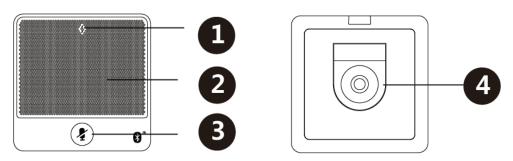

|   | Name                | Description                                                           |
|---|---------------------|-----------------------------------------------------------------------|
| 1 | Power Indicator LED | Indicates the battery information.                                    |
| 2 | Built-in Microphone | Supports 360-degree audio pickup at a radius of up to 3 meters.       |
| 3 | Mute Key            | <ul><li>Indicates call status.</li><li>Toggle mute feature.</li></ul> |
| 4 | Charging Slot       | Put the CPW90-BT on the charging cradle to charge.                    |

### **Related information**

**Battery Indicator LED** 

### **VCM38**

VCM38 is a newly designed ceiling microphone with 8 built-in microphones, which can realize 360° voice pickup range. VCM38 delivers excellent voice quality with high-quality echo cancellation and Yealink noise proof technology. With Beamforming technology, VCM38 can automatically locate and optimize voice pick up for the person speaking.

### Front Panel of VCM38

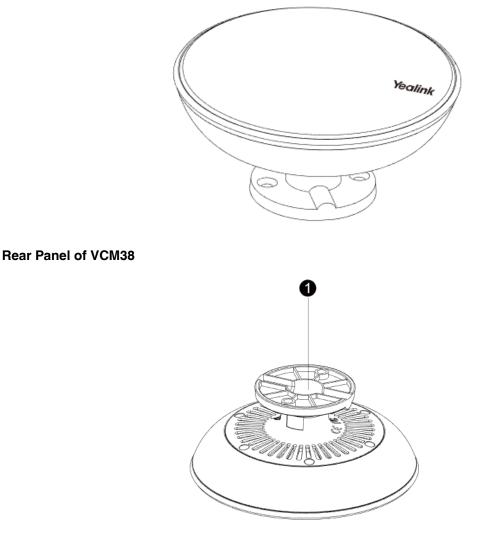

|   | Name | Description                                           |
|---|------|-------------------------------------------------------|
| 1 |      | Connect to the VC Hub/Phone port on the VCS endpoint. |

### VCM34

VCM34 is a brand-new video conferencing microphone array which can work as the audio input device for Yealink Video Conferencing System. Thanks to its built-in 3-microphone array and superior audio technology, VCM34 owns a 20ft (6m) and 360° voice pickup range, regarding as an ideal solution for any conference room that needs the best audio experience.

### Front Panel of VCM34

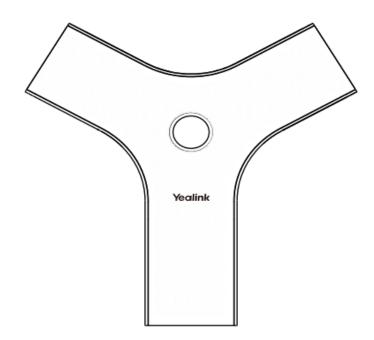

**Rear Panel of VCM34** 

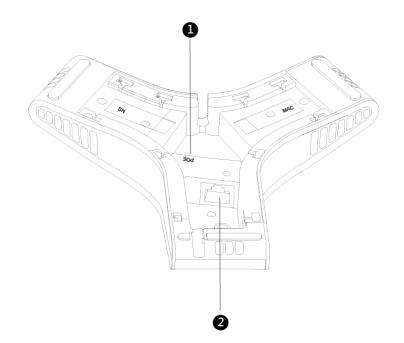

|   | Name     | Description                                           |
|---|----------|-------------------------------------------------------|
| 1 | PoE      | Connect to the VC Hub/Phone port on the VCS endpoint. |
| 2 | Internet | It is used to connect VCM34.                          |

# Hardware of MSpeaker

Front Panel of MSpeaker

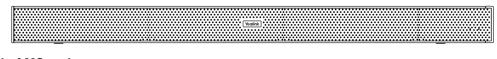

### **Rear Panel of MSpeaker**

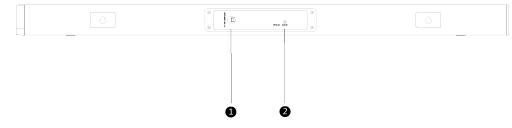

|   | Name        | Description                                                              |
|---|-------------|--------------------------------------------------------------------------|
| 1 | Power Input | It is used to connect MSpeaker to the power adapter.                     |
| 2 | AUX In      | It is used to connect MSpeaker to VC800 Line Out Port as an audio input. |

# Hardware of MSpeaker II

Front Panel of MSpeaker II

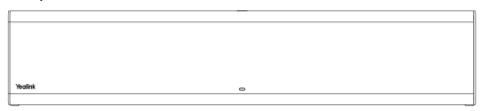

### **Rear Panel of MSpeaker II**

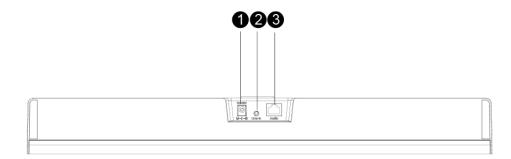

|   | Name                                                            | Description                                                                    |
|---|-----------------------------------------------------------------|--------------------------------------------------------------------------------|
| 1 | 1 Power Input It is used to connect MSpeaker to the power adapt |                                                                                |
| 2 | Line In                                                         | It is used to connect MSpeaker II to the Line Out Port as an audio input.      |
| 3 | Audio                                                           | It is used to connect MSpeaker to the VC Hub/Camera<br>Port as an audio input. |

# CP900/CP700 Ultra-Compact Speakerphone

After you connect CP900/CP700 to VP59 via a USB cable, VP59 will automatically take CP900/CP700 as audio input or output device. You can use CP900/CP700 to control the call on VP59, adjust the volume, and set the mute status.

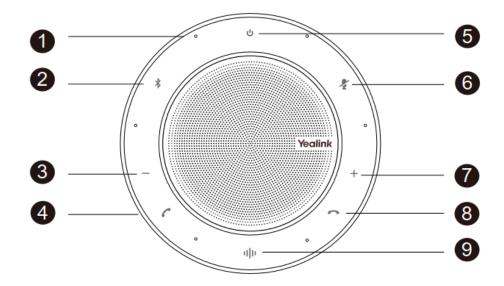

|   | Name                   | Description                                                                                                    |
|---|------------------------|----------------------------------------------------------------------------------------------------|
| 1 | Microphone             | Provide optimal voice pickup performance.                                                                                                    |
| 2 | Bluetooth Button       | Enable/disable the Bluetooth. Tap it for 2 seconds<br>to enable the pairing mode, then CP900/CP700 can<br>search for and connect to a device. Double-tap to<br>disconnect. Tap again to reconnect. |
| 3 | Volume Down            | Tap to turn down the volume.                                                                                                    |
|   |                        | Note: If you do not use the handset and<br>headset, the volume of CP900/CP700 is<br>synchronized with the one of VP59.                                                                             |
| 4 | Answer Call            | Answer the call; tap it for 6 seconds to reset CP900/<br>CP700 to factory.                                                                                                    |
| 5 | Power On/Off           | Power on/off CP900/CP700.                                                                                                    |
| 6 | Mute Key               | Mute/unmute the microphone.                                                                                                    |
|   |                        | Note: If you do not use the handset and<br>headset, the mute status of CP900/CP700 is<br>synchronized with the one of VP59.                                                                        |
| 7 | Volume Up              | Tap to turn up the volume.                                                                                                    |
|   |                        | Note: If you do not use the handset and headset, the volume of CP900/CP700 is synchronized with the one of VP59.                                                                                   |
| 8 | End Call               | Hand up the call or reject an incoming call; tap it for 6 seconds to reset CP900/CP700 to factory.                                                                                                 |
| 8 | Voice Assistant Button | Enable the voice assistant.                                                                                                    |

# **LED Instructions**

You can know the system status by viewing the LED light.

- LED Indicators of the VCS Devices
- Power Indicator LED of VP59
- Camera Indicator LED of VP59
- LED Instructions of VCC22 Video Conferencing Camera
- LED Instructions of CTP20
- Mute Indicator LED of CP960 Conference Phone
- Mute Indicator LED of CPE90 Wired Expansion Microphones
- LED Instructions of CPW90-BT Bluetooth Wireless Microphones
- LED Instructions of WPP20 Wireless Presentation Pod

### LED Indicators of the VCS Devices

| LED Status   | Description                                                          |
|--------------|----------------------------------------------------------------------|
| Solid green  | The system is powered on.                                            |
| Solid red    | The system is in sleep mode.                                         |
| Flashing red | The system codec is upgrading firmware.                              |
| Solid orange | System exception (for example: network unavailable, update failure). |
| Off          | The system is powered off, or is not connected to the power adapter. |

### **Power Indicator LED of VP59**

| LED Status                                          | Description                        |
|-----------------------------------------------------|------------------------------------|
| Solid red                                           | The phone is initializing.         |
| Fast flashing red (0.3s)                            | The phone is ringing.              |
| Slowly flashing red (1s)                            | The phone receives a missed call.  |
| Solid red for 0.5s<br>and off for 3s<br>alternately | The phone is in power-saving mode. |

### **Camera Indicator LED of VP59**

| LED Status             | Description                                          |
|------------------------|------------------------------------------------------|
| Solid green            | The phone is powered on and the camera is available. |
|                        | The camera is idle.                                  |
|                        | The phone receives an audio-only call.               |
| Fast flashing<br>green | The phone receives a video call.                     |
| Solid red              | There is an active video call.                       |

| LED Status          | Description                                                                      |
|---------------------|----------------------------------------------------------------------------------|
| Slowly flashing red | The shutter switch is open, but the local video is disabled during a video call. |
| Off                 | The phone is powered off.                                                        |
|                     | The camera is not properly connected to the phone.                               |
|                     | The shutter switch is closed.                                                    |

# LED Instructions of VCC22 Video Conferencing Camera

| LED Status   | Description                                                             |  |
|--------------|-------------------------------------------------------------------------|--|
| Solid green  | The VC880/VC800/PVT980 system is powered on.                            |  |
|              | The VC880/VC800/PVT980 is upgrading firmware.                           |  |
|              | The VCC22 video conferencing camera is working.                         |  |
| Solid red    | The VC880/VC800/PVT980 system is in sleep mode.                         |  |
|              | The VCC22 video conferencing camera is disabled.                        |  |
| Flashing red | The VCC22 video conferencing camera is upgrading firmware.              |  |
| Solid orange | The VCC22 video conferencing camera is not selected.                    |  |
| Off          | The VCC22 video conferencing camera is not connected to the PoE switch. |  |

# LED Instructions of CTP20

| LED Status   | Description                          |
|--------------|--------------------------------------|
| Solid green  | VCS codec is powered on.             |
| Solid red    | CTP20 is in sleep mode.              |
| Solid orange | CTP20 is not connected to VCS codec. |

# Mute Indicator LED of CP960 Conference Phone

| LED Status   | Description                                                                  |
|--------------|------------------------------------------------------------------------------|
| Solid red    | The CP960 conference phone is initializing.                                  |
|              | The CP960 conference phone is muted.                                         |
| Flashing red | The CP960 conference phone is ringing.                                       |
| Solid green  | The CP960 conference phone is placing a call.                                |
|              | The CP960 conference phone is in a call and unmuted.                         |
| Off          | The CP960 conference phone is idle.                                          |
|              | The CP960 conference phone is disconnected to the video conferencing system. |

| LED Status   | Description                                          |
|--------------|------------------------------------------------------|
| Solid red    | The CP960 conference phone is muted.                 |
| Flashing red | The CP960 conference phone is ringing.               |
| Solid green  | The CP960 conference phone is placing a call.        |
|              | The CP960 conference phone is in a call and unmuted. |
| Off          | The CP960 conference phone is idle.                  |
|              | The CPE90 is disconnected to CP960 Conference Phone. |

# LED Instructions of CPW90-BT Bluetooth Wireless Microphones

- Battery Indicator LED
- Mute Indicator LED

### **Battery Indicator LED**

| LED Status                              | Description                                                                                                    |
|-----------------------------------------|----------------------------------------------------------------------------------------------------|
| Solid green for one second and then off | The CPW90-BT is powered on.                                                                                                |
| Solid green for 3 seconds and then off  | The CPW90-BT is in the idle mode.                                                                                          |
| Solid green                             | The CPW90-BT is fully charged.                                                                                             |
| Solid red                               | The CPW90-BT is being charged.                                                                                             |
| Fast flashing red 3 times and then off  | The battery capacity is too low to turn on the CPW90-BT.                                                                   |
| Slowly flashing red                     | The battery capacity is less than 10%.                                                                                     |
| Off                                     | If you tap the mute button and the power indicator LED on the CPW90-BT is still off, it means the CPW90-BT is powered off. |

### **Mute Indicator LED**

| LED Status                         | Description                                                         |
|------------------------------------|---------------------------------------------------------------------|
| Slowly flashing yellow             | The CPW90-BT is searching                                           |
| Fast flashing yellow               | The CPW90-BT is in the pairing mode.                                |
| Solid red                          | The system is muted.                                                |
| Solid green                        | The system can pick voice.                                          |
| Slowly flashing red                | The system is receiving an incoming call.                           |
| Flashing red and green alternately | The VCS is searching for the CPW90-BT which has registered with it. |
| Off                                | The CPW90-BT is in the idle mode.                                   |

### LED Instructions of WPP20 Wireless Presentation Pod

| LED Status            | Description                                                                                                    |  |
|-----------------------|----------------------------------------------------------------------------------------------------|--|
| Fast flashing         | The WPP20 is starting up.                                                                                                    |  |
| green                 | The WPP20 is trying to pair to the video conferencing system.                                                                                                    |  |
|                       | The WPP20 is plugged into the video conferencing system, and firmware update is in progress.                                                                     |  |
|                       | The WPP20 is plugged into the video conferencing system, and the WPP20 is updating Wi-Fi profile.                                                                |  |
| Slowly flashing green | The WPP20 pairs to the video conferencing system successfully, but you are not sharing content.                                                                  |  |
| Solid green           | The WPP20 pairs to the video conferencing system successfully, and you are sharing content.                                                                      |  |
|                       | Firmware update is done.                                                                                                    |  |
|                       | Wi-Fi profile update is done.                                                                                                    |  |
| Slowly flashing red   | The WPP20 cannot find or connect to the video conferencing system in 10 seconds after start-up.                                                                  |  |
|                       | The WPP20 pairs to the video conferencing system successfully, but it does not detect that the Yealink Wireless Presentation Pod software is running on your PC. |  |
|                       | Yealink Wireless Presentation Pod software is turned off.                                                                                                    |  |
|                       | Firmware update fails.                                                                                                    |  |
|                       | Wi-Fi profile update fails.                                                                                                    |  |

# Powering on and off

- Powering on the System
- Powering off the System
- Powering on or Powering off VP59
- Initialization Process Overview

### Powering on the System

Your system starts up automatically after you connect an electrical supply. If you power off the system or the system goes to sleep mode, do the following to power it on.

### Procedure

On your VCR11 remote control, press 🕑.

For VCR20 Remote Control, press .

Your system is powered on successfully, and the LED indicator glows green.

### Powering off the System

### Procedure

1. On your VCR11 remote control, press .

For VCR20 Remote Control, long press (\*\*).

 Select Shut down. The system shuts down immediately, and the LED on the system goes out.

### Powering on or Powering off VP59

VP59 powers on automatically after you connect an electrical supply, and it powers off when you disconnect an electrical supply.

### **Initialization Process Overview**

Once connected to the network and an electrical supply, the system begins initializing.

- Loading the ROM File
- Configuring the VLAN
- Querying the DHCP Server

### Loading the ROM File

The ROM file, came with the system, is stored in the system flash memory. During initialization, the system runs a bootstrap loader that loads and executes the ROM file.

### **Configuring the VLAN**

If you connect the system to a switch, the switch notifies the system of the VLAN information defined on the switch. The system can then proceed with the DHCP request for its network settings (if using DHCP).

### Querying the DHCP Server

The system is capable of querying a DHCP (Dynamic Host Configuration Protocol) server. After establishing network connectivity, the system can obtain the following network parameters from the DHCP server during initialization:

- IP Address
- Subnet mask
- Default Gateway
- Primary DNS (Domain Name Server)
- Secondary DNS

By default, the system obtains these parameters from a DHCPv4. If the DHCP server does not supply some of the above parameters, you can configure them manually.

# **Running the Setup Wizard**

The setup wizard appears on the monitor when you initialize the system for the first time or when you reset the system to factory. You can select the desired language via your remote control or CTP20/CTP18, and configure the following features according to the setup wizard.

| Menu                                                                                                 | Description                                                                                                    |
|----------------------------------------------------------------------------------------------------|----------------------------------------------------------------------------------------------------|
| Date & Time                                                                                          | The system obtains the time and date from the NTP server automatically by default. You can also configure the time and date manually.                                                                      |
| Site Name                                                                                            | Edit the site name.                                                                                                    |
| Password                                                                                             | The default administrator password is "0000". For security reasons, you should change it as soon as possible. The new password must be at least six characters, preferably mixing with digits and letters. |
| Firewall Port Mapping                                                                                | Displays the firewall port mapping information.                                                                                                    |
| Wired Network                                                                                        | Your system can obtain the network settings from a Dynamic Host<br>Configuration Protocol (DHCP) server. You can also configure network<br>settings manually.                                              |
| Wi-Fi                                                                                                | Connects to Wi-Fi.                                                                                                    |
| (it is only applicable to<br>MeetingEye 600/MeetingEye<br>400/PVT960/PVT940/<br>VC200/VC200-E/VP599) |                                                                                                    |
| Identity                                                                                             | Optional: Log into the video conferencing platform.                                                                                                    |

# **Configuration Methods**

For the video conferencing system of third generation, we recommend that you control them via the web user interface, the remote control, or CTP20/CTP18 touch panel.

For the video conferencing system of second generation, we recommend that you control them via the web user interface, the remote control, CTP20/CTP18 touch panel, orCP960 conference phone.

For VP59, you can configure it directly or use the web user interface.

- Using Web User Interface
- Using CTP20/CTP18 Touch Panel
- Using the Remote Control
- Use CP960 Conference Phone
- Configuring the Operation Modes of Third Generation VCS

### **Using Web User Interface**

You can configure the VCS codec via the web user interface as an administrator or a user. For an administrator, you can configure all settings; for a user, you can only configure some basic settings and contact settings after the administrator assign the permission to you.

- Logging into the Web User Interface
- Configuring the Web Server Type
- User and Administrator Account Login

### Logging into the Web User Interface

To log on to your device web user interface, you must open a web browser and enter the device IP address. Login credentials are required for accessing the web user interface. The default administrator

username is "admin" (case-sensitive) and password is "0000". The default user name is "user" and the password is "1234".

### About this task

**Note:** We recommend that you use the Chrome or Internet Explorer 11 to access the web user interface. Some features may not work properly if you are using other or older browsers.

### Procedure

1. Open a web browser and enter the device IP address in the address bar. For example, http(s)://10.82.24.11/, and press Enter.

If your device is an IPv6 IP address, enter http (s): // [IP address] /.

- 2. Enter the administrator username and the password.
- 3. Click Login.

Attention: The web user interface will be locked after 3 failed login attempts. Please contact your support team or try again 3 minutes later.

### **Related tasks**

Configuring the Web Server Type User and Administrator Account Login

### Configuring the Web Server Type

The web server type determines the protocol used for accessing the web user interface of the system. Both HTTP and HTTPS are available. The HTTPS ensures that the configuration of all login information (such as user names and passwords) is transmitted using an encrypted channel. If you disable the desired protocol, you cannot access the web user interface via this protocol.

#### Procedure

- **1.** Do one of the following:
  - On your web user interface, go to Network > Advanced > Web Server.
  - On your VCS: go to More > Settings > Network Setting > Wired Network > Advanced Network > Web Server Type.

For VP59, tap Settings > Network Setting > Wired Network > Advanced Network > Web Server Type.

- On your CTP20/CTP18, tap > Settings > Network Setting > Host Network > Advanced Network > Web Server Type.
- 2. Configure and save the following settings:

| Parameter | Description                                                                                                    | Configuration Method                          |
|-----------|----------------------------------------------------------------------------------------------------|-----------------------------------------------|
| НТТР      | Enable or disable the user to access the web user interface via the HTTP.<br>Default: On.                                                                                                    | Web user interface<br>Endpoint<br>CTP20/CTP18 |
| HTTP Port | Specify the HTTP port for the user to access the web user interface.<br><b>Note</b> : the value can be any integer from 1 to 65535. Make sure that the configured port is available. The default value is 80. | Web user interface                            |

| Parameter    | Description                                                                                                    | Configuration Method                          |
|--------------|----------------------------------------------------------------------------------------------------|-----------------------------------------------|
| HTTPS        | Enable or disable the user to access the web<br>user interface by using the HTTPS.<br><b>Default</b> : On.                                                                                                    | Web user interface<br>Endpoint<br>CTP20/CTP18 |
| HTTPS Port   | Specify the HTTPS port for the user to access<br>the web user interface.<br><b>Valid value</b> : Any integer from 1 to 65535. Make<br>sure that the configured port is available. The<br>default value is 443. | Web user interface                            |
| HTTP & HTTPS | Enable or disable the user to access the web<br>user interface via the HTTP and HTTPS.<br><b>Default</b> : On.                                                                                                 | CTP20/CTP18<br>Endpoint (VP59)                |
| Disabled     | Disable the user to access the web user interface via the HTTP and HTTPS.                                                                                                    | CTP20/CTP18<br>Endpoint (VP59)                |

### **User and Administrator Account Login**

- Changing the Administrator Password
- Enabling the User Type

### Changing the Administrator Password

The default administrator name is "admin" and the administrator password is "0000". Only the user with the administrator permission can change the password. For security reasons, you should change them as soon as possible. The administrator password for the system supports ASCII characters 32-126 (0x20-0x7E).

### Procedure

- **1.** Do one of the following:
  - On your web user interface, go to **Security** > **Security**.
  - On your VCS, go to More > Settings > Advanced > System Settings > Password Reset.

For VP59, tap  $\bigcirc$  > Settings > Advanced > System Settings > Password Reset.

On your CTP20/CTP18, tap  $\bigcirc$  > Settings > Advanced > System Settings > Password Reset.

2. Configure and save the following settings:

| Parameter                        | Description                                                            | Configuration Method                          |
|----------------------------------|------------------------------------------------------------------------|-----------------------------------------------|
| User Type                        | Select the administrator.                                              | Web user interface                            |
| Old Password/Current<br>Password | Enters the old administrator<br>password.<br><b>Default</b> : "0000 ". | Web user interface<br>Endpoint<br>CTP20/CTP18 |

| Parameter        | Description                                                                                                    | Configuration Method                          |
|------------------|----------------------------------------------------------------------------------------------------|-----------------------------------------------|
| New Password     | Configure a new administrator<br>password.<br><b>Note</b> : You can leave the<br>password blank.                                                                            | Web user interface<br>Endpoint<br>CTP20/CTP18 |
| Confirm Password | Enters the new configured<br>administrator password.<br><b>Note</b> : The entered password<br>must be the same as the one<br>configured by the parameter<br>"New Password". | Web user interface<br>Endpoint<br>CTP20/CTP18 |

### Enabling the User Type

If you enable the user type, users can access basic configurations such as contacts. The default user name is "user" and the password is "1234".

### Procedure

- 1. On your web user interface, go to Security > Security.
- 2. Configure and save the following settings:

| Parameter                                               | Description                                                                                                    | Configuration Method |
|---------------------------------------------------------|----------------------------------------------------------------------------------------------------|----------------------|
| User Mode                                               | Select User.                                                                                                    | Web user interface   |
| User Type                                               | Enables the user role.<br><b>Default</b> : Disabled.                                                                                                    | Web user interface   |
| User Password (New<br>Password and Confirm<br>Password) | Configure a user password.<br><b>Note</b> : the system supports<br>ASCII characters 32-126<br>(0x20-0x7E). You can also leave<br>the password blank.<br><b>Default</b> : "1234 ". | Web user interface   |

# Using CTP20/CTP18 Touch Panel

After connecting CTP20/CTP18 to the VCS devices, you can use them to configure the VCS endpoints and place calls. One VCS device can connect several CTP20/CTP18 through wired connection, pairing mode and wireless connection.

Currently, CTP18 is only applicable to the third generation VCS devices.

- Connecting CTP20/CTP18 to VCS Device via Wired Connection
- Wireless Connection of CTP20/CTP18
- Connecting CTP20/CTP18 to VCS Device via LAN Pairing Mode
- Configuring the LAN Pairing Code
- Switching the Connection Methods between the VCS Devices and CTP20/CTP18
- Using Multiple Sets of CTP20/CTP18 with the VCS Devices

### Connecting CTP20/CTP18 to VCS Device via Wired Connection

After you use an Ethernet cable to connect CTP20/CTP18 to the VC Hub/Phone port of the VCS device (or the PoE switch connected to the VCS device), CTP20/CTP18 is connected to the VCS device automatically. For more information about connecting CTP20/CTP18 and the VCS devices, refer to Yealink CTP20 Quick Start Guide & Yealink CTP18 Quick Start Guide.

### Wireless Connection of CTP20/CTP18

If the VC Hub/Phone port of the VCS device is occupied or it is inconvenient to connect CTP20/CTP18 to the VCS device, you can connect CTP20/CTP18 to the PoE switch for power supply and to the wireless AP provided by the VCS device.

### Before you begin

Make sure you enable the wireless AP on VCS devices. For VC880/VC800/VC500/PVT980/PVT950, you also need to connect WF50 to them.

### About this task

**Note:** If the VCS device connects to the wireless network, the wireless AP is disabled.

### Procedure

- 1. On the interface of selecting network connection method, select Wireless Network.
- 2. Connect to the wireless AP provided by the VCS device.
- Enter the password and tap OK. After connecting CTP20/CTP18 to the VCS device, you can use them as the controller for the VCS devices.

### Related tasks

Enabling the Wireless Access Point Configuring Wireless Access Point

### Connecting CTP20/CTP18 to VCS Device via LAN Pairing Mode

If the VC Hub/Phone port of the VCS device is occupied or it is inconvenient to connect CTP20/CTP18 to the VCS device, you can connect CTP20/CTP18 to the VCS device via the LAN pairing mode. Use a PoE switch to connect CTP20/CTP18 to the same LAN as the VCS device and use the IP pairing mode to pair CTP20/CTP18 with the VCS device.

### Before you begin

Before pairing, check the IP address of the VCS device you want to connect. If you do not log into any account, the IP address appears on the upper-left conner of the screen. After you log into an account, you need to tap **More** to see the IP address.

### Procedure

- 1. If you use CTP20/CTP18 for the first time or reset them to factory settings, select the corresponding language.
- 2. On the interface of connecting to a network, tap LAN Network.
- 3. Enter the IP address of the VCS device and tap Connect.
- Enter the pairing code displayed on the VCS device's display. CTP20/CTP18 is paired with the VCS device and acts as a controller.

### **Related tasks**

Configuring the LAN Pairing Code

### **Configuring the LAN Pairing Code**

You can use the CTP20/CTP18 to control the VCS device after connecting them to the same LAN and using the pairing code. If you disable the LAN pairing code feature, you cannot pair the touch panel with the VCS device via the LAN pairing method. To ensure security, you can display the pairing code only on the web user interface.

### Procedure

- 1. On your web user interface, go to Setting > Touch Panel > LAN Pairing Code.
- 2. Configure and save the following settings:

| Parameter   | Description                                                                                                    | Configuration Method |
|-------------|----------------------------------------------------------------------------------------------------|----------------------|
| PIN         | Configure the pairing code for<br>pairing the VCS device with the<br>touch panel via the LAN pairing<br>method.<br><b>Default</b> : On.                       | Web user interface   |
| PIN Visible | Display or hide the pairing code<br>on the VCS device's display<br>when you are pairing the VCS<br>device with the touch panel via<br>the LAN pairing method. | Web user interface   |
|             | <ul> <li>On: the display of the VCS device will display the pairing code.</li> <li>Off: only the web interface will display the pairing code.</li> </ul>      |                      |
|             | <b>Note</b> : the default value is On.<br>This configuration will take effect<br>only when you enable the PIN.                                                |                      |

### Switching the Connection Methods between the VCS Devices and CTP20/CTP18

You can connect VCS devices and CTP20/CTP18 via the wired connection, LAN pairing code, or wireless connection. You can switch among these methods.

### About this task

If you switch from the LAN pairing code or wireless connection to the wired connection, you only need to connect the VCS device and the touch panel via an Ethernet cable.

### Procedure

Do one of the following:

• Switch to the wireless network:

If you switch from LAN pairing mode to the wireless connection, on CTP20/CTP18, tap  $\bigcirc$  > Settings > Network Setting > Pairing with host > Wi-Fi and connect to the desired Wi-Fi.

If you switch from the wired connection to the wireless connection, refer to Wireless Connection of CTP20/CTP18 for more information.

• Switch to the LAN pairing mode:

If you switch from the wireless connection to the LAN pairing mode, on CTP20/CTP18, tap **Settings** > **Network Setting** > **Pairing with host** > **LAN Network** and then Connecting CTP20/CTP18 to VCS Device via LAN Pairing Mode.

If you switch from the wired connection to the LAN pairing mode, refer to Connecting CTP20/CTP18 to VCS Device via LAN Pairing Mode for more information.

- If you want to pair with a new VCS device when using the LAN pairing mode:
  - a. On CTP20/CTP18, tap in > Settings > Network Setting > Pairing with host > LAN Network and then tap Unpair.
  - **b.** Refer to Connecting CTP20/CTP18 to VCS Device via LAN Pairing Mode to pair with a new VCS device.

### Using Multiple Sets of CTP20/CTP18 with the VCS Devices

You can use multiple sets of CTP20/CTP18 with the VCS devices:

- MeetingEye 600/MeetingEye 400/PVT960/PVT940: Connect up to 4 sets of CTP20/CTP18
- PVT980/PVT950/VC880/VC800/VC500: Connect up to 4 sets of CTP20
- VC200/VC200-E: Connect up to 1 set of CTP20
- VP59 cannot work with CTP20/CTP18

The collaboration methods are as below:

- Status Synchronizing: All connected CTP20/CTP18 will synchronize the status with the VCS device.
- **Configuration Synchronizing**: you can configure the VCS device via each CTP20/CTP18 when the device is idle, and the new configuration will cover the old configuration and take effect immediately.
- Whiteboard Collaboration: this feature is only applicable to CTP20. You can use each CTP20 to initiate the whiteboard collaboration, which can be received by other CTP20 simultaneously. However, the editing and noting on each CTP20 are independent. If you close the whiteboard of one CTP20 connected to a VCS endpoint, the whiteboards of other connected CTP20 are closed simultaneously.
- **Presentation Collaboration**: if you enable the feature of auto-presentation on the VCS device, all connected CTP20/CTP18 will display the content you present on the local computer/Apple devices simultaneously. However, the editing and noting on each CTP20/CTP18 are independent. If you do not enable the feature of auto-presentation, you can initiate the presentation on any CTP20/CTP18, and other connected CTP20/CTP18 will display the content simultaneously. However, the editing and noting on each CTP20/CTP18 will display the content simultaneously. However, the editing and noting on each CTP20/CTP18 are independent. You can close the presentation on any CTP20/CTP18 connected to the same VCS device, then the presentation on other connected CTP20/CTP18 are closed simultaneously.

Note: If multiple sets of CTP20/CTP18 are wired to a VCS endpoint, you need a multi-port switch.

### **Using the Remote Control**

=

You can use the real or the virtual remote control to configure the VCS endpoint and place calls. You can disable the remote control if it is not needed or not available.

Remote Control is not applicable to VP59 but you can directly do the configuration on VP59.

- Using the Virtual Remote Control
- Customizing the Key Type
- Disabling Remote Control Keys
- Remote Controller

### **Using the Virtual Remote Control**

Except for the remote control, you can use the virtual remote control on your web user interface to control your system.

### About this task

**Note:** This feature is not applicable to the third generation VCS devices and VP59.

### Procedure

- On your web user interface, go to Home > Remote Control. The virtual remote control appears.
- 2. Click the corresponding keys on the remote control to control the VCS codec.
- 3. Click Remote Control to close the virtual remote control.

### **Customizing the Key Type**

You can configure the custom key  $\square \textcircled{2}$  on VCR11 or 2 on VCR20 to the desired functions as needed.

### Procedure

1. On your web user interface, go to Setting > Remote Control > Remote Control.

2. Configure and save the following settings:

| Parameter       | Description                                                                                                    | Configuration Method |
|-----------------|----------------------------------------------------------------------------------------------------|----------------------|
| Custom Key Type | Specify a feature for the custom key on the remote control.                                                                                                    | Web user interface   |
|                 | <ul> <li>Input: press it to select the video input source.</li> <li>ScreenShot: press it to capture screen. This feature is not applicable to the third generation VCS devices running in Yealink Cloud system mode.</li> <li>Mute Speaker: press it to mute or unmute the speaker.</li> <li>Presentation: press it to start or stop presentation.</li> <li>Tracking Mode(only applicable to the third generation VCS devices): press it to select the desired tracking mode.</li> <li>Camera Control(only applicable to the third generation VCS devices): press it to control the camera.</li> </ul> |                      |
|                 | <b>Default</b> : for the third generation<br>VCS devices, it is <b>Camera</b><br><b>Control</b> ; for the second<br>generation VCS devices, it is<br><b>Presentation</b> .                                                                                                    |                      |

### **Disabling Remote Control Keys**

All keys on the remote control are enabled by default. If you do not want to use some keys on the remote control, you can disable them.

### Procedure

- 1. On your web user interface, go to Setting > Remote Control.
- 2. In the Enable Remote Control Key field, turn off the corresponding key.
- 3. Click Confirm.

### **Remote Controller**

The remote control feature is enabled by default. If your environment does not use remote control to control the system, you can disable it.

### Procedure

1. On your web user interface, go to Setting > Remote Control > Remote Control.

2. Configure and save the following settings:

| Parameter         | Description                                                                                                    | Configuration Method |
|-------------------|----------------------------------------------------------------------------------------------------|----------------------|
| Remote Controller | Disable the remote control.<br><b>Note</b> : the default value is On.<br>If you select <b>Off</b> , you cannot use<br>the real remote control or the<br>virtual remote control to control<br>the system. | Web user interface   |

# **Use CP960 Conference Phone**

You can use the CP960 conference phone to perform calling and partial configuration tasks. For more information about how to use CP960 conference phone, refer to Yealink CP960 HD IP Conference Phone Quick Reference Guide.

# **Configuring the Operation Modes of Third Generation VCS**

By default, you can use the remote control, the touch panel, or the touch screen TV to control the VCS devices. If you enable Pad Only mode, people in the meeting room cannot control the VCS devices via the remote control or touch screen TV. They can control the VCS devices via the touch panel only.

### Procedure

- 1. On your web user interface, go to Setting > General > Operation Mode.
- 2. Configure and save the following settings:

| Description                                                                                                    | Configuration Method                                                                                                    |
|----------------------------------------------------------------------------------------------------|----------------------------------------------------------------------------------------------------|
| <ul> <li>Select the desired operation mode.</li> <li>General Model: you can use the remote control, touch panel or touch screen TV to control the VCS devices.</li> <li>Pad Only: you can use only the touch panel to control the VCS devices.</li> <li>Default: General Model.</li> </ul> | Web user interface                                                                                                    |
|                                                                                                    | <ul> <li>Select the desired operation mode.</li> <li>General Model: you can use the remote control, touch panel or touch screen TV to control the VCS devices.</li> <li>Pad Only: you can use only the touch panel to control the VCS devices.</li> </ul> |

# **Device Type Licenses and Multipoint Licenses**

- Licenses
- Multipoint Licenses
- Importing Device Type License/Multipoint License

### Licenses

The devices licenses can be divided into the following:

- License for switching a demo machine to a normal machine: if your system is a demo machine, namely
  it is used by agents to demonstrate the features to the customers. The monitor will prompt "DEMO
  ONLY, NOT FOR RESELL". A demo machine supports 24-way calls (1 conference creator and 24
  participants) and is valid for one year. You can change the demo machine to be a normal machine by
  importing a device type license, which you can get from Yealink technical support. After changing to a
  normal machine, the VCS device supports 1 video call and 5 voice calls (1 conference creator and 6
  participants).
- License for switching between system modes: for third generation VCS device running in Yealink Cloud system, you need to import this license. Therefore, the VCS device has Yealink Cloud and Standard system modes.

# **Multipoint Licenses**

Only VC880/VC800/PVT980/PVT950 supports multipoint licenses. After the administrator imports the multipoint licenses to VC880/ VC800/PVT980/PVT950, you can use them to initiate multipoint video conferences.

Multipoint licenses are described as below:

| Multipoint License Type                                             | Maximum<br>Connections                                                                                                | Description                                                                                                    |  |
|---------------------------------------------------------------------|----------------------------------------------------------------------------------------------------|----------------------------------------------------------------------------------------------------|--|
| MeetingEye 600/MeetingEye 400/PVT960/<br>PVT940/VC500/VC200/VC200-E | One-point video call with presentation and                                                                            | Multipoint video<br>conferences are<br>unsupported.                                                                                                    |  |
| VC880/VC800/PVT980/PVT950 without a multipoint license              | 5-point voice call (a<br>conference organizer<br>and 6 participants)                                                  |                                                                                                    |  |
| VC880/VC800/PVT980/PVT950 with a trail multipoint license           | 24-point video call<br>with presentation (a<br>conference moderator<br>and 24 participants)                           | <b>Period of validity</b> : 15-day<br>free trial.<br>VC880/VC800 can share<br>this multipoint license that<br>you can download from<br>Yealink official website. |  |
| VC880/VC800/PVT980/PVT950 with an 8-way multipoint license          | 8-point video call with<br>presentation and 5-<br>point voice call (a<br>conference moderator<br>and 13 participants) | <b>Period of validity</b> : eternal.<br>One worldwide unique<br>license for every VC880/<br>VC800/PVT980/PVT950<br>and the license cannot be                     |  |
| VC880/VC800/PVT980/PVT950 with an 16-way multipoint license         | 16-point video call<br>with presentation and<br>5-point voice call (a<br>conference moderator<br>and 21 participants) | used by other devices. You<br>can purchase the license<br>from Yealink resellers by<br>providing the MAC address<br>of your VC880/VC800/                         |  |
| VC880/VC800/PVT980/PVT950 with an 24-way multipoint license         | 24-point video call<br>with presentation (a<br>conference moderator<br>and 24 participants)                           | PVT980/PVT950.                                                                                                    |  |

# Importing Device Type License/Multipoint License

### Procedure

- 1. On your web user interface, go to **Security** > **License**.
- 2. Click the Load License File field.
- 3. Select the device type license/multipoint license from your PC.

The file format must be \*.dat.

4. Click Upload.

### **Related tasks**

Viewing the Device Type

# Switching System Modes of Third Generation Video Conferencing System

Yealink third generation VCS devices support dual system (Yealink Cloud and Standard mode) since 50.10 or later versions. After upgrading to V50.10, you can switch between the Yealink Cloud and the Standard modes. If you purchase the VCS devices customized for Yealink Cloud, you can only use the Yealink Cloud mode.

### About this task

- Attention: Switching to another mode will reset the devices to factory settings. Please operate with caution.
- **Note:** For more information about upgrading third generation VCS devices and the touch panels to V50.10, refer to Manually Upgrading Firmware.

### Procedure

- 1. Do one of the following:
  - On your web user interface, go to Setting > Device Mode .
  - On your VCS, go to More > Settings > Advanced > Switch Provider.
  - On CTP20/CTP18, tap 💮 > Settings > Advanced > Switch Provider.
- 2. Configure and save the following settings:

| Parameter       | Description                                                                                            | Configuration Method                          |
|-----------------|----------------------------------------------------------------------------------------------------|-----------------------------------------------|
| Switch Provider | Select the desired system mode. <ul> <li>Standard</li> <li>Yealink Cloud</li> </ul> Default: Standard. | Web user interface<br>Endpoint<br>CTP20/CTP18 |

# **Traditional Deployment Methods**

If you do not use cloud-based service, you can choose the traditional deployment method to deploy your VCS.

- Public IP Configuration
- Intranet Deployment

# **Public IP Configuration**

For a higher demand of the audio and video, you can connect your video conferencing system to the Internet directly.

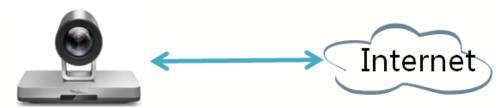

This deployment method involves a simple setup process and creates a stable network environment. However, it is more expensive due to leased line costs. This method is often used in the head office.

# **Intranet Deployment**

- NAT
- STUN
- H.460
- Intelligent Traversal
- VPN

### NAT

Many application-layer protocols, for example multimedia protocols (H.323/SIP), have the address or the port information. The address and port information included in the H.323/SIP protocol cannot be translated via the traditional NAT method and that causes some communication problems.

ALG (application layer gateway) feature on the router/firewall can help translate the address and the port of application-layer protocols, which guarantees the accuracy of the communication in the application layer.

If your router does not support ALG feature, you need to configure port forwarding on your router first, and then enable static NAT feature on your system. It can help convert the internal network address and port carried in the H.323/SIP payload to the public network address and port when communicating with the internal and external networks.

### **P**Note:

If H.460 firewall traversal is enabled on the system, the system will automatically ignore the static NAT settings for H.323 calls. For more information, refer to Configuring H.460 for H.323 Protocol.

- Port Forwarding
- Configuring NAT
- Enabling Static NAT Feature for SIP Protocol

### • Configuring Route Traversal

### Port Forwarding

The most common scenario is deploying the VCS in an intranet (behind a firewall). You must assign a static private IP address to the VCS. In the meantime, do port forwarding on the firewall.

Port forwarding is an application of network address translation (NAT) that redirects a communication request from one address and port number combination to another while the packets are traversing a network gateway, such as a router or firewall.

To receive a public-to-private call, you must forward the following ports to the public network on your router or firewall.

| Port                                                       | Port        | Static NAT/Type |
|------------------------------------------------------------|-------------|-----------------|
| H.323                                                      | 1719-1720   | UDP/TCP         |
| Control and media for audio, video, content, and data/FECC | 50000-51000 | TCP/UDP         |
| Web management port (optional)                             | 443         | ТСР             |
| SIP (optional)                                             | 5060-5061   | TCP/UDP         |

Note: Forwarding the ports to the public network may cause security problems and you can prevent the endpoint from being attacked by adding a blacklist.

### **Related tasks**

Adding Meeting Blocklists

### **Configuring NAT**

You can use H.323 protocol to make private-to-public calls after you configure the port forwarding and enable the static NAT feature. If you want to use SIP protocol to make private-to-public calls, you also need to enable the static NAT settings for the SIP protocol.

### Procedure

**1.** Do one of the following:

- On your web user interface, go to Network > NAT/Firewall > NAT Configuration.
- On your VCS: go to More > Settings > Network Setting > Wired Network > NAT/Firewall > NAT.

For VP59, tap > Settings > Network Setting > Wired Network > NAT/Firewall > NAT.

• On your CTP20/CTP18 , tap > Settings > Network Setting > Host Network > NAT/Firewall > NAT. 2. Configure and save the following settings:

| Parameter                                     | Description                                                                                                    | Configuration Method                          |
|-----------------------------------------------|----------------------------------------------------------------------------------------------------|-----------------------------------------------|
| Static IP                                     | Configure the static NAT type.                                                                                                    | Web user interface                            |
|                                               | <ul> <li>Disabled—the system does not use the NAT feature.</li> <li>Manual Control (Manual)—the system uses the manually configured NAT public address.</li> </ul>                                                                                          | Endpoint<br>CTP20/CTP18                       |
|                                               | <ul> <li>Auto—the system obtains the NAT public<br/>address from the Yealink-supplied server.</li> <li>Default: Disabled.</li> </ul>                                                                                                    |                                               |
| NAT Public IP<br>Address/Public IP<br>Address | <ul> <li>Displays the NAT public address<br/>automatically obtained from the Yealink-<br/>supplied server if the static NAT is set to<br/>Auto.</li> <li>Configure the NAT public address for the<br/>system if the static NAT is set to Manual.</li> </ul> | Web user interface<br>Endpoint<br>CTP20/CTP18 |

### Related tasks

Enabling Static NAT Feature for SIP Protocol

Related information

Port Forwarding

### Enabling Static NAT Feature for SIP Protocol

If you want to make private-to-public calls via SIP protocol (SIP account and SIP IP call), you need enable static NAT feature for SIP protocol.

### Before you begin

Enable the static NAT feature.

### Procedure

**1.** Do one of the following:

- On your web user interface, go to Account > SIP Account/SIP IP Call > NAT Traversal.
- On your VCS, go to More > Settings > Advanced > Account > SIP IP Call > NAT Traversal

For VP59, tap <sup>OD</sup> > Settings > Advanced > Account > SIP IP Call > NAT Traversal.

- On your CTP20/CTP18, tap 🗁 > Settings > Advanced > Account > SIP IP Call > NAT Traversal.
- 2. Configure and save the following settings:

| Parameter     | Description            | Configuration Method |
|---------------|------------------------|----------------------|
| NAT Traversal | Select the static NAT. | Web user interface   |
|               |                        | Endpoint             |
|               |                        | CTP20/CTP18          |

Related tasks Configuring NAT

### **Related information**

### Port Forwarding

### **Configuring Route Traversal**

In the Intranet, if there is a secondary router connected to the first router, the VCS connected to each router may not be able to communicate properly. In this situation, you can configure static NAT and enable the route traversal feature forcibly for the VCS connected to the secondary router, so that the NAT works even though both devices are in the Intranet.

### Before you begin

Enable the static NAT feature.

### About this task

Attention: If you enable the route traversal feature forcibly for the VCS connected to the secondary router, the VCS may fail to call other VCS connected to the same router, because the NAT address replaces the private address.

### Procedure

- **1.** Do one of the following:
  - On your web user interface, go to Network > NAT/Firewall > NAT Configuration.
  - On your VCS: go to More > Settings > Network Setting > Wired Network > NAT/Firewall > NAT.
    - For VP59, tap  $\bigcirc$  > Settings > Network Setting > Wired Network > NAT/Firewall > NAT.
  - On your CTP20/CTP18, tap 
     > Settings > Network Setting > Host Network > NAT/Firewall > NAT.
- 2. Configure and save the following settings:

| Parameter                                     | Description                                                                                                    | Configuration Method           |
|-----------------------------------------------|----------------------------------------------------------------------------------------------------|--------------------------------|
| Static IP                                     | Select <b>Manual/Manual Settings</b> , and then configure the NAT address manually.                                                                                                    | Web user interface<br>Endpoint |
| NAT Public IP<br>Address/Public IP<br>Address | Configure the NAT address for the system manually.                                                                                                    | Web user interface<br>Endpoint |
| Route Traversal                               | <ul> <li>Configure the route traversal type.</li> <li>Auto—NAT works only when making a call to a public address. NAT does not work when making a call to a private address.</li> <li>Compulsion—NAT works whatever you are making a call to a public address or private address.</li> <li>Default: Auto.</li> </ul> | Web user interface             |

**3.** Apply the route traversal settings to the SIP protocol.

Related tasks Enabling Static NAT Feature for SIP Protocol Configuring NAT

### STUN

If you want to use the VCS in the intranet to place calls to the VCS in the extranet, you can use STUN server, as well as configure ALG on the router or enable static NAT on the system.

STUN is a client/server protocol, which allows the system behind a NAT to discover the NAT presence firstly, and the mapped public IP address, and then the port number that the NAT has allocated for the UDP flows to remote parties. Those information is used to establish UDP communication between two system behind the NATs.

STUN is a client/server protocol. The system works as a STUN client, sending exploratory STUN messages to the STUN server. After that, the STUN server uses those messages to determine the public IP address and the port (which is used to connect the public network to the intranet), and then informs the client. For more information, refer to RFC3489.

Capturing packets after you enable the STUN feature, you can find that the VCS sends Binding Request to the STUN server, and then the mapped IP address and the port are placed in the Binding Response: Binding Success Response MAPPED-ADDRESS: 59.61.92.59:19232

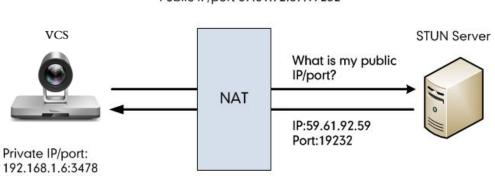

NAT Rewrites Source to Public IP/port 59.61.92.59:19232

The system will send SIP message using the mapped IP address and the port.

 No.
 Time
 Source
 Destination
 Protocol
 Length
 Info

 4.44.515.57445
 575.815.07.220.74
 575.815.07.220.74
 575.815.76
 572.815.0110
 72.815.0110
 72.815.0110
 72.815.0110
 72.815.0110
 72.815.0110
 72.815.0110
 72.815.0110
 72.815.0110
 72.815.0110
 72.815.0110
 72.815.0110
 72.815.0110
 72.815.0110
 72.815.0110
 72.815.0110
 72.815.0110
 72.815.0110
 72.815.0110
 72.815.0110
 72.815.0110
 72.815.0110
 72.815.0110
 72.815.0110
 72.815.0110
 72.815.0110
 72.815.0110
 72.815.0110
 72.815.0110
 72.815.0110
 72.815.0110
 72.815.0110
 72.815.0110
 72.815.0110
 72.815.0110
 72.815.0110
 72.815.0110
 72.815.0100
 72.815.0100
 72.815.0100
 72.815.0100
 72.815.0100
 72.815.0100
 72.815.0100
 72.815.0100
 72.815.0100
 72.815.0100
 72.815.0100
 72.815.0100
 72.815.0100
 72.815.0100
 72.815.0100
 72.815.0100
 72.815.0100
 72.815.0100
 72.815.0100
 72.815.0100
 72.815.0100
 72.815.01000

**Note:** STUN does not enable the incoming TCP connections through NAT, so H.323 is not supported. And STUN does not support the incoming UDP packets through symmetric NAT.

- Configuring STUN
- Enabling STUN Feature for SIP Protocol

### **Configuring STUN**

### Procedure

- **1.** Do one of the following:
  - On your web user interface, go to Network > NAT/Firewall > STUN Config.
  - On your VCS: go to More > Settings > Network Setting > Wired Network > NAT/Firewall > STUN Config.

For VP59, tap 🥯 > Settings > Network Setting > Wired Network > NAT/Firewall > STUN Config.

On your CTP20/CTP18, tap > Settings > Network Setting > Host Network > NAT/Firewall > STUN Config.

2. Configure and save the following settings:

| Parameter          | Description                                                                                                    | Configuration Method                          |
|--------------------|----------------------------------------------------------------------------------------------------|-----------------------------------------------|
| Active/STUN Active | Enable or disable the STUN<br>(Simple Traversal of UDP over<br>NATs).<br><b>Default</b> : Disabled.                                                       | Web user interface<br>Endpoint<br>CTP20/CTP18 |
| STUN Server        | Configure the IP address or<br>the domain name of the STUN<br>(Simple Traversal of UDP over<br>NATs) server.<br><b>Note</b> : the default value is blank. | Web user interface<br>Endpoint<br>CTP20/CTP18 |
| STUN Port          | Configure the port of the STUN<br>(Simple Traversal of UDP over<br>NATs) server.<br><b>Default</b> : 3478.                                                | Web user interface<br>Endpoint<br>CTP20/CTP18 |

### Enabling STUN Feature for SIP Protocol

If you want to make private-to-public calls via SIP protocol (SIP account and SIP IP call), you can enable STUN feature for SIP protocol.

### Procedure

- **1.** Do one of the following:
  - On your web user interface, go to Account > SIP Account/SIP IP Call > NAT Traversal.
  - On your VCS, go to More > Settings > > Advanced > Account > SIP IP Call > NAT Traversal.

For VP59, tap 💮 Settings Advanced Account SIP IP Call NAT Traversal.

- On your CTP20/CTP18, tap 🗁 > Settings > Advanced > Account > SIP IP Call > NAT Traversal.
- 2. Configure and save the following settings:

| Parameter     | Description  | Configuration Method |
|---------------|--------------|----------------------|
| NAT Traversal | Select STUN. | Web user interface   |
|               |              | Endpoint             |
|               |              | CTP20/CTP18          |

### Related tasks

Setting SIP Account/SIP IP Call Configuring NAT

### H.460

VCS allows the firewall traversal of H.323 calls via H.460 protocols. To use this feature, make sure your gatekeeper supports H.460 feature.

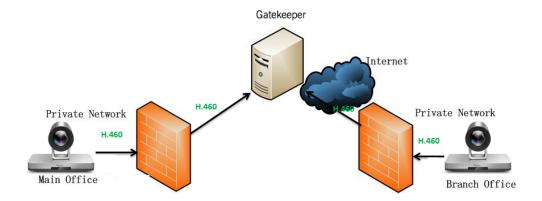

P Note:

If you configure H.323 settings and enable H.460 support, the system ignores the static NAT settings automatically.

• Configuring H.460 for H.323 Protocol

### Configuring H.460 for H.323 Protocol

If you want to make private-to-public calls via H.323 protocol, you can enable H.460 feature for H.323 protocol.

### Procedure

- 1. Do one of the following:
  - On your web user interface, go to Account > H.323 > H.460 Active.
  - On your VCS, go to More > Settings > Advanced > Account > H.323 > H.460.

For VP59, tap is > Settings > Advanced > Account > H.323 > H.460.

- On your CTP20/CTP18, tap 🗁 > Settings > Advanced > Account > H.323 > H.460.
- 2. Configure and save the following settings:

| Parameter    | Description                                                                                  | Configuration Method                          |
|--------------|----------------------------------------------------------------------------------------------|-----------------------------------------------|
| H.460 Active | Enable or disable H.460 firewall<br>traversal for H.323 calls.<br><b>Default</b> : Disabled. | Web user interface<br>Endpoint<br>CTP20/CTP18 |

### Related tasks

Setting H. 323 Account/H.323 IP Call

### **Intelligent Traversal**

Some branch offices lack IT professionals, which means that professional network configuration (for example, the port forwarding) may be impossible. To solve this issue, Intelligent Traversal allows you to simply deploy your VCS in the intranet, and assign an IP address to VCS, which can be used to access the public network. After that you can place calls to the VCS in the public network via your intranet VCS.

This type of deployment is simple to deploy, plug and play, and does not require complex network configuration. However, this method is not applicable to the incoming calls.

- Configuring Audio & Video Intelligent Traversal
- Configuring Data Intelligent Traversal

### Configuring Audio & Video Intelligent Traversal

### About this task

When a VCS in the intranet calls the VCS in the public network, the audio & video streams send by the VCS in the intranet may carry the intranet IP addresses, as a result, the VCS in the public network fails to send the audio& video streams to the VCS in the intranet. Besides, the problem of one-way audio or video and no image of the VCS in the public network may occurs to the VCS in the intranet. The above problems can be solved by the feature of audio & video intelligent traversal.

This feature allows the VCS in the public network to check the media source address and the port of incoming RTP packets, and then send the RTP packets back to the address where the incoming RTP packet comes from rather than the address provided in the Session Description Protocol (SDP).

### The following example illustrates a scenario about using the audio & video intelligent traversal:

The VCS A locates in the intranet with the feature of audio & video intelligent traversal enabled, and the router does not support the ALG feature. The VCS B locates in the public network. A calls B, and then A sends the RTP packets to the B.

- If B disables the audio & video intelligent traversal feature, B will send RTP data to the negotiated IP address of A (private IP address provided in the Session Description Protocol), as a result, A may see black screen.
- If B enables the audio & video intelligent traversal feature, B sends back RTP packets to the address where incoming RTP packet comes from. A and B can communicate normally.

### Procedure

- 1. On your web user interface, go to Network > NAT/Firewall > Audio&Video Intelligent Traversal.
- 2. Configure and save the following settings:

| Parameter                            | Description                                                            | Configuration Method |
|--------------------------------------|------------------------------------------------------------------------|----------------------|
| Audio&Video Intelligent<br>Traversal | Enable or disable the audio & video media stream to traverse firewall. | Web user interface   |
|                                      | Default: On.                                                           |                      |

### **Configuring Data Intelligent Traversal**

### About this task

When VCS in the Intranet calls the VCS in the public network, the VCS in the Intranet may fail to receive data (for example: PC content and FECC protocol) from the public network. You can use data intelligent traversal to solve these problems.

### The following example illustrates a scenario about using data intelligent traversal:

The VCS A locates in the Intranet and the router supports the ALG feature. The VCS B locates in the public network.

The ALG feature on the router can temporarily map the port to a public port, which lasts 30 seconds by default. If the VCS B in the public network does not share content within 30 seconds, the mapped port will change, so that the VCS B may fail to share content with VCS A later. To solve this problem, enable the data intelligent traversal on VCS A, the VCS A will send keep-alive messages at regular intervals to keep the port open. Therefore, the VCS B can share content normally.

### Procedure

1. On your web user interface, go to Network > NAT/Firewall > Data Intelligent Traversal.

2. Configure and save the following settings:

| Parameter                  | Description                                                                                            | Configuration Method |
|----------------------------|----------------------------------------------------------------------------------------------------|----------------------|
| Data Intelligent Traversal | Enable or disable the PC content<br>and FECC protocol to traverse<br>firewall.<br><b>Default</b> : On. | Web user interface   |

### VPN

The VPN (Virtual Private Network) technology establishes a private tunnel on the public network through key exchange, encapsulation, authentication and encryption, to ensure the integrity, privacy, and validity of the transmitted data. VCS uses OpenVPN to achieve VPN feature. To prevent disclosure of private information, tunnel endpoints must authenticate each other before the secure VPN tunnel is established. After you configure VPN feature on the system, the system will act as a VPN client and uses the certificates to authenticate with the VPN server.

For more information, refer to OpenVPN Feature on Yealink IP Phones.

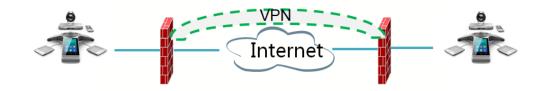

- Related VPN Files
- Configuring VPN

### **Related VPN Files**

To use VPN, you should upload the compressed package of VPN-related files to the system in advance. The file format of the compressed package must be \*.tar. The related VPN files are certificates (ca.crt and client.crt), key (client.key), and the configuration file (vpn.cnf) of the VPN client.

The following table lists the directories of the OpenVPN certificates, the key and the configuration file:

| VPN files  | Description               | Unified Directories             |
|------------|---------------------------|---------------------------------|
| ca.crt     | CA certificate            | /config/openvpn/keys/ca.crt     |
| client.crt | Client certificate        | /config/openvpn/keys/client.crt |
| client.key | Private key of the client | /config/openvpn/keys/client.key |

### **Configuring VPN**

### Procedure

- 1. Do one of the following:
  - On your web user interface, go to Network > Advanced > VPN.
  - On your VCS: go to More > Settings > Network Setting > Wired Network > Advanced Network > VPN.

For VP59, tap -> Settings > Network Setting > Wired Network > Advanced Network > VPN.

- On your CTP20/CTP18, tap in > Settings > Network Setting > Host Network > Advanced Network > VPN.
- 2. Configure and save the following settings:

| Parameter         | Description                                                                          | Configuration Method |
|-------------------|--------------------------------------------------------------------------------------|----------------------|
| Active/           | Enable or disable VPN feature                                                        | Web user interface   |
| VPN               | on the system.                                                                       | Endpoint             |
|                   | Note: the default value is Off.                                                      | CTP20/CTP18          |
|                   | If you change this parameter, the system will reboot to make the change take effect. |                      |
| Upload VPN Config | Upload the compressed package of VPN-related files (*.tar) to the system.            | Web user interface   |
|                   | If you change this parameter, the system will reboot to make the change take effect. |                      |

# **Cloud Deployment Method**

When holding a video conference, customers may encounter several problems, such as no public IP address, weak network infrastructure, complicated firewall configuration, inefficient deployment and no traversal server.

Cloud-based technology drives positive changes in the way of organizational communication. With video conference platform, organizations can communicate easily because the public IP address and the complex network settings are unnecessary. Challenges such as infrastructure costs and interoperability are also eliminated. Both the head office and the branch offices can use the cloud deployment method. Besides, both the inbound and the outbound calls are available.

### **Related information**

Configuring the Video Conference Platform Account

# **Configuring Network Settings**

The following introduces how to configure network settings.

Configuring IPv4 or IPv6

- Setting the Wireless Network
- Wireless Access Point
- Configuring DNS Server
- DHCP Options
- Configuring LLDP
- Configuring VLAN Manually
- Configuring DHCP VLAN
- 802.1x Authentication
- Enabling/Disabling the PC Port
- Network Speed and Duplex Mode
- Restricting Reserved Ports
- Quality of Service (QoS)
- Configuring MTU
- Configuring SNMP

# **Configuring IPv4 or IPv6**

Yealink video conferencing system supports IPv4 addressing mode, IPv6 addressing mode, as well as the IPv4&IPv6 dual stack-addressing mode.

### **Note:**

Yealink video conferencing systems comply with the DHCPv4 specifications documented in RFC 2131, and the DHCPv6 specifications documented in RFC 3315.

- Configuring IP Addressing Mode
- Configuring IPv4
- Configuring IPv6

### **Configuring IP Addressing Mode**

### Procedure

- 1. Do one of the following:
  - On your web user interface, go to Network > LAN Configuration > Internet Port > IPv4/IPv6.
  - On your VCS: go to More > Settings > Network Setting > Wired Network > IP Mode.

For VP59, tap is > Settings > Network Setting > Wired Network > IP Mode.

- On your CTP20/CTP18, tap > Settings > Network Setting > Host Network > Network > Wired Network > IP Mode.
- 2. Configure and save the following settings:

| Parameter         | Description                                                                          | Configuration Method |
|-------------------|--------------------------------------------------------------------------------------|----------------------|
| IP Mode/IPv6/IPv4 | Configure the IP address mode.                                                       | Web user interface   |
|                   | Note: the default mode is IPv4.                                                      | Endpoint             |
|                   | If you change this parameter, the system will reboot to make the change take effect. | CTP20/CTP18          |

### **Configuring IPv4**

After connected to the wired network, the system can obtain the IPv4 network settings from a Dynamic Host Configuration Protocol (DHCP) server if your network supports it. You can also configure IPv4 network settings manually.

### Before you begin

Make sure that your network mode is set to IPv4 or IPv4&IPv6.

### Procedure

- **1.** Do one of the following:
  - On your web user interface, go to Network > LAN Configuration > IPv4 Config.
  - On your VCS: go to More > Settings > Network Setting > Wired Network > IPv4.

For VP59, tap  $\bigcirc$  > Settings > Network Setting > Wired Network > IPv4.

- On your CTP20/CTP18, tap > Settings > Network Setting > Host Network > Network > Wired Network > IPv4.
- 2. Configure and save the following settings:

| Parameter  | Description                                                                                                    | Configuration Method                          |
|------------|----------------------------------------------------------------------------------------------------|-----------------------------------------------|
| DHCP       | Enable or disable the system to<br>obtain network settings from the<br>DHCP server.<br><b>Note</b> : the default value is On.<br>If you change this parameter, the<br>system will reboot to make the<br>change take effect.                                | Web user interface<br>Endpoint<br>CTP20/CTP18 |
| Static IP  | Enable or disable the system to<br>use manually configured network<br>settings.<br><b>Default</b> : Off.<br>If you change this parameter, the<br>system will reboot to make the<br>change take effect.                                                     | Web user interface                            |
| IP Address | Configure the IPv4 address<br>assigned to the system.<br><b>Note</b> : It is configurable only<br>when the network type is<br>selected as <b>Static IP</b> . If you<br>change this parameter, the<br>system will reboot to make the<br>change take effect. | Web user interface<br>Endpoint<br>CTP20/CTP18 |

| Parameter                       | Description                                                                                                    | Configuration Method                          |
|---------------------------------|----------------------------------------------------------------------------------------------------|-----------------------------------------------|
| IPV4 Subnet Mask/Subnet<br>mask | Configure the subnet mask<br>assigned to the system.<br><b>Note</b> : It is configurable only<br>when the network type is<br>selected as <b>Static IP</b> .<br>If you change this parameter, the<br>system will reboot to make the<br>change take effect.              | Web user interface<br>Endpoint<br>CTP20/CTP18 |
| Gateway/<br>Default Gateway     | Configure the gateway assigned<br>to the system.<br><b>Note</b> : It is configurable only<br>when the network type is<br>selected as <b>Static IP</b> .<br>If you change this parameter, the<br>system will reboot to make the<br>change take effect.                  | Web user interface<br>Endpoint<br>CTP20/CTP18 |
| Static DNS                      | Enable or disable DNS feature.<br><b>Default</b> : Off.<br>If you change this parameter, the<br>system will reboot to make the<br>change take effect.                                                                                                    | Web user interface<br>Endpoint<br>CTP20/CTP18 |
| Primary DNS/Pri.DNS             | Configure the primary DNS<br>server assigned to the system.<br><b>Note</b> : In the DHCP environment,<br>it is configurable when the static<br>DNS feature is enabled. If you<br>change this parameter, the<br>system will reboot to make the<br>change take effect.   | Web user interface<br>Endpoint<br>CTP20/CTP18 |
| Secondary DNS/Sec.DNS           | Configure the secondary DNS<br>server assigned to the system.<br><b>Note</b> : In the DHCP environment,<br>it is configurable when the static<br>DNS feature is enabled. If you<br>change this parameter, the<br>system will reboot to make the<br>change take effect. | Web user interface<br>Endpoint<br>CTP20/CTP18 |

### **Configuring IPv6**

The system can automatically obtain the network parameters via DHCPv6. You can also manually configure IPv6 network. Make sure that your network environment supports IPv6.

### Before you begin

Make sure that your network mode is set to IPv6 or IPv4&IPv6.

### Procedure

- 1. Do one of the following:
  - On your web user interface, go to Network > LAN Configuration > IPv6 Config.
  - On your VCS: go to More > Settings > Network Setting > Wired Network > IPv6.

For VP59, tap  $\bigcirc$  > Settings > Network Setting > Wired Network > IPv6.

- On your CTP20/CTP18, tap > Settings > Network Setting > Host Network > Network > Wired Network > IPv6.
- 2. Configure and save the following settings:

| Parameter                         | Description                                                                                                    | Configuration Method                          |
|-----------------------------------|----------------------------------------------------------------------------------------------------|-----------------------------------------------|
| DHCP                              | Enable or disable the system to<br>obtain network settings from the<br>DHCP server.<br><b>Note</b> : the default value is On.<br>If you change this parameter, the<br>system will reboot to make the<br>change take effect.                                | Web user interface<br>Endpoint<br>CTP20/CTP18 |
| Static IP                         | Enable or disable the system<br>to manually configured IPv6<br>network settings.<br><b>Default</b> : Off.<br>If you change this parameter, the<br>system will reboot to make the<br>change take effect.                                                    | Web user interface                            |
| IP Address                        | Configure the IPv6 address<br>assigned to the system.<br><b>Note</b> : It is configurable only<br>when the network type is<br>selected as <b>Static IP</b> .<br>If you change this parameter, the<br>system will reboot to make the<br>change take effect. | Web user interface<br>Endpoint<br>CTP20/CTP18 |
| IPv6 prefix((0~128)/<br>IP prefix | Configure the IPv6 prefix.<br><b>Note</b> : It is configurable only<br>when the network type is<br>selected as <b>Static IP</b> .<br>If you change this parameter, the<br>system will reboot to make the<br>change take effect.                            | Web user interface<br>Endpoint<br>CTP20/CTP18 |

| Parameter             | Description                                                                                                    | Configuration Method                          |
|-----------------------|----------------------------------------------------------------------------------------------------|-----------------------------------------------|
| Gateway               | Configure the IPv6 default<br>gateway.<br><b>Note</b> : It is configurable only<br>when the network type is<br>selected as <b>Static IP</b> .                                                                                                    | Web user interface<br>Endpoint<br>CTP20/CTP18 |
|                       | If you change this parameter, the system will reboot to make the change take effect.                                                                                                    |                                               |
| Static DNS            | Enable or disable DNS feature.<br><b>Default</b> : Off.<br>If you change this parameter, the<br>system will reboot to make the<br>change take effect.                                                                                                    | Web user interface<br>Endpoint<br>CTP20/CTP18 |
| Primary DNS/Pri.DNS   | Configure the primary DNS<br>server assigned to the system.<br><b>Note</b> : In the DHCP environment,<br>it is configurable when the static<br>DNS feature is enabled. If you<br>change this parameter, the<br>system will reboot to make the<br>change take effect.   | Web user interface<br>Endpoint<br>CTP20/CTP18 |
| Secondary DNS/Sec.DNS | Configure the secondary DNS<br>server assigned to the system.<br><b>Note</b> : In the DHCP environment,<br>it is configurable when the static<br>DNS feature is enabled. If you<br>change this parameter, the<br>system will reboot to make the<br>change take effect. | Web user interface<br>Endpoint<br>CTP20/CTP18 |

# **Setting the Wireless Network**

For VC880/VC800/VC500/PVT980/PVT950, you need to connect a WF50 Wi-Fi USB Dongle to the VCS endpoint for connecting to the wireless network. You can connect the MeetingEye 600/MeetingEye 400/ PVT960/PVT940/VC200/VC200-E/VP59 to a wireless network directly.

- Connecting to the Wireless Network
- Viewing the Wireless Network Status
- Forgetting a Wi-Fi
- Disabling the Wi-Fi

# **Connecting to the Wireless Network**

There are two ways to connect to the wireless network:

Connecting to an Available Wireless Network

• Connecting to a Hidden Wireless Network

When the system connects to a wireless network, the Wi-Fi icon  $\Im$  will display on the status bar. The Wi-Fi icon indicates the signal strength. The more arcs you see, the stronger the signal strength is.

**Note:** If you connect the VCS devices to the wireless network via CTP20/CTP18, make sure that CTP20/CTP18 is wired to the VCS devices.

- Connecting to the Wireless Network
- Connecting to a Hidden Wireless Network

#### **Connecting to the Wireless Network**

You can manually connect your phone to a wireless network.

#### Procedure

- 1. Do one of the following:
  - On your VCS: go to More > Settings > Network Setting > Wi-Fi.

For VP59, tap -> Settings > Network Setting > Wireless Network.

- On , your CTP20/CTP18, tap > Settings > Network Setting > Host Network > Network > Wireless Network.
- 2. Enable Wi-Fi.
- If you already enabled wireless AP, select OK to turn it off. The system will automatically search for available wireless networks in your area.
- 4. Select the desired wireless network (SSID) and connect to it.

If the network is secure, enter its password in the **Password** field, and tap **Join to Network**.

#### **Connecting to a Hidden Wireless Network**

Some wireless networks do not broadcast their SSIDs, which makes them unavailable to find. In order to connect to one of those networks, you need to connect to one of them manually.

#### Procedure

- 1. Do one of the following:
  - On your VCS: go to More > Settings > Network Setting > Wi-Fi.

For VP59, tap  $\bigcirc$  > Settings > Network Setting > Wireless Network.

- On your CTP20/CTP18, tap Setting > Network Setting > Host Network > Network > Wireless Network.
- 2. Enable Wi-Fi.
- If you already enabled wireless AP, select OK to turn it off. The system will automatically search for available wireless networks in your area.
- 4. Select Other.
- 5. Enter the name of the wireless network.
- 6. Select the desired value from the Security Mode drop-down menu.
- 7. Configure the corresponding parameters.
- 8. Select Join to Network.

## **Viewing the Wireless Network Status**

You can view the wireless network status. This feature is not applicable to VP59.

#### Procedure

- 1. Do one of the following:
  - On your web user interface, go to Network > Wi-Fi > Wi-Fi Status.
  - On your VCS: go to More > Settings > Network Setting > Wi-Fi > Wireless Status.
  - On your CTP20/CTP18, tap in Setting > Network Setting > Host Network > Network > Wireless Network.
- 2. View the detailed wireless network information (for example, SSID or the signal strength).

# Forgetting a Wi-Fi

The device will automatically save the Wi-Fi that has been connected ever. To avoid the device connected to a saved wireless network automatically, you can configure the device not to save a Wi-Fi. Next time you need enter the Wi-Fi password to connect the Wi-Fi.

#### Procedure

- 1. Do one of the following:
  - On your VCS: go to More > Settings > Network Setting > Wi-Fi.

For VP59, tap  $\bigcirc$  > Settings > Network Setting > Wireless Network.

- On your CTP20/CTP18, tap > Settings > Network Setting > Host Network > Network > Wireless Network.
- 2. Select the connected wireless network.
- 3. Select Forget the Network.

# **Disabling the Wi-Fi**

## Procedure

- 1. Do one of the following:
  - On your web user interface, go to Network > Wi-Fi > Wi-Fi Config > Wi-Fi.
  - On your VCS: go to More > Settings > Network Setting > Wi-Fi.
    - For VP59, tap <sup>OD</sup> > Settings > Network Setting > Wireless Network.
  - On your CTP20/CTP18, tap Setting > Network Setting > Host Network > Network > Wireless Network.
- **2.** Disable the Wi-Fi.

# **Wireless Access Point**

For VC880/VC800/VC500/PVT980/PVT950, you need to connect a WF50 Wi-Fi USB Dongle to the system for providing the wireless AP. MeetingEye 600/MeetingeEye 400/PVT960/PVT940/VC200/VC200-E/VP59 can provide wireless AP directly.

Enabling the Wireless Access Point

- Configuring Wireless Access Point
- Viewing the Connected Devices
- Adding Connected Devices to the Blocklist
- Removing Devices from the Blocklist
- Disabling the Wireless Access Point

## **Enabling the Wireless Access Point**

#### Procedure

**1.** Do one of the following:

- On your web user interface, go to Network > Wireless AP.
- On your VCS: go to More > Settings > Network Setting > Wireless AP > Wireless AP.

For VP59, tap  $\bigcirc$  > Settings > Network Setting > Wireless AP > Wireless AP.

- If CTP20/CTP18 is wired to the VCS devices, on your CTP20/CTP18, tap <sup>(□)</sup> > Settings > Network Setting > Host Network > Network > Wireless AP .
- **2.** Enable the Wireless AP.
- 3. If you already enabled Wi-Fi, select OK to turn it off.

## **Configuring Wireless Access Point**

You can configure the wireless access point for the devices.

#### Before you begin

Make sure you enable the wireless AP.

#### Procedure

- 1. Do one of the following:
  - On your web user interface, go to Network > Wireless AP > AP Config.
  - On your VCS: go to More > Settings > Network Setting > Wireless AP > Configure AP.

For VP59, tap  $\bigcirc$  > Settings > Network Setting > Wireless AP > Configure AP.

- On your CTP20/CTP18, tap > Settings > Network Setting > Host Network > Network > Wireless AP > Configure AP.
- 2. Configure and save the following settings:

| Parameter     | Description                                                                                              | Configuration Method                          |
|---------------|----------------------------------------------------------------------------------------------------|-----------------------------------------------|
| AP Name       | Configure the name of wireless<br>AP.                                                                    | Web user interface<br>Endpoint<br>CTP20/CTP18 |
| Security Mode | Configure the security mode of<br>the wireless AP.<br>• None<br>• WPA2-PSK<br><b>Default</b> : WPA2-PSK. | Web user interface<br>Endpoint<br>CTP20/CTP18 |

| Parameter                                                   | Description                                                                                                    | Configuration Method                          |
|-------------------------------------------------------------|----------------------------------------------------------------------------------------------------|-----------------------------------------------|
| Password/AP Password                                        | Configure the password of the<br>wireless AP.<br><b>Note</b> : only when the security<br>mode is WPA2-PSK do you need<br>to configure this parameter.                                                                                                    | Web user interface<br>Endpoint<br>CTP20/CTP18 |
| Network Sharing                                             | <ul> <li>Enable or disable the system to share its wired network to the connected devices.</li> <li>On—The connected devices can use an Internet connection.</li> <li>Off—The connected devices cannot use an Internet connection.</li> <li>Default: Disabled.</li> </ul>                    | Web user interface                            |
| Frequency                                                   | Configure the frequency of the<br>wireless AP.<br>• 2.4G<br>• 5G<br>Default: 5G.                                                                                                    | Web user interface<br>Endpoint<br>CTP20       |
| Channel                                                     | Configure the channel of the wireless AP.<br>Default: Auto.                                                                                                    | Web user interface<br>Endpoint<br>CTP20/CTP18 |
| <b>Time</b><br>(it is feature is not applicable to<br>VP59) | <ul> <li>Configure the default time for optimizing the AP channel.</li> <li>00:00~23:00—you can select the desired hour from 00:00 to 23:00.</li> <li>Default: Disabled.</li> <li>Optimize Wireless AP—click this item and it will take effect automatically at the time you set.</li> </ul> | Web user interface                            |

| Parameter     | Description                                                                                                    | Configuration Method |
|---------------|----------------------------------------------------------------------------------------------------|----------------------|
| AP IP Address | Configure the generation type of wireless AP address.                                                                                                    | Web user interface   |
|               | <ul> <li>Auto—generates the wireless AP address automatically. The default network segment is 192.168.144.X.</li> <li>Manual—If automatically generated network segment conflicts with the one you use, you can change the network segment manually.</li> <li>Default: Auto.</li> </ul> |                      |
|               |                                                                                                    | Mah unar interface   |
| IP Address    | Configure the IP address of the wireless AP.                                                                                                    | Web user interface   |
|               | Only when the AP IP Address is manual do you need to configure this parameter.                                                                                                    |                      |

# **Viewing the Connected Devices**

## Procedure

- 1. Do one of the following:
  - On your VCS: go to More > Settings > Network Setting > Wireless AP > AP device list.

For VP59, tap  $\bigcirc$  > Settings > Network Setting > Wireless AP > AP device list.

- On your CTP20/CTP18, tap • Settings > Network Setting > Host Network > Network > Wireless AP > AP device list.
- 2. View the names and the MAC addresses of the connected devices.

# Adding Connected Devices to the Blocklist

You can add connected devices to the blocklist, and the device is disconnected from the wireless AP.

# Procedure

- 1. Do one of the following:
  - On your VCS: go to More > Settings > Network Setting > Wireless AP > Blocklist.

For VP59, tap  $\bigcirc$  > Settings > Network Setting > Wireless AP > Blocklist.

- On your CTP20/CTP18, tap 
   > Settings > Network Setting > Host Network > Network > Wireless AP > Blocklist.
- 2. Select the desired device.

The monitor prompts whether to move the device into blocklist.

3. Confirm the action.

The device is disconnected from your system, and cannot be connected to the wireless AP provided by your system any more.

## **Removing Devices from the Blocklist**

You can remove devices from the blocklist, so that the devices can connect to the wireless AP provided by the VCS endpoint.

#### Procedure

- **1.** Do one of the following:
  - On your VCS: go to More > Settings > Network Setting > Wireless AP > Blocklist.
  - For VP59, tap > Settings > Network Setting > Wireless AP > Blocklist.
  - On your CTP20/CTP18, tap > Settings > Network Setting > Host Network > Network > Wireless AP > Blocklist.
- 2. Select the desired device.

The monitor prompts whether to move the device into blocklist.

3. Confirm the action.

After removed from the blocklist, the device can search and connect to the wireless AP provided by your system.

#### **Disabling the Wireless Access Point**

#### Procedure

- 1. Do one of the following:
  - On your web user interface, go to Network > Wireless AP.
  - On your VCS: go to More > Settings > Network Setting > Wireless AP > Wireless AP.

For VP59, tap  $\bigcirc$  > Settings > Network Setting > Wireless AP > Wireless AP.

- On your CTP20, tap in Setting > Network Setting > Host Network > Network > Wireless AP .
- 2. Disable the wireless AP.

# **Configuring DNS Server**

You can configure DNS server for IPv4 and IPv6 respectively. If the system obtains the network via DHCP, you can also configure the static DNS for DHCP. You can configure up to two DNS servers for the system.

#### About this task

If you use static IP address, static DNS is enabled by default. You can just specify the DNS server address.

#### Procedure

- 1. Do one of the following:
  - On your web user interface, go to Network > LAN Configuration > IPv4/IPv6.
  - On your VCS: go to More > Settings > Network Setting > Wired Network > IPv4/IPv6.

For VP59, tap <sup>(i)</sup> > Settings > Network Setting > Wired Network > IPv4/IPv6.

- On your CTP20/CTP18, tap > Settings > Network Setting > Host Network > Network > Wired Network > IPv4/IPv6.
- 2. Configure and save the following settings:

| Parameter             | Description                                                                                                    | Configuration Method                          |
|-----------------------|----------------------------------------------------------------------------------------------------|-----------------------------------------------|
| Static DNS            | Enable or disable DNS feature.<br><b>Default</b> : Off.<br>If you change this parameter, the<br>system will reboot to make the<br>change take effect.       | Web user interface<br>Endpoint<br>CTP20/CTP18 |
| Primary DNS/Pri.DNS   | Configure the primary DNS<br>server assigned to the system.<br>If you change this parameter, the<br>system will reboot to make the<br>change take effect.   | Web user interface<br>Endpoint<br>CTP20/CTP18 |
| Secondary DNS/Sec.DNS | Configure the secondary DNS<br>server assigned to the system.<br>If you change this parameter, the<br>system will reboot to make the<br>change take effect. | Web user interface<br>Endpoint<br>CTP20/CTP18 |

## **Related information**

Configuring IPv4 or IPv6

# **DHCP** Options

The DHCP information with labels carries with the corresponding network and other control information. The information is called option. After connected to the network, the device will broadcast the DISCOVER request which carries the DHCP options of the network information. The DHCP server will replay the corresponding option after receiving the request.

**Note:** 

For more information on DHCP options, refer to RFC 2131 or RFC 2132.

- Supported DHCP Option of IPv4
- DHCP Option 42, Option 2
- DHCP Option 12

# Supported DHCP Option of IPv4

The following table lists the DHCP options supported by Yealink VCS in IPv4 network.

| Parameter                     | DHCP Options | Description                                                                                            |
|-------------------------------|--------------|----------------------------------------------------------------------------------------------------|
| Subnet Mask                   | 1            | Specify the subnet mask of the client.                                                                 |
| Time Offset                   | 2            | Specify the offset between the client subnet and the Coordinated Universal Time (UTC).                 |
| Router                        | 3            | Specify a list of IP addresses for routers on the client's subnet.                                     |
| Time Server                   | 4            | Specify a list of time servers available to the client.                                                |
| Domain Name Server            | 6            | Specify a list of domain name servers available to the client.                                         |
| Host Name                     | 12           | Specify the name of the client.                                                                        |
| Domain Server                 | 15           | Specify the domain name that client should use when resolving hostnames via DNS.                       |
| Network Time Protocol Servers | 42           | Specify the list of NTP server address available to the client.                                        |
| Vendor-Specific Information   | 43           | Identify the vendor-specific information.                                                              |
| Vendor Class Identifier       | 60           | Identify the vendor type.                                                                              |
| TFTP Server Name              | 66           | Identify a TFTP server when the<br>'sname' field in the DHCP header<br>has been used for DHCP options. |

# **DHCP Option 42, Option 2**

Your system can obtain the NTP server address via DHCP.

DHCP option 42 is used to obtain the available NTP server list.

DHCP option 2 is used to specify the offset (seconds) between the system's subnet and Coordinated Universal Time (UTC).

## **Related tasks**

**Configuring NTP Server** 

# **DHCP Option 12**

You can specify a hostname for the system. When the system sends the request of DHCP DISCOVER, it will report the configured host name to the DHCP server via DHCP option 12. See RFC 1035 for character restrictions.

• Configuring the Host Name

#### **Configuring the Host Name**

#### Procedure

- 1. On your web user interface, go to Network > LAN Configuration > IPv4 Config > Static DNS > Host Name.
- 2. Configure and save the following settings:

| Parameter | Description                                                                                                    | Configuration Method |
|-----------|----------------------------------------------------------------------------------------------------|----------------------|
| Host Name | Configure the host name of the system.                                                                                                    | Web user interface   |
|           | Note: When the system broadcasts<br>DHCP DISCOVER messages, it will<br>report the configured host name to the<br>DHCP server via DHCP option 12. For<br>more information, contact the network<br>administrator.<br>If you change this parameter, the<br>system will reboot to make the change<br>take effect. |                      |

# **Configuring LLDP**

LLDP (Linker Layer Discovery Protocol) is a vendor-neutral Link Layer protocol, which allows systems to receive and/or transmit device-related information from/to directly connected devices on the network that are also using the protocol, and store the information about other devices.

When LLDP feature is enabled on systems, the systems periodically advertise their own information to the directly connected LLDP-enabled switch. The systems can also receive LLDP packets from the connected switch and obtain their VLAN IDs, and then start communications with the call control. The switch assigns a VLAN ID to the endpoint through the LLDP protocol.

• Configuring LLDP

# **Configuring LLDP**

## Procedure

- **1.** Do one of the following:
  - On your web user interface, go to **Network > Advanced > LLDP**.
  - On your VCS: go to More > Settings > Network Setting > Wired Network > Advanced Network > LLDP.

For VP59, tap -> Settings > Network Setting > Wired Network > Advanced Network > LLDP.

• On your CTP20/CTP18, tap -> Settings > Network Setting > Host Network > Advanced Network > LLDP.

2. Configure and save the following settings:

| Parameter                | Description                                                                                                    | Configuration Method                          |
|--------------------------|----------------------------------------------------------------------------------------------------|-----------------------------------------------|
| Active                   | Enable or disable the LLDP<br>feature on the system.<br><b>Note</b> : the default value is Off.<br>If you change this parameter, the<br>system will reboot to make the<br>change take effect.                                                                 | Web user interface<br>Endpoint<br>CTP20/CTP18 |
| Packet Interval(1-3600s) | Configure the interval (seconds)<br>for the system to send LLDP<br>requests.<br><b>Default</b> : 60 seconds. The value<br>can be any integer from 1 to<br>3600.<br>If you change this parameter, the<br>system will reboot to make the<br>change take effect. | Web user interface<br>Endpoint<br>CTP20/CTP18 |

# **Configuring VLAN Manually**

VLAN is disabled on systems by default. You can configure VLAN for the Internet port manually. Before configuring VLAN on the system, you need to obtain the VLAN ID from your network administrator.

## Procedure

- 1. Do one of the following:
  - On your web user interface, go to **Network > Advanced > VLAN > Internet Port**.
  - On your VCS: go to More > Settings > Network Setting > Wired Network > Advanced Network > VLAN.

For VP59, tap -> Settings > Network Setting > Wired Network > Advanced Network > VLAN.

- On your CTP20/CTP18, tap in Setting > Network Setting > Host Network > Advanced Network > VLAN.
- 2. Configure and save the following settings:

| Parameter | Description                                                                                                    | Configuration Method                          |
|-----------|----------------------------------------------------------------------------------------------------|-----------------------------------------------|
| Active    | Enable or disable VLAN for the<br>Internet port.<br><b>Note</b> : the default value is Off.<br>If you change this parameter, the<br>system will reboot to make the<br>change take effect. | Web user interface<br>Endpoint<br>CTP20/CTP18 |

| Parameter   | Description                                                                                                    | Configuration Method                          |
|-------------|----------------------------------------------------------------------------------------------------|-----------------------------------------------|
| VID(1-4094) | Configure the identification of<br>the Virtual LAN.<br><b>Note</b> : the default value is 1. The<br>value can be any integer from 1<br>to 4094.<br>If you change this parameter, the<br>system will reboot to make the<br>change take effect.                  | Web user interface<br>Endpoint<br>CTP20/CTP18 |
| Priority    | Configure the VLAN priority.<br><b>Note</b> : the default value is 0. The value can be any integer from 0 to 7. The smaller the number is, the higher the priority is.<br>If you change this parameter, the system will reboot to make the change take effect. | Web user interface<br>Endpoint<br>CTP20/CTP18 |

# **Configuring DHCP VLAN**

Your system supports VLAN discovery via DHCP. When the VLAN discovery method is set to DHCP, the system will examine DHCP option for a valid VLAN ID. The predefined option 132 is used to supply the VLAN ID (it should be predefined on the DHCP server first) by default. The administrator can customize the DHCP option used to request the VLAN ID.

# Procedure

- 1. On your web user interface, go to Network > Advanced > VLAN > DHCP VLAN.
- 2. Configure and save the following settings:

| Parameter          | Description                                                                          | Configuration Method |
|--------------------|--------------------------------------------------------------------------------------|----------------------|
| Active/STUN Active | Enable or disable the DHCP<br>VLAN discovery feature on the system.                  | Web user interface   |
|                    | Note: the default value is On.                                                       |                      |
|                    | If you change this parameter, the system will reboot to make the change take effect. |                      |

| Parameter | Description                                                                                                    | Configuration Method |
|-----------|----------------------------------------------------------------------------------------------------|----------------------|
| Option    | Specify the DHCP option from<br>which the system obtains<br>the VLAN settings. You can<br>configure at most 5 DHCP<br>options and separate them by<br>commas. | Web user interface   |
|           | <b>Note</b> : the value can be any integer from 128 to 254. The default value is 132.                                                                         |                      |
|           | If you change this parameter, the system will reboot to make the change take effect.                                                                          |                      |

# **802.1x Authentication**

You can use 802.1x authentication to restrict the unauthorized devices to accessing the LAN. The 802.1x authentication can be used to authenticate the devices connected to the port before the system obtains all the businesses.

The system supports the following protocols for 802.1X authentication:

- EAP-MD5
- EAP-TLS (Device and CA certificates are required, password is not required)
- EAP-PEAP/MSCHAPv2 (CA certificates are required)
- EAP-TTLS/EAP-MSCHAPv2 (CA certificates are required)

For more information on 802.1X authentication, refer to Yealink 802.1X Authentication.

• Configuring the 802.1x Authentication

# Configuring the 802.1x Authentication

#### Procedure

- 1. Do one of the following:
  - On your web user interface, go to Network > Advanced > 802.1x.
  - On your VCS: go to More > Settings > Network Setting > Wired Network > Advanced Network > 802.1x Mode.

For VP59, tap  $\bigcirc$  > Settings > Network Setting > Wired Network > Advanced Network > 802.1x Mode.

• On your CTP20/CTP18, tap • Setting > Network Setting > Host Network > Advanced Network > 802.1 x Mode. **2.** Configure and save the following settings:

| Parameter           | Description                                                                                                    | Configuration Method                          |
|---------------------|----------------------------------------------------------------------------------------------------|-----------------------------------------------|
| 802.1x Mode         | Specify the 802.1x<br>authentication mode.<br>Disabled<br>EAP-MD5<br>EAP-TLS<br>PEAP-MSCHAPv2<br>EAP-TTLS/EAP-MSCHAPv2<br>Note: the default value is<br>disabled.<br>If you change this parameter, the<br>system will reboot to make the<br>change take effect.                           | Web user interface<br>Endpoint<br>CTP20/CTP18 |
| Identity            | Configure the user name for<br>802.1x authentication.<br><b>Note</b> : the default value is blank.<br>If you change this parameter, the<br>system will reboot to make the<br>change take effect.                                                                                          | Web user interface                            |
| MD5 Password        | Configure the password for<br>802.1x authentication.<br><b>Note</b> : the default value is blank.<br>If you change this parameter, the<br>system will reboot to make the<br>change take effect.                                                                                           | Web user interface                            |
| CA Certificates     | Upload the CA certificates.<br><b>Note</b> : upload the CA certificates<br>when the 802.1x authentication<br>mode is configured as EAP-TLS,<br>PEAP-MSCHAPv2, or EAP-<br>TTLS/EAP-MSCHAPv2.<br>If you change this parameter, the<br>system will reboot to make the<br>change take effect. | Web user interface                            |
| Device Certificates | Upload the device certificates.<br><b>Note</b> : Configure the access URL<br>of the server certificate when the<br>802.1x authentication mode is<br>configured as EAP-TLS.<br>If you change this parameter, the<br>system will reboot to make the<br>change take effect.                  | Web user interface                            |

# **Enabling/Disabling the PC Port**

The PC port of the VP59 is activated by default and can be used to provide computers with the network. If you do not want the VP59 to provide network to the computer, you can disable this feature.

#### Procedure

- 1. On your web user interface, go to **Network > PC Port > PC Port Active**.
- 2. Configure and save the following settings:

| Parameter      | Description                                                                          | Configuration Method |
|----------------|--------------------------------------------------------------------------------------|----------------------|
| PC Port Active | Enable or disable the VP59 to provide the connected computer with the network.       | Web user interface   |
|                | <ul><li>Disabled</li><li>Auto Negotiation</li></ul>                                  |                      |
|                | <b>Note</b> : the default value is Auto Negotiation.                                 |                      |
|                | If you change this parameter, the system will reboot to make the change take effect. |                      |

Related information

Network Speed and Duplex Mode

# **Network Speed and Duplex Mode**

You can configure the network speed and duplex mode the system uses. The network speed and duplex mode you select for the system must be supported by the switch.

VP59 allows you to configure the speed of Internet port and PC port.

- Supported Transmission Methods
- Configuring Transmission Methods

## **Supported Transmission Methods**

The supported transmission methods for MeetingEye 600/MeetingEye 400/PVT960/PVT940/VC880/ VC800/VC500/PVT980/PVT950 are listed below:

- Auto
- Full Duplex (transmit in 10Mbps, 100Mbps or 1000Mbps)
- Half Duplex (transmit in 10Mbps or 100Mbps)

The supported transmission methods for VC200/VC200-E are listed below:

- Auto
- Full Duplex (transmit in 10Mbps or 100Mbps)
- Half Duplex (transmit in 10Mbps or 100Mbps)

The supported transmission methods for VP59 are listed below:

#### • WAN Port Link

- Auto Negotiation
- Full Duplex (transmit in 10Mbps, 100Mbps or 1000Mbps)
- Half Duplex (transmit in 10Mbps or 100Mbps)
- PC Port Link
  - Auto Negotiation
  - Full Duplex (transmit in 10Mbps, 100Mbps or 1000Mbps)
  - Half Duplex (transmit in 10Mbps or 100Mbps)

# **Configuring Transmission Methods**

## Procedure

- 1. On your web user interface, go to **Network > Advanced > Port Link**.
  - For VP59, go to **Network > Advanced > Port Link**.
- 2. Configure and save the following settings:

| Parameter                                     | Description                                                                                                    | Configuration Method |
|-----------------------------------------------|----------------------------------------------------------------------------------------------------|----------------------|
| WAN Port Link<br>(WAN Port Link/PC Port Link) | Specify the network speed and the duplex mode for the system.                                                                                                    | Web user interface   |
|                                               | Note: the default value is Auto.<br>The network speed and duplex<br>mode you select must be<br>supported by the switch. <b>PC</b><br><b>Port Status</b> is only applicable to<br>VP59. |                      |
|                                               | If you change this parameter, the system will reboot to make the change take effect.                                                                                                   |                      |

# **Restricting Reserved Ports**

By default, the VCS endpoint communicates through TCP and UDP ports from 50000 to 51000 for the video, the voice, the presentation, and the camera control. The VCS endpoint uses only a small number of these ports during a call. The specific number of the port depends on the number of participants in the call, the protocol used, and the number of ports required for the type of call (video or voice). To minimize the number of UDP and TCP ports that are available for communication, you can restrict the ports range.

#### Procedure

- 1. Do one of the following:
  - On your web user interface, go to Network > NAT/Firewall > Reserved Port.
  - On your VCS: go to More > Settings > Network Setting > Wired Network > NAT/Firewall > Reserved Port.

For VP59, tap Setting > Network Setting > Wired Network > NAT/Firewall > Reserved Port.

- On your CTP20/ CTP18, tap > Settings > Network Setting > Host Network > NAT/Firewall > Reserved Port.
- 2. Configure and save the following settings:

| Parameter                                              | Description                                                                                                    | Configuration Method                          |
|--------------------------------------------------------|----------------------------------------------------------------------------------------------------|-----------------------------------------------|
| UDP Port Scope/<br>UDP Lowest Port—UDP<br>Highest Port | Configure the range of the UDP<br>ports.<br><b>Note</b> : the default UDP port<br>range is from 50000 to 51000.<br>The configurable port range is<br>1024-65000.<br>SIP and H.323 calls share the<br>configured ports. If you change<br>this parameter, the system will<br>reboot to make the change take | Web user interface<br>Endpoint<br>CTP20/CTP18 |
|                                                        | effect.                                                                                                    |                                               |
| TCP Port Scope/<br>TCP Lowest Port—TCP<br>Highest Port | Configure the range of the TCP<br>ports.<br><b>Note</b> : the default TCP port<br>range is from 50000 to 51000.<br>The configurable port range is<br>1024-65000.                                                                                                    | Web user interface<br>Endpoint<br>CTP20/CTP18 |
|                                                        | SIP and H.323 calls share the<br>configured ports. If you change<br>this parameter, the system will<br>reboot to make the change take<br>effect.                                                                                                    |                                               |

# **Quality of Service (QoS)**

Video conferencing system is subject to the bandwidth and the delay. Therefore, the QoS is very important for the network having limited bandwidth. QoS is a major issue in VoIP implementations, regarding how to guarantee that packet traffic is not delayed or dropped due to interference from other lower priority traffic. Your system supports the DiffServ model of QoS.

## Audio QoS

The loss of audio packets, the delay and so on may cause poor audio quality. To solve this, you can configure DSCP priority for the audio packets.

#### Video QoS

Some issues, such as the video packet loss and delay may cause the video images distorted and unclear. To ensure acceptable visual quality for video, video packets emanated from the system should be configured with a high transmission priority.

#### Data QoS

To ensure better presentation, data packets (PC content) emanated from the system should be configured with a high transmission priority. DSCPs for audio, video and data packets can be specified respectively.

• Configuring QoS

# **Configuring QoS**

#### Procedure

- **1.** Do one of the following:
  - On your web user interface, go to Network > Advanced > QoS.
  - On your VCS: go to More > Settings > Network Setting > Wired Network > Advanced Network > QoS.

```
For VP59, tap \bigcirc > Settings > Network Setting > Wired Network > Advanced Network > QoS.
```

- On your CTP20/CTP18, tap <sup>☉</sup> > Settings > Network Setting > Host Network > Advanced Network > QoS.
- 2. Configure and save the following settings:

| Parameter                                | Description                                                                                                    | Configuration Method                          |
|------------------------------------------|----------------------------------------------------------------------------------------------------|-----------------------------------------------|
| QoS Enable                               | Enable or disable the QoS<br>feature.<br><b>Note</b> : the default value is Off.<br>If you change this parameter, the<br>system will reboot to make the<br>change take effect.                                                                                                    | Web user interface<br>Endpoint<br>CTP20/CTP18 |
| Audio Priority                           | Configure the DSCP<br>(Differentiated Services Code<br>Point) for audio packets.<br><b>Note</b> : the default value is 63.<br>The greater the number is,<br>the higher the priority is. If you<br>change this parameter, the<br>system will reboot to make the<br>change take effect. | Web user interface<br>Endpoint<br>CTP20/CTP18 |
| Video Priority/<br>Video Priority (0-63) | Configure the DSCP<br>(Differentiated Services Code<br>Point) for video packets.<br><b>Note</b> : the default value is 34.<br>The greater the number is,<br>the higher the priority is. If you<br>change this parameter, the<br>system will reboot to make the<br>change take effect. | Web user interface<br>Endpoint<br>CTP20/CTP18 |

| Parameter                              | Description                                                                                                    | Configuration Method                          |
|----------------------------------------|----------------------------------------------------------------------------------------------------|-----------------------------------------------|
| Data Priority/<br>Data Priority (0-63) | Configure the DSCP<br>(Differentiated Services Code<br>Point) for data packets.<br><b>Note</b> : the default value is 63.<br>The greater the number is,<br>the higher the priority is. If you<br>change this parameter, the<br>system will reboot to make the<br>change take effect. | Web user interface<br>Endpoint<br>CTP20/CTP18 |

# **Configuring MTU**

Data packets that exceed the maximum transmission unit (MTU) size for any router or segment along the network path may be fragmented or dropped, which may result in poor quality video at the receiving device. You can set the maximum MTU size of the data packets sent by the system.

## About this task

Configure the MTU size used in calls based on the network bandwidth settings. If the video becomes blocky or network errors occur, packets may be too large; decrease the MTU. If the network is burdened with unnecessary overhead; packets may be too small, increase the MTU.

## Procedure

- **1.** Do one of the following:
  - On your web user interface, go to Network > Advanced > MTU.
  - On your VCS: go to More > Settings > Network Setting > Wired Network > Advanced Network > MTU(1000-1500).

For VP59, tap  $\bigcirc$  > Settings > Network Setting > Wired Network > Advanced Network > MTU(1000-1500).

- On your CTP20/CTP18, tap > Settings > Network Setting > Host Network > Advanced Network > Network MTU (1000-1500).
- 2. Configure and save the following settings:

| Parameter               | Description                                                                                                    | Configuration Method                          |
|-------------------------|----------------------------------------------------------------------------------------------------|-----------------------------------------------|
| Network MTU (1000-1500) | Specify the maximum MTU size<br>(bytes) of data packets sent by<br>the system.<br><b>Note</b> : the value can be any<br>integer from 1000 to 1500. The<br>default value is 1500.<br>If you change this parameter, the<br>system will reboot to make the<br>change take effect. | Web user interface<br>Endpoint<br>CTP20/CTP18 |

| Parameter                     | Description                                                                                                    | Configuration Method |
|-------------------------------|----------------------------------------------------------------------------------------------------|----------------------|
| Restricted Single Packet Mode | Enable or disable the restricted single packet mode.                                                                                                    | Web user interface   |
|                               | <ul> <li>Off—sends data packets by using multiple packets mode.</li> <li>On—sends data packets by using single packet mode.</li> </ul>                                                                                                    |                      |
|                               | Default: On.                                                                                                    |                      |
|                               | Some third-party devices only<br>accept the data packets sent<br>by single packet mode. If local<br>system sends data packets by<br>using multiple packets mode,<br>the video call may appear<br>the mosaic phenomenon. To<br>avoid this situation, enable<br>this <b>Restricted Single Packet</b><br><b>Mode</b> .<br>If you change this parameter, the<br>system will reboot to make the |                      |

# **Configuring SNMP**

SNMP (Simple Network Management Protocol) is an Internet-standard protocol for managing devices on IP networks. It is used mostly in network management systems to monitor network-attached devices for conditions that warrant administrative attention. SNMP exposes management data in the form of variables on the managed systems, which describe the system configuration. These variables can then be queried (and sometimes set) by managing applications. The variables accessible via SNMP are organized in hierarchies, which are described by Management Information Bases (MIBs). The endpoints support SNMPv1 and SNMPv2. They act as SNMP clients, receiving requests from the SNMP server. The SNMP server may send requests from any available source port to the configured port on the client, while the client responds to the source port on the SNMP server. The endpoints only support the GET request from the SNMP server. This feature is only applicable to third generation VCS devices.

# Procedure

- 1. On your web user interface, go to Network > Advanced > SNMP.
- 2. Configure and save the following settings:

| Parameter          | Description                                                                          | Configuration Method |
|--------------------|--------------------------------------------------------------------------------------|----------------------|
| Active/STUN Active | Enable or disable SNMP feature on the system.                                        | Web user interface   |
|                    | Note: the default value is Off.                                                      |                      |
|                    | If you change this parameter, the system will reboot to make the change take effect. |                      |

| Parameter       | Description                                                                                        | Configuration Method |
|-----------------|----------------------------------------------------------------------------------------------------|----------------------|
| Port            | Configure the SNMP port.                                                                           | Web user interface   |
|                 | <b>Note</b> : the value can be any integer from 1 to 65535. The default value is 161.              |                      |
|                 | If you change this parameter, the system will reboot to make the change take effect.               |                      |
| Trusted Address | Configure the IP address or domain name of the SNMP server.                                        | Web user interface   |
|                 | <b>Note</b> : if you change this parameter, the system will reboot to make the change take effect. |                      |

# **Configuring Account Settings**

This chapter provides information on how to configure account settings.

- Setting SIP Account/SIP IP Call
- Setting H. 323 Account/H.323 IP Call
- Configuring the Video Conference Platform Account
- Configuring Quick Switch Platform
- Logging out of the Video Conference Platform

# Setting SIP Account/SIP IP Call

Yealink video conferencing system supports Session Initiation Protocol (SIP). If your server supports SIP, you can make a voice/video call using the SIP account or IP address.

## About this task

This feature is not applicable to the third generation VCS devices running in Yealink Cloud system mode.

- Configuring SIP Accounts
- Configuring SIP IP Call

# **Configuring SIP Accounts**

Yealink video conferencing system supports Session Initiation Protocol (SIP). If your server supports SIP, you can configure a SIP account for your device, and other users can call you by dialing your SIP account.

## About this task

This feature is not applicable to the third generation VCS devices running in Yealink Cloud system mode.

## Procedure

- **1.** Do one of the following:
  - On your web user interface, go to **Account** > **SIP Account**.
  - On your VCS, go to More > Settings > Advanced > Account > SIP Account.

For VP59, tap  $\bigcirc$  > Settings > Advanced > Account > SIP Account.

- On your CTP20/ CTP18, tap 🗁 > Settings > Advanced > Account > SIP Account .
- 2. Configure and save the following settings:

| Parameter                                | Description                                                                                                    | Configuration Method                          |
|------------------------------------------|----------------------------------------------------------------------------------------------------|-----------------------------------------------|
| Line Active/SIP Account                  | Enable or disable SIP Accounts.<br><b>Note</b> : the default value is On. If<br>it is set to <b>disabled</b> , the devices<br>cannot place or receive calls via<br>the SIP protocol. | Web user interface<br>Endpoint<br>CTP20/CTP18 |
| Username                                 | The username of this SIP<br>account.<br><b>Note</b> : the default value is blank.                                                                                                    | Web user interface<br>Endpoint<br>CTP20/CTP18 |
| Register Name                            | The registration name of this SIP account.<br><b>Note</b> : the default value is blank.                                                                                              | Web user interface<br>Endpoint<br>CTP20/CTP18 |
| Password                                 | The registration password of this SIP account.<br><b>Note</b> : the default value is blank.                                                                                          | Web user interface<br>Endpoint<br>CTP20/CTP18 |
| Server Host/Server                       | The IP address or domain name<br>of the SIP server.<br><b>Note</b> : the default value is blank.                                                                                     | Web user interface<br>Endpoint<br>CTP20/CTP18 |
| Port                                     | Specify the port of the SIP<br>server.<br><b>Note</b> : the default port number<br>is 5060. The value can be any<br>integer from 0 to 65535.                                         | Web user interface<br>Endpoint<br>CTP20/CTP18 |
| Enable Outbound Proxy<br>Server/Outbound | Enable or disable the device<br>to send requests of the SIP<br>account to the outbound proxy<br>server.<br><b>Default</b> : Disabled.                                                | Web user interface<br>Endpoint<br>CTP20/CTP18 |

| Parameter                                 | Description                                                                                                    | Configuration Method                          |
|-------------------------------------------|----------------------------------------------------------------------------------------------------|-----------------------------------------------|
| Outbound Proxy Server/<br>Outbound Server | Configure the IP address or<br>domain name of the outbound<br>proxy server for this SIP<br>account.<br><b>Note</b> : only the outbound proxy<br>server is enabled do you need to<br>configure this parameter.                                                                                                    | Web user interface<br>Endpoint<br>CTP20/CTP18 |
| Outbound Port/Port                        | Configure the port of the<br>outbound proxy server.<br><b>Note</b> : the default port number<br>is 5060. The value can be any<br>integer from 0 to 65535.                                                                                                    | Web user interface<br>Endpoint<br>CTP20/CTP18 |
| Transport                                 | <ul> <li>Specify the transport protocol for transmitting the SIP signaling.</li> <li>The supported protocols are as follows:</li> <li>UDP—it provides the best transmission for SIP signaling.</li> <li>TCP—it provides a reliable transmission for SIP signaling.</li> <li>TLS—it provides a safe transmission for SIP signaling. TLS is available only when the device is registered on a SIP server that supports TLS.</li> <li>DNS-NAPTR—the device performs the DNS NAPTR and SRV request to find the service type and the port if no server port is given.</li> <li>Default: UDP.</li> </ul> | Web user interface<br>Endpoint<br>CTP20/CTP18 |
| Server Expires                            | The registration timeout (in seconds) of the device.<br>After the timeout, the device will send the registration request to the SIP server again.<br><b>Default</b> : 3600 seconds.                                                                                                    | Web user interface<br>Endpoint<br>CTP20/CTP18 |

**Note:** If you want to use SIP Account to make private-to-public calls, you also need to enable the static NAT settings or STUN feature for the SIP protocol.

Related tasks Configuring STUN

# Related information

# **Configuring SIP IP Call**

You can use the SIP protocol for SIP IP call, which means dialing the IP address of the other party instead of the account. If you do not want the third-party or Yealink old devices (for example, VC110/VC120/VC400/ T49G or VC800/VC500/VC200/VC200-E running firmware version lower than 40) to make IP calls to you, you can enable the advanced security feature and set the IP call password. You can also disable this feature to prevent unknown public network attacks.

## About this task

The SIP IP call feature on VP59 controls SIP IP call in and SIP IP call out.

## Procedure

- 1. Do one of the following:
  - On your web user interface, go to Account > SIP IP Call.
  - On your VCS, go to More > Settings > Advanced > Account > SIP IP Call.

```
For VP59, tap \bigcirc > Settings > Advanced > Account > SIP IP Call.
```

- On your CTP20/CTP18, tap 💮 > Settings > Advanced > Account > SIP IP Call.
- 2. Configure and save the following settings:

| Parameter       | Description                                                                                                    | Configuration Method                          |
|-----------------|----------------------------------------------------------------------------------------------------|-----------------------------------------------|
| SIP IP Incoming | Enable or disable the SIP<br>IP Incoming. If it is enabled,<br>the system can receive an IP<br>address call directly.<br><b>Note</b> : the default value is <b>Off</b> .                                                                                                    | Web user interface                            |
| SIP IP Call Out | Enable or disable the SIP IP Call<br>Out. If it is enabled, the system<br>can call the far site by dialing an<br>IP address directly.<br><b>Default</b> : On.                                                                                                    | Web user interface<br>Endpoint<br>CTP20/CTP18 |
| Transport       | <ul> <li>Specify the type of transport protocol for the SIP IP call.</li> <li>The supported protocols are as follows:</li> <li>UDP—it provides the best transmission for SIP signaling.</li> <li>TCP—it provides a reliable transmission for SIP signaling.</li> <li>Default: TCP.</li> </ul> | Web user interface<br>Endpoint<br>CTP20/CTP18 |

| Parameter         | Description                                                                                                    | Configuration Method    |
|-------------------|----------------------------------------------------------------------------------------------------|-------------------------|
| Advanced Security | Enable or disable the advanced security.                                                                                                    | Web user interface      |
|                   | Default: On.                                                                                                    |                         |
|                   | If advanced security is enabled<br>and the IP call password is<br>configured, the third-party or<br>Yealink old device need to use<br>"password@IP" to call in for the<br>SIP IP call. |                         |
| IP Call Password  | Configure the password for the SIP IP call.                                                                                                    | Web user interface      |
|                   | <b>Note</b> : It can be configured only when the advanced security feature is enabled.                                                                                                 |                         |
| RPort             | Enable or disable the RPort.                                                                                                    | Web user interface      |
|                   | <b>Note</b> : It can be configured only when the advanced security feature is enabled.                                                                                                 | Endpoint<br>CTP20/CTP18 |

**Note:** If you want to use SIP IP call to make private-to-public calls, you also need to enable the static NAT settings or STUN feature for the SIP IP Call.

#### Related tasks

Configuring NAT Enabling Static NAT Feature for SIP Protocol

# Setting H. 323 Account/H.323 IP Call

The H.323 protocol is enabled by default. You can place IP calls via the H.323 protocol. If your network uses a gatekeeper, you can register an H.323 account for the system, and specify its H.323 name and extension. This allows others to call you via your H.323 name or the extension instead of the IP address.

## About this task

This feature is not applicable to the third generation VCS devices running in Yealink Cloud system mode.

- Configuring H.323 Accounts
- H.323 Tunneling

# **Configuring H.323 Accounts**

#### About this task

This feature is not applicable to the third generation VCS devices running in Yealink Cloud system mode.

## Procedure

- **1.** Do one of the following:
  - On your web user interface, go to Account > H.323.
  - On your VCS, go to More > Settings > Advanced > Account > H.323.

For VP59, tap  $\bigcirc$  > Settings > Advanced > Account > H.323.

- On your CTP20/CTP18, tap <a>> Settings > Advanced > Account > H.323.</a>
- 2. Configure and save the following settings:

| Parameter       | Description                                                                                                    | Configuration Method                          |
|-----------------|----------------------------------------------------------------------------------------------------|-----------------------------------------------|
| H.323 Protocol  | Enable or disable the H.323<br>protocol.<br><b>Note</b> : the default value is On.<br>Only when it is set to On can the<br>H.323 account be registered.<br>When it is set to On on both<br>sites, the devices can call each<br>other by dialing an IP address<br>directly.  | Web user interface<br>Endpoint<br>CTP20/CTP18 |
| H.323 Account   | Enable or disable the H.323<br>account.<br><b>Note</b> : the default value is On. If it<br>is set to <b>Off</b> , the devices cannot<br>place or receive calls via the<br>H.323 protocol.                                                                                   | Web user interface<br>Endpoint<br>CTP20/CTP18 |
| H.323 Name      | Configure the device name<br>that can be identified by the<br>gatekeepers and gateways.<br><b>Note</b> : the default value is blank.<br>If two devices are registered<br>to the same gatekeeper, they<br>can make point-to-point calls by<br>dialing their H.323 names.     | Web user interface<br>Endpoint<br>CTP20/CTP18 |
| H.323 Extension | Configure the device extension<br>that can be identified by the<br>gatekeepers and gateways.<br><b>Note</b> : the default value is blank.<br>If two devices are registered<br>to the same gatekeeper, they<br>can make point-to-point calls by<br>dialing their extensions. | Web user interface<br>Endpoint<br>CTP20/CTP18 |

| Parameter                                      | Description                                                                                                    | Configuration Method                          |
|------------------------------------------------|----------------------------------------------------------------------------------------------------|-----------------------------------------------|
| Gatekeeper Mode/Gatekeeper<br>Type             | <ul> <li>Configures the gatekeeper mode.</li> <li>Off—the system does not use a gatekeeper.</li> <li>Auto—the system automatically discovers a gatekeeper.</li> <li>Manual—specify the IP address and the port for the gatekeeper manually. You need manually configure the IP address and the port for the gatekeeper.</li> <li>Default: Disabled.</li> </ul> | Web user interface<br>Endpoint<br>CTP20/CTP18 |
| Gatekeeper IP Address 1/<br>Gatekeeper Server2 | Configure the IP address or the<br>domain name for the primary<br>gatekeeper.<br><b>Note</b> : the default value is blank.<br>Only when the configuration<br>type is manual do you need to<br>configure this parameter.                                                                                                    | Web user interface<br>Endpoint<br>CTP20/CTP18 |
| Port/Gatekeeper Port 1                         | Configure the port for the<br>primary gatekeeper.<br><b>Note</b> : the default port number<br>is 1719. The value can be any<br>integer from 0 to 65535.                                                                                                    | Web user interface<br>Endpoint<br>CTP20/CTP18 |
| Gatekeeper IP Address 2/<br>Gatekeeper Server2 | Configure the IP address or the<br>domain name for the secondary<br>gatekeeper.<br><b>Note</b> : the default value is blank.<br>Only when the configuration<br>type is manual do you need to<br>configure this parameter.<br>If the device cannot access the<br>primary gatekeeper, the device<br>will send the registration request<br>to Gatekeeper Server2. | Web user interface<br>Endpoint<br>CTP20/CTP18 |
| Port/Gatekeeper Port 2                         | Configure the port for the<br>secondary gatekeeper.<br><b>Note</b> : the default port number<br>is 1719. The value can be any<br>integer from 0 to 65535.                                                                                                    | Web user interface<br>Endpoint<br>CTP20/CTP18 |

| Parameter                                       | Description                                                                                                    | Configuration Method                          |
|-------------------------------------------------|----------------------------------------------------------------------------------------------------|-----------------------------------------------|
| Gatekeeper Authentication/<br>Gatekeeper Verify | Enable or disable support for the gatekeeper authentication.                                                                                                    | Web user interface<br>Endpoint                |
|                                                 | <b>Note</b> : the default value<br>is Off. When Gatekeeper<br>Authentication is enabled, the<br>gatekeeper can ensure that<br>only the trusted H.323 devices<br>are allowed to access the<br>gatekeeper.                              | CTP20/CTP18                                   |
| Gatekeeper Username                             | Configure the username used for<br>the gatekeeper authentication.<br><b>Note</b> : the default value is blank.                                                                                                    | Web user interface<br>Endpoint<br>CTP20/CTP18 |
| Gatekeeper Password                             | Configure the password for the gatekeeper authentication.<br>Note: the default value is blank.                                                                                                    | Web user interface<br>Endpoint<br>CTP20/CTP18 |
|                                                 |                                                                                                    |                                               |
| Protocol Monitor Port                           | Configure the port of the H.323 call signaling.                                                                                                    | Web user interface                            |
|                                                 | If you fail to place an IP call to<br>other party via H.323 protocol,<br>it may be caused by the ISP<br>limiting the 1720 port, so you<br>need modify the protocol monitor<br>port, and call the far site by<br>dialing h323:ip:port. |                                               |
|                                                 | <b>Note</b> : the default value is 1720.<br>The modification on this port is<br>only applicable for the H.323 IP<br>call.                                                                                                    |                                               |

| Parameter         | Description                                                                                                    | Configuration Method |
|-------------------|----------------------------------------------------------------------------------------------------|----------------------|
| Local Early Media | Enable or disable the local early media feature on the device.                                                                                                    | Web user interface   |
|                   | <ul> <li>Off—the local system sends<br/>an Open Logical Channel<br/>(OLC) message and receives<br/>the acknowledgement<br/>message of OLC from the<br/>far site. After receiving the<br/>acknowledgement message,<br/>the system may transmit RTP<br/>streams to the far site.</li> <li>On—the system sends<br/>an OLC message to the<br/>far site and then transmits<br/>RTP streams to the far site<br/>directly before receiving<br/>the acknowledgement<br/>message of OLC. For some<br/>gatekeepers, you need to<br/>enable this feature to avoid<br/>black screen during a call.</li> </ul> |                      |
|                   | Default: Off.                                                                                                    |                      |

# H.323 Tunneling

The tunneling feature relies on H.225 system-to-system connectivity (via TCP) to pass H.245 messages, and uses the H.225 communication channel without creating a separate TCP socket connection (per H.323 call) for media control. H.323 tunneling is supported by the video conferencing system. To use H.323 tunneling, make ensure the participants in the call enable H.323 tunneling simultaneously. When you log in to the StarLeaf platform or use an H.323 account, you can configure the H.323 tunneling feature.

# Procedure

1. Do one of the following:

- On your web user interface, go to Account > H.323 or Account > VC Platform > Video Conference Platform > Platform Type > StarLeaf.
- On your VCS, go to More > Settings > Advanced > Account > H.323.

For VP59, tap  $\bigcirc$  > Settings > Advanced > Account > H.323.

- On your CTP20/CTP18, tap  $\bigcirc$  > Settings > Advanced > Account > H.323.
- 2. Configure and save the following settings:

| Parameter       | Description                                                                                                    | Configuration Method                          |
|-----------------|----------------------------------------------------------------------------------------------------|-----------------------------------------------|
| H.323 Tunneling | Enable or disable the system<br>to send all signaling and media<br>through the HTTP tunnel.<br><b>Default</b> : Disabled. | Web user interface<br>Endpoint<br>CTP20/CTP18 |

# **Configuring the Video Conference Platform Account**

The third generation VCS devices running in Yealink Cloud mode support the following platforms:

Yealink VC Cloud

The third generation VCS devices running in Standard mode support the following platforms:

- Yealink Meeting Server
- Zoom
- Pexip
- BlueJeans
- Videxio
- Custom
- Logging into a Yealink Cloud Account
- Logging into a YMS Account
- Logging into Zoom Cloud Platform
- Logging into a Pexip Account
- Logging into the BlueJeans Cloud Platform
- Logging into Videxio Platform
- Registering a Custom Account

## **Related tasks**

Switching System Modes of Third Generation Video Conferencing System

# Logging into a Yealink Cloud Account

## About this task

The Yealink VC Cloud Management Service is a value-added and cloud-based service platform for Cloud systems. It offers significant convenience and cost-savings to integrators and business customers in terms of deployment, configuration and usage.

The cloud enterprise administrator uses the Yealink VC Cloud management service to assign each user an individual Yealink Cloud account. Since version 50.10, only the Yealink Cloud account of version 3.X can work with the third generation VCS devices running in Yealink Cloud system mode. For more information, refer to Yealink VC Cloud Management Service Administrator Guide.

## When you log into the Yealink VC Cloud Management Service, you can:

- Dial other Yealink Cloud accounts to establish a conversation.
- View and join scheduled conferences.
- Initiate and join meet now conferences.
- Join the VMR.
- Manage Yealink Cloud video conferences.
- If you purchase a collaboration service, you can use the whiteboard and content sharing features during the conference calls.

For detailed introduction, refer to Yealink Full HD Video Conferencing System User Guide.

#### Procedure

- 1. Do one of the following:
  - On your web user interface, go to Account > VC Platform.
  - On your VCS, go to 择More > Settings > Advanced > Account > Video Conference Platform.

For VP59, tap -> Settings > Advanced > Account > Video Conference Platform.

- On your CTP20/ CTP18, tap > Settings > Advanced > Account > Video Conference Platform.
- 2. Configure and save the following settings:

| Parameter         | Description                                                                                                    | Configuration Method                          |
|-------------------|----------------------------------------------------------------------------------------------------|-----------------------------------------------|
| Username          | Specify the username for logging<br>into the Yealink VC Cloud<br>Management Service platform.<br><b>Note</b> : the default value is blank.<br>Only when you select to log into<br>Yealink VC Cloud Management<br>Service via Username/password<br>can this feature be configured.                                                        | Web user interface<br>Endpoint<br>CTP20/CTP18 |
| Password          | Specify the Password for logging<br>into the Yealink VC Cloud<br>Management Service platform.<br><b>Note</b> : the default value is blank.<br>Only when you select to log into<br>Yealink VC Cloud Management<br>Service via Username/password<br>can this feature be configured.                                                        | Web user interface<br>Endpoint<br>CTP20/CTP18 |
| Remember password | Enable or disable remembering<br>password.<br><b>Note</b> : the default value is On.<br>If it is set to <b>On</b> , the password<br>will be filled in automatically<br>when you log in next time.<br>Only when you select to log into<br>Yealink VC Cloud Management<br>Service via Username/password<br>can this feature be configured. | Endpoint<br>CTP20/CTP18                       |

=

Note: A Yealink Cloud account can be logged into 5 devices at most simultaneously.

# Logging into a YMS Account

#### Before you begin

For third generation VCS devices running in 50.10 or later versions, make sure you are using the Standard mode system for your devices.

#### About this task

For more information on how to add YMS accounts, refer to Yealink Meeting Server Administrator Guide.

#### When you log into the Yealink Meeting Server, you can:

- Dial other YMS accounts to establish a conversation.
- View and join scheduled conferences.
- Initiate and join meet now conferences.
- Join the VMR.
- Manage YMS video conferences.
- If you purchase a collaboration service, you can use the whiteboard collaboration and content sharing collaboration (supported in V23 version or later) during the conference calls.

For detailed introduction, refer to Yealink Full HD Video Conferencing System User Guide.

#### Procedure

1. Do one of the following:

- On your web user interface, go to Account > VC Platform.
- On your VCS, go to More > Settings > Advanced > Account > Video Conference Platform.
  - For VP59, tap 🥯 > Settings > Advanced > Account > Video Conference Platform.
- On your CTP20/ CTP18, tap 
   > Settings > Advanced > Account > Video Conference Platform.
- 2. Configure and save the following settings:

| Parameter          | Description                                                                                                  | Configuration Method                          |
|--------------------|----------------------------------------------------------------------------------------------------|-----------------------------------------------|
| Cloud Account      | Enables the Cloud feature.<br><b>Note</b> : if it is set to <b>Off</b> , your device cannot log into YMS.    | Web user interface<br>Endpoint<br>CTP20/CTP18 |
| Platform Type      | Select YMS.                                                                                                  | Web user interface<br>Endpoint<br>CTP20/CTP18 |
| ID                 | Specify the ID when registering<br>this YMS account.<br><b>Note</b> : the default value is blank.            | Web user interface<br>Endpoint<br>CTP20/CTP18 |
| Password           | Specify the password when registering this YMS account.<br>Note: the default value is blank.                 | Web user interface<br>Endpoint<br>CTP20/CTP18 |
| Server Host/Server | The IP address or the domain<br>name of Yealink meeting server.<br><b>Note</b> : the default value is blank. | Web user interface<br>Endpoint<br>CTP20/CTP18 |

| Parameter                                 | Description                                                                                                    | Configuration Method                          |
|-------------------------------------------|----------------------------------------------------------------------------------------------------|-----------------------------------------------|
| Port                                      | Select a port of Yealink meeting server.                                                                                                    | Web user interface                            |
|                                           | <b>Note</b> : the default port number is 0.                                                                                                    |                                               |
| Outbound Proxy Server/<br>Outbound Server | The IP address or domain name<br>of the outbound proxy server.<br><b>Note</b> : the default value is blank.                                                                                        | Web user interface<br>Endpoint<br>CTP20/CTP18 |
| Remember password                         | Enable or disable remembering<br>password.<br><b>Note</b> : the default value is Off.<br>If it is set to <b>On</b> , the password<br>will be filled in automatically<br>when you log in next time. | Endpoint<br>CTP20/CTP18                       |

#### Note:

A YMS account can be logged into 5 devices at most simultaneously.

If the enterprise administrator enables the Device upgrade feature on Yealink Meeting Server, video conferencing systems with YMS accounts logged into will upgrade the firmware automatically once they receive the new firmware from Yealink Meeting Server.

# Logging into Zoom Cloud Platform

You can log into Zoom cloud platform and call into the VMRs to join in the video conferences with other participants.

#### Before you begin

For third generation VCS devices running in 50.10 or later versions, make sure you are using the Standard mode system for your devices.

#### Procedure

**1.** Do one of the following:

- On your web user interface, go to **Account** > **VC Platform**.
- On your VCS, go to More > Settings > Advanced > Account > Video Conference Platform.

For VP59, tap  $\bigcirc$  > Settings > Advanced > Account > Video Conference Platform.

- On your CTP20/ CTP18, tap > Settings > Advanced > Account > Video Conference Platform.
- 2. Configure and save the following settings:

| Parameter     | Description                                                                                     | Configuration Method    |
|---------------|-------------------------------------------------------------------------------------------------|-------------------------|
| Cloud Account | Enables the Cloud feature.                                                                      | Web user interface      |
|               | <b>Note</b> : if it is set to <b>Off</b> , your device cannot log into the Zoom Cloud Platform. | Endpoint<br>CTP20/CTP18 |

| Parameter              | Description                                                                                                    | Configuration Method                          |
|------------------------|----------------------------------------------------------------------------------------------------|-----------------------------------------------|
| Platform Type          | Select Zoom.                                                                                                    | Web user interface<br>Endpoint<br>CTP20/CTP18 |
| Server/<br>Server Host | The IP address or the domain<br>name of the Zoom server.<br><b>Default:</b> zoomcrc.com                                                                                                    | Web user interface<br>Endpoint<br>CTP20/CTP18 |
| Transport              | <ul> <li>Specify the transport protocol for transmitting the SIP signaling.</li> <li>The supported protocols are as follows:</li> <li>UDP—it provides the best transmission for SIP signaling.</li> <li>TCP—it provides a reliable transmission for SIP signaling.</li> <li>TLS—it provides a safe transmission for SIP signaling. TLS is available only when the device is registered on a SIP server that supports TLS.</li> <li>DNS-NAPTR—the device performs the DNS NAPTR and SRV request to find the service type and the port if no server port is given.</li> <li>Default: TCP.</li> </ul> | Web user interface                            |
| Server Expires         | The registration timeout (in seconds) of the device.<br>After the timeout, the device will send the registration request to the server again.<br><b>Default</b> : 3600 seconds.                                                                                                    | Web user interface                            |
| Keep Alive Interval    | Configure the interval (in<br>seconds) that the device sends<br>keep-alive messages to the SIP<br>server, so that the SIP server<br>can remain connected to the<br>device.<br><b>Default</b> : 30 seconds.                                                                                                    | Web user interface                            |

Related tasks Switching System Modes of Third Generation Video Conferencing System

# Logging into a Pexip Account

#### Before you begin

For third generation VCS devices running in 50.10 or later versions, make sure you are using the Standard mode system for your devices.

## About this task

When you place a call using the Pexip account, you can:

- Call the device alias to establish a point to point call.
- Call the aliases to join the Virtual Meeting Rooms, Virtual Auditoriums or Virtual Receptions.
- Dial Microsoft Skype for Business/Lync account.

#### Procedure

- **1.** Do one of the following:
  - On your web user interface, go to Account > VC Platform.
  - On your VCS, go to More > Settings > Advanced > Account > Video Conference Platform.

For VP59, tap  $\bigcirc$  > Settings > Advanced > Account > Video Conference Platform.

- On your CTP20/ CTP18, tap > Settings > Advanced > Account > Video Conference Platform.
- 2. Configure and save the following settings:

| Parameter     | Description                                                                                                    | Configuration Method                          |
|---------------|----------------------------------------------------------------------------------------------------|-----------------------------------------------|
| Cloud Account | Enables the Cloud feature.<br><b>Note</b> : if it is set to <b>Off</b> , your<br>device cannot register a Pexip<br>account. | Web user interface<br>Endpoint<br>CTP20/CTP18 |
| Platform Type | Select Pexip.                                                                                                    | Web user interface<br>Endpoint<br>CTP20/CTP18 |
| Alias         | Specify the alias when registering a Pexip account.<br>Note: the default value is blank.                                    | Web user interface<br>Endpoint<br>CTP20/CTP18 |
| Username      | Specify the username for this<br>Pexip account.<br><b>Note</b> : the default value is blank.                                | Web user interface<br>Endpoint<br>CTP20/CTP18 |
| Password      | Specify the password for this<br>Pexip account.<br><b>Note</b> : the default value is blank.                                | Web user interface<br>Endpoint<br>CTP20/CTP18 |

| Parameter          | Description                                                                                                    | Configuration Method                          |
|--------------------|----------------------------------------------------------------------------------------------------|-----------------------------------------------|
| Server Host/Server | The IP address or domain name<br>of the Pexip server.<br><b>Note</b> : the default value is blank.                                                                                                    | Web user interface<br>Endpoint<br>CTP20/CTP18 |
| Port               | The port of the Pexip server.<br><b>Default</b> : 0.                                                                                                    | Web user interface<br>Endpoint<br>CTP20/CTP18 |
| Remember password  | Enable or disable remembering<br>password.<br><b>Note</b> : the default value is Off.<br>If it is set to <b>On</b> , the password<br>will be filled in automatically<br>when you enter the username<br>next time.                                                                                                    | Endpoint<br>CTP20/CTP18                       |
| Transport          | <ul> <li>Specify the transport protocol for transmitting the SIP signaling.</li> <li>The supported protocols are as follows:</li> <li>UDP—it provides the best transmission for SIP signaling.</li> <li>TCP—it provides a reliable transmission for SIP signaling.</li> <li>TLS—it provides a safe transmission for SIP signaling. TLS is available only when the device is registered on a SIP server that supports TLS.</li> <li>DNS-NAPTR—the device performs the DNS NAPTR and SRV request to find the service type and the port if no server port is given.</li> <li>Default: TCP.</li> </ul> | Web user interface                            |
| Server Expires     | The registration timeout (in seconds) of the device.<br>After the timeout, the device will send the registration request to the server again.<br><b>Default</b> : 3600 seconds.                                                                                                    | Web user interface                            |

| Parameter           | Description                                                                                                    | Configuration Method |
|---------------------|----------------------------------------------------------------------------------------------------|----------------------|
| Keep Alive Interval | Configure the interval (in<br>seconds) that the device sends<br>keep-alive messages to the SIP<br>server, so that the SIP server<br>can remain connected to the<br>device.<br><b>Default</b> : 30 seconds. | Web user interface   |

### Note:

Yealink VCS also allows you to register a Pexip account via the standard H.323 or SIP protocol. For more information, refer to Setting SIP Account/SIP IP Call and Setting H. 323 Account/H.323 IP Call.

### Related tasks

Switching System Modes of Third Generation Video Conferencing System

## Logging into the BlueJeans Cloud Platform

### Before you begin

For third generation VCS devices running in 50.10 or later versions, make sure you are using the Standard mode system for your devices.

## About this task

You can do the following things after logging into the BlueJeans Cloud Platform:

- Call into the VMR to join the video conference with other participants.
- Receive meeting schedule from the BlueJeans Cloud platform.

## Procedure

- **1.** Do one of the following:
  - On your web user interface, go to **Account** > **VC Platform**.
  - On your VCS, go to More > Settings > Advanced > Account > Video Conference Platform.

For VP59, tap  $\bigcirc$  > Settings > Advanced > Account > Video Conference Platform.

• On your CTP20/CTP18 tap > Settings > Advanced > Account > Video Conference Platform. 2. Configure and save the following settings:

| Parameter     | Description                                                                                                    | Configuration Method                          |
|---------------|----------------------------------------------------------------------------------------------------|-----------------------------------------------|
| Cloud Account | Enables the Cloud feature.<br><b>Note</b> : if it is set to <b>Off</b> , your<br>device cannot log into the<br>BlueJeans Cloud Platform. | Web user interface<br>Endpoint<br>CTP20/CTP18 |
| Platform Type | Select the BlueJeans Cloud<br>Platform.                                                                                                  | Web user interface<br>Endpoint<br>CTP20/CTP18 |

| Parameter           | Description                                                                                                    | Configuration Method                          |
|---------------------|----------------------------------------------------------------------------------------------------|-----------------------------------------------|
| Server Host/Server  | The IP address or the domain<br>name of the BlueJeans server.<br><b>Default</b> : bjn.vc.                                                                                                    | Web user interface<br>Endpoint<br>CTP20/CTP18 |
| Transport           | <ul> <li>Specify the transport protocol for transmitting the SIP signaling.</li> <li>The supported protocols are as follows:</li> <li>UDP—it provides the best transmission for SIP signaling.</li> <li>TCP—it provides a reliable transmission for SIP signaling.</li> <li>TLS—it provides a safe transmission for SIP signaling. TLS is available only when the device is registered on a SIP server that supports TLS.</li> <li>DNS-NAPTR—the device performs the DNS NAPTR and SRV request to find the service type and the port if no server port is given.</li> <li>Default: TCP.</li> </ul> | Web user interface                            |
| Server Expires      | The registration timeout (in seconds) of the device.<br>After the timeout, the device will send the registration request to the server again.<br><b>Default</b> : 3600 seconds.                                                                                                    | Web user interface                            |
| Keep Alive Interval | Configure the interval (in<br>seconds) that the device sends<br>keep-alive messages to the SIP<br>server, so that the SIP server<br>can remain connected to the<br>device.<br><b>Default</b> : 30 seconds.                                                                                                    | Web user interface                            |

## **Related tasks**

Switching System Modes of Third Generation Video Conferencing System

## Logging into Videxio Platform

### Before you begin

When you place a call using the Videxio account, you can:

- Dial Videxio accounts to establish a point-to-point call.
- Dial third-party accounts registered in the Videxio platform to establish a point-to-point call.
- Call into the VMR to join the video conference with other participants.

### Procedure

- **1.** Do one of the following:
  - On your web user interface, go to **Account** > **VC Platform**.
  - On your VCS, go to More > Settings > Advanced > Account > Video Conference Platform.

For VP59, tap -> Settings > Advanced > Account > Video Conference Platform.

- On your CTP20/CTP18, tap 💮 > Settings > Advanced > Account > Video Conference Platform.
- 2. Configure and save the following settings:

| Parameter     | Description                                                                                                    | Configuration Method                          |
|---------------|----------------------------------------------------------------------------------------------------|-----------------------------------------------|
| Cloud Account | Enables the Cloud feature.<br><b>Note</b> : if it is set to <b>Off</b> , your<br>device cannot log into the<br>Videxio platform. | Web user interface<br>Endpoint<br>CTP20/CTP18 |
| Platform Type | Select Videxio.                                                                                                    | Web user interface<br>Endpoint<br>CTP20/CTP18 |

## **Registering a Custom Account**

You can register a custom account for communication.

#### Before you begin

For third generation VCS devices running in 50.10 or later versions, make sure you are using the Standard mode system for your devices.

#### About this task

- **1.** Do one of the following:
  - On your web user interface, go to **Account** > **VC Platform**.
  - On your VCS, go to More > Settings > Advanced > Account > Video Conference Platform.
    - For VP59, tap  $\bigcirc$  > Settings > Advanced > Account > Video Conference Platform.
  - On your CTP20/ CTP18, tap • Settings > Advanced > Account > Video Conference Platform.

| Parameter          | Description                                                                                                    | Configuration Method                          |
|--------------------|----------------------------------------------------------------------------------------------------|-----------------------------------------------|
| Cloud Account      | Enables the Cloud feature.<br><b>Note</b> : if it is set to <b>Off</b> , your<br>device cannot register a custom<br>account.                                                                                   | Web user interface<br>Endpoint<br>CTP20/CTP18 |
| Platform Type      | Select Custom.                                                                                                    | Web user interface<br>Endpoint<br>CTP20/CTP18 |
| Label              | Configure the label for this custom account.<br>Note: the default value is blank.                                                                                                    | Web user interface<br>Endpoint<br>CTP20/CTP18 |
| Username           | Specify the username for this custom account.<br>Note: the default value is blank.                                                                                                    | Web user interface<br>Endpoint<br>CTP20/CTP18 |
| Register Name      | Specify the register name for this custom account.<br>Note: the default value is blank.                                                                                                    | Web user interface<br>Endpoint<br>CTP20/CTP18 |
| Password           | Specify the password for this custom account.<br>Note: the default value is blank.                                                                                                    | Web user interface<br>Endpoint<br>CTP20/CTP18 |
| Server Host/Server | The IP address or the domain<br>name of the server.<br><b>Note</b> : the default value is blank.                                                                                                    | Web user interface<br>Endpoint<br>CTP20/CTP18 |
| Port               | Configure the port of the custom<br>server.<br><b>Note</b> : the default value is 0. The<br>value can be any integer from 0<br>to 65535.                                                                       | Web user interface<br>Endpoint<br>CTP20/CTP18 |
| Remember password  | Enable or disable remembering<br>password.<br><b>Note</b> : the default value is Off.<br>If it is set to <b>On</b> , the password<br>will be filled automatically when<br>you enter the username next<br>time. | Endpoint<br>CTP20/CTP18                       |

| Parameter           | Description                                                                                                    | Configuration Method |
|---------------------|----------------------------------------------------------------------------------------------------|----------------------|
| Transport           | Specify the transport protocol for transmitting the SIP signaling.                                                                                                    | Web user interface   |
|                     | The supported protocols are as follows:                                                                                                    |                      |
|                     | <ul> <li>UDP—it provides the best transmission for SIP signaling.</li> <li>TCP—it provides a reliable transmission for SIP signaling.</li> <li>TLS—it provides a safe transmission for SIP signaling. TLS is available only when the device is registered on a SIP server that supports TLS.</li> <li>DNS-NAPTR—the device performs the DNS NAPTR and SRV request to find the service type and the port if no server port is given.</li> <li>Default: TCP.</li> </ul> |                      |
| Server Expires      | The registration timeout (in seconds) of the device.                                                                                                    | Web user interface   |
|                     | After the timeout, the device will send the registration request to the server again.                                                                                                    |                      |
|                     | Default: 3600 seconds.                                                                                                    |                      |
| Keep Alive Interval | Configure the interval (in<br>seconds) that the device sends<br>keep-alive messages to the SIP<br>server, so that the SIP server<br>can remain connected to the<br>device.<br><b>Default</b> : 30 seconds.                                                                                                    | Web user interface   |

## **Related tasks**

Switching System Modes of Third Generation Video Conferencing System

## **Configuring Quick Switch Platform**

If you use more than one video conference platforms to log in to the system, you may use Yealink YMS and Zoom or Yealink YMS and BlueJeans. You can log in to the accounts of different platforms in advance on the system and enable the quickly switch platform feature. Users can quickly select the account from the account area in the top-right corner of CTP20/CTP18.

#### About this task

**Note:** This feature is not applicable to the third generation VCS devices running in Yealink Cloud system mode.

### Procedure

- **1.** Do one of the following:
  - On your web user interface, go to Account > VC Platform.
  - On your CTP20/CTP18, tap > Settings > Advanced > Account > Video Conference Platform > Quick Switch Platform.
- 2. Configure and save the following settings:

| Parameter                  | Description                                                                                                    | Configuration Method              |
|----------------------------|----------------------------------------------------------------------------------------------------|-----------------------------------|
| Switching Platform Quickly | Enable or disable the quickly<br>switch platform feature.<br><b>Note</b> : the default value is <b>Off</b> .<br>This configuration is available<br>only when you enable Cloud<br>account. | Web user interface<br>CTP20/CTP18 |

## Logging out of the Video Conference Platform

### Procedure

- 1. Do one of the following:
  - On your web user interface, go to Account > VC Platform > Log Out.
  - On your VCS, go to More > Settings > Advanced > Account > Video Conference Platform > Log out.
    - For VP59, tap 🥯 > Settings > Advanced > Account > Video Conference Platform > Log out.
  - On your CTP20/CTP18, tap <a>> Settings > Advanced > Account > Video Conference Platform > Log out.</a>

It prompts whether to log out the current account.

2. Click OK.

# **Basic Settings**

- Configuring the Site Name
- Setting the Language
- Configuring Key Tone
- Configure the Time and Date
- Setting Screen Saver
- Setting the Wallpaper
- Enabling/Disabling the Clock for the VP59
- Setting the Ring Tone for the VP59

- Configuring Automatic Sleep Time
- Configuring the Display to Wake up the Sleeping Endpoint
- Allowing Website Snapshot
- Setting the Screen Saver Wait Time
- Customizing the Local Interface for the System
- Muting the Microphone
- Configuring Microphone Mute Mode
- Configuring the Keyboard Input Method
- Configuring USB Storage
- Configuring the Screenshot
- Configuring to Automatically Upload Screenshots to the YMS
- Configuring Video Recording
- Basic Settings for CP960 Conference Phone
- Configuring \* Key for Default Input
- Configuring Whiteboard Tools
- Configuring the Presentation Tools
- Setting the Home Page Icon for the VCS Devices and Touch Panel

## **Configuring the Site Name**

You can customize the site name of the system, which displays on the status bar of the device, and displays on the far-site screen during the call.

#### Procedure

- 1. Do one of the following:
  - On your web user interface, go to Setting > General > Basic.
  - On your VCS, go to More > Settings > Basic > General.

For VP59, go to  $\bigcirc$  > Settings > Basic > General.

- On your CTP20/CTP18, tap  $\bigcirc$  > Settings > Basic > General.
- 2. Configure and save the following settings:

| Parameter | Description                                                                                        | Configuration Method                          |
|-----------|----------------------------------------------------------------------------------------------------|-----------------------------------------------|
| Site Name | Configure the site name of the<br>system.<br><b>Note</b> : you can enter 64<br>characters at most. | Web user interface<br>Endpoint<br>CTP20/CTP18 |

## Setting the Language

You can specify a language displayed in the monitor and the web user interface respectively. The CP960 conference phone will detect and use the same language as the monitor.

#### About this task

Note: The supported languages are English, Simplified Chinese, Traditional Chinese, French, German, Italian, Polish, Portuguese, Spanish, Turkish, Russian, Czech, Japanese, Vietnamese, and Korean.

### Procedure

- 1. Do one of the following:
  - On your web user interface, click Language at the top of the web page.
  - On your VCS, go to More > Settings > Basic > General > Language.

For VP59, tap 🗁 > Settings > Basic > Language.

- On your CTP20/CTP18, tap 💮 > Settings > Basic > General > Language.
- 2. Select the desired language.
- **3.** Save the change.

## **Configuring Key Tone**

You can enable the key tone feature. When you press any key on the remote control or tap the onscreen dial pad on the CP960 conference phone, the system will produce a sound. For VP59, when you press any key on the phone or tap any key on the Dial page, the device will produce key tone.

### Procedure

- 1. Do one of the following:
  - On your web user interface, go to Setting > Remote Control > Remote Control.
  - On your VCS, go to More > Settings > Basic > General.

For VP59, go to  $\bigcirc$  > Settings > Basic > General.

- On your CTP20/CTP18, tap  $\bigcirc$  > Settings > Basic > General.
- 2. Enable/disable Key Tone.

## **Configure the Time and Date**

Your system can obtain the time and date from SNTP (Simple Network Time Protocol) time server automatically. You can also manually configure the time and date.

- Time Zone
- Configuring NTP Server
- Configuring the DST
- Manually Configuring the Time and Date
- Customizing the Time and Date Format
- Setting the Time Reminder

## Time Zone

You can set the time difference between GMT (Greenwich Mean Time) and your location. Therefore, different areas can keep the time consistency for the commence and communication. You can set the following time zone:

| Time Zone | Time Zone Name | Time Zone | Time Zone Name  |
|-----------|----------------|-----------|-----------------|
| -11:00    | Samoa          | +01:00    | Poland (Warsaw) |

| Time Zone | Time Zone Name                       | Time Zone | Time Zone Name         |
|-----------|--------------------------------------|-----------|------------------------|
| -10:00    | United States-Hawaii-<br>Aleutian    | +02:00    | Estonia (Tallinn)      |
| -10:00    | United States-Alaska-<br>Aleutian    | +02:00    | Finland (Helsinki)     |
| -09:30    | French Polynesia                     | +02:00    | Gaza Strip (Gaza)      |
| -09:00    | United States-Alaska<br>Time         | +02:00    | Greece (Athens)        |
| -08:00    | Canada (Vancouver,<br>Whitehorse)    | +02:00    | Israel (Tel Aviv)      |
| -08:00    | Mexico (Tijuana,<br>Mexicali)        | +02:00    | Jordan (Amman)         |
| -08:00    | United States-Pacific<br>Time        | +02:00    | Latvia (Riga)          |
| -07:00    | Canada (Edmonton,<br>Calgary)        | +02:00    | Lebanon (Beirut)       |
| -07:00    | Mexico (Mazatlan,<br>Chihuahua)      | +02:00    | Moldova (Kishinev)     |
| -07:00    | United States-Mountain<br>Time       | +02:00    | Russia (Kaliningrad)   |
| -07:00    | United States-MST no<br>DST          | +02:00    | Romania (Bucharest)    |
| -06:00    | Canada-Manitoba<br>(Winnipeg)        | +02:00    | Syria (Damascus)       |
| -06:00    | Chile (Easter Islands)               | +02:00    | Turkey (Ankara)        |
| -06:00    | Mexico (Mexico City,<br>Acapulco)    | +02:00    | Ukraine (Kyiv, Odessa) |
| -06:00    | United States-Central<br>Time        | +03:00    | East Africa Time       |
| -05:00    | Bahamas (Nassau)                     | +03:00    | Iraq (Baghdad)         |
| -05:00    | Canada (Montreal,<br>Ottawa, Quebec) | +03:00    | Russia (Moscow)        |
| -05:00    | Cuba (Havana)                        | +03:30    | Iran (Teheran)         |
| -05:00    | United States-Eastern<br>Time        | +04:00    | Armenia (Yerevan)      |
| -04:30    | Venezuela (Caracas)                  | +04:00    | Azerbaijan (Baku)      |
| -04:00    | Canada (Halifax, Saint<br>John)      | +04:00    | Georgia (Tbilisi)      |
| -04:00    | Chile (Santiago)                     | +04:00    | Kazakhstan (Aktau)     |
| -04:00    | Paraguay (Asuncion)                  | +04:00    | Russia (Samara)        |

| Time Zone | Time Zone Name                       | Time Zone | Time Zone Name                             |
|-----------|--------------------------------------|-----------|--------------------------------------------|
| -04:00    | United Kingdom-<br>Bermuda (Bermuda) | +04:30    | Afghanistan (Kabul)                        |
| -04:00    | United Kingdom<br>(Falkland Islands) | +05:00    | Kazakhstan (Aqtobe)                        |
| -04:00    | Trinidad&Tobago                      | +05:00    | Kyrgyzstan (Bishkek)                       |
| -03:30    | Canada-New Foundland<br>(St.Johns)   | +05:00    | Pakistan (Islamabad)                       |
| -03:30    | Denmark-Greenland<br>(Nuuk)          | +05:00    | Russia (Chelyabinsk)                       |
| -03:00    | Argentina (Buenos<br>Aires)          | +05:30    | India (Calcutta)                           |
| -03:00    | Brazil (no DST)                      | +05:45    | Nepal (Katmandu)                           |
| -03:00    | Brazil (DST)                         | +06:00    | Kazakhstan (Astana,<br>Almaty)             |
| -02:30    | Newfoundland and Labrador            | +06:00    | Russia (Novosibirsk,<br>Omsk)              |
| -02:00    | Brazil (no DST)                      | +06:30    | Myanmar (Naypyitaw)                        |
| -01:00    | Portugal (Azores)                    | +07:00    | Russia (Krasnoyarsk)                       |
| 0         | GMT                                  | +07:00    | Thailand (Bangkok)                         |
| 0         | Greenland                            | +08:00    | China (Beijing)                            |
| 0         | Denmark-Faroe Islands<br>(Torshavn)  | +08:00    | Singapore (Singapore)                      |
| 0         | Ireland (Dublin)                     | +08:00    | Australia (Perth)                          |
| 0         | Portugal (Lisboa, Porto,<br>Funchal) | +08:00    | Russia (Irkutsk, Ulan-<br>Ude)             |
| 0         | Spain-Canary Islands<br>(Las Palmas) | +08:45    | Eucla                                      |
| 0         | United Kingdom<br>(London)           | +09:00    | Korea (Seoul)                              |
| 0         | Morocco                              | +09:00    | Japan (Tokyo)                              |
| +01:00    | Albania (Tirane)                     | +09:00    | Russia (Yakutsk, Chita)                    |
| +01:00    | Austria (Vienna)                     | +09:30    | Australia (Adelaide)                       |
| +01:00    | Belgium (Brussels)                   | +09:30    | Australia (Darwin)                         |
| +01:00    | Caicos                               | +10:00    | Australia (Sydney,<br>Melbourne, Canberra) |
| +01:00    | Chad                                 | +10:00    | Australia (Brisbane)                       |
| +01:00    | Spain (Madrid)                       | +10:00    | Australia (Hobart)                         |
| +01:00    | Croatia (Zagreb)                     | +10:00    | Russia (Vladivostok)                       |

| Time Zone | Time Zone Name             | Time Zone | Time Zone Name                        |
|-----------|----------------------------|-----------|---------------------------------------|
| +01:00    | Czech Republic (Prague)    | +10:30    | Australia (Lord Howe<br>Islands)      |
| +01:00    | Denmark (Kopenhagen)       | +11:00    | New Caledonia<br>(Noumea)             |
| +01:00    | France (Paris)             | +11:00    | Russia (Srednekolymsk<br>Time)        |
| +01:00    | Germany (Berlin)           | +11:30    | Norfolk Island                        |
| +01:00    | Hungary (Budapest)         | +12:00    | New Zealand<br>(Wellington, Auckland) |
| +01:00    | Italy (Rome)               | +12:00    | Russia (Kamchatka<br>Time)            |
| +01:00    | Luxembourg<br>(Luxembourg) | +12:45    | New Zealand (Chatham Islands)         |
| +01:00    | Macedonia (Skopje)         | +13:00    | Tonga (Nukualofa)                     |
| +01:00    | Netherlands<br>(Amsterdam) | +13:30    | Chatham Islands                       |
| +01:00    | Namibia (Windhoek)         | +14:00    | Kiribati                              |

## **Configuring NTP Server**

You can set a NTP time server for the desired area as required. The NTP time server address can be offered by the DHCP server or configured manually.

## Procedure

- **1.** Do one of the following:
  - On your web user interface, go to **Setting > Date&Time**.
  - On your VCS, go to More > Settings > Basic > General > Date & Time.

For VP59, tap  $\bigcirc$  > Settings > Basic > General > Date & Time.

- On your CTP20/CTP18, tap 🗁 > Settings > Basic > General > Date & Time.
- 2. Configure and save the following settings:

| Parameter             | Description                                                                                                    | Configuration Method                          |
|-----------------------|----------------------------------------------------------------------------------------------------|-----------------------------------------------|
| Manual Time/Time Type | Select <b>Off/SNTP Setting</b> to obtain the time and date from the NTP server automatically.                                                                                                    | Web user interface<br>Endpoint<br>CTP20/CTP18 |
| DHCP Time             | Enable or disable the system to<br>update time with the offset time<br>offered by the DHCP server.<br><b>Note</b> : the default value is Off. It<br>is only available when the time<br>zone is GMT 0. | Web user interface                            |

| Parameter                                 | Description                                                                                                    | Configuration Method                          |
|-------------------------------------------|----------------------------------------------------------------------------------------------------|-----------------------------------------------|
| Time Zone                                 | Configure the time zone. For<br>more information on available<br>time zone, refer to Time Zone.<br><b>Note</b> : the default value is +8<br>China (Beijing). | Web user interface<br>Endpoint<br>CTP20/CTP18 |
| NTP Primary Server/Primary<br>Server      | Configure the NTP primary server.<br>Default: pool.ntp.org.                                                                                                  | Web user interface<br>Endpoint<br>CTP20/CTP18 |
| NTP Secondary Server/<br>Secondary Server | Configure the NTP secondary<br>server.<br><b>Default:</b> pool.ntp.org.                                                                                      | Web user interface<br>Endpoint<br>CTP20/CTP18 |
| Synchronism (15~86400s)                   | Configure the interval (in<br>seconds) to update time and<br>date from the NTP server.<br><b>Default</b> : 1000 seconds.                                     | Web user interface                            |

## **Configuring the DST**

You can set Daylight Saving Time (DST) for the system according to the location. By default, the DST is set to Automatic, so it can be adjusted automatically from the current time zone configuration.

## Procedure

- **1.** Do one of the following:
  - On your web user interface, go to Setting > Date&Time.
  - On your VCS, go to More > Settings > Basic > General > Date & Time.

For VP59, tap  $\bigcirc$  > Settings > Basic > General > Date & Time.

• On your CTP20/CTP18, tap 🗁 > Settings > Basic > General > Date & Time.

| Description                                                                                                    | Configuration Method                                                                                                    |
|----------------------------------------------------------------------------------------------------|----------------------------------------------------------------------------------------------------|
| Configure the type of DST.                                                                                                    | Web user interface                                                                                                    |
| The available types are as below:                                                                                                    | Endpoint<br>CTP20/CTP18                                                                                                    |
| <ul> <li>Disabled: do not use DST.</li> <li>Enabled-use DST. You can manually configure the start time, the end time and the offset according to your needs.</li> <li>Automatic-use DST. DST will be configured automatically. You do not need to manually configure the start time, the end time and the offset according to your needs.</li> </ul> |                                                                                                    |
| Default: Auto.                                                                                                    |                                                                                                    |
| Specify the DST calculation methods.                                                                                                    | Web user interface                                                                                                    |
| The available DST calculation methods are as below:                                                                                                    |                                                                                                    |
| <ul> <li>By Date- specifies the month, day and hour to be the DST start/end date.</li> <li>By Week- specifies the month, week, day and hour the DST start/end date.</li> </ul>                                                                                                    |                                                                                                    |
| <b>Note:</b> It only works when you enable Daylight Saving Time.                                                                                                    |                                                                                                    |
| When you select By Date as the fixed type, configure the start time of DST.                                                                                                    | Web user interface                                                                                                    |
| <b>Note</b> : It only works when you enable Daylight Saving Time.                                                                                                    |                                                                                                    |
| When you select By Date as<br>the fixed type, configure the end<br>time of DST.                                                                                                    | Web user interface                                                                                                    |
| <b>Note</b> : It only works when you enable Daylight Saving Time.                                                                                                    |                                                                                                    |
|                                                                                                    | <ul> <li>Configure the type of DST.</li> <li>The available types are as below:</li> <li>Disabled: do not use DST.</li> <li>Enabled-use DST. You can manually configure the start time, the end time and the offset according to your needs.</li> <li>Automatic-use DST. DST will be configured automatically. You do not need to manually configure the start time, the end time and the offset according to your needs.</li> <li>Default: Auto.</li> <li>Specify the DST calculation methods.</li> <li>The available DST calculation methods are as below:</li> <li>By Date- specifies the month, day and hour to be the DST start/end date.</li> <li>By Week- specifies the month, week, day and hour the DST start/end date.</li> <li>Note: It only works when you enable Daylight Saving Time.</li> <li>When you select By Date as the fixed type, configure the start time of DST.</li> <li>Note: It only works when you enable Daylight Saving Time.</li> <li>When you select By Date as the fixed type, configure the end time of DST.</li> <li>Note: It only works when you enable Daylight Saving Time.</li> </ul> |

| Parameter                              | Description                                                                                                    | Configuration Method |
|----------------------------------------|----------------------------------------------------------------------------------------------------|----------------------|
| DST Start Month                        | When you select By Week as                                                                                                    | Web user interface   |
| DST Start Day of Week                  | the fixed type, configures the start time of DST.                                                                                         |                      |
| DST Start Day of Week Last in<br>Month | <b>Note</b> : It only works when you<br>enable Daylight Saving Time.                                                                      |                      |
| Start Hour of Day                      |                                                                                                    |                      |
| DST Stop Month                         | When the DST calculation                                                                                                    | Web user interface   |
| DST Stop Day of Week                   | method is set to By month,<br>configures the end month of<br>DST.<br><b>Note</b> : It only works when you<br>enable Daylight Saving Time. |                      |
| DST Stop Day of Week Last in Month     |                                                                                                    |                      |
| End Hour of Day                        |                                                                                                    |                      |
| Offset(minutes)                        | Specify the DST offset time (in minutes).                                                                                                 | Web user interface   |
|                                        | Valid value: from -300 to +300.                                                                                                    |                      |
|                                        | <b>Note</b> : It only works when you enable Daylight Saving Time.                                                                         |                      |

## Manually Configuring the Time and Date

You can set the time and date manually when the system cannot obtain the time and date from the NTP time server.

## Procedure

- **1.** Do one of the following:
  - On your web user interface, go to Setting > Date&Time.
  - On your VCS, go to More > Settings > Basic > General > Date & Time.

For VP59, tap Settings > Basic > Date & Time.

- On your CTP20/CTP18, tap 🔤 > Settings > Basic > General > Date & Time.
- 2. Configure and save the following settings:

| Parameter             | Description                                                                                    | Configuration Method           |
|-----------------------|------------------------------------------------------------------------------------------------|--------------------------------|
| Manual Time/Time Type | Select <b>On/Manual Setting</b> to obtain the time and date from the NTP server automatically. | Web user interface<br>Endpoint |
|                       |                                                                                                | CTP20/CTP18                    |

- **3.** Configure the time and date.
- 4. Save the change.

## **Customizing the Time and Date Format**

You can customize the time and date by choosing between a variety of time and date formats.

## Procedure

- 1. Do one of the following:
  - On your web user interface, go to Setting > Date&Time.
  - On your VCS, go to More > Settings > Basic > Date & Time.

For VP59, tap  $\bigcirc$  > Settings > Basic > General > Date & Time.

- On your CTP20/CTP18, tap 🗁 > Settings > Basic > General > Date & Time.
- 2. Configure and save the following settings:

| Parameter                       | Description                                                                                                    | Configuration Method                          |
|---------------------------------|----------------------------------------------------------------------------------------------------|-----------------------------------------------|
| Time Format<br>Date Format/Date | Configure the time format. <ul> <li>Hour 12</li> <li>Hour 24</li> </ul> Default: Hour 24.                                                                                                    | Web user interface<br>Endpoint<br>CTP20/CTP18 |
|                                 | Configure the date format.<br>The supported formats are as<br>below:<br>WWW MMM DD<br>DD-MMM-YY<br>YYYY-MM-DD<br>DD/MM/YYYY<br>MM/DD/YY<br>DD MMM YYYY<br>WWW DD MMM<br>Default: YYYY-MM-DD.<br>Note:<br>WWW" represents the<br>abbreviation of the week;<br>"DD" represents a two-digit day;<br>"MMM" represents the first three<br>letters of the month;<br>"YYYY" represents a four-digit<br>year, and "YY" represents the<br>last two digits of the year. | Web user interface<br>Endpoint<br>CTP20/CTP18 |

## Setting the Time Reminder

The system displays a clock on the hour during a call. You can disable it if you do not want to pay attention to time. This feature is not applicable to VP59.

## Procedure

1. On your web user interface, go to Setting > Date&Time.

| Parameter     | Description                                                                                              | Configuration Method |
|---------------|----------------------------------------------------------------------------------------------------|----------------------|
| Time Reminder | Enable or disable the system<br>to display a clock on the hour<br>during a call.<br><b>Default</b> : On. | Web user interface   |

## **Setting Screen Saver**

The screen saver automatically starts after the device is inactive for a specified amount of time. The device uses the system's built-in screen saver by default. You can set the time for the device before the screen saver starts, upload the screen saver pictures and select the screen saver you want.

## About this task

Either the smaller or the larger picture will be scaled proportionally to fit the screen. The screen saver picture format must meet the following:

| Format                   | Resolution       | Single File Size |
|--------------------------|------------------|------------------|
| *.jpg/*.png/*.bmp/*.jpeg | <=2.0 megapixels | <=5MB            |

**Note:** This feature is only applicable to the third generation VCS devices and VP59. After setting, the Screen Saver is synchronized to the touch panel.

#### Procedure

- 1. On your web user interface, go to Setting > Wallpaper & Screensaver.
- 2. In the Screensaver Wait Time field, select the desired time.

If you do not need a screen saver, you can disable it.

- 3. In the Screensaver Type field, select a desired type of screen saver.
  - If you select **System**, when the screen saver starts, the devices displays the picture of the screen saver built into the system.
  - If you select **Custom**, in the **Upload Screensaver** field, click **Browse** to select a desired picture, and then click **Upload**.
    - **Tip:** Repeat the operations to upload multiple screen savers. When the screen saver starts, all uploaded screen saver pictures will be displayed alternately.

If you do not need a picture, you can select the corresponding picture in the **Screensaver** field and then click **Delete** to delete it.

## 4. Click Confirm.

A

## Setting the Wallpaper

The VCS devices use the system's built-in wallpaper by default. You can upload the wallpapers to change the background picture displayed on the screen. If you connect an expanded display, you can also set its wallpaper.

## About this task

Either the smaller or the larger picture will be scaled proportionally to fit the screen. The screen saver picture format must meet the following:

| Format                                                                                     | Resolution       | Single File Size |
|--------------------------------------------------------------------------------------------|------------------|------------------|
| *.Jpg/*.png/*.bmp/*.jpeg (the<br>third generation VCS devices<br>only supports JPG format) | <=2.0 megapixels | <=5MB            |

**Note:** This feature is only applicable to the third generation VCS devices and VP59. After setting, the wallpaper is synchronized to the touch panel.

## Procedure

- 1. On your web user interface, go to Setting > Wallpaper & Screensaver.
- 2. In the the Upload Wallpaper field, select the desired wallpaper.
  - If you select **System Wallpaper**, when the screen saver starts, the devices displays the picture of the screen saver built into the system.
  - If you select **Custom Wallpaper**, in the **Upload Wallpaper** field, click **Browse** to select a desired picture, and then click **Upload**.
- 3. Hover over the desired wallpaper and select Set as system wallpaper to customize the wallpaper for your VP59.
- 4. Hover over the desired wallpaper and select Set as extend display wallpaper to customize the wallpaper for your expanded display.
- 5. Click Confirm.

## Enabling/Disabling the Clock for the VP59

After you enable the clock, the time and the date are displayed at the center of the Home page.

## Procedure

- **1.** Tap  $\bigcirc$  > Settings > Basic > General.
- 2. Enable/disable Clock.

## Setting the Ring Tone for the VP59

You can set the ring tone for VP59, and the ring tone applies to all accounts registered on VP59.

- Tap 
   > Settings > Basic > General > RingTone.
- 2. Select the desired ring tone.

3. Save the change.

## **Configuring Automatic Sleep Time**

Static images displayed for long periods may lead to monitor burn-in, therefore, you can configure the automatic sleep time for the device. After the device goes to the sleep mode, "no signal" is displayed on the monitor. This feature is not applicable to VP59.

### Procedure

- **1.** Do one of the following:
  - On your web user interface, go to Setting > General > Basic.
  - On your VCS, go to More > Settings > Basic > General.
  - On your CTP20/CTP18, tap  $\bigcirc$  > Settings > Basic > General.
- 2. Configure and save the following settings:

| Parameter            | Description                                                                                                    | Configuration Method                          |
|----------------------|----------------------------------------------------------------------------------------------------|-----------------------------------------------|
| Automatic Sleep Time | Configure the inactive time<br>(minutes) before the system<br>enters sleep mode.<br><b>Note</b> : the default value is 10<br>minutes.<br>When you power the system on<br>and set the setup wizard, the<br>automatic sleep time feature<br>is disabled automatically. To<br>protect the monitor, you should<br>complete the setup wizard<br>immediately. | Web user interface<br>Endpoint<br>CTP20/CTP18 |

## Configuring the Display to Wake up the Sleeping Endpoint

By default, the endpoint in sleep mode is not woken up automatically when it is connected to the display device. If you want to wake up the endpoint synchronously when you connect a display, you can enable the **Insert The Display To Wake Up** feature. This feature is not applicable to VP59.

- 1. On your web user interface, go to Setting > Display/Monitor > Display Function.
- 2. Configure and save the following settings:

| Parameter                     | Description                                                                                                    | Configuration Method |
|-------------------------------|----------------------------------------------------------------------------------------------------|----------------------|
| Insert The Display To Wake Up | Configure whether the endpoint<br>in the sleep mode can be<br>woken up when the display is<br>connected to it.<br><b>Default</b> : Disabled. | Web user interface   |

## **Allowing Website Snapshot**

You can choose whether to allow the web to show the same content that displayed on your monitor. If you want to prevent content on your monitor from being viewed remotely, you can disable this feature. This feature is not applicable to VP59/third generation VCS devices.

## Procedure

- 1. Do one of the following:
  - On your VCS, go to More > Settings > Basic > General.
  - On your CTP20/CTP18, tap  $\bigcirc$  > Settings > Basic > General.
- 2. Enable Website Snapshot.

## Setting the Screen Saver Wait Time

The screen saver automatically starts when the system has been idle for a period of time you specified. You can configure the waiting time before the monitor starts the screen saver.

## Procedure

- 1. Do one of the following:
  - On your web user interface, go to Setting > Wallpaper & Screensaver.
  - On your VCS, go to More > Settings > Basic > General > Screensaver.

For VP59, tap  $\bigcirc$  > Settings > Basic > General > Screensaver.

- On your CTP20/CTP18, tap <sup>OO</sup> > Settings > Basic > General > Screensaver.
- 2. Configure and save the following settings:

| Parameter              | Description                                                                                                    | Configuration Method                          |
|------------------------|----------------------------------------------------------------------------------------------------|-----------------------------------------------|
| Screen Saver Wait Time | Configure the inactive time<br>(minutes) before the system<br>starts the screen saver.<br><b>Default</b> : Disabled. | Web user interface<br>Endpoint<br>CTP20/CTP18 |

## Customizing the Local Interface for the System

You can configure the time before the system starts screen saver, and customize the screen to show or hide some information.

- Hide the IP Address on the Status Bar
- Hiding the Time and the Date on the Status Bar
- Hiding the User Interface in Idle Screen
- Showing or Hiding Icons in a Call

## Hide the IP Address on the Status Bar

## Procedure

- 1. On your web user interface, go to **Setting** > **General** > **Display**.
- 2. Configure and save the following settings:

| Parameter       | Description                                                                                                    | Configuration Method |
|-----------------|----------------------------------------------------------------------------------------------------|----------------------|
| Hide IP Address | Enable or disable the IP address displayed on the status bar.                                                          | Web user interface   |
|                 | <ul> <li>On—do not display the IP address.</li> <li>Off—display the IP address.</li> <li>Default: Disabled.</li> </ul> |                      |

## Hiding the Time and the Date on the Status Bar

You can hide the time and the date on the status bar of your monitor. This feature is not applicable to VP59.

- 1. On your web user interface, go to Setting > General > Display.
- 2. Configure and save the following settings:

| Parameter | Description                                                                                                    | Configuration Method |
|-----------|----------------------------------------------------------------------------------------------------|----------------------|
| Hide Time | Display or hide the time and the date on the status bar.                                                                   | Web user interface   |
|           | <ul> <li>On—do not display the heading time.</li> <li>Off—display the heading time.</li> <li>Default: Disabled.</li> </ul> |                      |

## Hiding the User Interface in Idle Screen

You can choose to hide the user interface when the system is idle. The monitor only displays the local video or the PC content. This feature is not applicable to VP59.

### About this task

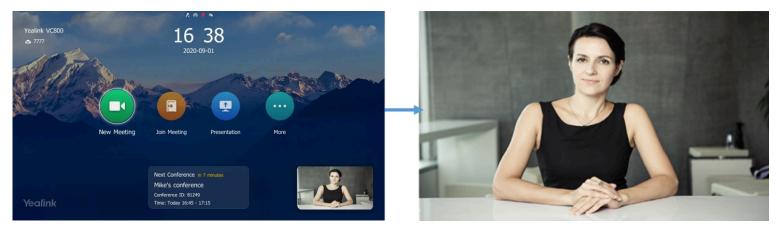

## Procedure

- 1. On your web user interface, go to Setting > General > Display.
- **2.** Configure and save the following settings:

| Parameter              | Description                                                                                                    | Configuration Method |
|------------------------|----------------------------------------------------------------------------------------------------|----------------------|
| Hide UI in Idle Screen | Enables the monitor to hides the user interface when the system is idle.                                             | Web user interface   |
|                        | <ul> <li>On—hide the user interface.</li> <li>Off—display the user interface.</li> <li>Default: Disabled.</li> </ul> |                      |

## Showing or Hiding Icons in a Call

During a call, the VCS endpoint will show some information and icons (such as the call time, the mute icon and recording icon) by default, so that you can know the call status from these information and icons. You can also hide these icons as needed to achieve the best video effects. This feature is not applicable to VP59.

## Procedure

1. On your web user interface, go to Setting > Call Features > Call Information.

| Parameter | Description                                                                                                    | Configuration Method |
|-----------|----------------------------------------------------------------------------------------------------|----------------------|
| Title Bar | Enable or disable the VCS<br>endpoint to hide the title bar<br>during a call.                                                                                                    | Web user interface   |
|           | <ul> <li>Show- the VCS endpoint displays the title bar.</li> <li>Hide with UI- the VCS endpoint displays the title bar and then hide it after 5 seconds.</li> <li>Hide- the VCS endpoint hides the title bar.</li> </ul>    |                      |
|           | Default: Hide with UI.                                                                                                    |                      |
| Time Icon | Enable or disable the VCS<br>endpoint to hide the call time<br>during a call.                                                                                                    | Web user interface   |
|           | <ul> <li>Show- the VCS endpoint displays the call time.</li> <li>Hide with UI- the VCS endpoint displays the call time and then hide it after five seconds.</li> <li>Hide- the VCS endpoint hides the call time.</li> </ul> |                      |
|           | Default: Hide with UI.                                                                                                    |                      |
| Mute Icon | Enable or disable the VCS<br>endpoint to hide the mute icon                                                                                                    | Web user interface   |
|           | (🕗) during a call.                                                                                                    |                      |
|           | <ul> <li>Show- the VCS endpoint displays the mute icon.</li> <li>Hide with UI- the VCS endpoint displays the mute icon and then hide it after five seconds.</li> <li>Hide- the VCS endpoint hides the mute icon.</li> </ul> |                      |
|           | Default: Hide with UI.                                                                                                    |                      |

| Parameter      | Description                                                                                                    | Configuration Method |
|----------------|----------------------------------------------------------------------------------------------------|----------------------|
| Camera Icon    | <ul> <li>Enable or disable the VCS<br/>endpoint to hide the camera icon<br/>(2) during a call.</li> <li>Show- the VCS endpoint<br/>displays the camera icon.</li> <li>Hide with UI- the VCS<br/>endpoint displays the camera<br/>icon and then hide it after five<br/>seconds.</li> <li>Hide- the VCS endpoint<br/>hides the camera icon.</li> <li>Default: Hide with UI.</li> </ul>    | Web user interface   |
| Recording Icon | <ul> <li>Enable or disable the VCS<br/>endpoint to hide the recording<br/>icon () during a call.</li> <li>Show- the VCS endpoint<br/>displays the recording icon.</li> <li>Hide with UI- the VCS<br/>endpoint displays the<br/>recording icon and then hide<br/>it after five seconds.</li> <li>Hide- the VCS endpoint<br/>hides the recording icon.</li> <li>Default: Show.</li> </ul> | Web user interface   |
| Site Name      | <ul> <li>Enable or disable the VCS<br/>endpoint to hide the site name<br/>during a call.</li> <li>Show- the VCS endpoint<br/>displays the site name.</li> <li>Hide with UI- the VCS<br/>endpoint displays the site<br/>name and then hide it after 5<br/>seconds.</li> <li>Hide- the VCS endpoint<br/>hides the site name.</li> <li>Default: Hide with UI.</li> </ul>                   | Web user interface   |

| Parameter        | Description                                                                                                    | Configuration Method |
|------------------|----------------------------------------------------------------------------------------------------|----------------------|
| Hold Icon        | <ul> <li>Enable or disable the VCS<br/>endpoint to hide the hold icon</li> <li>(•••) during a call.</li> <li>•• Show- the VCS endpoint<br/>displays the hold icon.</li> <li>•• Hide with UI- the VCS<br/>endpoint displays the hold<br/>icon and then hide it after five<br/>seconds.</li> <li>•• Hide- the VCS endpoint<br/>hides the hold icon.</li> <li>Default: Hide with UI.</li> </ul>                                                                    | Web user interface   |
| Encrypt Icon     | <ul> <li>Enable or disable the VCS<br/>endpoint to hide the encryption</li> <li>icon ()) during a call.</li> <li>Show- the VCS endpoint<br/>displays the encryption icon.</li> <li>Hide with UI- the VCS<br/>endpoint displays the<br/>encryption icon and then hide<br/>it after five seconds.</li> <li>Hide- the VCS endpoint<br/>hides the encryption icon.</li> <li>Default: Hide with UI.</li> </ul>                                                       | Web user interface   |
| Output Mute Icon | <ul> <li>Enable or disable the VCS<br/>endpoint to hide the output mute<br/>icon (indicates that the output<br/>volume is set to 0: 1) during a<br/>call).</li> <li>Show- the VCS endpoint<br/>displays the output mute icon.</li> <li>Hide with UI- the VCS<br/>endpoint displays the output<br/>mute icon and then hide it<br/>after five seconds.</li> <li>Hide- the VCS endpoint<br/>hides the output mute icon.</li> <li>Default: Hide with UI.</li> </ul> | Web user interface   |

| Parameter                                                                                                    | Description                                                                                                    | Configuration Method |
|----------------------------------------------------------------------------------------------------|----------------------------------------------------------------------------------------------------|----------------------|
| SecondScreen Icon<br>(It is only applicable to<br>MeetingEye 600/PVT960/<br>VC880/PVT980/VC800/VC500/<br>PVT950) | <ul> <li>Enable or disable the VCS endpoint to hide the secondscreen icon (<sup>(O)</sup>) during a call.</li> <li>Show- the VCS endpoint displays the secondscreen icon.</li> <li>Hide with UI- the VCS endpoint displays the secondscreen icon and then hide it after five seconds.</li> <li>Hide- the VCS endpoint hides the secondscreen icon.</li> <li>Note: it is hide with UI by default.</li> </ul>                                | Web user interface   |
| Meeting Role<br>(it only is applicable to<br>MeetingEye 600/PVT960/<br>MeetingEye 400/PVT940)                    | <ul> <li>In an H264-SVC cloud<br/>meeting, the video image of<br/>the conference moderator</li> <li>will display the icon in the<br/>bottom-left corner.</li> <li>Show- display the moderator<br/>icon during a call.</li> <li>Hide with UI- display the<br/>moderator icon when the call<br/>starts and then hide it after<br/>five seconds.</li> <li>Hide- hide the moderator<br/>icon during a call.</li> <li>Default: Show.</li> </ul> | Web user interface   |
| <b>Speaker</b><br>(it only is applicable to<br>MeetingEye 600/PVT960/<br>MeetingEye 400/PVT940)                  | <ul> <li>In an H264-SVC cloud<br/>meeting, the video image of the<br/>conference speaker will display<br/>the icon in the bottom-left<br/>corner.</li> <li>On—display the speaker icon<br/>during a call.</li> <li>Off—hide the speaker icon<br/>during a call.</li> <li>Default: Show.</li> </ul>                                                                                                    | Web user interface   |

| Parameter                                               | Description                                                                                                    | Configuration Method |
|---------------------------------------------------------|----------------------------------------------------------------------------------------------------|----------------------|
| Tips for Join and Exit in<br>Meeting                    | When a participant joins or exits the conference, other                                                                                                    | Web user interface   |
| (it is only applicable to third generation VCS devices) | participants will receive the prompt.                                                                                                    |                      |
|                                                         | <ul> <li>Show—other participants will receive the prompt when a participant joins or exits the conference.</li> <li>Off—other participants will receive no prompt when a participant joins or exits the conference.</li> </ul> |                      |
|                                                         | Default: Show.                                                                                                    |                      |

### **Related information**

Supported Video Codec

## **Muting the Microphone**

You can mute the local microphone during a call, so that other parties cannot hear you.

### Procedure

Do one of the following during a call:

- On your web user interface, go to Home > Mute.
- On your VCS, press the Mute Key on the remote control.

For VP59, press the MUTE key on the phone.

- On your CTP20, tap the Mute key.
- On your CP960, tap one of the Mute keys.
- On your CP960 conference phone's touch screen, tap the Mute key.
- On your CPE90 wired expansion microphones, tap the Mute key.
- On your CPW90-BT Bluetooth wireless microphones, tap the Mute key.

If video conferencing system is muted, the icon 🧐 will appear on the local video.

## **Configuring Microphone Mute Mode**

By default, if you enable the mute mode on a single microphone (CPE90/CPW90/CPW90-BT/VCM34), other microphones will be muted synchronously. To avoid picking up unwanted sounds from other microphones, you can choose to mute a single microphone only, and other microphones keep unmuted. This feature is not applicable to VP59.

## Procedure

1. On your web user interface, go to Setting > Audio.

| Parameter            | Description                                                                                                    | Configuration Method |
|----------------------|----------------------------------------------------------------------------------------------------|----------------------|
| Microphone Mute Mode | Configure the microphone mute mode.                                                                                                    | Web user interface   |
|                      | <ul> <li>Synchronized- if you mute/<br/>unmute a microphone, other<br/>microphones will be muted/<br/>unmuted simultaneously.</li> <li>Separated- if you can<br/>only mute/unmute one<br/>microphones, others does not<br/>respond.</li> <li>Default: Synchronized.</li> </ul> |                      |

=

**Note:** If you use the remote control or CP960 conference phone to mute/unmute a microphone, all microphone will be muted/unmuted simultaneously.

## **Configuring the Keyboard Input Method**

You can use the full keyboard on the screen to enter or to edit the data. You can enter characters using the enabled input method. On-screen keyboard on the monitor supports English and Russian input methods. This feature is not applicable to VP59.

## Procedure

- 1. On your web user interface, go to Setting > General > General Information > Keyboard IME.
- Select the desired list from the **Disabled** column and click .
   The selected input method appears in the **Enabled** column.
- **3.** Repeat step 2 to add more input methods to the **Enabled** column.
- $^{*\cdot}$  To remove a input method from the Enabled column, select the desired input method and then click  $\leq$
- 5. To adjust the display order of the enabled input methods, select the desired input method, and click or

The input method shown at the top has the highest priority.

## **Configuring USB Storage**

If you have high requirement for data security, you can disable the USB storage. After disabling the feature, you cannot use the USB flash drive to store recorded videos, screenshots or captured packets.

## About this task

This feature is not applicable to the third generation VCS devices running in Yealink Cloud system mode.

## Procedure

1. On your web user interface, go to Setting > USB Config.

| Parameter  | Description                                                                          | Configuration Method |
|------------|--------------------------------------------------------------------------------------|----------------------|
| USB Enable | Enable or disable the USB feature.                                                   | Web user interface   |
|            | Note: the default value is On.                                                       |                      |
|            | If you change this parameter, the system will reboot to make the change take effect. |                      |

## **Configuring the Screenshot**

You can take screenshots. This feature is not applicable to VP59. (This feature is only applicable to third generation VCS devices running in Standard mode)

## Before you begin

If you want to save the screenshot to USB flash drive, make sure a USB flash drive is available.

### About this task

This feature is not applicable to the third generation VCS devices running in Yealink Cloud system mode.

## Procedure

- 1. On your web user interface, go to Setting > USB Config.
- 2. Configure and save the following settings:

| Parameter          | Description                                                              | Configuration Method |
|--------------------|--------------------------------------------------------------------------|----------------------|
| Taking Screenshots | Enable or disable to capture the screenshot by using the remote control. | Web user interface   |
|                    | • On<br>• Off                                                            |                      |
|                    | Default: On.                                                             |                      |

#### **Related tasks**

Configuring USB Storage Configuring Local Storage

## **Configuring to Automatically Upload Screenshots to the YMS**

If you enable this feature, the endpoint can automatically upload the screenshots you take or save on the USB flash drive/local storage to the YMS, which is convenient for you to view and manage the screenshots on the YMS.

## Before you begin

Make sure the Screenshot feature is enabled. If you want to save the screenshot to USB flash drive, make sure a USB flash drive is available.

### About this task

This feature is only applicable to MeetingEye 600/MeetingEye 400/PVT960/PVT940/VC200/VC200-E.

### Procedure

- 1. On your web user interface, go to Setting > USB Config.
- 2. Configure and save the following settings:

| Parameter              | Description                                                                                                    | Configuration Method |
|------------------------|----------------------------------------------------------------------------------------------------|----------------------|
| Auto Upload Screenshot | <ul> <li>Enable or disable the auto-<br/>uploading of screenshot to YMS.</li> <li>On</li> <li>Off</li> <li>Default: Disabled.</li> </ul> | Web user interface   |

### **Related tasks**

Configuring Local Storage Configuring USB Storage Configuring the Screenshot

## **Configuring Video Recording**

The video recording feature is enabled by default and you can configure the feature.

### Before you begin

If you want to record video to USB flash drive, make sure the USB flash drive is available.

#### About this task

This feature is not applicable to the third generation VCS devices running in Yealink Cloud system mode. However, you can save the recored videos to Yealink Cloud server. To record videos, go to **Enterprise Management** > **Collaboration Files** > **Recordings** on Yealink Meeting Management Platform.

- 1. On your web user interface, go to Setting > USB Config.
- **2.** Configure and save the following settings:

| Parameter | Description                                                                             | Configuration Method |
|-----------|-----------------------------------------------------------------------------------------|----------------------|
| Recording | Enable or disable the video recording feature<br>on the system.<br><b>Default</b> : On. | Web user interface   |

| Parameter                                  | Description                                                                                                    | Configuration Method |
|--------------------------------------------|----------------------------------------------------------------------------------------------------|----------------------|
| Auto Recording                             | Enable or disable the system to start recording automatically once a call is established.                                                                                                    | Web user interface   |
|                                            | <ul> <li>On- the system starts recording<br/>automatically once a call is established.</li> <li>Off- the system does not start recording<br/>automatically once a call is established.</li> </ul> |                      |
|                                            | <b>Note</b> : the default value is Off. Only the Recording feature is enabled can this feature be available.                                                                                      |                      |
| Stop Recording<br>When Call<br>Established | Enable or disable the system to stop recording automatically once a call is established.                                                                                                    | Web user interface   |
|                                            | <ul> <li>On- the system stops recording<br/>automatically once a call is established.</li> <li>Off- the system does not stop recording<br/>automatically once a call is established.</li> </ul>   |                      |
|                                            | Default: Disabled.                                                                                                    |                      |
| Stop Recording<br>When Call Ended          | Enable or disable the system to stop recording automatically once a call is ended.                                                                                                    | Web user interface   |
|                                            | <ul> <li>On- the system stops recording automatically once a call is ended.</li> <li>Off- the system does not stop recording automatically once a call is ended.</li> </ul>                       |                      |
|                                            | <b>Default</b> : On. It is not applicable to VP59.                                                                                                    |                      |
| Recording<br>Notification                  | Enable or disable the system to show recording icon and recording prompt.                                                                                                    | Web user interface   |
|                                            | <ul> <li>On- the recording icon and the duration are displayed on the system screen.</li> <li>Off- the recording icon and the duration are not displayed on the system screen.</li> </ul>         |                      |
|                                            | Default: On.                                                                                                    |                      |
| WPP20 Recording<br>Confirm                 | Enable or disable the system to allow the action that you use WPP20 to record.                                                                                                    | Web user interface   |
|                                            | Default: On.                                                                                                    |                      |

| Parameter                        | Description                                                                                                | Configuration Method |
|----------------------------------|----------------------------------------------------------------------------------------------------|----------------------|
| Dual Screen<br>Recording Setting | Select the desired screen. You can record the video on the selected screen when you are using dual screen. | Web user interface   |
|                                  | <ul> <li>Screen 1+2: record video on dual screen</li> <li>Screen 1 Only</li> <li>Screen 2 Only</li> </ul>  |                      |
|                                  | Default: Screen 1+2.                                                                                       |                      |
|                                  | It is not applicable to MeetingEye 400/<br>PVT940/VC200/VC200-E/VP59.                                      |                      |

#### Related tasks

Configuring USB Storage Configuring Local Storage

## **Basic Settings for CP960 Conference Phone**

- Adjusting Backlight of the CP960 Conference Phone
- Setting the Screen Saver for CP960 Conference Phone

## Adjusting Backlight of the CP960 Conference Phone

You can change the backlight brightness of the CP960 conference phone. The backlight time means the delay time to turn off the backlight when the phone has been idle for a specified time.

#### About this task

You can configure the backlight time as one of the following types:

- Always On: the backlight is turned on permanently.
- **Specific time**: the backlight is turned off when the phone has been idle for a specified time.

#### Procedure

Do one of the following:

- On your web user interface, go to Setting > Video Conference Phone.
- On your CP960 conference phone, tap Setting > Display > Backlight.
- On your CP960, swipe down from the top of the screen to enter the control center.

Drag the backlight slider.

## Setting the Screen Saver for CP960 Conference Phone

The screen saver automatically starts when CP960 conference phone has been idle for the preset waiting time. You can set screen saver for the CP960 conference phone. The CP960 conference phone supports four types of screen savers: Clock, Colors, Photo Frame and Photo Table. You can choose anyone you like, and you can configure the waiting time before the CP960 conference phone starts the screen saver.

- 1. On your CP960 conference phone, go to Setting > Display > Screen Saver.
- 2. select the corresponding screen saver type.

| Parameter | Description                                                                                                    | Configuration Method   |
|-----------|----------------------------------------------------------------------------------------------------|------------------------|
| Wait Time | Configure the inactive time<br>(minutes) before the CP960<br>conference phone starts screen<br>saver.<br><b>Default</b> : 10 minute. | CP960 Conference Phone |

## **Configuring \* Key for Default Input**

When you tap or press the \* key in the T9 keyboard, the default character is "\*". You can configure the default character that is displayed first when you tap or press the \* key. This feature is not applicable to third generation VCS devices.

## About this task

When using T9 keyboard to quickly tap or press the \* key, you can still switch between "\*", "@" and ".".

### Procedure

- 1. On your web user interface, go to Setting > Call Features > Outbound Call Settings.
- 2. Configure and save the following settings:

| Parameter           | Description                                                                                                    | Configuration Method |
|---------------------|----------------------------------------------------------------------------------------------------|----------------------|
| * Key Default Input | Customize the character that is<br>displayed first when you tap or<br>press the * key.<br>• *<br>• @<br>Note: the default value is *. | Web user interface   |

## **Configuring Whiteboard Tools**

The VCS endpoint allows you to use the whiteboard for collaboration during a conference. You can set the default value for whiteboard tools on the web user interface. Note that CTP18 is not available for you to set the whiteboard tools.

## Procedure

1. On your web user interface, go to Setting > Collaboration Tools.

| Parameter | Description                                                                                                    | Configuration Method |
|-----------|----------------------------------------------------------------------------------------------------|----------------------|
| ΤοοΙ      | Set the default tool when<br>initiating whiteboard.<br>• Pen<br>• Sharpie<br>• Marker<br>• Laser<br>Note: the default tool is laser.                                      | Web user interface   |
| Color     | Set the default color when<br>initiating whiteboard.<br>Black<br>Blue<br>Aqua<br>Purple<br>Red<br>Green<br>Orange<br>Yellow<br>White<br>Note: the default color is black. | Web user interface   |
| Style     | Set the default color when<br>initiating whiteboard.<br>• Normal<br>• Light<br>• Bold<br><b>Note</b> : the default style is regular.                                      | Web user interface   |

## **Configuring the Presentation Tools**

The VCS endpoint allows you to share the content via wired/wireless sharing, AirPlay, or Mirocast presentation. Therefore, you set the default value for presentation tools.

- 1. On your web user interface, go to Setting > Collaboration Tools.
- 2. Configure and save the following settings:

| Parameter | Description                                                                                        | Configuration Method |
|-----------|----------------------------------------------------------------------------------------------------|----------------------|
| ΤοοΙ      | Set the default tool when sharing<br>content.<br>• Sharpie<br>• Laser<br><b>Default</b> : Sharpie. | Web user interface   |

| Parameter                                                                                       | Description                                                                                                    | Configuration Method |
|-------------------------------------------------------------------------------------------------|----------------------------------------------------------------------------------------------------|----------------------|
| Color                                                                                           | Set the default color when<br>sharing content.<br>Black<br>Blue<br>Aqua<br>Purple<br>Red<br>Green<br>Orange<br>Yellow<br>White<br>Default: Red.                                                       | Web user interface   |
| Tips for Join and Exit in<br>Meeting (it is only applicable to<br>third generation VCS devices) | <ul> <li>Display or hide the prompts<br/>when participants join or exit<br/>the collaboration when you use<br/>WPP20 for presentation.</li> <li>Show</li> <li>Hide</li> <li>Default: Show.</li> </ul> | Web user interface   |

## Setting the Home Page Icon for the VCS Devices and Touch Panel

By default, the icons on the home page are Dial and Presentation. If you log into a YMS or Yealink Cloud account, the default icons are Join Meeting, New Meeting, and Presentation. You can customize the default icon on the home page as you need. Up to 5 icons can be added but at least 1 icon should be kept on the home page. After configuration, the home page icon on the touch panel is the same as the VCS devices.

#### About this task

Note that, this feature is only applicable to third generation VCS devices.

## Procedure

1. On your web user interface, go to Setting > General > Home.

| Parameter      | Description                                                                                                    | Configuration Method |
|----------------|----------------------------------------------------------------------------------------------------|----------------------|
| Default        | Configure the default home page icon for the VCS device and the touch panel.                                                                                                    | Web user interface   |
|                | <ul> <li>Default: the home page icon are in default mode on the VCS device and the touch panel.</li> <li>Custom: you can customize the home page icon for the VCS device and the touch panel.</li> </ul>   |                      |
|                | Default: the default value is Default.                                                                                                    |                      |
| Enter Meeting  | Display or hide the Enter<br>Meeting icon on the home page<br>for the VCS device and the<br>touch panel. After enabled, this<br>icon appears only when you<br>log into a Yealink Cloud or YMS<br>account.  | Web user interface   |
|                | <b>Note</b> : you can only configure<br>this icon when you enable the<br>feature of customizing the home<br>page.                                                                                          |                      |
| New Conference | Display or hide the New<br>Conference icon on the home<br>page for the VCS device and<br>the touch panel. After enabled,<br>this icon appears only when you<br>log into a Yealink Cloud or YMS<br>account. | Web user interface   |
|                | <b>Note</b> : you can only configure<br>this icon when you enable the<br>feature of customizing the home<br>page.                                                                                          |                      |
|                | It is enable by default.                                                                                                    |                      |
| Dial           | Display or hide the Dial icon<br>on the home page for the VCS<br>device and the touch panel.                                                                                                    | Web user interface   |
|                | <b>Note</b> : you can only configure<br>this icon when you enable the<br>feature of customizing the home<br>page.                                                                                          |                      |

| Parameter | Description                                                                                                    | Configuration Method |
|-----------|----------------------------------------------------------------------------------------------------|----------------------|
| Directory | Display or hide the Directory<br>icon on the home page for the<br>VCS device and the touch panel.                 | Web user interface   |
|           | <b>Note</b> : you can only configure<br>this icon when you enable the<br>feature of customizing the home<br>page. |                      |
| History   | Display or hide the History icon<br>on the home page for the VCS<br>device and the touch panel.                   | Web user interface   |
|           | <b>Note</b> : you can only configure<br>this icon when you enable the<br>feature of customizing the home<br>page. |                      |
| Demo      | Display or hide the Demo icon<br>on the home page for the VCS<br>device and the touch panel.                      | Web user interface   |
|           | <b>Note</b> : you can only configure<br>this icon when you enable the<br>feature of customizing the home<br>page. |                      |

# **Configuring the Audio Settings**

- Audio Output
- Audio Input
- Media Audio Input
- EQ Self Adaption
- Configuring the Noise Suppression
- Tones
- Codecs
- DTMF

## **Audio Output**

- Audio Output Type
- Specifying an Available Audio Output

## Audio Output Type

**Note:** The VCS endpoint selects only one audio device as the input or output source. Besides, the selected audio device cannot picking up or playing the sound simultaneously.

| Model                                | Audio Output                                                                                                    |  |
|--------------------------------------|----------------------------------------------------------------------------------------------------|--|
| MeetingEye 600/PVT960                | <ul> <li>Auto- the system will automatically select the audio output with the highest priority. If the audio output with the highest priority is removed, the system will select the device with the second highest priority. The priority is MSpeaker II (VCH port) &gt; VCS Phone &gt; Line Output &gt; USB to Line output &gt; Built-in Speaker.</li> <li>MSpeaker II</li> <li>VCS Phone</li> <li>Built-in Speaker</li> <li>Line Output</li> <li>USB to Line output</li> </ul> |  |
| MeetingEye 400/PVT940                | <ul> <li>Auto- the system will automatically select the audio output with the highest priority. If the audio output with the highest priority is removed, the system will select the device with the second highest priority. The priority is MSpeaker II (VCH port) &gt; VCS Phone &gt; USB to Line output &gt; Built-in speaker.</li> <li>MSpeaker II</li> <li>VCS Phone</li> <li>Built-in Speaker</li> <li>USB to Line output</li> </ul>                                       |  |
| VC880/VC800/VC200/VC200-E/<br>PVT980 | <ul> <li>Auto- the system will automatically select the audio output with the highest priority. If the audio output with the highest priority is removed, the system will select the device with the second highest priority. The priority is Soudbar/MSpeaker II (VCH port) &gt; VCS Phone &gt; HDMI &gt; USB to Line output &gt; Line Output.</li> <li>Soudbar/MSpeaker II</li> <li>VCS Phone</li> <li>HDMI</li> <li>Line Output</li> <li>USB to Line output</li> </ul>         |  |
| VC500/PVT950                         | <ul> <li>Auto- selects the audio output with the highest priority. The priority is Soudbar/MSpeaker II (VCH port) &gt; VCS Phone &gt; HDMI&gt; USB to Line output.</li> <li>Soudbar/MSpeaker II</li> <li>VCS Phone</li> <li>HDMI</li> <li>USB to Line output</li> </ul>                                                                                                    |  |
| VP59                                 | <ul> <li>Auto- selects the audio output with the highest priority. The priority is HDMI &gt; USB to Line output &gt; VP59 built-in speaker.</li> <li>Built-in Speaker</li> <li>HDMI</li> <li>USB to Line output</li> </ul>                                                                                                    |  |

# Specifying an Available Audio Output

You can specify an available audio output if you do not want to use the default audio output device.

#### Procedure

- **1.** Do one of the following:
  - On your web user interface, go to Setting > Audio > Audio Settings.
  - On your VCS: go to More > Settings > Basic > Audio.

For VP59, tap 🗁 > Settings > Basic > Audio.

- On your CTP20/CTP18, tap  $\bigcirc$  > Settings > Basic > Audio.
- 2. Configure and save the following settings:

| Parameter                                          | Description                                                                                                    | Configuration Method                                                  |
|----------------------------------------------------|----------------------------------------------------------------------------------------------------|-----------------------------------------------------------------------|
| Parameter<br>Audio Output/Extended Audio<br>Output | <ul> <li>Description</li> <li>Specify the audio output for the system.</li> <li>The supported types are as follows:</li> <li>Auto- the device will automatically select the connected audio output device with the highest priority.</li> <li>VCS Phone - select the CP960 conference phone. (it is not applicable to VP59)</li> </ul>                                                                                                    | Configuration Method<br>Web user interface<br>Endpoint<br>CTP20/CTP18 |
|                                                    | <ul> <li>is not applicable to VP59)</li> <li>HDMI - select the built-in speaker of the display. If you connect two monitors to your system, only the HDMI 1 port is available for audio output.</li> <li>Line Output— select the speaker connected to MeetingEye 600/PVT960/VC200/VC200/E/PVT980.</li> <li>USBto Line output—select the speaker connected to the USB port on MeetingEye 600/MeetingEye 600/MeetingEye 400/PVT960/PVT960/PVT960/PVT980/PVT950/VC500/VC200/VC200/VC200-E/VP59.</li> <li>Note: the default value is Auto. If VCS Phone is set as the audio output device manually or automatically, the audio input device must be VCS Phone.</li> </ul> |                                                                       |

F

The system will start EQ self-adaption to optimize the acoustic effect automatically when the audio output switches to **HDMI** or **Line Output/USB to Line out**.

#### **Related information**

EQ Self Adaption

# **Audio Input**

- Audio Input Type
- Specifying an Available Audio Input

# **Audio Input Type**

**Note:** The VCS endpoint selects only one audio device as the input or output source. Besides, the selected audio device cannot picking up or playing the sound simultaneously.

| Model                 | Audio Input                                                                                                    |
|-----------------------|----------------------------------------------------------------------------------------------------|
| MeetingEye 600/PVT960 | <ul> <li>Auto—the system automatically selects the audio input with the highest priority. The priority is Ceiling Microphone Array VCM38 &gt; Microphone Array VCM34 &gt; VCS Phone &gt; Bluetooth Microphone &gt; Built-in Microphone Array VCM38</li> <li>Microphone Array VCM34</li> <li>VCS Phone</li> <li>Bluetooth Microphone</li> <li>Bluetooth Microphone</li> <li>Line Input</li> <li>USB to Line input</li> </ul>                                |
| MeetingEye 400/PVT940 | <ul> <li>Auto—the system automatically selects the audio input with the highest priority. The priority is Ceiling Microphone Array VCM38 &gt; Microphone Array VCM34 &gt; VCS Phone &gt; Bluetooth Microphone &gt; Built-in Microphone &gt; USB to Line input.</li> <li>Ceiling Microphone Array VCM34</li> <li>VCS Phone Array VCM34</li> <li>VCS Phone</li> <li>Bluetooth Microphone</li> <li>Bluetooth Microphone</li> <li>USB to Line input</li> </ul> |
| VC880/VC800/PVT980    | <ul> <li>Auto—the system automatically selects the audio input with the highest priority. The priority is Ceiling Microphone Array VCM38 &gt; Microphone Array VCM34 &gt; VCS Phone &gt; Bluetooth Microphone &gt; Line Input &gt; USB to Line input.</li> <li>Ceiling Microphone Array VCM34</li> <li>VCS Phone Array VCM34</li> <li>VCS Phone</li> <li>Bluetooth Microphone</li> <li>Line Input</li> <li>USB to Line input</li> </ul>                    |

| Model         | Audio Input                                                                                                    |
|---------------|----------------------------------------------------------------------------------------------------|
| VC200/VC200-E | <ul> <li>Auto—the system automatically selects the audio input with the highest priority. The priority is Ceiling Microphone Array VCM38 &gt; Microphone Array VCM34 &gt; VCS Phone &gt; Bluetooth Microphone &gt; Built-in Microphone &gt; USB to Line input.</li> <li>Microphone Array VCM34</li> <li>VCS Phone</li> <li>Built-in Microphone</li> <li>Bluetooth Microphone</li> <li>USB to Line input</li> </ul> |
| VC500/PVT950  | <ul> <li>Auto—the system automatically selects the audio input with the highest priority. The priority is Ceiling Microphone Array VCM38 &gt; Microphone Array VCM34 &gt; VCS Phone &gt; Bluetooth Microphone &gt; USB to Line input.</li> <li>Ceiling Microphone Array VCM34</li> <li>VCS Phone Array VCM34</li> <li>VCS Phone</li> <li>Bluetooth Microphone</li> <li>USB to Line input</li> </ul>                |
| VP59          | <ul> <li>Auto—the phone automatically selects the audio input with the highest priority. The priority is Bluetooth Microphone &gt; Built-in Microphone &gt; USB to Line input.</li> <li>Built-in Microphone</li> <li>USB to Line input</li> </ul>                                                                                                    |

# Specifying an Available Audio Input

# Procedure

- 1. Do one of the following:
  - On your web user interface, go to Setting > Audio > Audio Settings.
  - On your VCS: go to More > Settings > Basic > Audio.

For VP59, tap  $\bigcirc$  > Settings > Basic > Audio.

• On your CTP20/CTP18, tap 🗁 > Settings > Basic > Audio.

**2.** Configure and save the following settings:

| Parameter                           | Description                                                                                                    | Configuration Method                          |
|-------------------------------------|----------------------------------------------------------------------------------------------------|-----------------------------------------------|
| Audio Input/Extended Audio<br>Input | <ul> <li>Specify the audio input for the system.</li> <li>The supported types are as follows:</li> <li>Auto - select the audio output with the highest priority.</li> <li>Ceiling Microphone Array VCM38</li> <li>Microphone Array VCM34 (not applicable to VP59)</li> <li>VCS Phone - select the CP960 conference phone. (it is not applicable to VP59)</li> <li>Built-in Microphone - select the built-in microphone of MeetingEye 600/MeetingEye 400/PVT960/PVT940/VC200/VC200-E.</li> <li>Bluetooth Microphone - select the CPW90-BT Bluetooth wireless microphones. (it is not applicable to VP59)</li> <li>Line Input- the audio input device connected to the Line In port on the MeetingEye 600/VC880/PVT980.</li> <li>USB to Line input - the audio input device connected to the USB port on the MeetingEye 600/We200/VC200-E/VC500/PVT950/VP59 by using a USB to Line input adapter.</li> <li>Default: Auto.</li> </ul> | Web user interface<br>Endpoint<br>CTP20/CTP18 |
| Line AEC                            | <ul> <li>Enable or disable echo cancellation for line input device.</li> <li>On- eliminate the echo to the line input devices. If you select an acoustic device (for example: a microphone) to be the line input, you can enable this configuration.</li> <li>Off- do not eliminate the echo to the line input devices. If you select a non-acoustic device (for example: a mobile phone) to be the line input, you can disable this configuration.</li> <li>Note: the default value is Off.</li> <li>This configuration is available only when Audio Input is set to Line Input/USB to Line input. If you change this parameter, the system will reboot to make the change take effect.</li> </ul>                                                                                                    | Web user interface                            |

| Parameter     | Description                                                                                                    | Configuration Method |
|---------------|----------------------------------------------------------------------------------------------------|----------------------|
| Audio Line In | Configure the volume of line input device.                                                                                                    | Web user interface   |
|               | Note:                                                                                                    |                      |
|               | <ul> <li>Valid value: Integer from -50 to 50dB.</li> <li>The default value 0 means to use the default sending volume. The value you set is based on the default value.</li> <li>This configuration is available only when Audio Input is set to Line Input/USB to Line input. If you change this parameter, the system will reboot to make the change take effect.</li> <li>It is not applicable to MeetingEye 400/PVT940/VC200/VC200-E.</li> </ul> |                      |

#### Note:

If VCS Phone is set as the audio output device manually or automatically, the audio input device must be VCS Phone or VCS Phone+Wireless Microphone.

#### **Related information**

Audio Input Type

# **Media Audio Input**

When the Endpoint is connected to both a microphone and other media audio inputs (such as connected to a computer to play audio), you need to configure the type of media audio input, so that the mix input can be realized. The sound from the media audio input device is mixed to the local output by default and can be mixed to the remote output. This feature is not applicable to VP59.

**Note:** If the microphone is connected to the device via Line Input or USB to Line Input, you should not select the interface to which the microphone is connected when using the media audio input, otherwise there may be a strident sound.

Configuring Media Audio Input

### **Configuring Media Audio Input**

#### Procedure

- 1. Do one of the following:
  - On your web user interface, go to Setting > Audio > Audio Settings.
  - On your VCS: go to More > Settings > Basic > Audio.

For VP59, tap  $\bigcirc$  > Settings > Basic > Audio.

• On your CTP20/CTP18, tap  $\bigcirc$  > Settings > Basic > Audio.

2. Configure and save the following settings:

| Parameter         | Description                                                                                                    | Configuration Method                    |
|-------------------|----------------------------------------------------------------------------------------------------|-----------------------------------------|
| Media Audio Input | <ul> <li>Specify the media audio input connected to the device.</li> <li>The supported types are as follows:</li> <li>Off- not use any media audio input.</li> <li>Line Input- the media audio input device connected to RCA In port on VC880 or to the Line In port on VC800.</li> <li>USB to Line input- the media audio input device connected to the USB port on MeetingEye 600/MeetingEye 400/PVT960/PVT940/VC500/VC200/VC200-E via a USB to line input adapter.</li> <li>Default: Disabled.</li> </ul> | Web user interface<br>Endpoint<br>CTP20 |

# **EQ Self Adaption**

The EQ self adaption allows the device to optimize the acoustic effect. The EQ self adaption is enabled by default. System supports manual EQ self adaption adjustment.

When your environment meets the following audio input and output, you can manually trigger the system to enter the EQ self adaption adjustment in the idle state.

#### For MeetingEye 600/MeetingEye 400/PVT960/PVT940/VC880/VC800/VC500/PVT980/PVT950:

• When the audio output switches to HDMI or Line Output/USB Line output and you connect an audio input device, click Start EQ Self Adaption to optimize the acoustic effect.

#### For VP59/VC200/VC200-E:

- When the audio output switches to HDMI or Line Output/USB Line output, click Start EQ Self Adaption to optimize the acoustic effect.
- After the factory reset, when you connect a monitor to the system for the first time.
- Configuring the EQ Self-adaption

### **Configuring the EQ Self-adaption**

- 1. On your web user interface, go to Setting > Audio > Audio Settings.
- 2. Configure and save the following settings:

| Parameter        | Description                                                                   | Configuration<br>Method |
|------------------|-------------------------------------------------------------------------------|-------------------------|
| EQ Self-Adaption | Enable or disable the EQ self-adaption feature on the system.<br>Default: On. | Web user interface      |
|                  |                                                                               |                         |

| Parameter              | Description                                                                                                    | Configuration<br>Method |
|------------------------|----------------------------------------------------------------------------------------------------|-------------------------|
| Start EQ Self Adaption | Starts the EQ self-adaption feature.                                                                                                    | Web user interface      |
|                        | <b>Note</b> : This configuration appears only when the system satisfies the following conditions:                                                  |                         |
|                        | <ul> <li>Enable the EQ Self Adaption feature.</li> <li>The VCS phone is not selected as the audio output device.</li> </ul>                        |                         |
|                        | <ul> <li>Connect an audio input to the device (it is only<br/>applicable to MeetingEye 600/PVT960/VC880/<br/>VC800/VC500/PVT980/PVT950)</li> </ul> |                         |
|                        | <ul> <li>The audio output is HDMI or Line Output/USB<br/>Line out.</li> </ul>                                                                      |                         |

# **Configuring the Noise Suppression**

The impact noises in the room are picked-up, including paper rustling, coffee mugs, coughing, typing and silverware striking plates. These noises, when transmitted to remote participants, can be very distracting. You can enable the Transient Noise Suppressor (TNS) to suppress these noises. You can also enable the Noise Barrier feature to block these noises when there is no speech in a call.

### Procedure

- 1. On your web user interface, go to Setting > Audio > Noise Suppression.
- 2. Configure and save the following settings:

| Parameter                   | Description                                                                                                    | Configuration Method |
|-----------------------------|----------------------------------------------------------------------------------------------------|----------------------|
| Temporal Noise Shaping(TNS) | Enable or disable the Transient Noise Suppressor (TNS).                                                                                     | Web user interface   |
|                             | <ul> <li>On—it can reduce the noise volume temporarily and block the noise in the voice.</li> <li>Disabled</li> <li>Default: On.</li> </ul> |                      |
| Noise Barrier               | Enables or disabled the noise barrier feature.                                                                                              | Web user interface   |
|                             | <ul> <li>On—it can block the noise in the non-speech process.</li> <li>Off</li> </ul>                                                       |                      |
|                             | Default: Disabled.                                                                                                    |                      |

# Tones

When receiving a message, the system will play a warning tone. You can customize tones or select specialized tone sets (vary from country to country) to indicate different conditions of the system.

- Supported Tones
- Custom Tones Formats
- Customizing Tones

### Supported Tones

The system supports tones in the following countries. The tone set is a predefined by each country according to different device status. The tones of different countries varies.

Available tone sets for the system are described as below:

| Australia   | Austria | Brazil    | Belgium       |
|-------------|---------|-----------|---------------|
| Chile       | China   | Czech     | Denmark       |
| Finland     | France  | Germany   | Great Britain |
| Greece      | Hungary | Lithuania | India         |
| Italy       | Japan   | Mexico    | New Zealand   |
| Netherlands | Norway  | Portugal  | Spain         |
| Switzerland | Sweden  | Russia    | United States |

# **Custom Tones Formats**

You can customize different tones for the system except for the default tone.

#### The custom tones formats are as below:

E1,E2,E3,E4,E5,E6,E7,E8 (you can configure up to 8 different tones which are separated by commas)

En=[!][F1][+F2][+F3][+F4] /Duration

#### Parameter explanation:

- Freq: the frequency of the tone (ranges from 200Hz to 7000 Hz). If it is set to 0Hz, it means the tone is not played. A tone consists of at most four different frequencies.
- Duration: the duration (in milliseconds) of the dial tone, ranges from 0 to 30000ms.
- An exclamation mark "!" before tones : it means that the tone only rings once.

(for example,  $!250/200,\,0/1000,\,200+300/500,\,500+1200/800$  ,  $600,\,600+700+800+1000/2000)$  means playing tones once.

### **Customizing Tones**

- 1. On your web user interface, go to Setting > Tones.
- 2. Configure and save the following settings:

| Parameter      | Description    | Configuration Method |
|----------------|----------------|----------------------|
| Select Country | Select Custom. | Web user interface   |

| Parameter    | Description                                                                                                    | Configuration Method |
|--------------|----------------------------------------------------------------------------------------------------|----------------------|
| Ring Back    | Customize the ring-back tone for<br>the VCS codec<br><b>Note</b> : the default value is blank.<br>When it is blank, the American<br>tones are enabled.     | Web user interface   |
| Busy         | Customize the busy tone for the VCS codec.<br>Note: the default value is blank.<br>When it is blank, the American tones are enabled.                       | Web user interface   |
| Call Waiting | Customize the call waiting tone<br>for the VCS codec.<br><b>Note</b> : the default value is blank.<br>When it is blank, the American<br>tones are enabled. | Web user interface   |
| Auto answer  | Customize the auto answer tone<br>for the VCS codec.<br><b>Note</b> : the default value is blank.<br>When it is blank, the American<br>tones are enabled.  | Web user interface   |

# Codecs

CODEC is an abbreviation of COmpress-DECompress, and is capable of coding or decoding a digital data stream or signal by implementing an algorithm. The object of the algorithm is to represent the high-fidelity audio/video signal with a minimum number of bits while retaining quality. This can effectively reduce the frame size and the bandwidth required for audio/video transmission. The administrator can configure the codec and its priority for the devices.

- Audio Codec
- Video Codecs

# Audio Codec

The audio codec that the system uses to establish a call should be supported by the server. When placing a call, the system will offer the enabled audio codec list to the server and then use the audio codec negotiated with the called party according to the priority.

- Supported Audio Codecs
- Configuring Audio Codecs

#### **Supported Audio Codecs**

The following table summarizes the supported video codecs on the system:

| Audio Codec | Algorithm   | Bit Rate    | Sample Rate (Effective) | Reference |
|-------------|-------------|-------------|-------------------------|-----------|
| Opus        | opus        | 8-12 Kbps   | 8 Ksps                  | RFC 6716  |
|             |             | 16-20 Kbps  | 12 Ksps                 |           |
|             |             | 28-40 Kbps  | 16 Ksps                 |           |
|             |             | 48-64 Kbps  | 24 Ksps                 |           |
|             |             | 64-128 Kbps | 48 Ksps                 |           |
| ARES        | ARES        | 8-64kpbs    | 48 Ksps                 | None      |
| G.722.1C    | G.722.1     | 48 Kbps     | 32 Ksps                 | RFC 5577  |
| G.722.1C    |             | 32 Kbps     | 32 Ksps                 | RFC 5577  |
| G.722.1C    |             | 24 Kbps     | 32 Ksps                 | RFC 5577  |
| G.722.1     |             | 24 Kbps     | 16 or 32 Ksps           | RFC 5577  |
| G.722       | G.722       | 64 Kbps     | 16 Ksps                 | RFC 3551  |
| PCMU        | G.711 u-law | 64 Kbps     | 8 Ksps                  | RFC 3551  |
| РСМА        | G.711 a-law | 64 Kbps     | 8 Ksps                  | RFC 3551  |
| G729        | G.729       | 16 Kbps     | 8 Ksps                  | RFC 3551  |

The Opus codec supports the following audio bandwidths:

| Abbreviation         | Audio Bandwidth | Sample Rate (Effective) |
|----------------------|-----------------|-------------------------|
| NB (narrowband)      | 4 kHz           | 8 kHz                   |
| MB (medium-band)     | 6 kHz           | 12 kHz                  |
| WB (wideband)        | 8 kHz           | 16 kHz                  |
| SWB (super-wideband) | 12 kHz          | 24 kHz                  |
| FB (fullband)        | 20 kHz          | 48 kHz                  |

# **Configuring Audio Codecs**

- 1. On your web user interface, go to Account > Codec > Audio Codec.
- **2.** Configure and save the following settings:

| Parameter | Description                                                  | Configuration Method |
|-----------|--------------------------------------------------------------|----------------------|
| Enabled   | Configure the audio codecs to be used.                       | Web user interface   |
|           | <b>Note</b> : You can move the disabled codec to this field. |                      |

| Parameter                            | Description                                                                                                    | Configuration Method |
|--------------------------------------|----------------------------------------------------------------------------------------------------|----------------------|
| Disabled                             | Configure the audio codecs that are<br>not used.<br><b>Note</b> : you can move the enabled<br>codec to this field.                                                                                                    | Web user interface   |
| Opus Sample Rate                     | Configure the sample rate of the<br>opus audio codec.<br>• Opus-FB(48KHz)<br>• Opus-SWB(24KHz)<br>• Opus-WB(16KHz)<br>• Opus-MB(12KHz)<br>• Opus-NB(8KHz)<br>Default: Opus-FB(48KHz).                                                                                                    | Web user interface   |
| Special audio codec byte<br>sequence | <ul> <li>Enable or disable the special audio codec byte sequence.</li> <li>Off—keep the current codec byte sequence.</li> <li>On—different devices have different definition about audio codec byte sequence, which may lead to the audio incompatibility problems between Yealink and certain devices. You can enable this feature to solve these incompatibility problems.</li> <li>Default: Disabled.</li> </ul> | Web user interface   |

# **Video Codecs**

The video codecs that the system uses to establish a call should be supported by the server. When placing a call, the system will offer the enabled video codec list to the server and then use the video codec negotiated with the called party according to the priority.

- Supported Video Codec
- Configuring Video Codec
- Selecting an H.265 Mode

### Supported Video Codec

The following table summarizes the supported video codec on the VCS:

| Video Codec | Bit Rate     | Frame<br>Rate | Frame Size                        |
|-------------|--------------|---------------|-----------------------------------|
| H.264 HP    | 90—2048 kbps | 5—30 fps      | Tx: 360P, 540P, 720P, 1080P       |
| H.264       |              |               | Rx: Conventional Size Below 1080P |
| H.263       |              |               | Tx: CIF, 4CIF                     |
|             |              |               | Rx: QCIF, CIF, 4CIF               |

| Video Codec                                                                                                    | Bit Rate         | Frame<br>Rate | Frame Size                                                       |
|----------------------------------------------------------------------------------------------------|------------------|---------------|------------------------------------------------------------------|
| H.263+                                                                                                    |                  |               | Tx: CIF<br>Rx: CIF                                               |
| H.265 (it is not applicable to VP59)                                                                                                    |                  |               | Tx: 360P, 540P, 720P, 1080P<br>Rx: Conventional Size Below 1080P |
| APL-H.264-SVC(it<br>is only applicable to<br>Meeting Eye 600/<br>Meeting Eye 600/<br>PVT960/PVT940<br>running in Yealink<br>Cloud system) | 100—3000<br>kbps |               | Tx: 360P, 40P, 720P<br>Rx: Conventional Size Below 720P          |

### **Note:**

- 1. H.265 video codec is only applicable to a one-way video call, and the VCS cannot be connected to a third-party camera. The VCS will negotiate with other parties to use the H264 High profile video codec automatically when more people join the call.
- 2. The APL-H.264-SVC feature is only available when the Yealink Cloud server supports H.264-SVC and you use the Meeting Eye 600/Meeting Eye 600/PVT960/PVT940 running in Yealink Cloud system. Before using the APL-H.264-SVC feature, contact Yealink to subscribe to the H.264-SVC service.

**Tip:** H.263 video codec consumes twice as much bandwidth as H.264 High profile video codec and four times as much as H.265 video codec.

#### **Configuring Video Codec**

#### Procedure

1

- 1. On your web user interface, go to **Account** > **Codec** > **Video Codec**.
- 2. Configure and save the following settings:

| Parameter                                                                                                    | Description                                                                                                    | Configuration Method |
|----------------------------------------------------------------------------------------------------|----------------------------------------------------------------------------------------------------|----------------------|
| Enabled                                                                                                    | Configure the enabled video<br>codec for the system to use.<br><b>Note</b> : You can move the<br>disabled codec to this field. | Web user interface   |
| Disabled                                                                                                    | Configure the disabled video<br>codec.<br><b>Note</b> : you can move the enabled<br>codec to this field.                       | Web user interface   |
| SVC Enable (it is not applicable<br>to MeetingEye 600/MeetingEye<br>400/PVT960/PVT940/VC200/<br>VC200-E/VP59) | This feature is only applicable to<br>H.264/H.264 video codec.<br><b>Default</b> : Disabled.                                   | Web user interface   |

#### Selecting an H.265 Mode

You can select VBR or CBR for the H.265 video codec according to your network bandwidth. This feature is only applicable to MeetingEye 600/MeetingEye 400/PVT960/PVT940/VC200/VC200-E.

#### Procedure

- 1. On your web user interface, go to **Account** > **Codec** > **Video Codec**.
- **2.** Configure and save the following settings:

| Parameter  | Description                                                                                                    | Configuration Method |
|------------|----------------------------------------------------------------------------------------------------|----------------------|
| H.265 Mode | <ul> <li>H.265 video codec.</li> <li>VBR- the output data rate of the H.265 codec varies per time segment. You can save nearly half the bandwidth.</li> <li>CBR- the output data rate of the H.265 codec is constant. If the latency issue appears in the call or video image is abnormal, it may result from packet loss, you can select this value to try to fix this issue.</li> <li>Default: VBR.</li> </ul> | Web user interface   |

# DTMF

DTMF is the signal sent from the system to the network, which is generated when pressing the keypad during a call. Each key pressed generates one sinusoidal tone of two frequencies. One is generated from a high-frequency group and the other from a low-frequency group.

- DTMF Keypad
- Transmission Ways of DTMF
- Setting DTMF Transmission Method for SIP Protocol
- Configuring DTMF for H.323 Protocol

### **DTMF Keypad**

The DTMF keypad is laid out in a 4×4 matrix, with each row representing a low frequency, and each column representing a high frequency. Pressing a digit key (such as '1') will generate a sinusoidal tone for each of two frequencies (697 and 1209 hertz (Hz)). The switch can decode the frequency group and locate the corresponding key.

|        | 1209 Hz | 1336 Hz | 1477 Hz | 1633 Hz |
|--------|---------|---------|---------|---------|
| 697 Hz | 1       | 2       | 3       | А       |
| 770 Hz | 4       | 5       | 6       | В       |
| 852 Hz | 7       | 8       | 9       | С       |
| 941 Hz | *       | 0       | #       | D       |

**DTMF Keypad Frequencies:** 

### **Transmission Ways of DTMF**

Three ways to transmit DTMF tones are as below: RFC2833, INBAND, SIP INFO.

#### **RFC 2833**

In-band transmission method. DTMF tones are transmitted by RTP, and the RFC 2833 packets are marked by TeleponeEvent (RTP PayloadType). One DTMF tone consists of several RTP packets with the same timestamps, which can be used to identify the same key. If the End bit of a RTP packet is 1, the packet is the last DTMF tone. The default telephoneEvent is 101, but you can change it.

#### INBAND

In-band transmission method. DTMF tones are transmitted together with the voice band. By analyzing the high frequency and the low frequency of the RTP packets, the device can identify the corresponding key.

#### SIP INFO

Out-band transmission method. DTMF tones are transmitted by SIP signaling path. The SIP INFO message can transmit DTMF tones in three ways: DTMF, DTMF-Relay and Telephone-Event.

# Setting DTMF Transmission Method for SIP Protocol

You can set the DTMF transmission method for the SIP protocol when using a SIP account, placing SIP IP call, or logging in to Zoom, Pexip, BlueJeans, EasyMeet, or a custom third-party platform.

#### Procedure

- **1.** Do one of the following:
  - On your web user interface, go to Account > SIP Account/SIP IP Call.
  - On your web user interface, go to Account > VC Platform > Platform Type > Zoom/Pexip/ BlueJeans/Custom.
  - On your VCS devices: go to More > Settings > Advanced > Account > SIP IP Call.

On your VP59, tap is > Settings > Advanced > Account > SIP IP Call.

• On your CTP20/CTP18, tap  $\bigcirc$  > Settings > Advanced > Account > SIP IP Call.

2. Configure and save the following settings:

| Parameter        | Description                                                                                                    | Configuration Method                          |
|------------------|----------------------------------------------------------------------------------------------------|-----------------------------------------------|
| <b>DTMF</b> Туре | Configure the DTMF type.                                                                                                    | Web user interface                            |
|                  | <ul> <li>INBAND—DTMF is transmitted in the voice band, together with the general RTP voice packet.</li> <li>RFC2833—DTMF digits are transmitted by RTP packet which is compliant to RFC2833.</li> <li>SIP INFO—DTMF digits are transmitted by SIP INFO.</li> <li>RFC2833+ SIP INFO—DTMF digits are transmitted by RFC 2833 and the SIP INFO.</li> <li>Default: RFC2833.</li> </ul> | Endpoint (remote control/VP59)<br>CTP20/CTP18 |

| Parameter                     | Description                                                                                                    | Configuration Method                                                |
|-------------------------------|----------------------------------------------------------------------------------------------------|---------------------------------------------------------------------|
| DTMF Info Type                | Configure the DTMF info type when<br>DTMF type is set to SIP INFO or<br>RFC2833+SIP INFO.<br>• DTMF-Relay<br>• DTMF<br>• Telephone-Event<br>Default: DTMF-Relay. | Web user interface<br>Endpoint (remote control/VP59)<br>CTP20/CTP18 |
| DTMF Payload Type<br>(96~127) | Configure the value of DTMF payload.<br>Default: 101.                                                                                                    | Web user interface                                                  |

### **Related tasks**

Switching System Modes of Third Generation Video Conferencing System

# **Configuring DTMF for H.323 Protocol**

When using an H.323 account or logging into the third-party platform, you can set the DTMF transmission method for the H.323 protocol.

#### Procedure

- 1. On your web user interface, go to Account > H.323.
- 2. Configure and save the following settings:

| Parameter | Description                                                                                                    | Configuration Method                    |
|-----------|----------------------------------------------------------------------------------------------------|-----------------------------------------|
| DTMF Type | <ul> <li>Configure the DTMF type.</li> <li>INBAND—DTMF is transmitted in the voice band, together with the general RTP voice packet.</li> <li>Auto—the system automatically negotiates the way (INBAND, RFC2833 or SIP INFO) to transfer DTMF digits.</li> <li>Default: Auto.</li> </ul> | Web user interface<br>Endpoint<br>CTP20 |

#### Related tasks

Switching System Modes of Third Generation Video Conferencing System

# **Configuring Video Settings**

- Display Layout Settings
- Changing the Video Input Source
- Configuring HDMI Extended Display by VP59
- Specifying Content to the Secondary Screen
- Adjusting the Monitor Display Proportion
- Selecting Video Frame Rate and Resolution
- Configuring the Monitor Resolution
- Configuring VC200 Experimental Access (Auto Framing)

• Showing the Site Name to Remote Parties

# **Display Layout Settings**

This chapter introduces the local meeting layout of AVC conferences. The second generation VCS devices and VC200-E supports AVC conference (conferences hold by the local built-in MCU or by the server). The third generation MeetingEye and PVT series supports AVC and SVC conferences. When both the server and the endpoint enable the SVC feature, it defaults to an SVC conference. In this conference, all participant can only change their meeting layouts but not others. The administrator can set the default meeting layout of the SVC conference only from the web user interface.

The local meeting layout of the AVC conferences includes the following:

- Conference hold by local built-in MCU: use the MCU built-in VCS devices to hold a conference. Generally, you need to purchase extra MCU certificates to hold a video conference with more participants. The local meeting layout consists of the local video, the remote video, the shared content, and others.
- Conference hold by a server: use the server resource to hold a conference. You need to log into an
  account of the corresponding server first, for example, the YMS account. In this conference, the local
  meeting layout consists of the local video, the remote video, and the shared content. The remote video
  refers to the video images of all participants. Besides, the remote video layout is set by the server, and
  you can change its layout on the touch panel or CP960.
- Setting the Default Layout for a Single Screen
- Setting the Default Layout for Dual Single Screen
- Configuring Change Layout by Content Sharing
- Configuring Auto Zoom In Content for a Single Screen
- · Hiding Local Video Image in Equal Layout
- Configuring Hide Local Video When PIP
- Configuring Multi-Camera Default Layout
- Configuring Voice Activation
- Configuring the View Switching
- Configuring Preview Local

#### **Related concepts**

Multipoint Licenses Related information Supported Video Codec

#### Setting the Default Layout for a Single Screen

When only one monitor is connected to the system, you can configure the default layout when a call is established.

#### About this task

For VP59, if you do not connect a monitor to it, it is a single screen by default.

#### Procedure

1. On your web user interface, go to Setting > Monitor > Layout.

For third generation VCS devices, go to **Settings** > **Display** > **RemoteSession (AVC Mode)** > **Single Display**.

**2.** Configure and save the following settings:

| Parameter                                                                            | Description                                                                                                    | Configuration Method |
|--------------------------------------------------------------------------------------|----------------------------------------------------------------------------------------------------|----------------------|
| Default Layout of<br>Single Screen(it is                                             | Configure the default layout of a single screen when a call is established.                                                                                                    | Web user interface   |
| only applicable to<br>second generation<br>VCS devices and<br>VP59)                  | <ul> <li>Remote big Local small—the remote video image is displayed in the large window and the local video image is displayed in the small window at the screen bottom.</li> <li>Remote Full screen—the remote video image is displayed in full screen.</li> <li>Equal NxN—the remote and the local video images are displayed in the same size.</li> <li>Picture in Picture—the remote video image is displayed in a large window, and the local video image is reduced to a thumbnail in the bottom-right corner of the large window. (it is not applicable to VP59)</li> <li>Default: Picture-in-picture. For VP59, the default one is Remote big Local small.</li> </ul> |                      |
| Not in Content<br>Sharing (only<br>applicable to third<br>generation VCS<br>devices) | <ul> <li>Configure the default layout of a single screen when a call is established and has no content sharing.</li> <li>1+N—the selected video image is displayed in the large window and other video images are displayed in small windows.</li> <li>Selected Speaker—the selected video image is displayed in full screen.</li> <li>Equal NxN—the remote and the local video images are displayed in the same size.</li> <li>Picture in Picture—the remote video image is displayed in a large window, and the local video image is reduced to a thumbnail in the bottom-right corner of the large window.</li> </ul>                                                      | Web user interface   |
|                                                                                      | Default: Picture-in-picture.                                                                                                    |                      |

| Parameter                                                                           | Description                                                                                                    | Configuration Method |
|-------------------------------------------------------------------------------------|----------------------------------------------------------------------------------------------------|----------------------|
| While Content<br>Sharing (only<br>applicable to third<br>generation VCS<br>devices) | <ul> <li>Configure the default layout of a single screen when a call is established and has content sharing.</li> <li>1+N—the selected video image is displayed in the large window and other video images are displayed in small windows.</li> <li>Selected Speaker—the selected video image is displayed in full screen.</li> <li>Equal NxN—the remote and the local video images are displayed in the same size.</li> <li>Default: 1+N.</li> </ul> | Web user interface   |

# Setting the Default Layout for Dual Single Screen

When you connect two monitors to the system, you can configure the default layout for each monitor when a call is established. This feature is only applicable to MeetingEye 600/PVT960.

- 1. On your web user interface, go to Setting > Display > RemoteSession (AVC Mode) > Dual Display.
- 2. Configure and save the following settings:

| Parameter | Description                                                                                                    | Configuration Method |
|-----------|----------------------------------------------------------------------------------------------------|----------------------|
| HDMI 1    | Configure the default video layout for HDMI 1 when a call is established.                                                                                                    | Web user interface   |
|           | • <b>1+N</b> —the remote video image is<br>displayed in the large window and the<br>local video image is displayed in a small<br>window at the screen bottom.                                                                       |                      |
|           | Selected Speaker—the remote or the local video image is displayed in full screen.                                                                                                    |                      |
|           | • Equal NxN—the remote and the local video images are displayed in the same size.                                                                                                    |                      |
|           | • <b>Picture in Picture</b> —the remote video image is displayed in a large window, and the local video image is reduced to a thumbnail in the bottom-right corner of the large window.                                             |                      |
|           | <b>Note</b> : when no participant shares content,<br>the remote video image is displayed in full<br>screen; when a participant shares content,<br>the video layout is displayed in the PiP<br>(Picture-in-Picture) mode by default. |                      |

| Parameter | Description                                                                                                    | Configuration Method |
|-----------|----------------------------------------------------------------------------------------------------|----------------------|
| HDMI 2    | Configure the default video layout for HDMI 2 when a call is established.                                                                                                    | Web user interface   |
|           | <ul> <li>Local—the local video image is displayed<br/>in HDMI 2 when a call is established.</li> <li>Remote Full screen—the remote video<br/>image is displayed in HDMI 2 when a call<br/>is established.</li> <li>While Content Sharing—after the call<br/>is established with participant sharing<br/>content, the content will be displayed in<br/>HDMI2.</li> </ul> |                      |
|           | <b>Note</b> : when no participant shares content,<br>the local video image is displayed in HDMI<br>2; when a participant shares content, the<br>content is displayed in HDMI 2 by default.                                                                                                    |                      |

# **Configuring Change Layout by Content Sharing**

The Change Layout by Content Sharing is enabled by default. During a call, when you are presenting on the endpoint with a single screen connected to, the layout mode is changed into 1+N or voice activated(except for VP59) mode automatically no matter what the current layout mode is, and the content is enlarged and displayed on the screen. If the Change Layout by Content Sharing is disabled when you are presenting during a call, the current mode is not changed in other modes, but the content is enlarged and displayed on the screen. This feature is not applicable to third generation VCS devices.

#### About this task

If the Change Layout by Content Sharing is disabled, the display layout when you are presenting during a call is shown as below:

| The current layout                                                                                                    | Display layout after you are making a presentation                                         |  |
|----------------------------------------------------------------------------------------------------|--------------------------------------------------------------------------------------------|--|
| Picture-in-picture:         The display layout is changed into 1+N, and the conterent enlarged and displayed in the screen. |                                                                                            |  |
| 1+N                                                                                                    | The display layout is still 1+N, but the content is enlarged and displayed in the screen.  |  |
| Selected Speaker                                                                                                    | The display layout is still Selected Speaker, but the content is displayed in full screen. |  |
| Equal N×N                                                                                                    | Every participant is given equal prominence in equal-sized panes.                          |  |

#### Procedure

1. On your web user interface, go to Setting > Monitor > Layout.

2. Configure and save the following settings:

| Parameter                           | Description                                                            | Configuration Method |
|-------------------------------------|------------------------------------------------------------------------|----------------------|
| Change Layout by Content<br>Sharing | Enable or disable Change<br>Layout by Content Sharing.<br>Default: On. | Web user interface   |

#### **Related information**

Configuring Content Sharing

### **Configuring Auto Zoom In Content for a Single Screen**

If the endpoint is connected to a single screen, and you do not need to automatically enlarge the presentation when you are presenting, you can disable the Auto Zoom In Content feature. The screen keeps the original display layout and will not change the enlarged object. This feature is not applicable to third generation VCS devices and VP59.

#### Procedure

- 1. On your web user interface, go to Setting > Monitor > Layout.
- **2.** Configure and save the following settings:

| Parameter            | Description                                                                                                    | Configuration Method |
|----------------------|----------------------------------------------------------------------------------------------------|----------------------|
| Auto Zoom In Content | Enable or disable Auto Zoom In Content.                                                                                                    | Web user interface   |
|                      | <b>Note</b> : This configuration can<br>be configured only when the<br><b>Change Layout by Content</b><br><b>Sharing</b> feature is disabled, and<br>is enabled by default. |                      |

#### **Related tasks**

Configuring Change Layout by Content Sharing

### Hiding Local Video Image in Equal Layout

If you want to focus on the far sites or the PC content in a call (its video layout is equal layout), you can choose to hide the local video image.

- 1. On your web user interface, go to Setting > Display > Layout.
- 2. Configure and save the following settings:

| Parameter           | Description                                                                                                    | Configuration Method |
|---------------------|----------------------------------------------------------------------------------------------------|----------------------|
| Equal Display Local | Select <b>Off</b> to hide local video image when the video layout is equal.                                                | Web user interface   |
|                     | <ul> <li>On—the local video image is shown.</li> <li>Off—the local video image is hidden.</li> <li>Default: On.</li> </ul> |                      |

# **Configuring Hide Local Video When PIP**

In the PIP (Picture-in-Picture) mode, the local video image is always shown in the bottom-right corner of the screen. If you enable hide local video when PIP, the local video image is automatically hidden within 5 minutes if there is no operation from the remote control/touch panel/CP960. This feature is not applicable to VP59.

#### About this task

PIP mode only takes effect on the local layout. In a two-way video call, the video of one end is displayed in a large window, and the video of the other end is reduced to a thumbnail in the bottom-right corner of the large window. In the YMS/Cloud conference, the large window displays the conference layout and the small window displays the local video.

#### Procedure

- 1. On your web user interface, go to Setting > Display > Layout.
- 2. Configure and save the following settings:

| Parameter                 | Description                                                                                                    | Configuration Method |
|---------------------------|----------------------------------------------------------------------------------------------------|----------------------|
| Hide Local Video When PIP | Enable or disable the local video image to hide in the PIP (Picture-in-Picture).                                                                       | Web user interface   |
|                           | <ul> <li>On—the local video image is hidden in the PIP.</li> <li>Off—the local video image is shown in the PIP.</li> <li>Default: Disabled.</li> </ul> |                      |

# **Configuring Multi-Camera Default Layout**

During a call, if you connect VCC22, all the local video streams are synthesized to one video stream, and sent to the far site. You can configure the default layout when you connect multiple cameras and set the camera you want to highlight. This feature is only available to PVT980/VC880/VC800.

- 1. On your web user interface, go to **Setting > Camera > Camera**.
- **2.** Configure and save the following settings:

| Parameter                   | Description                                                                                                 | Configuration Method |
|-----------------------------|----------------------------------------------------------------------------------------------------|----------------------|
| Multi-camera Default Layout | Configure the default camera layout when you use multiple cameras.                                          | Web user interface   |
|                             | The supported layouts are described as below:                                                               |                      |
|                             | <ul> <li>1+N</li> <li>Selected Speaker</li> <li>Average</li> <li>Note: the default value is 1+N.</li> </ul> |                      |

| Parameter       | Description                                                                                                    | Configuration Method |
|-----------------|----------------------------------------------------------------------------------------------------|----------------------|
| Select a Camera | Select the camera you want to highlight.                                                                                                | Web user interface   |
|                 | Note:                                                                                                    |                      |
|                 | The first connected camera.                                                                                                    |                      |
|                 | This configuration appears only<br>if <b>Multi-camera Default Layout</b><br>is set to <b>1+N</b> or <b>Selected</b><br><b>Speaker</b> . |                      |

=

**Note:** It is not available if you only connect one VCC22 to the system and you disable the main camera or the connected VCC22.

### **Configuring Voice Activation**

Voice activation displays the active speaker in largest pane. Other participants are displayed in a strip beside the active speaker. When a new speaker is identified, the image of the previous speaker is replaced by the new speaker. Other video images remain unchanged.

#### About this task

**Note:** This feature is only applicable to PVT980/PVT950/VC880/ VC800 with a MCU license. Voice activation works only when the conference call has more than two participants.

#### Procedure

- 1. On your web user interface, go to Setting > Built-in MCU Setting > Conference Setting.
- 2. Configure and save the following settings:

| Parameter                  | Description                                                                                                    | Configuration Method |
|----------------------------|----------------------------------------------------------------------------------------------------|----------------------|
| Voice Activation           | Enable or disable the voice<br>activation feature.<br><b>Default</b> : On.                                                          | Web user interface   |
| Voice Hold Active Duration | Configure the voice activation interval.                                                                                            | Web user interface   |
|                            | <b>Note</b> : the default value is 1 second.                                                                                        |                      |
|                            | If the voice duration of a speaker<br>is greater than 1 second, the<br>video image of this speaker is<br>displayed in largest pane. |                      |

### **Configuring the View Switching**

The view switching allows the video images on the monitor change automatically. It is initiated when the number of participants exceeds the number of windows in the selected video layout.

• Average Mode: Up to 9 video images can be displayed in the Equal N×N layout. When the number of participants exceeds 9, all participants' video images will be switched automatically. The video image of

the active speaker is indicated by an orange border. If you share content, the PC content is fixed at the top-left corner and will not be switched automatically.

 1+N Mode: Up to 8 video images can be displayed in the Speaker View layout and the 1+N layout. When the number of participants exceeds 8, all participants' video images (except the active speaker) will be switched automatically. If you share content, the PC content is given prominence in the largest pane. The active speaker is fixed at the bottom-left corner, and other video images will be switched automatically.

**Note:** This feature is only applicable to PVT980/PVT950/VC880/VC800 with a MCU license.

- Configuring the Average Mode
- Configuring 1+N Mode

#### Configuring the Average Mode

In Equal N×N layout, when the number of participants exceeds 9, all participants' video images will be switched automatically. You can configure the switching mode.

#### Procedure

- 1. On your web user interface, go to Setting > Built-in MCU Setting > Video Layout > Average Mode.
- 2. Configure and save the following settings:

| Parameter               | Description                                                       | Configuration Method |
|-------------------------|-------------------------------------------------------------------|----------------------|
| View Switching Interval | Configure the view switching interval.                            | Web user interface   |
|                         | <b>Note</b> : the default value is 30 seconds.                    |                      |
|                         | The video images will be switched automatically every 30 seconds. |                      |
| Single View Round       | Switches one video image at a time.                               | Web user interface   |
| Full Screen Round       | Switches all video images at a time.                              | Web user interface   |

#### Configuring 1+N Mode

In Speaker View layout and 1+N layout, up to 8 video images can be displayed. When the number of participants exceeds 8, all participants' video images will be switched automatically. But the video images of active speaker and the content are not be switched.

#### Procedure

1. On your web user interface, go to Setting > Built-in MCU Setting > Video Layout > 1+N Mode.

2. Configure and save the following settings:

| Parameter               | Description                                                                                | Configuration Method |
|-------------------------|--------------------------------------------------------------------------------------------|----------------------|
| View Switching Interval | Configure the view switching interval.                                                     | Web user interface   |
|                         | <b>Note</b> : the default value is 30 seconds.                                             |                      |
|                         | The video images will be switched automatically every 30 seconds.                          |                      |
| View Round              | Configure the number of video images to be switched at a time.                             | Web user interface   |
|                         | Note: the default value is 1.<br>Valid value: 1 - 7.                                       |                      |
| Full Screen Round       | Switches all video images<br>(except for the active speaker<br>and the content) at a time. | Web user interface   |

# **Configuring Preview Local**

If there is no local screen in the current layout (such as remote full screen or split mode does not display local), the local thumbnail image cannot be viewed when adjusting the local camera, so the camera cannot be accurately adjusted. If you enable preview local, when there is no local screen in the current layout, the local small window is superimposed in the lower right corner of the screen when you adjust the local camera. After no PTZ operation within five seconds, the local thumbnail image disappears.

- 1. On your web user interface, go to **Setting > Display > Layout**.
- 2. Configure and save the following settings:

| Parameter     | Description                                                                                                    | Configuration Method |
|---------------|----------------------------------------------------------------------------------------------------|----------------------|
| Preview Local | Enable or disable to view<br>the local thumbnail image by<br>adjusting camera when there is<br>no local screen in the current<br>layout.                                                            | Web user interface   |
|               | <ul> <li>On-You can view the local thumbnail image when you adjust the camera.</li> <li>Off-You can not view the local thumbnail image when you adjust the camera.</li> <li>Default: On.</li> </ul> |                      |

# **Changing the Video Input Source**

The system supports the video input sources both from the camera and the PC. If you do not share the contents during the call, the video input source is camera by default; if not, switch the video input source to Camera+PC to zoom in the screen You can change the video input source and select the content to be displayed on the screen. This feature is not applicable to VP59.

### Procedure

Do one of the following during a call:

- On your web user interface, go to Home > Input Selection.
- On your remote control, press the OK key to open Talk Menu and go to More > Input Selection.
  - If you select **PC**, the remote video image is displayed in a large window, and the PC content is displayed in a small window (Picture-in-Picture mode).
  - If you select **Camera+PC**, the PC content is displayed in a large window, and other video images are displayed in small windows.
  - If you select **Camera**, the remote video image is displayed in a large window, and the local video image is displayed in a small window (Picture-in-Picture mode).

# **Configuring HDMI Extended Display by VP59**

After you enable the HDMI feature on VP59, if you connect a monitor to the phone during a video call, the video images of the remote party and the shared content are displayed on the monitor, and the call control page is displayed on phone screen.

#### Procedure

- 1. On VP59, tap <sup>◯</sup> > Settings > Basic > General > HDMI.
- 2. Configure and save the following settings:

| Parameter | Description                                         | Configuration Method |
|-----------|-----------------------------------------------------|----------------------|
|           | Enable or disable the HDMI feature.<br>Default: On. | VP59                 |

# Specifying Content to the Secondary Screen

When you connect dual display screen, you can specify the content to be displayed on the secondary monitor. This feature is not applicable to MeetingEye 600/MeetingEye 400/PVT960/PVT940/VC200/VC200-E/VP59. For more information about the video image displayed on the two displays when you use MeetingEye 600/PVT960, refer to Setting the Default Layout for Dual Single Screen.

#### Procedure

1. On your web user interface, go to Setting > Video > Output For Display 2.

**2.** Configure and save the following settings:

| Parameter                   | Description                                                                                                    | Configuration Method                       |
|-----------------------------|----------------------------------------------------------------------------------------------------|--------------------------------------------|
| Parameter<br>Output in IDLE | <ul> <li>Specify the content to be displayed on the secondary monitor when the system is idle.</li> <li>Auto—The secondary monitor displays the content in this priority: PC&gt;Active Camera&gt;VCS Camera&gt;Camera N.</li> <li>PC—The secondary monitor displays the PC content.</li> <li>Active Camera—The secondary monitor displays the video images from the currently active camera. If you change the active camera, the video images. For example, if you use the VC880/VC800/PVT980 camera as the active camera first, and then you select the preset of camera 1 (The Preset Synchronize</li> </ul> | Configuration Method<br>Web user interface |
|                             | you select the preset of camera                                                                                                    |                                            |
|                             | from the connected camera N.<br><b>Note</b> : the default value is Auto.                                                                                                    |                                            |

| Parameter              | Description                                                                                                    | Configuration Method |
|------------------------|----------------------------------------------------------------------------------------------------|----------------------|
| Default Output in Call | Specify the content to be displayed on the secondary monitor during a call.                                                                                                    |                      |
|                        | <ul> <li>Auto—The secondary monitor<br/>displays the content in this priority:<br/>PC&gt; Local camera.</li> <li>PC—The secondary monitor<br/>displays the PC content.</li> <li>Local—The secondary monitor<br/>displays the video images from the<br/>local camera.</li> </ul>                                                                                                    |                      |
|                        | <b>Note</b> : the default value is Auto. After<br>you specify "Output for Display 2",<br>you can still modify the content to be<br>displayed on the secondary monitor<br>temporarily during a call via CTP20<br>or remote control. But the next time<br>you establish a call, the content to be<br>displayed on the secondary monitor is<br>controlled by the "Output For Display<br>2". |                      |

#### Related tasks

Configuring Preset Synchronize With Active Camera

# **Adjusting the Monitor Display Proportion**

If you use the TV as the display device, the TV might not display the entire video image. To solve this problem, you can adjust the display proportion to display the entire video image as you need. This feature is not applicable to VP59.

#### Procedure

- 1. Do one of the following:
  - On your VCS, go to More > Settings > Basic > General > Display.
  - On your CTP20/CTP18, tap  $\bigcirc$  > Settings > Basic > General > Display.
- 2. Adjust the monitor display.
- 3. Save the change.

# **Selecting Video Frame Rate and Resolution**

To transfer a clear and smooth video, you can specify the maximum frame and resolution for local video according to the network environment.

#### About this task

Note: High video frame rate or high resolution requires large bandwidth. For the optimal video display, we recommend that you select the corresponding frame rate, resolution, and the content video mode according to your occupied bandwidth (the bandwidth ration between the video and the content is 1 to 2). MeetingEye 600/MeetingEye 400/PVT960/PVT940 supports up to 4Kp30.

- On your web user interface, go to Setting > Video > People Video.
   For third generation VCS devices, go to Setting > Video & Audio > People Video.
- 2. Configure and save the following settings:

| Parameter                                                                        | Description                                                                                                    | Configuration Method |
|----------------------------------------------------------------------------------|----------------------------------------------------------------------------------------------------|----------------------|
| <b>Enable 4K</b> (it is only applicable to third generation VCS devices)         | Enable or disable 4K for the local video when you are in a point-<br>to-point video call or on the idle screen.                                                                                                    | Web user interface   |
|                                                                                  | Default: Disabled.                                                                                                    |                      |
| Content Video Mode (it is only<br>applicable to third generation<br>VCS devices) | <ul> <li>Enable or disable the content video mode for the local video when you are in a point-to-point video call or on the idle screen.</li> <li>Fluency First: when the bandwidth is insufficient, the system will display the people video with decreasing the resolution first.</li> <li>Definition First: when the bandwidth is insufficient, the system will display the people video with decreasing the resolution first.</li> <li>Definition First: when the bandwidth is insufficient, the system will display the people video with decreasing the frame rate first. When the frame rate first. When the frame rate is less than 15fps, the system will decrease the resolution.</li> <li>Default: Fluency First.</li> </ul> | Web user interface   |
| Enable 60fps                                                                     | Enable or disable 60fps for a video call.<br><b>Note</b> : the default value is enabled. It is not applicable to VC200/VC200-E/VP59.                                                                                                    | Web user interface   |
| Frame                                                                            | <ul> <li>Configure the maximum frame rate of the video.</li> <li>5 frame rate</li> <li>15 frame rate</li> <li>30 frame rate</li> <li>60fps—this option appears only when you enable 60fps.</li> <li>Default: 30 fps.</li> </ul>                                                                                                    | Web user interface   |

| Parameter  | Description                                                                                                    | Configuration Method |
|------------|----------------------------------------------------------------------------------------------------|----------------------|
| Resolution | <ul> <li>Configure the maximum resolution of the video.</li> <li>1080P</li> <li>720P</li> <li>360P</li> <li>4K—this option appears only when you enable 4K.</li> <li>Default: 1080P.</li> </ul> | Web user interface   |

**Note:** If both parties do not use H.265 codec, and choose to use WDR exposure mode and 60fps, the call will switch to auto exposure mode automatically. For more information, refer to Adjusting the Exposure.

# **Configuring the Monitor Resolution**

You can specify the resolution for the monitor.

- **1.** Do one of the following:
  - On your web user interface, go to Setting > Display/Monitor > Output Resolution.
  - On your CP960 conference phone, go to **Settings** > **Display** > **Output Resolution**.
- 2. Configure and save the following settings:

| Parameter                                                                                                    | Description                                                                                                    | Configuration Method                         |
|----------------------------------------------------------------------------------------------------|----------------------------------------------------------------------------------------------------|----------------------------------------------|
| HDMI 1                                                                                                    | <ul> <li>Set the output resolution of the HDMI 1 display device.</li> <li>Auto-select the highest output resolution automatically.</li> <li>The available output resolutions (The available resolutions depend on the monitor you are using).</li> <li>Default: Auto.</li> </ul> | Web user interface<br>CP960 Conference Phone |
| HDMI 2<br>(it is not applicable to<br>MeetingEye 600/MeetingEye<br>400/PVT960/PVT940/VC200/<br>VC200-E/VP59) | Enable or disable the HDMI 2<br>display.<br><b>Default</b> : On.                                                                                                    | Web user interface                           |

| Parameter                                                                           | Description                                                                                                    | Configuration Method                         |
|-------------------------------------------------------------------------------------|----------------------------------------------------------------------------------------------------|----------------------------------------------|
| HDMI 2<br>(it is not applicable to<br>MeetingEye 400/PVT940/<br>VC200/VC200-E/VP59) | <ul> <li>Set the output resolution of the HDMI 2 display device.</li> <li>Auto-select the highest output resolution automatically.</li> <li>The available output resolutions (The available resolutions depend on the monitor you are using).</li> <li>Default: Auto. It is configurable only when HDMI 2 display is enabled.</li> </ul> | Web user interface<br>CP960 Conference Phone |

# **Configuring VC200 Experimental Access (Auto Framing)**

The experimental access feature currently includes the auto framing, which is mainly based on face detection. Real-time detection and position tracking are performed on all faces in the conference room. The camera can be automatically adjusted according to the number of participants and position changes. All participants are covered in the output screen.

### About this task

**Attention:** Note the following points when using the VC200 experimental access feature:

- After the auto framing is enabled, other devices cannot perform PTZ control on the VCS camera, and the camera preset function does not take effect.
- The number of face detections on the VC200 can support up to 8 faces simultaneously in a range of 5 meters.
- The experimental access is a new feature that Yealink is exploring. It is available to users for trial use in advance, and may have unstable problems. It is not recommended as a daily function.

- 1. On your web user interface, go to **Security** > **Experimental Access**.
- 2. Configure and save the following settings:

| Parameter           | Description                                                                                                    | Configuration Method |
|---------------------|----------------------------------------------------------------------------------------------------|----------------------|
| Experimental Access | It is configurable only after the<br>experimental access is enabled.<br><b>Note</b> : the default value is Off. It takes 5<br>consecutive confirmations to activate the<br>experimental access feature. | Web user interface   |

| Parameter    | Description                                                                                                    | Configuration Method |
|--------------|----------------------------------------------------------------------------------------------------|----------------------|
| Auto Framing | After enabled, the VC200 can<br>automatically adjust the camera according<br>to the number of participants and position<br>changes, and output all participants'<br>screens. The panorama is output when no<br>person is detected in the initial state or in<br>the camera angle.<br><b>Note</b> : the default value is Off. It is<br>configurable only when the experimental<br>access feature is enabled. | Web user interface   |

# Showing the Site Name to Remote Parties

Showing the local site name to the remote parties allows remote parties to better identify the site when making multi-way video calls. You can also customize the site name position, the text size, the color, and set the background color and background transparency of the text. This feature is not applicable to MeetingEye 600/MeetingEye 400/PVT960/PVT940/VC200-E/VP59.

- 1. On your web user interface, go to Setting > Call Features > Show Site Name On Video.
- 2. Configure and save the following settings:

| Parameter      | Description                                                                                                    | Configuration Method |
|----------------|----------------------------------------------------------------------------------------------------|----------------------|
| Show Site Name | Configure whether to show the<br>site name to the remote parties<br>during a call.<br><b>Default</b> : Disabled.            | Web user interface   |
|                | Belautt. Disabled.                                                                                                    |                      |
| Location       | Configure the position where<br>the local site name is displayed<br>on the screens of the remote<br>parties during a call.  | Web user interface   |
|                | <ul> <li>Upper Left</li> <li>Lower Left</li> <li>Upper Right</li> <li>Lower Right</li> </ul>                                |                      |
|                | Default: Lower Right.                                                                                                    |                      |
| Text Size      | Configure the text size of the<br>local site name to be displayed<br>on the screens of the remote<br>parties during a call. | Web user interface   |
|                | <ul><li>Large</li><li>Middle</li><li>Small</li></ul>                                                                        |                      |
|                | Default: Middle.                                                                                                    |                      |

| Parameter               | Description                                                                                                    | Configuration Method |
|-------------------------|----------------------------------------------------------------------------------------------------|----------------------|
| Test Color              | Configure the text color of the<br>local site name to be displayed<br>on the screens of the remote<br>parties during a call.<br>• White<br>• Black<br>• Gray<br>• Red<br>• Orange<br>• Yellow<br>• Green<br>• Aqua<br>• Blue<br>• Purple<br><b>Default</b> : White. | Web user interface   |
| Background Color        | Configure the text background<br>color of the local site name to be<br>displayed on the screens of the<br>remote parties during a call.<br>• White<br>• Black<br>• Gray<br>Default: Gray.                                                                           | Web user interface   |
| Background Transparency | Configure the text background<br>transparency of the local site<br>name to be displayed on the<br>screens of the remote parties<br>during a call.<br>• Opaque<br>• Semitransparent<br>• Transparent<br><b>Default</b> :                                             | Web user interface   |

- **Note:** The site name is not displayed in the following cases:
  - PVT980/PVT950/VC880/VC800/VC500 uses the H265 video codec to establish a call
    - VC200 uses the H263 protocol to establish a call
  - PVT980/VC880/VC800 uses built-in MCU to establish a local conference
- **Tip:** In a cloud/YMS conference call, the site name set by Yealink Meeting Management Platform/Yealink Meeting Server is displayed in the top-left corner by default. To avoid name superposition, you can disable this feature on the Yealink Meeting Management Platform/Yealink Meeting Server or the endpoint.

### **Related tasks**

Configuring the Site Name

# **Configuring Content Sharing**

Content sharing is to send a secondary stream through a dual-stream protocol or a mix sending method, so that the remote party can share your local content presentation. If the far site does not support the dual-stream protocol, you can select the Mix Sending feature to mix the video and content, and then send them to the far site in one stream.

By default, the PC presentation is enabled on the system when the content is sharing. If you do not want the system to automatically start a PC presentation, you can disable it. You can configure the mode, the frame rate and the resolution for the shared content.

For more information, refer to Yealink Meeting Server User Guide.

- Configuring Dual-Stream Protocol
- Configuring Mix-Sending
- Configure Content Sharing

# **Configuring Dual-Stream Protocol**

The dual-stream protocol allows the video and PC content to be transmitted to the far site simultaneously, thus meeting the requirements of different conference scenarios, such as training or medical consultation. Based on this protocol, the participants can share contents while having a video call.

The Yealink video conferencing system supports the standard H.239 protocol and BFCP (Binary Floor Control Protocol). The Yealink Cloud account and YMS account support dual-stream protocol by default. If you want to share contents during the call using the SIP protocol and H.323 protocol, you need to enable the H.239 protocol and BFCP in advance.

- Configuring the H.239 Protocol
- Configuring BFCP (Binary Floor Control dual Protocol)

### **Configuring the H.239 Protocol**

H.239 protocol is used when sharing content with the far site in H.323 calls. You can configure the H.239 protocol for the H.323 account.

#### About this task

**Note:** This feature is not applicable to the third generation VCS devices running in Yealink Cloud system mode.

- 1. On your web user interface, go to Account > H.323.
- 2. Configure and save the following settings:

| Parameter | Description                                                      | Configuration Method |
|-----------|------------------------------------------------------------------|----------------------|
|           | Enable or disable the H.239<br>protocol.<br><b>Default</b> : On. | Web user interface   |

# **Configuring BFCP (Binary Floor Control dual Protocol)**

BFCP is used when sharing content with the remote in SIP calls. You can configure the BFCP protocol for Zoom, Pexip, BlueJeans, or a custom third-party platform, SIP account, and SIP IP call.

#### About this task

**Note:** This feature is not applicable to the third generation VCS devices running in Yealink Cloud system mode.

#### Procedure

- 1. On your web user interface, go to Account > VC Platform > Platform Type > Zoom/Pexip/ BlueJeans /Videxio/Custom or go to Account > SIP Account/SIP IP Call.
- 2. Configure and save the following settings:

| Parameter | Description                                                           | Configuration Method |
|-----------|-----------------------------------------------------------------------|----------------------|
| BFCP      | Enable or disable the BFCP.                                           | Web user interface   |
|           | Default: On.                                                          |                      |
|           | This feature is not applicable to<br>Yealink StarLeaf Cloud platform. |                      |

#### Related tasks

**Configuring Mix-Sending** 

# **Configuring Mix-Sending**

During a call, the remote party may not support dual-stream protocol or fail to negotiate with the dualstream protocol. Therefore, you need enable this feature, so that multiple video streams (the local video + the local content) can be synthesized to one video stream and sent to the remote. This feature is not applicable to MeetingEye 600/MeetingEye 400/PVT960/PVT940.

#### Procedure

- 1. On your web user interface, go to Setting > Video > Content Video.
- 2. Configure and save the following settings:

| Parameter | Description                                                                                            | Configuration Method |
|-----------|----------------------------------------------------------------------------------------------------|----------------------|
| Міх       | Enable or disable the mix-<br>sending feature on the system.<br><b>Note</b> : the default value is On. | Web user interface   |

Note: If the call parties enable the dual-stream protocol, the dual-stream protocol will be used to send multiple video streams.

# **Configure Content Sharing**

You can configure whether to enable PC presentation on the system when the content is sharing. You can also specify the mode, the maximum frame and the resolution for the shared content. Make sure that the

definition of the presentation is good. You can not configure the content sharing mode for VP59, but you can configure frame and resolution for VP59.

- 1. On your web user interface, go to Setting > Video > Content Video.
- 2. Configure and save the following settings:

| Parameter                                                                                    | Description                                                                                                    | Configuration Method |
|----------------------------------------------------------------------------------------------|----------------------------------------------------------------------------------------------------|----------------------|
| Enable 4K<br>(it only is applicable to<br>MeetingEye 600/MeetingEye<br>400/PVT960/PVT940)    | Enable or disable 4K for content sharing.<br>Default: Disabled.                                                                                                    | Web user interface   |
| Enable 60fps<br>(it only is applicable to<br>MeetingEye 600/MeetingEye<br>400/PVT960/PVT940) | Enable or disable 60fps for content sharing. <b>Default</b> : Disabled.                                                                                                    | Web user interface   |
| Content Sharing Mode<br>(it is not applicable to VP59)                                       | <ul> <li>Configure the content sharing mode.</li> <li>Sharing Document- select this value to save bandwidth when you are sharing a document. By default, the maximum frame rate is 15fps and the maximum resolution is 1080P.</li> <li>Sharing Video: select this value to play video fluently when you are sharing a video. By default, the maximum frame rate is 30fps and the maximum resolution is 720P.</li> <li>Default: sharing document.</li> </ul> | Web user interface   |
| Frame                                                                                        | <ul> <li>Configure the maximum frame rate when the content is sharing.</li> <li>5 frame rate</li> <li>15 frame rate</li> <li>30 frame rate</li> <li>60fps—this option appears only when you enable</li> <li>60fps. It is only applicable to MeetingEye 600/MeetingEye 400/PVT960/PVT940.</li> <li>Default: 15 fps.</li> </ul>                                                                                                    | Web user interface   |

| Parameter                                                                                    | Description                                                                                                    | Configuration Method |
|----------------------------------------------------------------------------------------------|----------------------------------------------------------------------------------------------------|----------------------|
| Resolution                                                                                   | <ul> <li>Configure the maximum resolution when the content is sharing.</li> <li>1080P</li> <li>720P</li> <li>4K—this option appears only when you enable</li> <li>4K. It is only applicable to MeetingEye 600/MeetingEye 400/PVT960/PVT940.</li> <li>Default: 1080P.</li> </ul> | Web user interface   |
| Automatic Content Sharing (it is not applicable to VP59)                                     | Configure whether to enable<br>PC presentation on the system<br>when the content is sharing.<br><b>Default</b> : On.                                                                                                    | Web user interface   |
| <b>Miracast PIN</b><br>(it is only applicable to third<br>generation VCS devices)            | Configure the PIN code for<br>authentication when using<br>Miracast presentation.                                                                                                    | Web user interface   |
|                                                                                              | <b>Note</b> : when using Miracast<br>presentation, the PIN code will<br>display in the top-right corner<br>of the screen. It is enable by<br>default.                                                                                                    |                      |
| Miracast PIN Validity(30-120s)<br>(it is only applicable to third<br>generation VCS devices) | Configure the valid time for<br>entering PIN code when using<br>Miracast presentation.<br><b>Note</b> : its value is from 30 to                                                                                                    | Web user interface   |
|                                                                                              | 120s and it defaults to 60s. This parameter is only available when you enable <b>Miracast PIN</b> .                                                                                                    |                      |

# **Configuring Camera Settings**

- Selecting and Setting Cameras
- Viewing Camera Status
- Selecting the Camera Mode for MeetingEye 600/MeetingEye 400/PVT960/PVT940
- Enabling People Counting for Third Generation VCS Devices
- Controlling the Camera
- Adjusting the White Balance
- Adjusting the Exposure
- Displaying Camera Name When Multi-Camera Connected
- Adjusting the Display Image of the Camera
- Adjusting Hangup Mode and Camera Pan Direction
- Configuring Continuous Auto Focus

- Setting the Camera Presets
- Configuring Preset Synchronize With Active Camera
- Allowing the Remote System to Control Your Camera
- Configuring Multi-Camera Default Layout
- Resetting the Camera

### **Selecting and Setting Cameras**

You can select a camera, enable or disable the selected camera, or customize the camera name. This feature is not applicable to VP59.

#### Procedure

- 1. On your web user interface, go to Setting > Camera.
- 2. Configure and save the following settings:

| Parameter   | Description                                                                                             | Configuration Method |
|-------------|----------------------------------------------------------------------------------------------------|----------------------|
| Camera      | Configure the desired camera.                                                                           | Web user interface   |
| Status      | Enable or disable the selected camera.<br>Default: On.                                                  | Web user interface   |
|             | It is not applicable to MeetingEye 600/<br>MeetingEye 400/PVT960/PVT940/VC200/<br>VC200-E/VC500/PVT950. |                      |
| Camera Name | Customize a name for the camera.                                                                        | Web user interface   |

### **Viewing Camera Status**

#### About this task

This feature is not applicable to VP59.

- **1.** Do one of the following:
  - On your web user interface, go to Setting > Camera > Camera Info.
  - On your VCS, go to More > Settings > System Status > Camera.
  - On your CTP20/CTP18, tap  $\bigcirc$  > Settings > System Status > Camera.
- 2. You can view the following camera status:

| Parameter   | Description                            | Configuration Method |
|-------------|----------------------------------------|----------------------|
| Camera Name | Customize a name for the camera.       | Web user interface   |
| Model       | The VCS codec model.                   | Endpoint             |
| IP          | The IP address of the selected camera. | Web user interface   |

| Parameter        | Description                                  | Configuration Method                          |
|------------------|----------------------------------------------|-----------------------------------------------|
| Firmware Version | The firmware version of the selected camera. | Web user interface                            |
| Hardware Version | The hardware version of the selected camera. | Web user interface                            |
| SPEC             | The specification of the selected camera.    | Web user interface<br>Endpoint<br>CTP20/CTP18 |
| MAC              | The MAC address of the selected camera.      | Web user interface                            |
| Camera Hardware  | The hardware version of the camera lens.     | Web user interface<br>Endpoint<br>CTP20/CTP18 |

# Selecting the Camera Mode for MeetingEye 600/MeetingEye 400/PVT960/ PVT940

You can specify the camera control mode of MeetingEye 600/MeetingEye 400/PVT960/PVT940 as manual control, auto framing, or speaker tracking mode. When you set it as manual control mode, you can manually pan, tilt, or zoom the camera. With the real-time face detection, the auto framing feature can automatically adjust the camera according to the number and the position of the participants, covering every participant in the conference. Moreover, the speaker tracking feature, based on the auto framing feature, can automatically detect the speaking participant and zoom in his video image, providing an optimal closeup of the speaker.

- **1.** Do one of the following:
  - On your web user interface, go to Setting > Camera > Camera Mode.
  - On your VCS devices, go to More > Camera Control.
    - Press the scroll key to display more menu items.
  - On your CTP20/CTP18, tap 10.

| Parameter                                                                                     | Description                                                                                                    | Configuration Method                          |
|-----------------------------------------------------------------------------------------------|----------------------------------------------------------------------------------------------------|-----------------------------------------------|
| Intelligent Tracking/Tracking<br>Mode                                                         | <ul> <li>Specify the camera control mode.</li> <li>Manual Control</li> <li>Auto Framing: if you enable this mode, the camera will be adjusted automatically and you cannot control the camera.</li> <li>Speaker Tracking(only applicable to MeetingEye 600/MeetingEye 400/ PVT960/PVT940): if you enable this mode, the camera will be adjusted automatically and you cannot control the camera.</li> <li>Default: Manual Control</li> </ul> | Web user interface<br>Endpoint<br>CTP20/CTP18 |
| Framing Speed<br>(it only is applicable to<br>MeetingEye 600/MeetingEye<br>400/PVT960/PVT940) | Select the desired framing speed<br>for Auto Framing or Speaker<br>Tracking.<br>• Quick<br>• Normal<br>• Slow<br><b>Default</b> : Quick.                                                                                                    | Web user interface                            |
| Video Switching Mode<br>(it is only applicable to<br>MeetingEye 400/ PVT940)                  | <ul> <li>After you enable the auto framing or the speaker tracking feature, you can select the desired video switching method for the camera.</li> <li>Direct Switching</li> <li>Smooth Switching</li> <li>Default: Direct Switching.</li> </ul>                                                                                                    | Web user interface                            |
| <b>Portrait Mode</b><br>(it is only applicable to<br>MeetingEye 600/ PVT960)                  | Select the desired portrait mode<br>for Auto Framing or Speaker<br>Tracking.<br>• Small<br>• Middle<br>• Large<br>Default: Middle.                                                                                                    | Web user interface                            |

# **Enabling People Counting for Third Generation VCS Devices**

Through face detection, the third generation VCS devices can count up to 30 participants. When the conference ends, you can view the maximum number of participants, the conference type, the conference start and end time on the web user interface. You can export the conference record to your PC.

#### Procedure

- 1. On your web user interface, go to Setting > Advanced Features > People Counting.
- 2. Configure and save the following settings:

| Parameter              | Description                                                                                                    | Configuration Method |
|------------------------|----------------------------------------------------------------------------------------------------|----------------------|
| Enable People Counting | Enable or disable the people counting feature.                                                                                                    | Web user interface   |
|                        | <ul><li>On</li><li>Off</li></ul>                                                                                                    |                      |
|                        | Default: Disabled.                                                                                                    |                      |
| Save Quantity(strip)   | Configure the number of<br>conference records displayed<br>on the web user interface. When<br>you reach the limit you set, the<br>newly added conference record<br>will cover the oldest record. | Web user interface   |
|                        | <ul> <li>50</li> <li>100</li> <li>200</li> <li>500</li> <li>1000</li> </ul>                                                                                                    |                      |
|                        | <b>Note</b> : this configuration appears<br>only when you enable People<br>Counting. The default value is<br>50.                                                                                 |                      |

**Tip:** When the call ends, click Data Output in the **Conference Record** field to export the conference record to your PC.

# **Controlling the Camera**

You can pan, tilt and zoom your own camera. This feature is not applicable to VP59.

### Procedure

**a** 

- 1. Do one of the following:
  - On your web user interface, go to Home > Yourself >  $\textcircled{0}{2}$ .
  - On your VCS, go to More > Camera Control.
  - On your CP960 conference phone, tap Camera.
  - On your CTP20/CTP18, tap 💷.
- 2. Use the navigation keys to adjust the camera angle.

Click Q (=) or Q (+) to zoom the camera.
 If you use VCR20 Remote Control, scroll up or down to zoom the camera.

# Adjusting the White Balance

To display high-quality video image, you can adjust camera white balance. This feature is not applicable to VP59.

- **1.** Do one of the following:
  - On your web user interface, go to Setting > Camera > White Balance.
  - On your VCS: go to More > Settings > Basic > Camera > White Balance.
  - On your CTP20/CTP18, tap 🗁 > Settings > Basic > Camera > White Balance.
- 2. Configure and save the following settings:

| Parameter          | Description                                                                                                    | Configuration Method                          |
|--------------------|----------------------------------------------------------------------------------------------------|-----------------------------------------------|
| White Balance Mode | <ul> <li>Configure the white balance mode of the camera.</li> <li>Auto—we recommend that you use this setting for most situations. It calculates the best white balance setting based on lighting conditions in the room.</li> <li>InDoor</li> <li>OutDoor</li> <li>OnePush</li> <li>ATW—automatically adjust the white balance according to the picture took by the camera.</li> <li>Manually/Manual—manually adjust the color temperature.</li> <li>Default: ATW.</li> </ul> | Web user interface<br>Endpoint<br>CTP20/CTP18 |
| Color Temperature  | Configure the value of the color<br>temperature.<br><b>Note</b> : the value is from 2800K<br>to 6800K. The default value is<br>the color temperature tested in<br>the your current environment.<br>You can set this parameter only<br>when the white balance mode is<br>configured to Manual.                                                                                                    | Web user interface<br>Endpoint                |

# Adjusting the Exposure

To display the high-quality video image, you can adjust the camera Exposure. This feature is not applicable to VP59.

- Configuring Auto Exposure Mode
- Configuring Manual Exposure Mode
- Configuring the Mode of Shutter Priority
- Configuring Aperture Priority
- Configuring the Mode of Brightness Priority
- Configuring the Mode of WDR-Auto
- Configuring WDR-Manual

#### **Configuring Auto Exposure Mode**

The auto-exposure feature can achieve the desired brightness level (or so-called target brightness level) in different lighting conditions and scenes, so that the videos or images captured are neither too dark nor too bright.

- **1.** Do one of the following:
  - On your web user interface, go to Setting > Camera > Exposure.
  - On your VCS: go to More > Settings > Basic > Camera > Exposure.
  - On your CTP20/CTP18, tap  $\bigcirc$  > Settings > Basic > Camera > Exposure.
- 2. Select Auto/Auto Exposure from the Exposure/Exposure mode drop-down menu.
- 3. Configure and save the following settings:

| Parameter             | Description                                                                                                    | Configuration Method                          |
|-----------------------|----------------------------------------------------------------------------------------------------|-----------------------------------------------|
| Exposure Compensation | Configure the value of exposure<br>compensation.<br>The exposure compensation<br>is used to compensate the<br>camera effectively when the<br>camera is shooting in a backlit<br>environment. If the environment<br>light is dark, you can increase<br>the compensation value.<br><b>Note</b> : the valid value is -6 to 6.<br>The default value is 0. | Web user interface<br>Endpoint<br>CTP20/CTP18 |

| Parameter          | Description                                                                                                    | Configuration Method                          |
|--------------------|----------------------------------------------------------------------------------------------------|-----------------------------------------------|
| Flicker            | Configure the value of camera<br>flicker frequency.<br>The supported types are as<br>follows:<br>• 50 Hz<br>• 60 Hz<br>• Off<br>The indoor lights powered by a<br>50Hz or 60Hz power source may                                                                                                    | Web user interface<br>Endpoint<br>CTP20/CTP18 |
|                    | produce a flicker. You can adjust<br>the camera flicker frequency<br>according to the power source<br>that the light is powered by.<br><b>Default</b> : 50 Hz.                                                                                                    |                                               |
| Gain Limit         | Specify the value.<br><b>Note</b> : the valid value is 1 to 15.<br>For the second generation VCS<br>devices, the default value is 4;<br>for the third generation VCS<br>devices, the default value is 15.                                                                                                    | Web user interface<br>Endpoint<br>CTP20       |
| Wide Dynamic Range | Off or Specify the WDR.<br>The value represents the<br>compression degree of the<br>dynamic range<br>Cameras with WDR technology<br>can work perfectly both in the<br>bright and the dark conditions<br>and present clear images that<br>balances different lighting, so<br>that you can identify the details.<br>• <b>Off</b> -do not use WDR.<br>• 1~5<br><b>Note</b> : For MeetingEye 600/<br>PVT960/VC880/VC800/VC500/<br>VC200/VC200-E/PVT980/<br>PVT950, the default value is 2;<br>for MeetingEye 400/PVT940, the<br>default value is off. | Web user interface<br>Endpoint<br>CTP20/CTP18 |
| Photometry         | <ul> <li>Configure the value of metering.</li> <li>Average</li> <li>Central</li> <li>Bottom</li> <li>Top</li> <li>Default: Average.</li> </ul>                                                                                                    | Web user interface<br>Endpoint<br>CTP20/CTP18 |

### **Configuring Manual Exposure Mode**

Manual exposure mode allows you to achieve a combined exposure of the camera aperture size and the shutter speed.

- **1.** Do one of the following:
  - On your web user interface, go to Setting > Camera > Exposure.
  - On your VCS: go to More > Settings > Basic > Camera > Exposure.
  - On your CTP20/CTP18, tap <a>> Settings > Basic > Camera > Exposure.</a>
- 2. Select Manual/Manual Exposure from the Exposure mode drop-down menu.
- **3.** Configure and save the following settings:

| Parameter                                                                | Description                                                                                                    | Configuration Method    |
|--------------------------------------------------------------------------|----------------------------------------------------------------------------------------------------|-------------------------|
| Aperture                                                                 | Configure the value of aperture.                                                                                                    | Web user interface      |
| (it is not applicable<br>to MeetingEye 400/<br>PVT940/VC200/<br>VC200-E) | <ul> <li>Off</li> <li>F1.6, F2.0, F2.4, F2.8, F3.4, F4, F4.8, F5.6, F6.8, F8, F9.6, F11, F14</li> </ul>                                                    | Endpoint<br>CTP20/CTP18 |
| V0200-L)                                                                 | <b>Note</b> : For VC880/VC800/VC500/PVT980/<br>PVT950, the default value is F3.4; for<br>MeetingEye 600/PVT960, the default value<br>is F1.6.              |                         |
| Shutter                                                                  | Configure the value of the shutter.                                                                                                    | Web user interface      |
|                                                                          | <b>Value</b> : 1/60, 1/90, 1/100, 1/125, 1/180,                                                                                                    | Endpoint                |
|                                                                          | 1/250, 1/350, 1/500, 1/725 1/1000, 1/1500,<br>1/2000, 1/3000, 1/4000, 1/6000, 1/10000                                                                      | CTP20/CTP18             |
|                                                                          | <b>Default</b> : 1/100.                                                                                                    |                         |
| Gain/Gain Limit                                                          | Specify the value.                                                                                                    | Web user interface      |
|                                                                          | Note: the valid value is 1 to 15. For                                                                                                    | Endpoint                |
|                                                                          | MeetingEye 400/PVT940/VC880/VC800/<br>VC500/VC200/VC200-E/PVT980/PVT950,<br>the default value is 2; for MeetingEye 600/<br>PVT940, the default value is 6. | CTP20/CTP18             |

| Parameter             | Description                                                                                                    | Configuration Method                          |
|-----------------------|----------------------------------------------------------------------------------------------------|-----------------------------------------------|
| Wide Dynamic<br>Range | Off or Specify the WDR. The value<br>represents the compression degree of the<br>dynamic range<br>Cameras with WDR technology can work<br>perfectly both in the bright and the dark<br>conditions and present clear images that<br>balances different lighting, so that you can<br>identify the details. | Web user interface<br>Endpoint<br>CTP20/CTP18 |
|                       | <ul> <li>Off-do not use WDR.</li> <li>1~5</li> <li>Note: For MeetingEye 600/PVT960/<br/>VC880/VC800/VC500/VC200/VC200-E/<br/>PVT980/PVT950, the default value is 2; for<br/>MeetingEye 400/PVT940, the default value<br/>is off.</li> </ul>                                                              |                                               |

### **Configuring the Mode of Shutter Priority**

Shutter priority allows you to choose a specific shutter speed while the camera adjusts the aperture to ensure adequate exposure.

- 1. Do one of the following:
  - On your web user interface, go to Setting > Camera > Exposure.
  - On your VCS: go to More > Settings > Basic > Camera > Exposure.
  - On your CTP20/CTP18, tap > Settings > Basic > Camera > Exposure.
- 2. Select Shutter Priority from the Exposure Mode drop-down menu.
- 3. Configure and save the following settings:

| Parameter                | Description                                                                                                    | Configuration Method |
|--------------------------|----------------------------------------------------------------------------------------------------|----------------------|
| Shutter                  | Configure the value of the shutter.                                                                                                    | Web user interface   |
|                          | <b>Valid Value</b> : 1/60, 1/90, 1/100, 1/125, 1/180,                                                                                                    | Endpoint             |
|                          | 1/250, 1/350, 1/500, 1/725, 1/1000, 1/1500,<br>1/2000, 1/3000, 1/4000, 1/6000, 1/10000                                                                                                    | CTP20/CTP18          |
|                          | <b>Default</b> : 1/100.                                                                                                    |                      |
| Exposure<br>Compensation | Configure the value of exposure                                                                                                    | Web user interface   |
| Compensation             | compensation.                                                                                                    | Endpoint             |
|                          | The exposure compensation is used<br>to compensate the camera effectively<br>when the camera is shooting in a backlit<br>environment. If the environment light is dark,<br>you can increase the compensation value. | CTP20/CTP18          |
|                          | <b>Note</b> : the valid value is -6 to 6. The default value is 0.                                                                                                    |                      |

| Parameter             | Description                                                                                                    | Configuration Method                          |
|-----------------------|----------------------------------------------------------------------------------------------------|-----------------------------------------------|
| Gain Limit            | Specify the value.                                                                                                    | Web user interface                            |
|                       | <b>Note</b> : the valid value is 1 to 15. For the second generation VCS devices, the default value is 4; for the third generation VCS devices, the default value is 15.                                                                                                    | Endpoint<br>CTP20/CTP18                       |
| Wide Dynamic<br>Range | <ul> <li>Off or Specify the WDR. The value represents the compression degree of the dynamic range</li> <li>Cameras with WDR technology can work perfectly both in the bright and the dark conditions and present clear images that balances different lighting, so that you can identify the details.</li> <li>Off-do not use WDR.</li> <li>1~5</li> <li>Note: For MeetingEye 600/PVT960/<br/>VC880/VC800/VC500/VC200/VC200-E/<br/>PVT980/PVT950, the default value is 2; for MeetingEye 400/PVT940, the default value is off.</li> </ul> | Web user interface<br>Endpoint<br>CTP20/CTP18 |
| Photometry            | Configure the value of metering. <ul> <li>Average</li> <li>Central</li> <li>Bottom</li> <li>Top</li> </ul> Default: Average.                                                                                                    | Web user interface<br>Endpoint<br>CTP20/CTP18 |

### **Configuring Aperture Priority**

Aperture priority allows you to set a specific aperture value, and then the camera can automatically select a appropriate shutter speed to match the aperture value via the exposure value measured by the camera metering system.

#### About this task

This feature is not applicable to MeetingEye 400/PVT940/VC200/VC200-E.

#### Procedure

**1.** Do one of the following:

- On your web user interface, go to Setting > Camera > Exposure.
- On your VCS: go to More > Settings > Basic > Camera > Exposure.
- On your CTP20/CTP18, tap 💮 > Settings > Basic > Camera > Exposure.
- 2. Select Aperture Priority from the Exposure Mode drop-down menu.

| Parameter             | Description                                                                                                    | Configuration<br>Method        |
|-----------------------|----------------------------------------------------------------------------------------------------|--------------------------------|
| Aperture              | Disable aperture or set the desired value.                                                                                                    | Web user interface             |
|                       | Value: F1.6, F2.0, F2.4, F2.8, F3.4,                                                                                                    | Endpoint                       |
|                       | F4.0, F4.8, F5.6, F6.8, F8, F9.6,                                                                                                    | CTP20/CTP18                    |
|                       | F11, F14 and off                                                                                                    |                                |
|                       | <b>Note</b> : For VC880/VC800/VC500/PVT980/PVT950, the default value is F3.4; for MeetingEye 600/PVT960, the default value is F1.6.                                                                 |                                |
| Exposure              | Configure the value of exposure compensation.                                                                                                    | Web user interface             |
| Compensation          | The exposure compensation is used to compensate the                                                                                                    | Endpoint                       |
|                       | camera effectively when the camera is shooting in a backlit<br>environment. If the environment light is dark, you can<br>increase the compensation value.                                           | CTP20/CTP18                    |
|                       | <b>Note</b> : the valid value is -6 to 6. The default value is 0.                                                                                                    |                                |
| Flicker               | Configure the value of camera flicker frequency.                                                                                                    | Web user interface             |
|                       | Frequency:                                                                                                    | Endpoint                       |
|                       | <ul> <li>50 Hz</li> <li>60 Hz</li> </ul>                                                                                                    | CTP20/CTP18                    |
|                       | The indoor lights powered by a 50Hz or 60Hz power<br>source may produce a flicker. You can adjust the camera<br>flicker frequency according to the power source that the<br>light is powered by.    |                                |
|                       | Default: 50 Hz.                                                                                                    |                                |
| Gain/Gain Limit       | Specify the value.                                                                                                    | Web user interface             |
|                       | <b>Note</b> : the valid value is 1 to 15. For VC880/VC800/VC500/<br>PVT980/PVT950, the default value is 4; for MeetingEye<br>600/PVT96, the default value is 6.                                     | Endpoint<br>CTP20/CTP18        |
| Wide Dynamic<br>Range | Off or Specify the WDR. The value represents the compression degree of the dynamic range                                                                                                    | Web user interface<br>Endpoint |
|                       | Cameras with WDR technology can work perfectly both<br>in the bright and the dark conditions and present clear<br>images that balances different lighting, so that you can<br>identify the details. | CTP20/CTP18                    |
|                       | <ul> <li>Off-do not use WDR.</li> <li>1~5</li> </ul>                                                                                                    |                                |
|                       | Default: 2.                                                                                                    |                                |

| Parameter  | Description                                                                                                | Configuration<br>Method                       |
|------------|----------------------------------------------------------------------------------------------------|-----------------------------------------------|
| Photometry | Configure the value of metering. <ul> <li>Average</li> <li>Central</li> <li>Bottom</li> <li>Top</li> </ul> | Web user interface<br>Endpoint<br>CTP20/CTP18 |
|            | Default: Average.                                                                                          |                                               |

### **Configuring the Mode of Brightness Priority**

- **1.** Do one of the following:
  - On your web user interface, go to Setting > Camera > Exposure.
  - On your VCS: go to More > Settings > Basic > Camera > Exposure.
  - On your CTP20/CTP18, tap > Settings > Basic > Camera > Exposure.
- 2. Select Brightness Priority from the Exposure drop-down menu.
- **3.** Configure and save the following settings:

| Parameter  | Description                                                                                                    | Configuration Method                          |
|------------|----------------------------------------------------------------------------------------------------|-----------------------------------------------|
| Brightness | Configure the value of brightness.<br><b>Note</b> : the value is from 0 to 14. For<br>MeetingEye 400/PVT940/VC880/VC800/<br>VC500/VC200/VC200-E/PVT980/PVT950,<br>the default value is 6; for MeetingEye 600/<br>PVT960, the default value is 9.                                                                                                   | Web user interface<br>Endpoint<br>CTP20/CTP18 |
| Flicker    | Configure the value of camera flicker<br>frequency.<br>The supported types are as follows:<br>• 50 Hz<br>• 60 Hz<br>The indoor lights powered by a 50Hz or 60Hz<br>power source may produce a flicker. You can<br>adjust the camera flicker frequency according<br>to the power source that the light is powered<br>by.<br><b>Default</b> : 50 Hz. | Web user interface<br>Endpoint<br>CTP20/CTP18 |

| Parameter             | Description                                                                                                    | Configuration Method                          |
|-----------------------|----------------------------------------------------------------------------------------------------|-----------------------------------------------|
| Wide Dynamic<br>Range | <ul> <li>Off or Specify the WDR. The value represents the compression degree of the dynamic range Cameras with WDR technology can work perfectly both in the bright and the dark conditions and present clear images that balances different lighting, so that you can identify the details.</li> <li>Off-do not use WDR.</li> <li>1~5</li> <li>Note: For MeetingEye 600/PVT960/VC880/VC800/VC500/VC200/PVT980/PVT950, the default value is 2; for MeetingEye 400/PVT940/VC200-E, the default value is off.</li> </ul> | Web user interface<br>Endpoint<br>CTP20/CTP18 |
| Photometry            | <ul> <li>Configure the value of metering.</li> <li>Average</li> <li>Central</li> <li>Bottom</li> <li>Top</li> <li>Default: Average.</li> </ul>                                                                                                    | Web user interface<br>Endpoint<br>CTP20/CTP18 |

### Configuring the Mode of WDR-Auto

WDR-auto mode is not applicable to MeetingEye 600/MeetingEye 400/PVT960/PVT940/VC200/VC200-E.

- **1.** Do one of the following:
  - On your web user interface, go to **Setting** > **Camera** > **Exposure**.
  - For VC880/VC800/VC500/PVT980/PVT950, go to More > Settings > Basic > Camera > Exposure.
  - On your CTP20/CTP18, tap  $\bigcirc$  > Settings > Basic > Camera > Exposure.
- 2. Select WDR-Auto from the Exposure/Exposure mode drop-down menu.
- 3. Configure and save the following settings:

| Parameter                | Description                                                                                                    | Configuration Method                          |
|--------------------------|----------------------------------------------------------------------------------------------------|-----------------------------------------------|
| Exposure<br>Compensation | Configure the value of exposure<br>compensation.<br>The exposure compensation is used<br>to compensate the camera effectively<br>when the camera is shooting in a backlit<br>environment. If the environment light is<br>dark, you can increase the compensation<br>value.<br><b>Note</b> : the valid value is -6 to 6. The<br>default value is 0. | Web user interface<br>Endpoint<br>CTP20/CTP18 |

### **Configuring WDR-Manual**

WDR- Manual mode is not applicable to MeetingEye 600/MeetingEye 400/PVT960/PVT940/VC200/VC200-E.

#### Procedure

- **1.** Do one of the following:
  - On your web user interface, go to Setting > Camera > Exposure.
  - For VC880/VC800/VC500/PVT980/PVT950, go to More > Settings > Basic > Camera > Exposure.
  - On your CTP20/CTP18, tap > Settings > Basic > Camera > Exposure.
- 2. Select WDR-Manual from the Exposure/Exposure mode drop-down menu.
- **3.** Configure and save the following settings:

| Parameter                | Description                                                                                                    | Configuration Method           |
|--------------------------|----------------------------------------------------------------------------------------------------|--------------------------------|
| Exposure<br>Compensation | Configure the value of exposure compensation.                                                                                                    | Web user interface<br>Endpoint |
|                          | The exposure compensation is used to<br>compensate the camera effectively when the<br>camera is shooting in a backlit environment.<br>If the environment light is dark, you can<br>increase the compensation value. | CTP20/CTP18                    |
|                          | <b>Note</b> : the valid value is -6 to 6. The default value is 0.                                                                                                    |                                |
| Exposure Ratio           | Configure the value of exposure ratio.                                                                                                    | Web user interface             |
|                          | Note: the valid value is 1 to 16. The default                                                                                                    | Endpoint                       |
|                          | value is 1.                                                                                                    | CTP20/CTP18                    |
|                          | The exposure ratio represents the ratio of<br>long exposure to short exposure. In a backlit<br>environment, the bright part uses a short<br>exposure and the dark part uses a long<br>exposure.                     |                                |

### **Displaying Camera Name When Multi-Camera Connected**

If multiple cameras are connected to the VC880/VC800/PVT980, you can configure the device to display the camera names to distinguish the installation position or shooting position of each camera.

#### Before you begin

Customize the name of your cameras.

#### Procedure

1. On your web user interface, go to Setting > Camera > Other Settings.

| Parameter                                  | Description                                                                                       | Configuration Method |
|--------------------------------------------|---------------------------------------------------------------------------------------------------|----------------------|
| Display Camera<br>Name When<br>Multicamera | Enable or disable to display the camera names of the multiple cameras. <b>Default</b> : Disabled. | Web user interface   |

#### **Related tasks**

Selecting and Setting Cameras

# Adjusting the Display Image of the Camera

To display high-quality video image, you can adjust display mode of the camera or customize the image display. This feature is not applicable to VP59.

- **1.** Do one of the following:
  - On your web user interface, go to Setting > Camera > Graphics.
  - On your VCS: go to More > Settings > Basic > Camera > Graphics.
  - On your CTP20/CTP18, tap 🗁 > Settings > Basic > Camera > Graphics.
- 2. Configure and save the following settings:

| Parameter    | Description                                                                                                    | Configuration Method                          |
|--------------|----------------------------------------------------------------------------------------------------|-----------------------------------------------|
| Display Mode | Configure the display mode of<br>the camera.<br>• High Definition<br>• Standard<br>• Mild<br>• Custom<br><b>Default</b> : Standard.                                                           | Web user interface<br>Endpoint<br>CTP20/CTP18 |
| Saturation   | Configure the saturation of the camera's image.<br>The saturation means the maximum intensity of color in the image.<br><b>Note</b> : the value is from 0 to 100.<br>The default value is 50. | Web user interface<br>Endpoint<br>CTP20/CTP18 |

| Parameter            | Description                                                                                                    | Configuration Method                          |
|----------------------|----------------------------------------------------------------------------------------------------|-----------------------------------------------|
| Sharpness            | Configure the sharpness of the camera's image.<br>The sharpness is an indicator that reflects the definition of the image plane and the sharpness of image edge. Increasing the sharpness will improve the definition of the image. However, if the sharpness is set too high, the image will look distorted and glaring.<br><b>Note</b> : the value is from 0 to 100. The default value is 15. | Web user interface<br>Endpoint<br>CTP20/CTP18 |
| Brightness           | Configure the brightness of the camera's image.<br>Note: the value is from 0 to 100.<br>The default value is 50.                                                                                                    | Web user interface<br>Endpoint<br>CTP20/CTP18 |
| Contrast             | Configure the contrast of the<br>camera's image.<br><b>Note</b> : the value is from 0 to<br>100. For VC880/VC800/VC500/<br>VC200/PVT980/PVT950,<br>the default value is 49; for<br>MeetingEye 600/ MeetingEye<br>400/PVT960/PVT940/VC200-E,<br>the default value is 50.                                                                                                    | Web user interface<br>Endpoint<br>CTP20/CTP18 |
| Noise Reduction (2D) | Specify the noise reduction (2D)<br>mode.<br>The available modes are<br>described as below:<br>• Off<br>• Low<br>• Middle<br>• High<br>Default: Middle.                                                                                                    | Web user interface<br>Endpoint<br>CTP20/CTP18 |
| Noise Reduction (3D) | Specify the noise reduction (3D)<br>mode. It indicates the coefficient<br>of the reduced noise in the<br>image. The higher the coefficient<br>is, the smaller the noise is.<br><b>Valid value</b> : 0 - 22. The default<br>value is 3.                                                                                                    | Web user interface<br>Endpoint<br>CTP20/CTP18 |

# **Adjusting Hangup Mode and Camera Pan Direction**

To display high-quality video image, you can adjust camera settings as required, such as white balance, exposure and sharpness. It is not applicable to MeetingEye 600/MeetingEye 400/PVT960/PVT940/VP59.

#### Procedure

- 1. Do one of the following:
  - On your web user interface, go to Setting > Camera > Other Settings.
  - On your VCS: go to More > Settings > Basic > Camera > Other.
  - On your CTP20/CTP18, tap  $\bigcirc$  > Settings > Basic > Camera > Other.
- 2. Configure and save the following settings:

| Parameter            | Description                                                                                                    | Configuration Method                          |
|----------------------|----------------------------------------------------------------------------------------------------|-----------------------------------------------|
| Hangup Mode          | Enable or disable the camera to flip the<br>image view when camera is handed at<br>up-side-down position.<br>If this mode is enabled, the picture took<br>by the camera is upside down. This<br>mode is applicable to install the camera<br>on the meeting room ceiling.<br><b>Default</b> : Disabled.                                                                 | Web user interface<br>Endpoint<br>CTP20/CTP18 |
| Camera Pan Direction | <ul> <li>Configure the pan direction of the camera.</li> <li>Normal</li> <li>Reversed</li> <li>If you set the Camera Pan Direction as reversed, the camera pan direction will be reversed when pressing the left and right navigation keys on the remote control. In this case, you can set the camera pan direction to Reversed.</li> <li>Default: Normal.</li> </ul> | Web user interface<br>Endpoint<br>CTP20/CTP18 |

### **Configuring Continuous Auto Focus**

If you want to make the camera focus on the moving object automatically, you can enable this feature. If you want a fixed focal length for presentation, for example, the class, you can disable this feature. This feature is not available to MeetingEye 400/PVT940/VC200/VC200-E/VP59.

- **1.** Do one of the following:
  - On your web user interface, go to Setting > Camera > Focus.
  - On your VCS: go to More > Settings > Basic > Camera.
  - On your CTP20/CTP18, tap  $\bigcirc$  > Settings > Basic > Camera.

| Parameter             | Description                     | Configuration Method |
|-----------------------|---------------------------------|----------------------|
| Continuous Auto Focus | Enable or disable this feature. | Web user interface   |
|                       | Default: On.                    | Endpoint             |
|                       |                                 | CTP20/CTP18          |

### **Setting the Camera Presets**

Presets are the pre-saved settings of both the angle and the focal length for the camera. The camera presets can help you quickly point a camera at pre-defined locations. The camera presets can remain in effect until you change them. Only the second generation VCS devices and third generation MeetingEye 600 supports using camera presets on the web user interface, the touch panel, and CP960.

#### About this task

After enabling the tracking mode feature, you cannot use the camera presets. If you want to use the camera preset, disable the tracking mode feature.

#### Procedure

1.

- On your web user interface, go to Home > Yourself > 0.
- 2. If there are multiple cameras connected, click the camera name area in the top-left corner and select the desired camera from the drop-down menu.

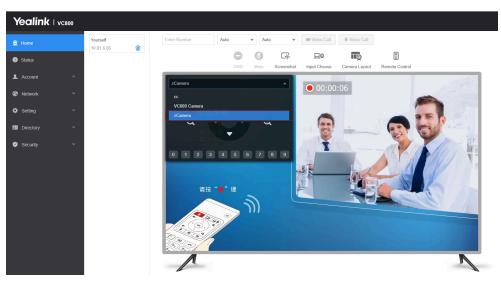

- **3.** Click any number to configure the camera presets. You can add, modify, and delete the preset.
  - =

**Note:** For more information about configuring presets via CP960 conference phone or CTP20/ CTP18, refer to the Yealink Full HD Video Conferencing System User Guide.

# **Configuring Preset Synchronize With Active Camera**

The preset synchronize with active camera feature is applicable to VC880/VC800/PVT980 connected to the multi-camera VCC22 Be default, if multiple camera presets are set for the endpoint, after selecting

the preset, the corresponding camera adjusts to the preset position and is selected as the currently active camera. If preset synchronize with active camera feature is disabled, after switching the preset, the corresponding camera is adjusted to this preset position, but the current active camera is not switched, and the active camera is still the camera selected by the current endpoint.

#### Procedure

- 1. On your web user interface, go to Setting > Camera > Other Settings.
- 2. Configure and save the following settings:

| Parameter                                | Description                                                               | Configuration Method |
|------------------------------------------|---------------------------------------------------------------------------|----------------------|
| Preset Synchronize With<br>Active Camera | Enable or disable the <b>Preset</b><br>Synchronize With Active<br>Camera. | Web user interface   |
|                                          | Default: On.                                                              |                      |

#### Related tasks

Setting the Camera Presets

# Allowing the Remote System to Control Your Camera

You can allow the far-end to control your camera, so that the far-end can meet their watching need.

To allow the far-end system to control your camera, meet the following conditions:

- Enable the protocol of camera control.
- Enable the feature of far control near camera (it is not applicable to VP59).
- **Note:** Note that during a call, you can use your VP59 to control the far-end camera, but the far-end cannot control the camera of your VP59.
- Camera Control Protocol
- Configuring the Far Site to Control the Near Camera

### **Camera Control Protocol**

If far site wants to control your camera, both the far site and you should enable the camera control protocol simultaneously. Your system supports FECC (Far End Camera Control) protocol. You can enable the FECC(H.323) protocol for the H.323 call and enable FECC(SIP) protocol for the SIP call.

- Configuring FECC (H.323) Protocol
- Configuring FECC (SIP) Protocol

#### Configuring FECC (H.323) Protocol

When logging in to the StarLeaf platform or using an H.323 account, you can enable the FECC (H.323) protocol for H.323 calls. To control the far-site camera, the call parties should enable this protocol simultaneously.

#### Procedure

1. On your web user interface, go to Account > H.323.

| Parameter    | Description                                                                                                    | Configuration Method |
|--------------|----------------------------------------------------------------------------------------------------|----------------------|
| FECC (H.323) | Enable or disable FECC(H.323).<br>If you enable FECC (H.323)<br>protocol, the remote can control<br>the near camera.<br><b>Default</b> : On. | Web user interface   |

#### **Configuring FECC (SIP) Protocol**

When using SIP account, SIP IP call, or logging in to Zoom, Pexip, BlueJeans, Videxio, or a custom thirdparty platform, you can enable FECC (SIP) control for SIP calls. To control the far-site camera, the call parties should enable this protocol simultaneously.

#### Procedure

- **1.** Do one of the following:
  - On your web user interface, go to Account > Video Conference Platform > Platform Type > Zoom/Pexip/BlueJeans/Videxio/Custom.
  - On your web user interface, go to Account > SIP Account/SIP IP Call.
- 2. Configure and save the following settings:

| Parameter  | Description                                                                                             | Configuration Method |
|------------|----------------------------------------------------------------------------------------------------|----------------------|
| FECC (SIP) | Enable or disable the FECC (SIP) protocol for the far site to control the near camera.                  | Web user interface   |
|            | Note:                                                                                                   |                      |
|            | For Zoom/Pexip/BlueJeans/<br>EasyMeet/Videxio/Custom and<br>SIP IP call, BFCP is enabled by<br>default. |                      |
|            | For SIP account, BFCP is disabled by default.                                                           |                      |

### Configuring the Far Site to Control the Near Camera

You can enable this feature to allow the remote to control your local camera, so that the image captured by the local camera can be displayed properly on the remote monitor. This feature is not applicable to VP59.

- **1.** Do one of the following:
  - On your web user interface, go to Setting > Call Features > In-Call Settings.
  - On your VCS, go to More > Settings > Basic > Camera.
  - On your CTP20/CTP18, tap 💮 > Settings > Basic > Camera.

| Parameter               | Description                                                                     | Configuration Method                          |
|-------------------------|---------------------------------------------------------------------------------|-----------------------------------------------|
| Far Control Near Camera | Enable or disable the far site to control the near-site camera.<br>Default: On. | Web user interface<br>Endpoint<br>CTP20/CTP18 |

# **Configuring Multi-Camera Default Layout**

During a call, if you connect VCC22, all the local video streams are synthesized to one video stream, and sent to the far site. You can configure the default layout when you connect multiple cameras.

#### Procedure

- 1. On your web user interface, go to Setting > Camera > Camera.
- 2. Select the desired camera.
- 3. Configure and save the following settings:

| Parameter                   | Description                                                                                                    | Configuration Method |
|-----------------------------|----------------------------------------------------------------------------------------------------|----------------------|
| Multi-camera Default Layout | Configure the camera layout during a video call.                                                                                                    | Web user interface   |
|                             | <ul> <li>1+N: the video image of<br/>the selected camera is<br/>displayed in large window,<br/>and the video images of other<br/>cameras are displayed in<br/>thumbnails.</li> <li>Selected Speaker: the video<br/>image of the selected camera<br/>is in full-screen.</li> <li>Equal N×N: the video images<br/>of all cameras have equal<br/>size.</li> <li>Default: 1+N.</li> </ul> |                      |

### **Resetting the Camera**

You can reset the camera to factory defaults. This feature is not applicable to VP59.

#### Procedure

- 1. Do one of the following:
  - On your web user interface, go to Setting > Camera > Other Settings.
  - On your VCS: go to More > Settings > Basic > Camera > Other.
  - On your CTP20/CTP18, tap  $\bigcirc$  > Settings > Basic > Camera > Other.
- 2. Select Reset Camera.

The page prompts whether or not you are sure to reset.

3. Confirm the action.

# **Configuring Virtual Meeting Room**

Yealink video conferencing system can act as a virtual meeting room, so that other devices can dial the system to join a meeting. Your system supports the following two conference types: regular mode conference room and virtual meeting room. You can configure the conference type and set the meeting password for the conference. This feature is not applicable to VP59.

| Meeting Room<br>Type | Supported Model                                                                                       | Difference                                                                                                    | Multipoint Allocation                                                                                                    |
|----------------------|----------------------------------------------------------------------------------------------------|----------------------------------------------------------------------------------------------------|----------------------------------------------------------------------------------------------------|
| Regular Mode         | MeetingEye 600/MeetingEye 400/<br>PVT960/PVT940/VC880/VC800/<br>VC500/VC200/VC200-E/PVT980/<br>PVT950 | Virtual meeting<br>room 1: when<br>participants<br>call the virtual<br>meeting room 1,<br>the moderator also<br>joins the meeting.                                              | Up to 1 video call and 5 voice calls.                                                                                                    |
| VMR Mode             | VC800/VC880/PVT980 with a multipoint license                                                          | Virtual meeting<br>room 1: when<br>participants<br>call the virtual<br>meeting room 1,<br>the moderator also<br>joins the meeting.                                              | The total MCU ways of<br>the two virtual meeting<br>rooms are depended on<br>the multipoint license<br>you imported. You<br>can allocate the MCU<br>ways between two |
|                      |                                                                                                    | Virtual meeting<br>room 2: when<br>participants call<br>the virtual meeting<br>room 2, only<br>participants join<br>the meeting, the<br>moderator does not<br>join the meeting. | virtual meeting rooms<br>respectively.                                                                                                    |

The differences between regular mode meeting room and virtual meeting room are as below:

You can also configure the third-party virtual meeting room to make multi-party video calls.

**Note:** If you log into the Yealink VC Cloud Management Service, the conference may be managed via the Yealink VC Cloud Management Service only, you cannot configure it on your system.

- Setting the Endpoint as a Regular Mode Conference Room
- Setting the Endpoint as VMR Mode Conference Rooms
- Joining the VMR
- Configuring the Third-party Virtual Meeting Room

**Related concepts** 

Multipoint Licenses

# Setting the Endpoint as a Regular Mode Conference Room

For regular mode conference, virtual meeting room 1 is available. You can configure the password for virtual meeting room 1 to prevent unauthorized participants from joining the virtual conference room.

#### Procedure

- 1. On your web user interface, go to Setting > Built-in MCU Setting > Conference Setting.
- 2. Select Regular Mode from the Conference Type drop-down menu.
- **3.** If you need to configure a conference room password for virtual conference room 1, configure and save the following settings:

| Parameter                                    | Description                                                                                                    | Configuration Method |
|----------------------------------------------|----------------------------------------------------------------------------------------------------|----------------------|
| Virtual Meeting Room 1 ><br>Meeting Password | Enable or disable the system to<br>configure a password for virtual<br>meeting room1.<br><b>Default</b> : Disabled. | Web user interface   |
| Virtual Meeting Room 1 ><br>Password         | Configure the password for<br>virtual meeting room 1.<br><b>Valid Value</b> : 1 to 10, default<br>value: 6.         | Web user interface   |

# Setting the Endpoint as VMR Mode Conference Rooms

In VMR mode conference, MCU can be used to host two independent conferences, corresponding to virtual meeting room 1 and virtual meeting room 2. You can configure the password for virtual meeting room 1 and virtual meeting room 2 to prevent unauthorized participants from joining the virtual conference room, and allocate the total MCU ways between two virtual meeting rooms at random.

### About this task

This feature is only applicable to VC800/VC880/PVT980. For VC880 / PVT980, VMR mode conferences are not supported when two or more cameras are connected.

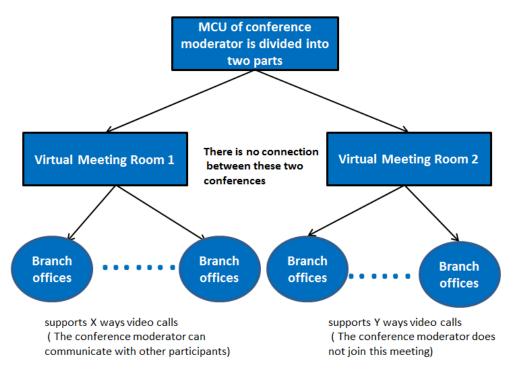

- If you import an 8 ways multipoint license to the VC800/VC880/PVT980, X+Y<=8. Virtual meeting room
  1 and virtual meeting room 2 support up to 8 ways video calls.</li>
- If you import an 16 ways multipoint license to the VC800/VC880/PVT980, X+Y<=16. Virtual meeting room 1 and virtual meeting room 2 support up to 16 ways video calls.
- If you import an 24 ways multipoint license to the VC800/VC880/PVT980, X+Y<=24. Virtual meeting room 1 and virtual meeting room 2 support up to 24 ways video calls.
- **Note:** When you import an 8 or 16-way multipoint license to the VC800/VC880/PVT980, virtual meeting room 1 provides additional 5 voice calls.

- 1. On your web user interface, go to Setting > Built-in MCU Setting > Conference Setting.
- 2. Select VMR Mode from the Conference Type drop-down menu.
- 3. Configure and save the following settings:

| Parameter                                         | Description                                                                                                    | Configuration Method |
|---------------------------------------------------|----------------------------------------------------------------------------------------------------|----------------------|
| Multipoint Allocation > Virtual<br>Meeting Room 1 | Allocates the maximum ways of video calls for virtual meeting room 1.                                               | Web user interface   |
| Multipoint AllocationVirtual<br>Meeting Room 2    | Allocates the maximum ways of video calls for virtual meeting room 2.                                               | Web user interface   |
| Virtual Meeting Room 1 ><br>Meeting Password      | Enable or disable the system to<br>configure a password for virtual<br>meeting room1.<br><b>Default</b> : Disabled. | Web user interface   |

| Parameter                                    | Description                                                                                                 | Configuration Method |
|----------------------------------------------|----------------------------------------------------------------------------------------------------|----------------------|
| Virtual Meeting Room 1 ><br>Password         | Configure the password for<br>virtual meeting room 1.<br><b>Valid Value</b> : 1 to 10, default<br>value: 6. | Web user interface   |
| Virtual Meeting Room 2 ><br>Meeting Password | Enable or disable the system to configure a password for virtual meeting room 2.                            | Web user interface   |
|                                              | Note: the default value is Off.                                                                             |                      |
|                                              | Only when the meeting room<br>type is VMR mode can this<br>parameter be configured.                         |                      |
| Virtual Meeting Room<br>2Password            | Configure the password for virtual meeting room 2.                                                          | Web user interface   |
|                                              | Valid Value: 1 to 10, default value: blank.                                                                 |                      |
|                                              | Only when the meeting room<br>type is VMR mode can this<br>parameter be configured.                         |                      |

**Note:** If you set a password for the virtual conference room, the remote party can not call in when using other account.

### Joining the VMR

If the virtual meeting room requires no password, dial IP address or account to enter the VMR.

If the virtual meeting room requires a password, only dial **IP##meeting password** or **meeting password@IP** to enter the VMR.

#### Example:

- The IP address of the moderator is 10.3.6.201.
- The meeting password for virtual meeting room 1 is 123.
- The meeting password for virtual meeting room 2 is 456.

Participants can dial 10.3.6.201##123 or 123@10.3.6.201 to enter the virtual meeting room 1.

Participants can dial 10.3.6.201##456 or 456@10.3.6.201 to enter the virtual meeting room 2.

Without a meeting password or with a wrong meeting password, the call will fail.

### **Configuring the Third-party Virtual Meeting Room**

A Virtual Meeting Room (VMR) is an online space, typically hosted by a Cloud-service provider, where multiple participants can join. Participants usually join by dialing a specific number or an address with a simple name like zoomcrc.com. You can configure a third-party VMR (Zoom/BlueJeans/Pexip/Videxio Platform) in advance, so that you can quickly join a VMR without registering a third-party Cloud account.

#### About this task

Up to 5 third-party VMR can be configured. This feature is not applicable to the third generation VCS devices running in Yealink Cloud system mode.

#### Procedure

- 1. On your web user interface, go to Setting > 3rd Party VMR.
- **2.** Configure and save the following settings:

| Parameter         | Description                                                                                                    | Configuration Method |
|-------------------|----------------------------------------------------------------------------------------------------|----------------------|
| VMR Name 1 to 5   | Specify the name of the virtual meeting room .                                                                                                    | Web user interface   |
|                   | Note:                                                                                                    |                      |
|                   | <ul> <li>The VMR name 1 is Zoom by default.</li> <li>The VMR name 1 is BlueJeans by default.</li> <li>The VMR name 3 to 5 is empty by default.</li> </ul>           |                      |
|                   | It only works when you do not<br>log into a Cloud platform, or you<br>only register a Yealink Cloud<br>account/YMS account.                                         |                      |
| VMR Server 1 to 5 | The IP address or the domain name of the VMR server.                                                                                                    | Web user interface   |
|                   | Note:                                                                                                    |                      |
|                   | <ul> <li>The VMR server 1 is zoomcrc.com by default.</li> <li>The VMR server 2 is bjn.vc by default.</li> <li>The VMR server 3 to 5 is empty by default.</li> </ul> |                      |
|                   | It only works when you do not<br>log into a Cloud platform, or you<br>only register a Yealink Cloud<br>account/YMS account.                                         |                      |

You can see the configured third-party VMR from the drop-down menu of **Call type** on the Home page of the web user interface or the **Dial** screen on the monitor. You can select the desired VMR from the pull-down menu, and then enter the conference ID to call the corresponding VMR.

# **Configuring Call Settings**

- Setting Available Calling Platforms
- Selecting a Call Protocol
- Specifying the Video Call Rate
- Configuring Call Rate Adaptation

- Account Polling
- Selecting Conference Call Preferences on CTP20/CTP218
- Setting the Contact Display Label CTP20/CTP18
- Configuring the Feature of Invitation Before Meeting
- Configuring Additional Audio Call
- Selecting the Multi-Party Resources
- Configuring Call Match
- Dial Plan
- Search Source List in Dialing
- Configuring SIP IP Call by Proxy
- Configuring Ringback Timeout
- Configuring the Auto Refuse Timeout
- Auto Answer
- Muting Auto-Answered Calls
- Muting Auto-Dialed Calls
- DND (Do Not Disturb)
- Enabling Fast Audio Call for CP960

### **Setting Available Calling Platforms**

By default, you cannot select the call type when making a call as the VCS devices will pick the corresponding platform according to the priority of call types. Therefore, you can enable the feature of Select Platform In Dial, which allows you to select the desired platform to make an outgoing call.

#### Procedure

- 1. On your web user interface, go to Account > Account Settings.
- 2. Configure and save the following settings:

| Parameter               | Description                     | Configuration Method |
|-------------------------|---------------------------------|----------------------|
| Select Platform In Dial | Enable or disable this feature. | Web user interface   |
|                         | Default: disabled.              |                      |

#### Related information

Priority of Call Types

### **Selecting a Call Protocol**

The system supports SIP and H.323 protocols for the incoming and the outgoing calls.

#### About this task

This feature is not applicable to the third generation VCS devices running in Yealink Cloud system mode.

#### Procedure

- 1. Do one of the following:
  - On your web user interface, go to Setting > Call Features > Outbound Call Settings.
  - On your VCS, go to More > Settings > Basic > Call Features.

For VP59, tap  $\bigcirc$  > Settings > Basic > Call Features.

On your CTP20/CTP18, tap 💮 > Settings > Basic > Cal Features.

2. Configure and save the following settings:

| Parameter               | Description                                                                                                    | Configuration Method                          |
|-------------------------|----------------------------------------------------------------------------------------------------|-----------------------------------------------|
| Call Protocol/Call Type | <ul> <li>Specify the desired call protocol for placing calls.</li> <li>The supported types are as follows:</li> <li>Auto—the system automatically uses the available call protocol. The system preferentially uses the H.323 protocol to place calls.</li> <li>SIP—the system only uses the SIP protocol for placing calls.</li> <li>H.323—the system only uses H.323 protocol for placing calls.</li> <li>Default: Auto.</li> </ul> | Web user interface<br>Endpoint<br>CTP20/CTP18 |

# Specifying the Video Call Rate

You can specify the maximum video call rate. The configurable video call rates on the system are: 64kb/s, 128kb/s, 256kb/s, 384kb/s, 512kb/s, 768kb/s, 1024kb/s, 1280kb/s, 1500kb/s, 2000kb/s, 3000kb/s, 4000kb/ s, 5000kb/s, 6000kb/s.

#### About this task

**Note:** The call rate of audio and PC content are also affected by this configuration.

#### Procedure

- 1. Do one of the following:
  - On your web user interface, go to Setting > Call Features > Outbound Call Settings.
  - On your VCS, go to More > Settings > Basic > Call Features.

For VP59, tap  $\bigcirc$  > Settings > Basic > Call Features.

```
On your CTP20/CTP18, tap \bigcirc > Settings > Basic > Cal Features.
```

| Parameter       | Description                                                            | Configuration Method                          |
|-----------------|------------------------------------------------------------------------|-----------------------------------------------|
| Video Call Rate | Configure the maximum video<br>call rate.<br><b>Default:</b> 2000kb/s. | Web user interface<br>Endpoint<br>CTP20/CTP18 |

# **Configuring Call Rate Adaptation**

The call rate adaptation feature is enabled by default. When the network bandwidth is less than the specified call rate, the endpoint will adaptively modify the sending resolution and frame rate to lower the sending rate during a call. In some network environments, if the sending rate is lowered, the sending resolution and frame rate cannot be restored due to call rate adaptation. You need to disable the call rate adaptation feature to place calls at a specified rate. Disabling the call rate adaptation feature can avoid the situation that the bandwidth cannot be recovered after packet loss.

#### Procedure

- 1. On your web user interface, go to Setting > Call Features > Outbound Call Settings.
- 2. Configure and save the following settings:

| Parameter          | Description                                              | Configuration Method |
|--------------------|----------------------------------------------------------|----------------------|
| Call Rate Adaptive | Enable or disable the call rate feature.<br>Default: On. | Web user interface   |

### Account Polling

Account polling feature allows the system to use different call types (Cloud platform/H.323 account/SIP account/PSTN account) to dial a number when more than one account is registered. If account polling is disabled, the system can only dials a number by using the call type with the highest priority. That is, once the dialed number differs from the call type with the highest priority you are using, you cannot place a call.

#### Example

- 1. System A is registered with a Yealink Cloud account and a SIP account.
- 2. Select the call type automatically. Dial the number.
  - If account polling is enabled, system A will use its Cloud account (highest priority) to call system B first. If this call fails, system A continues to use its SIP account (the second highest priority) to call system B.
  - If account polling is disabled, system A can only use its Cloud account (highest priority) to call system B. SIP account can not be used to call out.

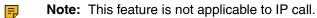

- Priority of Call Types
- Configuring the Account Polling

### **Priority of Call Types**

In the dialing screen, if you select the call type automatically, the system will select a call type according to the following priority:

- If you dial an account, the priority is: Cloud platform>H.323 account>SIP account>PSTN account.
- If you dial an IP address, the priority is: H.323 IP Call>SIP IP Call.

### **Configuring the Account Polling**

#### Procedure

- On your web user interface, go to Setting > Call Features > Outbound Call Settings. For MeetingEye 600/MeetingEye 400/PVT960/PVT940, on the web user interface, go to Account > Account Settings.
- 2. Configure and save the following settings:

| Parameter       | Description                                                                                                    | Configuration Method |
|-----------------|----------------------------------------------------------------------------------------------------|----------------------|
| Account Polling | Enable or disable the account polling on the system.                                                                                                    | Web user interface   |
|                 | <ul> <li>Off—the system dials a number by using the call type with the highest priority. If you disable this feature, you cannot place the call.</li> <li>On—the system tries each call type in order to dial a number.</li> <li>Default: On.</li> </ul> |                      |

#### **Related tasks**

Placing a Call by Entering a Number

### Selecting Conference Call Preferences on CTP20/CTP218

The conference call options include Start Conference, Dial, Directory, and History, and you can initiate a conference from any call option. The meeting call preferences determines the call interface that is first entered when the meeting is initiated.

#### Procedure

1. On your web user interface, go to Setting > Touch Panel > First Conference Call.

| Parameter             | Description                                                                                                    | Configuration Method |
|-----------------------|----------------------------------------------------------------------------------------------------|----------------------|
| First Conference Call | Configure the conference call preferences.                                                                                                    | Web user interface   |
|                       | <ul> <li>Auto</li> <li>Dial</li> <li>Directory</li> <li>History</li> <li>Start Conference</li> </ul>                                                                                    |                      |
|                       | <b>Default</b> : Auto. If you have logged in<br>to a YMS or a Yealink cloud account,<br>the default value is <b>Start Conference</b> .<br>Otherwise, the default value is <b>Dial</b> . |                      |

# Setting the Contact Display Label CTP20/CTP18

The contact interface displays all contact groups by default, including all Cloud contacts/YMS contacts (if you log in to a YMS/ Cloud accounts), local contacts, and LDAP contacts. If the contact is not commonly used, you can choose to hide the contact list. You can also set the default contact tab based on frequently used contacts so that when you select a contact, you can locate the corresponding contact list to find the desired contact quickly.

- 1. On your web user interface, go to Setting > Touch Panel > Directory.
- 2. Configure and save the following settings:

| Parameter  | Description                                                                                                    | Configuration Method |
|------------|----------------------------------------------------------------------------------------------------|----------------------|
| Enterprise | Enable or disable to display the list of Yealink Cloud /YMS contacts.                                                                                                    | Web user interface   |
|            | <b>Note</b> : It is enabled by default. It can be configured only when logging in to a YMS or Yealink Cloud account.                                                                    |                      |
| Device     | Enable or disable to display the devices<br>account list.<br><b>Note</b> : It is enabled by default. It can be<br>configured only when logging in to a YMS or<br>Yealink Cloud account. | Web user interface   |
| VMR        | Enable or disable to display the VMR list.<br><b>Note</b> : It is enabled by default. It can be<br>configured only when logging in to a YMS or<br>Yealink Cloud account.                | Web user interface   |

| Parameter           | Description                                                                                                    | Configuration Method |
|---------------------|----------------------------------------------------------------------------------------------------|----------------------|
| External            | Enable or disable to display the external contact list.                                                                                                    | Web user interface   |
|                     | <b>Note</b> : It is enabled by default. It can be configured only when logging in to a YMS or Yealink Cloud account.                                                      |                      |
| Local directory     | Enable or disable to display the local contact list.                                                                                                    | Web user interface   |
|                     | Default: On.                                                                                                    |                      |
| Conference Contacts | Enable or disable to display the conference contact list.                                                                                                    | Web user interface   |
|                     | Default: On.                                                                                                    |                      |
| LDAP                | Enable or disable to display the LDAP list.                                                                                                    | Web user interface   |
|                     | Note: It is enabled by default.                                                                                                    |                      |
| Tab Default         | Configure the list of contacts that is displayed<br>by default when you enter the contact<br>interface.                                                                   | Web user interface   |
|                     | <b>Note</b> : If you have logged in to a YMS or a<br>Yealink Cloud account, the default value is<br><b>Enterprise</b> . Otherwise, the default value is<br><b>Local</b> . |                      |

# **Configuring the Feature of Invitation Before Meeting**

By default, you can directly initiate a Meet Now conference without any participants on third generation VCS devices. If you want to invite participants before initiating a conference, you can enable is this feature.

- 1. On your web user interface, go to Setting > Call Features > In-Call Settings.
- 2. Configure and save the following settings:

| Parameter                 | Description                     | Configuration Method |
|---------------------------|---------------------------------|----------------------|
| Invitation Before Meeting | Enable or disable this feature. | Web user interface   |
|                           | Default: Off.                   |                      |

# **Configuring Additional Audio Call**

If you enable this feature, when the number of video calls reaches the limit (except for 24-way video calls) in the call, additional 5 users can still place audio calls to join the call. Otherwise, additional 5 users cannot place audio calls to join the call. This feature is disabled by default.

#### About this task

For example, for VC800 with 16-way license, if you disable additional audio call, when you create a call, only 16 participants can place video calls to join your call, the 17th participant cannot join the call. This feature is not applicable to the third generation VCS devices running in Yealink Cloud system mode.

#### Procedure

- 1. On your web user interface, go to Setting > Call Features > In-Call Settings.
- **2.** Configure and save the following settings:

| Parameter             | Description                                  | Configuration Method |
|-----------------------|----------------------------------------------|----------------------|
| Additional Audio Call | Enable or disable the additional audio call. | Web user interface   |
|                       | Default: Disabled.                           |                      |

### **Selecting the Multi-Party Resources**

If you are during a P2P call, you can invite a third party using its own capacity (built-in MCU) or the server VMR to initiate a conference. This feature is not applicable to third generation VCS devices.

#### About this task

The systems can select multi-party resources by the following:

| Prerequisites                                                                                                    | Types of multiparty resources | Multiparty resources used when inviting the third party                                             |
|----------------------------------------------------------------------------------------------------|-------------------------------|----------------------------------------------------------------------------------------------------|
| VC500/VC200/ VP59 uses Cloud<br>account or YMS account with<br>priority to make a P2P call.                                        |                               | Upgrade to be a server VMR<br>conference first, if so, use the<br>Endpoint own capacity to initiate |
| VC880/VC800 system (without an imported multipoint license) uses<br>Cloud account or YMS account to make a P2P call.               |                               | a conference call                                                                                   |
| VC880/VC800 system (with an<br>imported multipoint license) uses<br>any call type (Cloud/YMS/SIP/<br>H.323/IP) to make a P2P call. |                               | Uses the capacity to initiate a conference call                                                     |
| PVT980/PVT950 system uses<br>any call type (Cloud/YMS/SIP/<br>H.323/IP) to make a P2P call.                                        |                               | Uses the capacity to initiate a conference call                                                     |
| Any call type (Cloud/YMS/SIP/<br>H.323/IP) is used to make a P2P<br>call                                                           | Endpoint Built-in MCU         | Uses the capacity to initiate a conference call                                                     |

| Prerequisites                                            | Types of multiparty resources | Multiparty resources used when inviting the third party |
|----------------------------------------------------------|-------------------------------|---------------------------------------------------------|
| Cloud account or YMS account is used to make a P2P call. | Server VMR                    | Uses server VMR to initiate a<br>conference call        |

**Note:** The system uses its own capacity to initiate a conference call in following situations: one is dialing a group to initiate a conference call when the system is idle, the other one is receiving a call when the system is during a P2P call.

#### Procedure

- 1. On your web user interface, go to Setting > Call Features > In-Call Settings.
- 2. Configure and save the following settings:

| Parameter            | Description                                                                                                    | Configuration Method |
|----------------------|----------------------------------------------------------------------------------------------------|----------------------|
| Multiparty Resources | <ul> <li>Configure the multiparty resources that the system uses to initiate a conference call.</li> <li>Auto—the available multiparty resources are used automatically.</li> <li>Endpoint Built-in MCU</li> <li>Server VMR</li> <li>Default: Auto.</li> </ul> | Web user interface   |

### **Configuring Call Match**

The call match feature allows the dialing screen to display the search result after you enter the search criteria.

#### Procedure

- 1. Do one of the following:
  - On your web user interface, go to Setting > Call Features > Outbound Call Settings.
  - On your VCS endpoint, go to More > Settings > Basic > Call Features.

For VP59, tap  $\bigcirc$  > Settings > Basic > Call Features.

On your CTP20/CTP18, tap -> Settings > Basic > Cal Features.

2. Configure and save the following settings:

| Parameter  | Description                                               | Configuration Method                          |
|------------|-----------------------------------------------------------|-----------------------------------------------|
| Call Match | Enable or disable the call match feature.<br>Default: On. | Web user interface<br>Endpoint<br>CTP20/CTP18 |

# **Dial Plan**

Dial plan is a string of characters that governs the way how the endpoints process the inputs received from the keypads. You can use the regular expression to define the dial plan. Dial plan is only applicable to VP59.

The replace rule is an alternative string that replaces the numbers you entered. You need to know the following basic replace rule:

| Regular expression | Description                                                                                                    |
|--------------------|----------------------------------------------------------------------------------------------------|
|                    | It can be used as a placeholder or multiple placeholders for any string.<br>Example: "12." would match "123", "1234", "12345", "12abc", and so on.                                                                                                    |
| х                  | It can be used as a placeholder for any character. Example: "12x" would match "121", "122", "123", "12a", and so on.                                                                                                    |
| -                  | It can be used to match a range of characters within the brackets. Example: "[5-7]" would match the number "5", "6" or "7".                                                                                                    |
| ,                  | It can be used as a separator within the bracket. Example: "[2,5,8]" would match the number "2", "5" or "8".                                                                                                    |
| []                 | The square bracket "[]" can be used as a placeholder for a single character which matches any of a set of characters. Example: "91[5-7]1234"would match "9151234", "9161234", "9171234".                                                                                                    |
| ()                 | The parenthesis "()" can be used to group together patterns, for instance, to logically combine two or more patterns. Example: "([1-9])([2-7])3" would match "923", "153", "673", and so on.                                                                                                    |
| \$                 | The "\$ number" followed by the sequence number of a parenthesis means<br>the characters placed in the parenthesis. The sequence number stands<br>for the corresponding parenthesis. Example: A replace rule configuration,<br>Prefix: "001(xxx)45(xx)", Replace: "9001\$145\$2". When you dial out<br>"0012354599" on your phone, the phone will replace the number with<br>"90012354599". "\$1" matches 3 digits in the first parenthesis, that is, "235".<br>"\$2" means 2 digits in the second parenthesis, that is, "99". |

• Adding a Dial Plan

### Adding a Dial Plan

#### Procedure

- 1. On your web user interface, go to Setting > Dial Plan.
- 2. In the **Prefix** field, enter the the number you want to replace.
- 3. In the **Replace** field, enter the alternate string instead of what the user enters.
- 4. Click Add.
  - **Note:** For example: Prefix: (xxxx), Replace: 9069\$1.

When you dial out 1234, the phone will replace the number with 90691234.

# **Search Source List in Dialing**

The search source list in dialing allows you to search entries from the source list when the system is in the dialing screen.

The source list includes History, Local Directory, Cloud Contacts, Enterprise Directory and LDAP. To make the system search a specific list, you need configure the list first.

Note: Cloud Contacts and Enterprise Directory appear in the search source list only when you log into the corresponding platform.

If you want to match the LDAP list, make sure LDAP is already configured, refer to LDAP.

• Configuring Search Source List in Dialing

### **Related tasks**

Configuring Call Match

### **Configuring Search Source List in Dialing**

### Procedure

- 1. On your web user interface, go to Directory > Setting > Search Source List In Dialing.
- 2. Select the desired list from the **Disabled** column and click **D**.
- 3. The selected search source list appears in the Enabled column.
- 4. Repeat step 2 to add more search source lists to the Enabled column.
- 5. To remove a list from the Enabled column, select the desired list and then click
- 6. To adjust the search priority of the enabled search source lists, select the desired list, and click or
- **7.** The list shown on the top has the highest priority. The system will search the list with higher priority preferentially.

# **Configuring SIP IP Call by Proxy**

If the account of far site is an URI address (for example, 8000@XX.com), you can use SIP IP address or SIP account to call the far site. By default, the SIP IP call by proxy feature is disabled. When dialing the URI of the far site, the system uses the SIP IP address to establish a connection. If the SIP IP call by proxy feature is enabled, the system uses the SIP account to establish a connection when dialing the URI of the far site.

- 1. On your web user interface, go to Setting > Call Features > Outbound Call Settings.
- 2. Configure and save the following settings:

| Parameter         | Description                                                    | Configuration Method |
|-------------------|----------------------------------------------------------------|----------------------|
| SIP Call by Proxy | Enable or disable the SIP call by proxy.<br>Default: Disabled. | Web user interface   |

# **Configuring Ringback Timeout**

The ringback timeout defines that if the remote party does not answer your call within specific time, the call will be hung up automatically.

### Procedure

- 1. On your web user interface, go to Setting > Call Features > Outbound Call Settings.
- 2. Configure and save the following settings:

| Parameter                | Description                                                                                                    | Configuration Method |
|--------------------------|----------------------------------------------------------------------------------------------------|----------------------|
| Ringback Timeout(30-240) | Configure the ringback time (seconds).                                                                                         | Web user interface   |
|                          | <b>Note</b> : the valid value is from 30 to 240 and the default value is 180.                                                  |                      |
|                          | If it is set to 180, the call will<br>be hung up automatically if the<br>remote party does not answer<br>the call within 180s. |                      |

# **Configuring the Auto Refuse Timeout**

The auto refuse timeout defines a specific period of time after which the system will stop ringing if the call is not answered.

### Procedure

- 1. On your web user interface, go to Setting > Call Features > Outbound Call Settings.
- 2. Configure and save the following settings:

| Parameter                    | Description                                                                                                    | Configuration Method |
|------------------------------|----------------------------------------------------------------------------------------------------|----------------------|
| Auto Refuse Timeout (30-240) | Configure the duration time (seconds) in the ringing state.                                                                                                    | Web user interface   |
|                              | <b>Note</b> : the value is from 30 to 240. The default value is 120. If it is set to 120, the system will stop ringing if the call is not answered within 120s. |                      |

# Auto Answer

You can allow the system to answer incoming calls automatically in the idle mode or during the call.

- Answering a Call Automatically When not in a Call
- Answering Multiple Calls Automatically

### Answering a Call Automatically When not in a Call

You can specify whether to answer a call automatically when the system is not in a call.

### About this task

Attention: Auto answer feature may create security issues. For example, an unexpected caller can view your video conference room randomly.

### Procedure

- 1. Do one of the following:
  - On your web user interface, go to Call Features > Call Features > Inbound Call Settings.
  - On your VCS, go to More.

For VP59, tap 🗁 > Settings > Basic > Call Features.

- On your CP960 conference phone, swipe down from the top of the screen to enter the control center.
- On your CTP20/CTP18, tap 🗁 > Settings > Basic > Cal Features.
- 2. Enable or disable Auto Answer.
- 3. Save the change.

### **Related tasks**

Muting Auto-Answered Calls

### Answering Multiple Calls Automatically

You can specify whether to answer a call automatically when the system is already in a call.

### Before you begin

Make sure the auto answer is enabled.

#### About this task

- Attention: Auto answer feature may create security issues. For example, an unexpected caller can view your video conference room randomly.
- **Note:** This feature is not applicable to the third generation VCS devices running in Yealink Cloud system mode.

#### Procedure

- 1. Do one of the following:
  - On your web user interface, go to Call Features > Call Features > Inbound Call Settings.
  - On your VCS, go to More > Settings > Basic > Call Features.

For VP59, tap  $\bigcirc$  > Settings > Basic > Call Features.

- On your CP960 conference phone, swipe down from the top of the screen to enter the control center.
- On your CTP20/CTP18, tap  $\bigcirc$  > Settings > Basic > Cal Features.
- 2. Enable or disable Auto Answer Multiway.
- 3. Save the change.

# **Muting Auto-Answered Calls**

The Auto Answer Mute feature avoids the caller hearing the local conversation freely when an incoming call is answered automatically. Enable the local microphone to be muted when an incoming call is answered automatically.

### About this task

Only the Auto Answer Mute feature is enabled can this feature be available.

### Procedure

- 1. Do one of the following:
  - On your web user interface, go to Call Features > Call Features > Inbound Call Settings.
  - On your VCS, go to More > Settings > Basic > Call Features.
    - For VP59, tap  $\bigcirc$  > Settings > Basic > Call Features.
  - On your CTP20/CTP18, tap  $\bigcirc$  > Settings > Basic > Cal Features.
- 2. Enable or disable Auto Answer Mute.
- 3. Save the change.

### **Related information**

Auto Answer

# **Muting Auto-Dialed Calls**

The Auto Dialout Mute feature allows the endpoint to turn off the microphone after the other party answers your call. Therefore, other party cannot hear you.

#### About this task

**Note:** The system is still muted after you hang up.

### Procedure

- 1. On your web user interface, go to Setting > Call Features > Outbound Call Settings.
- 2. Enable or disable Auto Dialout Mute.
- 3. Save the change.

# DND (Do Not Disturb)

You can enable do not disturb feature to reject incoming calls automatically. All the rejected calls will be recorded to the missed call list.

- Enabling DND When Not in a Call
- Enabling DND during an Active Call

### **Enabling DND When Not in a Call**

### Procedure

- 1. Do one of the following:
  - On your web user interface, go to Setting > Call Features.
  - On your VCS, go to More.

For VP59, tap  $\bigcirc$  > **DND**.

- On your CP960 conference phone, swipe down from the top of the screen to enter the control center.
- On your CTP20/CTP18, tap <sup></sup>.
- 2. Enable DND.
- 3. Save the change.

# **Enabling DND during an Active Call**

To prevent callers from interrupting the active call, you can enable DND during an active call. The DND feature will be disabled automatically after the call ends.

### Procedure

Do one of the following during a call:

- On your web user interface, go to Home > DND.
- On your VCS: on your remote control, press OK key to open the Talk Menu and go to More > DND.

For VP59, tap  $\bigcirc$  > **DND**.

- On your CP960 conference phone, go to More > DND.
- On your CTP20/CTP18, tap <sup>©</sup> > **DND**.

# **Enabling Fast Audio Call for CP960**

If you enable this feature and users register SIP accounts or H.323 accounts in VCS endpoints, you can view the interface of **Audio Call** on CP960 conference phone. You can tap **Audio Call** to place an audio call, and the call is placed via SIP account or H.323 account by default. This feature is not applicable to VP59.

### Procedure

- 1. On your web user interface, go to Setting > Call Features > Outbound Call Settings.
- 2. Enable Fast Audio Call.

# Managing the Directory

This chapter describes how to manage and configure directory settings. Your system provides local directory, Yealink cloud directory, Yealink enterprise directory and LDAP directory.

- Local Directory
- Yealink Cloud Contacts
- Enterprise Directory

- LDAP
- Meeting Allowlist
- Meeting Blocklist

# **Local Directory**

You can add, edit, delete, search or simply dial a contact from the local directory.

- Adding Local Contacts and Conference Contacts
- Importing a Local Contact List
- Exporting Local Contact List
- Editing Local Contacts
- Deleting Local Contacts

### Adding Local Contacts and Conference Contacts

A conference contact consists of one or more local contacts. You can establish a conference quickly by calling the conference contact. It is not applicable to third generation VCS devices/VC500/VC200/VP59.

- Adding a Local Contact
- Adding Conference Contacts

### Adding a Local Contact

You can add 500 local contacts to your system at most.

- **1.** Do one of the following:
  - On your web user interface, go to Directory > Local > New Contact.
  - For VP59, tap Dial/New Meeting > Directory > Add > Add Local Contact.
- 2. Configure and save the following settings:

| Parameter      | Description                                        | Configuration Method       |
|----------------|----------------------------------------------------|----------------------------|
| Name           | Configure the contact name.                        | Web user interface<br>VP59 |
| Number         | Configure the contact number.                      | Web user interface<br>VP59 |
| Add New Number | You can add up to 3 numbers for the local contact. | Web user interface<br>VP59 |

| Parameter | Description                                                                                                    | Configuration Method |
|-----------|----------------------------------------------------------------------------------------------------|----------------------|
| Bandwidth | Select the desired bandwidth.                                                                                                    | Web user interface   |
|           | The default value is Auto, which<br>means the system will select<br>the appropriate bandwidth<br>automatically.                                                                                                    | VP59                 |
|           | <b>Note</b> : When you call a local<br>contact, the call rate that applies<br>(video call rate or bandwidth)<br>is the rate with the lower value.<br>For more information, refer to<br>Specifying the Video Call Rate. |                      |

### Adding Conference Contacts

You can add 100 conference contacts at most.

#### About this task

=

**Note:** Adding conference contact is only applicable to VC880/VC800/PVT980/PVT950 with a multipoint license.

### Procedure

- **1.** Do one of the following:
  - If you import the multipoint license to the device, on your web user interface, go to Directory > Local.

Select the check boxes of desired local contacts and click New Contact > Conf.

- 2. Enter the conference name.
- 3. Save the change.

#### Pote:

The number of local contacts that you can add to a conference contact depends on the imported multipoint license.

For example, if you import a 24-way license to your VC880/ VC800/PVT980/PVT950, you can add up to 24 local contacts to the conference contact. For more information the MCU certificate, contact the system administrator.

#### **Related tasks**

Viewing Multipoint License Status

### Importing a Local Contact List

You can upload a local contact list to your system to add multiple contacts at a time. The system supports the XML and CSV format contact lists.

- 1. On your web user interface, go to **Directory** > **Local Directory**.
- 2. Click Import.
- 3. Click the import box, and upload the contact file from your computer.
- 4. Click Import.

5. If you import a CSV format contact list, configure and save the following settings:

| Parameter                   | Description                                                                                                    | Configuration Method |
|-----------------------------|----------------------------------------------------------------------------------------------------|----------------------|
| The first line as the title | <ul> <li>It will prevent importing the title<br/>of the local contact information<br/>which is located in the first line<br/>of the CSV file.</li> <li>Check—do not import the<br/>first line of the CSV file.</li> <li>Uncheck—import the first line<br/>of the CSV file.</li> </ul> | Web user interface   |
| Delete Old Contacts         | <ul> <li>It will delete all existing local contacts while importing the contact list.</li> <li>Check—delete the old contacts.</li> <li>Uncheck—do not delete the old contacts.</li> </ul>                                                                                             | Web user interface   |
| Ignore                      | This column will not be imported to the system.                                                                                                    | Web user interface   |
| Display name                | This column will be imported to<br>the system as the local contact's<br>name.<br><b>Note</b> : This column must be<br>imported to the system, or you<br>cannot import the local contact<br>list.                                                                                      | Web user interface   |
| Group                       | This column will be imported to the system as the group.                                                                                                    | Web user interface   |
| Number                      | This column will be imported to the system as the local contact's number.                                                                                                    | Web user interface   |
| Bandwidth                   | This column will be imported to the system as the local contact's bandwidth.                                                                                                    | Web user interface   |

### **Exporting Local Contact List**

You can export a local contact list in XML format from your system. Therefore, you can share it with other systems.

- 1. On your web user interface, go to **Directory** > **Local Directory**.
- 2. Click Export > XML/CSV.

# **Editing Local Contacts**

### Procedure

1. Do one of the following:

• On your web user interface, go to **Directory** > **Local Directory**.

Hover your cursor over the desired local contact, and click  $\square$ .

• For VP59, go to **Dial/New Meeting > Directory**.

Select the desired local contact and tap Edit Phone Contact.

• On your CP960 conference phone, tap **Directory**.

Tap <sup>(1)</sup> beside the desired contact.

2. Edit the contact information.

# **Deleting Local Contacts**

You can delete a contact, multiple contacts or all contacts in your local directory.

- Deleting Multiple Local Contacts
- Deleting All Local Contacts
- Deleting a Local Contact

### **Deleting Multiple Local Contacts**

### Procedure

- 1. On your web user interface, go to **Directory** > **Local Directory**.
- 2. Select the checkboxes of desired local contacts.
- Click Delete Contacts, and select Selected.
   The page prompts whether or not you are sure to delete.
- 4. Confirm the action.

### **Deleting All Local Contacts**

### Procedure

- 1. On your web user interface, go to **Directory** > **Local Directory**.
- 2. Select Delete Contacts > Delete All.

The page prompts whether or not you are sure to delete.

**3.** Confirm the action.

#### **Deleting a Local Contact**

#### Procedure

- 1. Do one of the following:
  - On your web user interface, go to Directory > Local Directory.

Hover your cursor over the desired local contact, and click  ${}^{\overline{\mathrm{u}}}$  .

• For VP59, go to **Dial** > **Directory**.

Select the desired local contact and tap **Delete Phone Contact**.

• On your CP960 conference phone, tap **Directory**.

Tap  ${}^{(\!\!\!\!\!\!\!\!\!\!)}$  after the desired contact, and then tap **Delete**.

2. Confirm the action.

# **Yealink Cloud Contacts**

Cloud directory appears only when you log into the Yealink VC Cloud Management Service. Contact your system administrator for more information. Cloud directory includes all Yealink cloud contacts which are created and managed by the enterprise administrator. Only the Yealink Cloud enterprise administrator can add, edit and delete Yealink Cloud contacts on the Yealink VC Cloud Management Service platform.

On your system, you can only search for and place calls to the Yealink cloud contacts.

#### **Related tasks**

Logging into a Yealink Cloud Account

# **Enterprise Directory**

The enterprise directory appears only when you log into the Yealink Meeting Server. The enterprise directory includes all YMS contacts which are created and managed by your enterprise administrator. Note that only the enterprise administrator can add, edit and delete YMS contacts on the Yealink Meeting Server.

On your system, you can only search for and place calls to the YMS contacts.

#### **Related tasks**

Logging into a YMS Account

# LDAP

LDAP is an application protocol for accessing and maintaining information services for the distributed directory over an IP network. You can configure the systems to interface with a corporate directory server that supports LDAP version 2 or 3. The following LDAP servers are supported: The following LDAP servers are supported:

- Microsoft Active Directory
- Sun ONE Directory Server
- Open LDAP Directory Server
- Microsoft Active Directory Application Mode (ADAM)

The biggest advantage of LDAP is that users can quickly find contacts from the LDAP server without having to maintain the phone book locally. The contact information returned by the LDAP server is

read-only, and the user can call an LDAP contact, but cannot add, edit, or delete an LDAP contact. The administrator can configure the filtering conditions of the LDAP request on the devices, such as the number of displayed contacts, the returned information, and how to sort contacts.

#### The method about how the devices search for contacts on LDAP is described as below:

- Enter the content you want to search in the Dialing interface (ensure that the callee has enabled the LDAP in the matching list).
- In the Contact interface, select the "Colleague" group to go to the LDAP search interface and enter the desired content.

The device sends a search request to the LDAP server, and the LDAP server will search all contacts according to the input content and the filtering condition, and then return the matched result to the device.

- LDAP Attributes
- Configuring LDAP

### **LDAP** Attributes

The following table lists the most common attributes used to configure the LDAP lookup on systems.

| Abbreviation | Name              | Description                                                  |
|--------------|-------------------|--------------------------------------------------------------|
| gn           | givenName         | First name                                                   |
| cn           | commonName        | LDAP attribute is made up from given name joined to surname. |
| sn           | surname           | Last name or family name                                     |
| dn           | distinguishedName | The unique identifier for each entry                         |
| dc           | dc                | The domain component                                         |
| -            | company           | The company or the organization name                         |
| -            | telephoneNumber   | The office phone number                                      |
| mobile       | mobilephoneNumber | The mobile or cellular phone number                          |
| ipPhone      | IPphoneNumber     | The home phone number                                        |

# **Configuring LDAP**

#### About this task

This feature is not applicable to the third generation VCS devices running in Yealink Cloud system mode.

- 1. On your web user interface, go to **Directory** > **LDAP**.
- **2.** Configure and save the following settings:

| Parameter   | Description                                                             | Configuration Method |
|-------------|-------------------------------------------------------------------------|----------------------|
| LDAP Enable | Enable or disable the LDAP feature on the system.<br>Default: Disabled. | Web user interface   |

| Parameter           | Description                                                                                                    | Configuration Method |
|---------------------|----------------------------------------------------------------------------------------------------|----------------------|
| LDAP Name Filter    | Configure the name attribute for<br>LDAP searching.<br><b>Example</b> : ( (cn=%)(sn=%))                                                                                                    | Web user interface   |
| LDAP Number Filter  | Configure the number attribute<br>for LDAP searching.<br><b>Example</b> : ( (telephoneNumber=                                                                                                    | Web user interface   |
|                     | %)(mobile=%))                                                                                                    |                      |
| LDAP TLS Mode       | Configure the connection mode between the LDAP server and the system.                                                                                                    | Web user interface   |
|                     | <ul> <li>LDAP—Unencrypted<br/>connection between LDAP<br/>server and the system (port<br/>389 is used by default).</li> <li>LDAP TLS Start- TLS/SSL<br/>connection between LDAP<br/>server and the system (port<br/>389 is used by default).</li> <li>LDAPs- TLS/SSL connection<br/>between LDAP server and<br/>the system (port 636 is used<br/>by default).</li> <li>Default: LDAP</li> </ul> |                      |
| LDAP Server Address | Configure the domain name<br>or the IP address of the LDAP<br>server.                                                                                                    | Web user interface   |
| Port                | Configure the LDAP server port.                                                                                                    | Web user interface   |
|                     | Default: 389.                                                                                                    |                      |
| LDAP User Name      | Configure the user name used to<br>log into the LDAP server.<br>Note: the user name is<br>provided by the LDAP server                                                                                                    | Web user interface   |
|                     | administrator. If the LDAP server<br>allows 'anonymous' to login,<br>you don't need to provide the<br>user name to access the LDAP<br>server.                                                                                                    |                      |

| Parameter              | Description                                                                                                    | Configuration Method |
|------------------------|----------------------------------------------------------------------------------------------------|----------------------|
| LDAP Password          | Configure the password to log into the LDAP server.                                                                                                    | Web user interface   |
|                        | <b>Note</b> : The password is<br>provided by the LDAP server<br>administrator. If the LDAP server<br>allows 'anonymous' to login,<br>you don't need to provide the<br>password to access the LDAP<br>server. |                      |
| LDAP Base              | Configure the root path of the LDAP search base.                                                                                                    | Web user interface   |
|                        | <b>Example</b> :<br>cn=manager,dc=yealink,dc=cn                                                                                                    |                      |
| Max.Hits               | Configure the maximum number<br>of search results returned by the<br>LDAP server.                                                                                                    | Web user interface   |
|                        | Valid Value: 1 to 32000, default value: 50.                                                                                                    |                      |
| LDAP Name Attributes   | Configure the name attributes<br>of each record returned by the<br>LDAP server.                                                                                                    | Web user interface   |
|                        | <b>Note</b> : multiple name attributes should be separated by spaces.                                                                                                    |                      |
|                        | Example: cn sn                                                                                                    |                      |
| LDAP Number Attributes | Configure the number attributes<br>of each record returned by the<br>LDAP server.                                                                                                    | Web user interface   |
|                        | <b>Note</b> : multiple number attributes should be separated by spaces.                                                                                                    |                      |
|                        | <b>Example</b> : telephoneNumber mobile                                                                                                    |                      |
| LDAP Display Name      | Configure the contact attributes displayed on the LCD screen.                                                                                                    | Web user interface   |
|                        | <b>Note</b> : multiple contact attributes should be separated by spaces.                                                                                                    |                      |
|                        | Example: %cn                                                                                                    |                      |
| Protocol               | Specify the protocol for the LDAP server.                                                                                                    | Web user interface   |
|                        | <b>Note</b> : Make sure the protocol value corresponds with the version assigned on the LDAP server.                                                                                                    |                      |

| Parameter            | Description                                                                                                    | Configuration Method |
|----------------------|----------------------------------------------------------------------------------------------------|----------------------|
| Match Incoming Call  | Enable or disable the system<br>to match caller numbers with<br>LDAP contacts. If the match<br>is successful, the system will<br>display the caller name when<br>receiving an incoming call.<br><b>Default</b> : Disabled. | Web user interface   |
| Call Match           | Enable or disable the system<br>to match outgoing call numbers<br>with LDAP contacts. If the match<br>is successful, the system will<br>display the contact name when<br>placing a call.<br><b>Default</b> : Disabled.     | Web user interface   |
| LDAP Sorting Results | Enable or disable the system<br>to sort the search results in<br>alphabetical order or numerical<br>order.<br><b>Default</b> : Disabled.                                                                                   | Web user interface   |

For more information about the string display method of the LDAP search filter, refer to *http://www.ietf.org/rfc/rfc2254*.

# **Meeting Allowlist**

You can add the IP address, account or domain nae to the meeting allowlist. The users in the allowlist can join your conference call directly without any meeting password even if you have enabled the meeting password feature. The VCS devices support up to 100 allowlist records. This feature is not applicable to VP59.

- Adding Meeting Allowlist
- Deleting the Meeting Allowlist

### **Adding Meeting Allowlist**

You can add the desired number to the meeting allowlist and then the allowed user can call you without any password.

### Procedure

- 1. On your web user interface, go to Directory > Meeting Whitelist.
- 2. Enter the desired number.

The value can be the IP address, the account number, or the domain name.

3. Click Add.

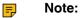

Users in the allowlist can join virtual meeting room 1 of conference moderator without a password. If the conference moderator hosts a VMR mode conference, users in the allowlist still need password to join virtual meeting room 2.

# **Deleting the Meeting Allowlist**

### Procedure

- 1. On your web user interface, go to **Directory** > Meeting Allowlist.
- Click <sup>1</sup>/<sub>1</sub> beside the desired allowlist.

It prompts whether you are sure to delete the allowlist.

3. Confirm the action.

# **Meeting Blocklist**

You can add the IP address, account or domain nae to the meeting blocklist. The VCS devices will refuse incoming calls from the blocklist automatically. The VCS devices will not remind you about incoming calls or save them to the call history.

The VCS devices supports up to 100 blocklist records.

- Adding Meeting Blocklists
- Deleting the Meeting Blocklist

### **Adding Meeting Blocklists**

You can add the desired number to the meeting blocklist and the VCS devices will refuse incoming calls from the blocklist automatically.

### Procedure

- 1. On your web user interface, go to Directory > Meeting Blocklist.
- 2. Enter the desired number.

The value can be the IP address, the account number, or the domain name.

3. Click Add.

### **Deleting the Meeting Blocklist**

#### Procedure

- 1. On your web user interface, go to Directory > Meeting Blocklist.
- 2. Click a beside the desired blocklist.

It prompts whether you are sure to delete the blocklist.

3. Confirm the action.

# Managing the Call History

The call history contains the list of all calls, the missed calls, the placed calls and the received calls. You can view up to 100 pieces of the call records. The call log contains call information such as remote party identification and time and date of the call.

- Saving History Record
- Adding a History Record to the Local Directory

- Deleting Call Records
- Placing Calls from Call History

# Saving History Record

You can configure the system to save the history records or not.

#### Procedure

- 1. Do one of the following:
  - On your web user interface, go to Setting > General > Basic.
  - On your VCS, go to More > Settings > Basic > Call Features.

For VP59, tap 🗁 > Settings > Basic > Call Features.

- On your CTP20/CTP18, tap  $\bigcirc$  > Settings > Basic > Cal Features.
- 2. Enable/disable History Record.

# Adding a History Record to the Local Directory

### Procedure

- 1. Do one of the following:
  - For VP59, go to New Meeting/ Dial > History.
    - Select All Calls or Missed Call.

Select the desired call record.

Tap Add to Contact on the right side of the screen.

• On your CP960 conference phone, tap History.

Tap  $^{\textcircled{0}}$  beside the desired history record, and then tap **Add to Contact**.

2. Edit the corresponding information and save the information.

# **Deleting Call Records**

You can delete a single call record, multiple call records or all call records.

- Deleting a Call Record
- Deleting Multiple History Records
- Deleting All History Records

# **Deleting a Call Record**

### Procedure

- 1. Do one of the following:
  - For VP59, select the desired call type and tap Delete Call.
  - On your CP960 conference phone, tap **History**.

Tap  $^{(1)}$  after the desired call record, and then tap **Delete**.

2. Confirm the action.

# **Deleting Multiple History Records**

### Procedure

- 1. On your web user interface, go to Directory > History.
- 2. Select the checkboxes of desired history records.
- 3. Click Delete Calllog, and select Selected.

# **Deleting All History Records**

### Procedure

Do one of the following:

• On your web user interface, go to Directory > History.

Go to Delete Calllog > Delete All.

# **Placing Calls from Call History**

### Procedure

Do one of the following:

• On your web user interface, go to Directory > History.

Click 🔤 or 🞐 beside the desired call record to place a video or audio call.

• On your VCS, go to **Dial** > **History**.

If you register a Yealink Cloud account or YMS account, go to New Meeting > History.

Select the desired call record and dial it out.

For VP59, select the desired call type and tap the desired call record to dial it out.

• On your CP960 conference phone, tap History.

Tap 0 beside the desired call record and then tap Video Call or Voice Call.

• On your CTP20/CTP18, tap **Dial** > **History**.

If you register a Yealink Cloud account or YMS account, go to **New Meeting** > **History**. Select the desired call type and the call record,then dial it out.

# **Placing a Call**

You can use your system just like a regular phone to place calls in numerous ways.

- Placing a Call by Entering a Number
- Editing Numbers Before Placing a Call

# Placing a Call by Entering a Number

You can place a call by using the web user interface, the remote control or the CP960 conference phone.

### About this task

You can place a call to following account types:

- IP address (for example: 192.168.1.15)
- H.323 Account (it is not applicable to the third generation VCS devices running in Yealink Cloud system mode)
- SIP Account( it is not applicable to the third generation VCS devices running in Yealink Cloud system mode)
- Yealink Cloud Account (it is not applicable to the third generation VCS devices running in Standard mode)
- PSTN account (it is not applicable to the third generation VCS devices running in Yealink Cloud system mode)
- SIP URI (for example: 2210@sip.com)

### Procedure

Do one of the following:

- On your web user interface, go to **Home**.
  - Enter the number in the **Enter Number** field.
  - Select the desired call type and video call rate.
  - Click Video Call or Voice Call to place a video or voice call.
- On your VCS, select **Dial** > **Dial**.

If you register a Yealink Cloud account or YMS account, go to New Meeting > Dial.

Enter the number and dial.

For VP59, Enter the number and dial.

• On your CP960 conference phone, tap **Dial**.

Tap Auto, and select the desired call type from the drop-down menu.

Enter the number and dial.

• On your CTP20/CTP18, tap **Dial** > **Dial**.

If you register a Yealink Cloud account or YMS account, go to **New Meeting > Dial**.

Enter the number and dial.

#### Related tasks

Specifying the Video Call Rate

### Related information Account Polling

# Editing Numbers Before Placing a Call

In the Dial or History screen, you can edit the contact numbers or history records and then dial out.

### Procedure

- 1. Do one of the following:
  - For VP59, go to Dial/New Meeting > History > All Calls/Missed Call.

Select the desired call record and tap Edit before calling.

• On your CP960 conference phone, tap **History**.

Tap 0 beside the desired record.

2. Edit the number and dial out.

# **Configuring the Security Features**

The following introduces how to configure the security features.

- Collaboration Data Security Control
- Configuring the Auto Logout Time
- Transport Layer Security (TLS)
- System Integrated with Control Systems

# **Collaboration Data Security Control**

By default, authentication is required before using the wirelessly connected WPP20 and the touch panel to receive shared content or add annotation on the whiteboard. It can prevent other people from using WPP20 or the use touch panel outside the conference room to obtain shared content or whiteboard annotations via the wireless connection. When in a call, only one authentication is required. When not in a call, the VCS device will cache its accessory's authentication status within a certain period after the collaboration ends, and then another authentication is required if timeout. You can configure whether the accessory needs to confirm the collaborative data security control before joining the collaboration. This feature is not applicable to VP59.

### About this task

Pay attention to the following two situations:

- The authentication is required only once when receiving the shared content or initiating the whiteboard. That is to say, if the authentication is performed when receiving the shared content, you can initiate the whiteboard without any authentication during the system authentication time and vice versa.
- When you use a different WPP20 with the same PC, or remove the WPP20 and reconnect it to the PC, or restart the PC, re-authentication is not required. When you use the same WPP20 with a different PC, authentication is required if the PC has not been authenticated.

### Procedure

1. On web user interface, go to Setting > Collaboration Tools > Collaboration Data.

2. Configure and save the following settings:

| Parameter                                      | Description                                                                                                    | Configuration Method |
|------------------------------------------------|----------------------------------------------------------------------------------------------------|----------------------|
| Accessories Join<br>Collaboration Confirmation | Enable or disable the<br>authentication before the<br>wirelessly connected WPP20/<br>the touch panel receiving<br>collaboration data. | Web user interface   |
|                                                | Note: the default value is On.                                                                                                    |                      |
|                                                | If you change this parameter, the system will reboot to make the change take effect.                                                  |                      |

# **Configuring the Auto Logout Time**

The system will log out of the web user interface automatically after being inactive for a period of time. You need to re-enter the login credentials to login. You can change the auto logo time.

### Procedure

- 1. On your web user interface, go to Setting > General > Basic > ReLogOffTime(1-1000min).
- 2. Configure and save the following settings:

| Parameter                | Description                                                                                                    | Configuration Method |
|--------------------------|----------------------------------------------------------------------------------------------------|----------------------|
| ReLogOffTime (1-1000min) | Specify the inactive time<br>(minutes) before the system logs<br>out of the web user interface<br>automatically.<br><b>Default</b> : 5 minute. | Web user interface   |

# **Transport Layer Security (TLS)**

Transport Layer Protocol (TLS) is a commonly used protocol for ensuring communications privacy and managing the security of the message transmission. When secured by the TLS protocol, the device can transmit the data and communicate safely.

The TLS protocol includes two protocol groups: the TLS handshake protocol and the TLS record protocol. The TLS handshake protocol allows the server and the client to authenticate with each other before negotiating about the data, the encryption algorithms and the encrypted keys. The TLS Record Protocol completes the actual data transmission and ensures the data integrity and confidentiality. The TLS protocol uses an asymmetric encryption algorithm to exchange keys, a symmetric encryption algorithm to ensure data confidentiality, and the MAC algorithms to ensure data integrity.

- Supported Cipher Suites
- TLS Transport Protocol
- Managing the Trusted Certificates List
- Managing the Server Certificates
- Secure Real-Time Transport Protocol (SRTP)
- H.235 Encryption
- Defending against Attacks

## **Supported Cipher Suites**

The system supports TLS version 1.0, 1.1 and 1.2. A cipher suite is a named combination of authentication, encryption, and message authentication code (MAC) algorithms used to negotiate the security settings for a network connection by using the TLS/SSL network protocol. The system supports the following cipher suites:

- DHE-RSA-AES256-SHA
- DHE-DSS-AES256-SHA
- AES256-SHA
- EDH-RSA-DES-CBC3-SHA
- EDH-DSS-DES-CBC3-SHA
- DES-CBC3-SHA
- DES-CBC3-MD5
- DHE-RSA-AES128-SHA
- DHE-DSS-AES128-SHA
- AES128-SHA
- RC2-CBC-MD5
- IDEA-CBC-SHA
- DHE-DSS-RC4-SHA
- RC4-SHA
- RC4-MD5
- RC4-64-MD5
- EXP1024-DHE-DSS-DES-CBC-SHA
- EXP1024-DES-CBC-SHA
- EDH-RSA-DES-CBC-SHA
- EDH-DSS-DES-CBC-SHA
- DES-CBC-SHA
- DES-CBC-MD5
- EXP1024-DHE-DSS-RC4-SHA
- EXP1024-RC4-SHA
- EXP1024-RC4-MD5
- EXP-EDH-RSA-DES-CBC-SHA
- EXP-EDH-DSS-DES-CBC-SHA
- EXP-DES-CBC-SHA
- EXP-RC2-CBC-MD5
- EXP-RC4-MD5

# **TLS Transport Protocol**

When using SIP account, SIP IP call, or logging in to Zoom, Pexip, BlueJeans or a custom third-party platform, you can choose the TLS transport method for the SIP protocol to ensure the confidentiality of the communication and the security of the information transmission.

### About this task

the third generation VCS devices running in Yealink Cloud system mode Do not support using SIP accounts or logging into Zoom, Pexip, BlueJeans or other customized third-party platforms.

### Procedure

- **1.** Do one of the following:
  - On your web user interface, go to Account > Video Conference Platform > Platform Type > Zoom/Pexip/BlueJeans/Videxio/Custom.
  - On your web user interface, go to Account > SIP Account/SIP IP Call.
  - On your VCS, go to More > Settings > Advanced > Account > SIP Account/SIP IP Call.

For VP59, tap  $\bigcirc$  > Settings > Advanced > Account > SIP Account/SIP IP Call.

- On your CTP20/CTP18, tap 🥯 > Settings > Advanced > Account > SIP Account/SIP IP Call.
- 2. Configure and save the following settings:

| Parameter | Description                                                                                                    | Configuration Method                          |
|-----------|----------------------------------------------------------------------------------------------------|-----------------------------------------------|
| Transport | Specify the transport protocol for<br>SIP signaling.<br>The supported protocols are as<br>follows:                                                                                                    | Web user interface<br>Endpoint<br>CTP20/CTP18 |
|           | <ul> <li>UDP—it provides the best transmission for SIP signaling.</li> <li>TCP—it provides a reliable transmission for SIP signaling.</li> <li>TLS—it provides a safe transmission for SIP signaling. TLS is available only when the device is registered on a SIP server that supports TLS.</li> <li>DNS-NAPTR—the device performs the DNS NAPTR and SRV request to find the service type and the port if no server port is given.</li> <li>Note:</li> </ul>    |                                               |
|           | <ul> <li>Yealink Cloud Platform and<br/>StarLeaf Cloud platform<br/>cannot be configured.</li> <li>The default value of the<br/>Zoom/Pexip/BlueJeans/<br/>Videxio/Custom Cloud<br/>platform/SIP IP call is TCP.</li> <li>The default value of<br/>EasyMeet Cloud platform is<br/>TLS.</li> <li>The default value of the SIP<br/>account is UDP.</li> <li>If you use TLS, you need to<br/>upload the CA certificate to<br/>the server for the devices.</li> </ul> |                                               |

# Managing the Trusted Certificates List

When the system serves as a TLS client and requests a TLS connection with a server, the system should verify the server certificate sent by the server to decide whether it is trusted based on the trusted certificates list.

### About this task

The trusted certificates list contains the default and the custom certificates.

- Default Certificates: The system has built-in trusted certificates.
- **Custom Certificates**: You can upload up to 10 trusted certificates with the size no more than 5M to the system. The CA certificates supported by the system must be in .pem, .cer, .crt, or .der file format.

- 1. On your web user interface, go to Security > Trusted Certs.
- 2. Configure and save the following settings:

| Parameter                           | Description                                                                                                    | Configuration Method |
|-------------------------------------|----------------------------------------------------------------------------------------------------|----------------------|
| Only Accept Trusted<br>Certificates | Enable or disable the system<br>only trusting the server<br>certificates in the trusted<br>certificates list.                                                                                                    | Web user interface   |
|                                     | Note: the default value is On.                                                                                                    |                      |
|                                     | If it is disabled, the system can<br>connect to the server no matter<br>whether the certificate send by<br>the system is valid or not.                                                                              |                      |
|                                     | If it is <b>enabled</b> , the system<br>will authenticate the server<br>certificate based on the trusted<br>certificates list. Only when the<br>authentication succeeds, will the<br>system trust the server.       |                      |
|                                     | If you change this parameter, the system will reboot to make the change take effect.                                                                                                    |                      |
| Common Name Validation              | Enable or disable the system<br>to mandatorily validate<br>the CommonName or<br>SubjectAltName of the server<br>certificate sent by the server.<br>This security verification rules<br>are compliant with RFC 2818. | Web user interface   |
|                                     | Note: the default value is Off.                                                                                                    |                      |
|                                     | If you change this parameter, the system will reboot to make the change take effect.                                                                                                    |                      |

| Parameter                       | Description                                                                                                    | Configuration Method |
|---------------------------------|----------------------------------------------------------------------------------------------------|----------------------|
| CA Certificates                 | Specify the certificate type in the<br>Trusted Certificates list for the<br>system to authenticate for the<br>TLS connection.                                                                                                    | Web user interface   |
|                                 | <ul> <li>Default Certificates—the device authenticates whether the server is reliable via the built-in CA certificates.</li> <li>Custom Certificates—the device authenticates whether the server is reliable via the uploaded CA certificates.</li> <li>All Certificates—the device authenticates whether the server is reliable via both the built-in and the uploaded CA certificates.</li> </ul> |                      |
|                                 | Note: the default value is<br>Default Certificates.                                                                                                    |                      |
|                                 | If you change this parameter, the system will reboot to make the change take effect.                                                                                                    |                      |
| Upload Trusted Certificate File | Upload the custom CA certificate for the device.                                                                                                    | Web user interface   |
|                                 | <b>Note</b> : the certificate must be<br>in .pem, .der, .crt, or .cer file<br>format. You can upload up to 10<br>CA certificates.                                                                                                    |                      |

Default Certificates List

### **Default Certificates List**

The following introduces 204 most common used CA Certificates built in Yealink video conferencing system.

- Baltimore CyberTrust Root
- ISRG Root X1
- GlobalSign
- Cybertrust Global Root
- Wells Fargo Root Certificate Authority
- Thawte Personal Freemail CA
- Thawte Server CA
- Thawte Premium Server CA
- QuoVadis Root Certification Authority
- Baltimore CyberTrust Root
- TDC Internet Root CA
- Sonera Class2 CA
- Root CA Generalitat Valenciana
- DST Root CA X3

- WellsSecure Public Root Certificate Authority
- GeoTrust Global CA
- Visa eCommerce Root
- QuoVadis Root CA 2
- E-Tugra Certification Authority
- Hongkong Post Root CA 1
- Security Communication RootCA1
- Trustis FPS Root CA
- Yealink Server CA
- Baltimore CyberTrust Root
- Swisscom Root CA 1
- KISA RootCA 1
- Entrust Root Certification Authority
- TC TrustCenter Class 2 CA II
- TC TrustCenter Class 3 CA II
- TC TrustCenter Universal CA I
- TC TrustCenter Class 4 CA II
- RSA Security 2048 V3
- CNNIC ROOT
- Certum CA
- Certigna
- NetLock Arany (Class Gold) Főtanúsítvány
- GlobalSign Root CA
- ACEDICOM Root
- Class 1 Public Primary Certification Authority
- Class 3 Public Primary Certification Authority G2
- Class 1 Public Primary Certification Authority G2
- Class 2 Public Primary Certification Authority G2
- Class 4 Public Primary Certification Authority G2
- Class 3 Public Primary Certification Authority
- Certinomis Autorité Racine
- D-TRUST Root Class 3 CA 2 2009
- D-TRUST Root Class 3 CA 2 EV 2009
- Microsec e-Szigno Root CA 2009
- Certum Trusted Network CA
- Secure Certificate Services
- Trusted Certificate Services
- AAA Certificate Services
- COMODO RSA Certification Authority
- ComSign Secured CA
- GlobalSign Root CA R3
- GeoTrust Universal CA 2
- GeoTrust Universal CA
- SecureSign RootCA11
- Security Communication RootCA2
- Entrust.net Certification Authority (2048)
- EE Certification Centre Root CA
- Autoridad de Certificacion Firmaprofesional CIF A62634068
- ES
- AffirmTrust Commercial

- AffirmTrust Networking
- TWCA Root Certification Authority
- TWCA Global Root CA
- Entrust Root Certification Authority G2
- SecureTrust CA
- Secure Global CA
- TC TrustCenter Universal CA III
- Network Solutions Certificate Authority
- COMODO Certification Authority
- AC Raíz Certicámara S.A.
- China Internet Network Information Center EV
- Actalis Authentication Root CA
- DigiCert High Assurance EV Root CA
- DigiCert Global Root CA
- DigiCert Assured ID Root CA
- QuoVadis Root CA 2
- QuoVadis Root CA 3
- Hellenic Academic and Research Institutions RootCA 2011
- Atos TrustedRoot 2011
- EC-ACC
- Swisscom Root CA 2
- Swisscom Root EV CA 2
- certSIGN ROOT CA
- TeliaSonera Root CA v1
- Government Root Certification Authority
- T-TeleSec GlobalRoot Class 2
- T-TeleSec GlobalRoot Class 3
- Yealink Equipment Issuing CA
- Yealink Root CA
- ePKI Root Certification Authority
- Go Daddy Class 2 Certification Authority
- Starfield Class 2 Certification Authority
- XRamp Global Certification Authority
- ISRG Root X1
- SwissSign Gold CA G2
- SwissSign Silver CA G2
- VeriSign Class 3 Public Primary Certification Authority G3
- VeriSign Class 1 Public Primary Certification Authority G3
- thawte Primary Root CA
- GeoTrust Primary Certification Authority
- VeriSign Class 4 Public Primary Certification Authority G3
- VeriSign Class 2 Public Primary Certification Authority G3
- VeriSign Class 3 Public Primary Certification Authority G5
- StartCom Certification Authority
- Chambers of Commerce Root
- Global Chambersign Root
- America Online Root Certification Authority 1
- OISTE WISeKey Global Root GA CA
- Izenpe.com
- Entrust Root Certification Authority EC1

- VeriSign Universal Root Certification Authority
- thawte Primary Root CA G3
- GeoTrust Primary Certification Authority G3
- Thawte Universal CA Root
- Security Communication EV RootCA1
- America Online Root Certification Authority 2
- DigiCert Assured ID Root G2
- DigiCert Trusted Root G4
- DigiCert Global Root G2
- DigiCert Assured ID Root G3
- DigiCert Global Root G3
- Amazon Root CA 1
- VeriSign Class 3 Public Primary Certification Authority G4
- GeoTrust Primary Certification Authority G2
- USERTrust RSA Certification Authority
- thawte Primary Root CA G2
- COMODO ECC Certification Authority
- Starfield Root Certificate Authority G2
- Starfield Services Root Certificate Authority G2
- Go Daddy Root Certificate Authority G2
- Chambers of Commerce Root 2008
- Global Chambersign Root 2008
- Buypass Class 3 Root CA
- Buypass Class 2 Root CA
- AffirmTrust Premium
- AffirmTrust Premium ECC
- StartCom Certification Authority G2
- Amazon Root CA 3
- Amazon Root CA 4
- Amazon Root CA 2
- GENBAND
- CA Disig Root R1
- CA Disig Root R2
- Yealink Root CA
- Yealink Root CA
- Yealink Root CA
- Yealink Root CA 2
- Yealink Root CA 2
- Yealink Root CA 2
- Symantec Class 3 Secure Server CA G4
- yealinkvc.com
- quickconnect.starleaf.com
- Go Daddy Root Certificate Authority G2
- Videxio AS Root CA
- StarLeaf CA
- MarketWare Server CA 2
- QuoVadis Root CA 2 G3
- DigiCert SHA2 High Assurance Server CA
- Sectigo RSA Organization Validation Secure Server CA
- QuoVadis Global SSL ICA G3

- \*.okta.com
- GTS CA 101
- Sectigo RSA Domain Validation Secure Server CA
- Trusted Secure Certificate Authority DV
- Swiss Government Root CA III
- Certplus Root CA G1
- USERTrust ECC Certification Authority
- TÜRKTRUST Elektronik Sertifika Hizmet Sağlayıcısı H5
- GlobalSign
- TUBITAK Kamu SM SSL Kok Sertifikasi Surum 1
- SSL.com Root Certification Authority RSA
- OpenTrust Root CA G2
- Staat der Nederlanden EV Root CA
- IdenTrust Public Sector Root CA 1
- QuoVadis Root CA 1 G3
- OpenTrust Root CA G3
- SSL.com EV Root Certification Authority RSA R2
- Staat der Nederlanden Root CA G3
- SSL.com EV Root Certification Authority ECC
- TrustCor RootCert CA-1
- SSL.com Root Certification Authority ECC
- CFCA EV ROOT
- Hellenic Academic and Research Institutions ECC RootCA 2015
- OpenTrust Root CA G1
- SZAFIR ROOT CA2
- GDCA TrustAUTH R5 ROOT
- AC RAIZ FNMT-RCM
- TrustCor ECA-1
- LuxTrust Global Root 2
- Certum Trusted Network CA 2
- TrustCor RootCert CA-2
- IdenTrust Commercial Root CA 1
- Certinomis Root CA
- Certplus Root CA G2
- Hellenic Academic and Research Institutions RootCA 2015
- OISTE WISeKey Global Root GB CA
- QuoVadis Root CA 3 G3
- Hotspot 2.0 Trust Root CA 01
- Hotspot 2.0 Trust Root CA 02
- Hotspot 2.0 Trust Root CA 03

### Note:

The most common used CA Certificates are built in Yealink phones. Due to memory constraints, we cannot ensure a complete set of certificates. If there is no the desired certificate in the above list, contact your distributor for the desired one. After that, you can upload the certificate into your phone. For more information on uploading custom CA certificate, refer to Transport Layer Security (TLS).

### Managing the Server Certificates

The system can serve as a TLS server. When clients request a TLS connection with the system, the system sends the server certificate (device certificate) to the clients for authentication.

### About this task

The server certificate contains the default and the custom certificates, and you can specify the certificate type sent by the endpoint to the client for authentication.

• Default Certificates: a unique server certificate and a generic server certificate.

Only if no unique certificate exists, the system may send a generic certificate for authentication.

• **Custom Certificates**: You can only upload one server certificate to the endpoint. The old server certificate will be overridden by the new one. The server certificate must be in .pem or .cer file format with the size less than 5M.

### Procedure

- 1. On your web user interface, go to Security > Server Certs.
- 2. Configure and save the following settings:

| Parameter                      | Description                                                                                                    | Configuration Method |
|--------------------------------|----------------------------------------------------------------------------------------------------|----------------------|
| Device Certificates            | Specify the type of the server certificates for the system to send for TLS authentication.                                             | Web user interface   |
|                                | <ul><li>Default Certificates</li><li>Custom Certificates</li></ul>                                                                     |                      |
|                                | <b>Note</b> : the default value is Default Certificates.                                                                               |                      |
|                                | If you change this parameter, the system will reboot to make the change take effect.                                                   |                      |
| Upload Server Certificate File | Upload the server certificate.                                                                                                    | Web user interface   |
|                                | <b>Note</b> : the certificate must be<br>in .pem or .cer file format. Only<br>one server certificate can be<br>uploaded to the system. |                      |

### Secure Real-Time Transport Protocol (SRTP)

Secure Real-Time Transport Protocol (SRTP) encrypts the RTP during SIP calls to avoid interception and eavesdropping. The RTP and the RTP stream in a call are encrypted by AES algorithm which is compliant with RFC3711. The data in the RTP stream cannot be understood even though it is captured or intercepted. Only the receiver has the key to restore the data. To use SRTP, the parties participating in the call must enable SRTP feature simultaneously. When this feature is enabled on both sites, the encryption type used in the session is negotiated by the systems. This negotiation process is compliant with RFC 4568.

When you place a call that enables SRTP, the system sends an INVITE message with the RTP encryption algorithm to the destination system.

The rules of SRTP for media encryption in SIP calls are described as below:

| Remote\Local | Compulsory               | Optional  | Disabled                 |
|--------------|--------------------------|-----------|--------------------------|
| Compulsory   | SRTP Call                | SRTP Call | Fail to establish a call |
| Optional     | SRTP Call                | SRTP Call | RTP Call                 |
| Disabled     | Fail to establish a call | RTP Call  | RTP Call                 |

Example of the INVITE message carried with the RTP encryption algorithm in the SDP is described as below:

m=audio 11780 RTP/SAVP 0 8 18 9 101

#### a=crypto:1 AES\_CM\_128\_HMAC\_SHA1\_80 inline:NzFINTUwZDk2OGVIOTc3YzNkYTkwZWVkMTM1YWFj

a=crypto:2 AES\_CM\_128\_HMAC\_SHA1\_32 inline:NzkyM2FjNzQ2ZDgxYjg0MzQwMGVmMGUxMzdmNWFm

a=crypto:3 F8\_128\_HMAC\_SHA1\_80 inline:NDIiMWIzZGE1ZTAwZjA5ZGFhNjQ5YmEANTMzYzA0

a=rtpmap:0 PCMU/8000

a=rtpmap:8 PCMA/8000

a=rtpmap:18 G729/8000

a=fmtp:18 annexb=no

a=rtpmap:9 G722/8000

a=fmtp:101 0-15

a=rtpmap:101 telephone-event/8000

a=ptime:20

a=sendrecv

The callee receives the INVITE message with the RTP encryption algorithm, and then answers the call by replying the 200 OK message which carries the negotiated RTP encryption algorithm.

Example of the 200 message carried with the RTP encryption algorithm in the SDP is described as below:

m=audio 11780 RTP/SAVP 0 101

a=rtpmap:0 PCMU/8000

a=rtpmap:101 telephone-event/8000

a=crypto:1 AES\_CM\_128\_HMAC\_SHA1\_80 inline:NGY40GViMDYzZjQzYTNiOTNkOWRiYzRIMjM0Yzcz

a=sendrecv

a=ptime:20

a=fmtp:101 0-15

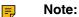

If you enable SRTP and you can also enable TLS, which can ensure the security of SRTP encryption. For more information about TLS, refer to TLS Transport Protocol.

Configuring SRTP

### **Configuring SRTP**

You can set SRTP for the SIP protocol when using a SIP account, SIP IP call, or logging in to Zoom, Pexip, BlueJeans, or a custom third-party platform.

### About this task

the third generation VCS devices running in Yealink Cloud system mode Do not support using SIP accounts or logging into Zoom, Pexip, BlueJeans or other customized third-party platforms.

### Procedure

- **1.** Do one of the following:
  - On your web user interface, go to Account > VC Platform > Platform Type > Zoom/Pexip/ BlueJeans/Custom.
  - On your web user interface, go to Account > SIP Account/SIP IP Call.
- 2. Configure and save the following settings:

| Parameter | Description                                                                                                    | Configuration Method |
|-----------|----------------------------------------------------------------------------------------------------|----------------------|
| SRTP      | <ul> <li>Specify the SRTP type.</li> <li>The supported types are as follows:</li> <li>Disabled—the SRTP feature is disabled in the SIP call.</li> <li>Optional—the call parties in a SIP call will negotiate whether to use the SRTP feature or not.</li> <li>Compulsory—the SRTP feature is enabled compulsorily in the SIP call.</li> <li>Default: Disabled.</li> </ul> | Web user interface   |
|           | Doldalit. Diodologi.                                                                                                    |                      |

During the SIP call, call parties can see the encrypted icon <sup>1</sup>/<sub>2</sub> displayed in their screens.

### H.235 Encryption

H.235 system provides the identity authentication, the data encryption, and the integration. H.235 encrypts the RTP during H.323 calls to avoid interception and eavesdropping.

The H.235 is supported by the systems. The parties participating in the call must enable H.235 feature simultaneously. When this feature is enabled on both sites, the encryption type used in the session is negotiated between the systems. The StarLeaf platform also supports H.235 encryption. After logging in to the StarLeaf platform, you can use H.235 encryption.

| Remote\Local | Compulsory               | Optional   | Disabled                 |
|--------------|--------------------------|------------|--------------------------|
| Compulsory   | H.235 Call               | H.235 Call | Fail to establish a call |
| Optional     | H.235 Call               | H.235 Call | RTP Call                 |
| Disabled     | Fail to establish a call | RTP Call   | RTP Call                 |

Rules of H.235 security in H.323 calls are described as below:

Configuring H.235 Encryption

### **Configuring H.235 Encryption**

When you log in to the StarLeaf platform or use an H.323 account, you can configure the H.235 encryption feature for the H.323 protocol.

### About this task

the third generation VCS devices running in Yealink Cloud system modedo not support StarLeaf or H.323 account.

### Procedure

- 1. On your web user interface, go to Account > H.323.
- 2. Configure and save the following settings:

| <ul> <li>H.235 Encryption</li> <li>Configure the H.235 e<br/>The supported types a<br/>follows:</li> <li>Disabled—the H.2<br/>encryption feature<br/>in the H.323 call.</li> <li>Optional—the call<br/>an H.323 call will n<br/>whether to use the<br/>encryption feature<br/></li> <li>Compulsory—the</li> </ul> |
|----------------------------------------------------------------------------------------------------|
| <ul> <li>follows:</li> <li>Disabled—the H.2<br/>encryption feature<br/>in the H.323 call.</li> <li>Optional—the call<br/>an H.323 call will n<br/>whether to use the<br/>encryption feature</li> </ul>                                                                                                    |
| <ul> <li>encryption feature<br/>in the H.323 call.</li> <li>Optional—the call<br/>an H.323 call will n<br/>whether to use the<br/>encryption feature</li> </ul>                                                                                                    |
| encryption feature<br>compulsorily in the<br>call.<br><b>Default</b> : Disabled.                                                                                                    |

During the H.323 call, call parties can see the encrypted icon <sup>(1)</sup> displayed in their screens.

### **Defending against Attacks**

VCS sometimes may receive calls from unknown caller, and the calls may be unable to answer. For the communication security, VCS supports the features of defending against attacks. You can configure the abnormal call answering feature to handle the abnormal SIP incoming call or configure the safe mode call feature to verify the H.323 incoming call.

- Configuring Abnormal Call Answering
- Configuring the Safe Mode Call

### **Configuring Abnormal Call Answering**

When the destination address of the incoming SIP call does not match the local address, the call is considered to be an abnormal call. You can deal with them by setting them as the abnormal SIP incoming call. You can reject the abnormal SIP incoming call, or answer it by using IP address or SIP account randomly. This feature is not applicable to VP59.

#### Procedure

1. On your web user interface, go to Call Features > Call Features > Inbound Call Settings.

2. Configure and save the following settings:

| for a<br>incor<br>The<br>follow<br>• D | cify the account type<br>inswering abnormal SIP<br>ming calls.<br>supported types are as<br>ws:                                                                                                    | Web user interface |
|----------------------------------------|----------------------------------------------------------------------------------------------------|--------------------|
| follow<br>• D                          |                                                                                                    |                    |
|                                        |                                                                                                    |                    |
| • A<br>re<br>a<br>ir<br>• IF<br>a<br>a | Disabled—reject the<br>abnormal SIP incoming calls.<br>Account Answer—use the<br>egistered SIP account to<br>answer the abnormal SIP<br>incoming calls.<br>P Call Answer—use IP<br>address to answer the<br>abnormal SIP incoming calls. |                    |

### Configuring the Safe Mode Call

The safe mode call feature is used to verify whether the incoming H.323 call is coming from an H.323 endpoint.

### Procedure

- 1. On your web user interface, go to Setting > Inbound Call Settings.
- **2.** Configure and save the following settings:

| Safe Mode Call |                                                                                                    |                    |
|----------------|----------------------------------------------------------------------------------------------------|--------------------|
|                | Enable or disable the safe mode call feature.                                                                                                    | Web user interface |
|                | The supported types are as<br>follows:                                                                                                    |                    |
| •              | <ul> <li>Off—answer incoming<br/>H.323 calls directly without<br/>validation.</li> <li>On—verify whether the<br/>incoming H.323 call is<br/>coming from an H.323<br/>endpoint. If it is, the system<br/>will answer it. If not, the<br/>incoming call will be rejected.</li> <li>Default: Disabled.</li> </ul> |                    |

# System Integrated with Control Systems

Yealink video conferencing system provides API for third-party control system to integrate with. Therefore, third-party control system can control Yealink video conferencing system via API. This feature is not applicable to VP59.

- Connection Methods of Control Systems
- Connection Settings for Control Systems

### **Connection Methods of Control Systems**

You can connect Yealink video conferencing system to the control system via LAN connection or Serial connection. Select one of the following:

- LAN Connection: Make sure the Yealink video conferencing system and the control system are in the same network segment. If you use this mode to control the system, TCP protocol is recommended. To establish a connection, the control system needs to know the IP address and TCP port of the Yealink video conferencing system.
- Serial Connection: The USB port on the Yealink video conferencing system can be connected to the serial port on the control system through a USB to RS-232 cable.

For more information, refer to Yealink VC Deployment and User Manual for Control Systems and API Commands Introduction for Yealink Video Conferencing System.

### **Connection Settings for Control Systems**

You need to finish following settings before you connect the video conferencing system to the control system. This feature is not available to VP59.

- 1. On your web user interface, go to Security > Security Control.
- 2. Configure and save the following settings:

| Parameter                 | Description                                                                                                    | Configuration Method |
|---------------------------|----------------------------------------------------------------------------------------------------|----------------------|
| Current Control TCP Port  | Control TCP port (read-only).<br>Default: 6024.                                                                                                    | Web user interface   |
| Control Security Enabled  | Enable or disable an<br>authentication password<br>when the control system<br>tries to connect to the video<br>conferencing system.                                                             | Web user interface   |
|                           | Default: On.                                                                                                    |                      |
|                           | If you change this parameter, the system will reboot to make the change take effect.                                                                                                    |                      |
| Control Security Password | The authentication password<br>required when the control<br>system tries to connect to the<br>video conferencing system.                                                                        | Web user interface   |
|                           | Default: blank.                                                                                                    |                      |
|                           | <b>Note</b> : this parameter is only<br>available for <b>Control Security</b><br><b>Enabled</b> . If you change this<br>parameter, the system will<br>reboot to make the change take<br>effect. |                      |

| Parameter | Description                                                                                                    | Configuration Method |
|-----------|----------------------------------------------------------------------------------------------------|----------------------|
| Baud Rate | Configure the baud rate.<br>• 2400<br>• 4800<br>• 9600<br>• 19200<br>• 38400<br>• 115200<br>Note: The default value is<br>115200. It must be the same<br>rate for the control system and<br>Yealink video conferencing<br>system. | Web user interface   |
| Data Bits | Configure the data bits.<br>• 7<br>• 8<br>Note: The default value is 8. It<br>must be the same rate for the<br>control system and Yealink video<br>conferencing system.                                                           | Web user interface   |
| Parity    | Configure the parity.   None  Odd  Even  Space  Note: Default: blank. It must be the same rate for the control system and Yealink video conferencing system.                                                                      | Web user interface   |
| Stop Bits | Configure the stop bits. <ul> <li>1</li> <li>2</li> </ul> Note: The default value is 1. It must be the same rate for the control system and Yealink video conferencing system.                                                    | Web user interface   |

# **CEC Monitor Controls**

Consumer Electronics Control (CEC) is a feature of HDMI designed to allow users to command and control devices connected through HDMI by using only one remote control. The users can use a remote control to control all the devices connected by HDMI.

MeetingEye 600/MeetingEye 400/VC880/VC800/VC500/VC200-E/PVT980/PVT9500 supports the CEC feature by default. Make sure that the display you connect supports CEC feature and you enable the feature.

### The following CEC features are available:

- One Touch Play-Use the system remote control to wake up the monitors. All connected CEC-capable monitors are powered on, and their displays are switched to VCS input.
- **System Standby**-When the VCS enters sleep mode, all connected CEC-capable monitors are switched to standby mode for power saving.

### Pote:

The VCS does not respond to CEC commands issued by a television remote control.

Configuring CEC Monitor Controls

# **Configuring CEC Monitor Controls**

### Procedure

- 1. On your web user interface, go to Setting > Display/Monitor > Display Function.
- 2. Configure and save the following settings:

| Parameter  | Description                        | Configuration Method |
|------------|------------------------------------|----------------------|
| CEC Enable | Enable or disable the CEC feature. | Web user interface   |
|            | Default: Disabled.                 |                      |

# **Accessories with Your System**

This section describes the how to use the accessories. For more information on other accessories, refer to related guide.

- Using WPP20 Wireless Presentation Pod
- Using the CPN10 PSTN Box
- Using the VCC22 Video Conferencing Cameras
- Using the CPW90-BT Bluetooth Wireless Microphones with VCS
- Using VCM34
- Using VCM38
- Using the Soundbar/MSpeaker II
- Using CP900/CP700 Ultra-Compact Speakerphone

# **Using WPP20 Wireless Presentation Pod**

For VC880/VC800/VC500/PVT980/PVT950, you can pair with up to 5 WPP20s for content sharing at the same time. However, for MeetingEye 600/MeetingEye 400/VC200/VC200-E/VP59, only 1 WPP20 can be supported.

For more information, refer to Yealink WPP20 Wireless Presentation Pod Quick Start Guide.

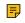

**Note:** We do not recommend using WPP20 across walls, otherwise the signal energy may be consumed.

# Using the CPN10 PSTN Box

It is a cost-effective solution for PSTN office. Up to 2 cascaded PSTN Boxes can be installed to video conferencing systems, which allow you to experience the conference conveniently in excellent speech quality with PSTN. For more information, refer to Yealink PSTN Box CPN10 Quick Start Guide. Up to two PSTN accounts can be registered on the system, with one-way audio call for one account. You can call PSTN users, receive the call from PSTN users, or create a conference with the PSTN user.

This feature is not applicable to the third generation VCS devices running in Yealink Cloud system mode.

# Using the VCC22 Video Conferencing Cameras

You can connect up to 9 VCC22 video conferencing cameras to the VC880/PVT980 video conferencing system. For VC800 video conferencing system, you can connect up to 8 VCC22 video conferencing cameras. For more information, refer to Yealink VCC22 Camera Quick Start Guide. VCC22 video conferencing cameras are not applicable to MeetingEye 600/MeetingEye 400/VC500/VP59/VC200/VC200-E/PVT950.

- Controlling VCC22 Camera
- Adjusting the Multi-Camera Layout During a Call

## **Controlling VCC22 Camera**

When the VCS endpoint is idle, you can select the desired camera to display its video images on the display device, and pan, tilt, or zoom the camera.

#### Procedure

- 1. Do one of the following:
  - On your web user interface, go to Home > Camera Layout.
  - On your CP960 conference phone, tap **Camera > The current control camera**.
  - On your CTP20/CTP18, tap III.
- 2. Select the desired camera and then adjust the angle and the focus.

# Adjusting the Multi-Camera Layout During a Call

During a call, all video streams captured from the connected cameras are synthesized to one video stream, and then sent to the far site. You can change the camera layout during a call.

#### Procedure

- 1. Do one of the following when the system is during a call:
  - On your web user interface, go to Home > Camera Layout.
  - On your CP960 conference phone, go to Camera > Layout.
  - On your CTP20/CTP18, tap 💷 > Multi-camera Layout Switching.

2. Configure and save the following settings:

| Parameter     | Description                                                                                                    | Configuration Method                                                    |
|---------------|----------------------------------------------------------------------------------------------------|-------------------------------------------------------------------------|
| Camera Layout | <ul> <li>Configure the camera layout during a video call.</li> <li>1+N: the video image of the selected camera is displayed in large window, and the video images of other cameras are displayed in thumbnails.</li> <li>Selected Speaker: the video image of the selected camera is in full-screen.</li> <li>Equal N×N: the video images of all cameras have equal size.</li> <li>Default: 1+N.</li> </ul> | Web user interface<br>Endpoint<br>CP960 Conference Phone<br>CTP20/CTP18 |

3. If you select 1+N or Selected Speaker as the camera layout, you should choose a camera you want to focus on.

# Using the CPW90-BT Bluetooth Wireless Microphones with VCS

CPW90-BT Bluetooth wireless microphones can work as the audio input devices of your video conferencing system. You can connect up to 2 CPW90-BT Bluetooth wireless microphones to the video conferencing system. For more information, refer to CPW90-BT Bluetooth Wireless Microphones Quick Start Guide.

- Registering CPW90-BT with VCS
- Deregistering CPW90 from VCS
- Viewing the Information of Bluetooth Wireless Microphones
- Finding the Registered CPW90-BT

# **Registering CPW90-BT with VCS**

If you purchase the VCS endpoint and the Bluetooth wireless microphones together, they are already paired. Just turn the Bluetooth wireless microphones on to use them. If the model of your VCS endpoint is VC500/VC800/VC880/PVT980/PVT950, make sure a BT42 Bluetooth USB Dongle is connected before you use the Bluetooth wireless microphones. If you purchase Bluetooth wireless microphones separately, you need to pair them with the VCS endpoint manually.

#### Procedure

- 1. Do one of the following:
  - On your web user interface, go to Setting > Microphone > Search Mic.
  - On your VCS, go to More > Settings > Basic > Audio > Wireless Microphone > Add Wireless Microphone.

For VP59, tap <sup>(C)</sup> > Settings > Basic > Audio > Wireless Microphone > Add Wireless Microphone.

- On , your CTP20/CTP18, tap > Settings > Basic > Audio > Wireless Microphone > Add Wireless Microphone.
- 2. Place the Bluetooth wireless microphones on the charger and long press the mute button for 5 seconds until the mute LED indicator fast flashes yellow.

The Bluetooth wireless microphones are paired with the VCS endpoint.

**Note:** Up to 2 Bluetooth wireless microphones can be connected to one VCS endpoint.

# **Deregistering CPW90 from VCS**

#### Procedure

- 1. Do one of the following:
  - On your web user interface, go to Setting > Microphone > Log Out.
  - On your VCS, go to More > Settings > Basic > Audio > Wireless Microphone.

Select a wireless microphone and then select **Unbind**.

For VP59, tap 🥯 > Settings > Basic > Audio > Wireless Microphone > Add Wireless Microphone.

Select a wireless microphone and then select Unbind.

On your CTP20/CTP18, tap  $\bigcirc$  > Settings > Basic > Audio > Wireless Microphone.

Select a wireless microphone and then select Unbind.

The page prompts whether or not you are sure to unbind.

2. Click OK.

# Viewing the Information of Bluetooth Wireless Microphones

## Procedure

- **1.** Do one of the following:
  - On your web user interface, go to **Setting > Microphone**.
  - On your VCS, go to More > Settings > Basic > Audio > Wireless Microphone.

For VP59, tap  $\bigcirc$  > Settings > Basic > Audio > Wireless Microphone.

- On your CTP20/ CTP18, tap > Settings > Basic > Audio > Wireless Microphone and select the desired wireless microphone.
- 2. Select a desired microphone to view the information.

## Finding the Registered CPW90-BT

#### Procedure

- 1. Do one of the following:
  - On your web user interface, go to **Setting** > **Microphone**.
  - On your VCS, go to More > Settings > Basic > Audio > Wireless Microphone.
    - For VP59, tap  $\bigcirc$  > Settings > Basic > Audio > Wireless Microphone.
  - On , your CTP20/CTP18, tap <a>> Settings > Basic > Audio > Wireless Microphone > Add Wireless Microphone.</a>
- 2. Select a wireless microphone and then select Find.

The mute indicator LED on the CPW90-BT flashes red and green alternately.

# **Using VCM34**

To further improve the sound quality, you can connect a VCM34 to the VCS endpoint. If you need to expand the pickup range, you can connect multiple VCM34s in cascade (up to 4 VCM34s). VP59 cannot be used with a VCM34. For more information, refer to Yealink VCM34 Quick Start Guide.

# Using VCM38

After connecting VCM38 to the VCS devices, you can use it directly. If you want to expand the pickup range, you can use a switch for connecting up to 8 units of VCM38. For more information the connection between the VCS endpoint and VCM38, refer Yealink VCM38 Quick Start Guide (EN,CN).

# Using the Soundbar/MSpeaker II

The Soundbar/MSpeaker II can be used as the audio output device. It can be used directly after connected to the system. VP59 cannot be used with a Soundbar/MSpeaker II. For more information about how to use the Soundbar, refer to Yealink Soundbar Quick Start Guide/Yealink MSpeaker II Quick Start Guide.

# Using CP900/CP700 Ultra-Compact Speakerphone

After you connect CP900/CP700 to VP59 via a USB cable, VP59 will automatically take CP900/CP700 as the audio input or output device and charge CP900/CP700. You can use CP900/CP700 to control the call on VP59, adjust the volume, and set the mute status. For more information about connecting and using CO900/CP700, refer to Yealink CP900 Quick Start Guide or Yealink CP700 Quick Start Guide.

# **System Maintenance**

The following topics describe system maintenance, such as how to set up a system profile, perform a factory restore, and upgrade the system firmware.

- Exporting or Importing Configuration Files
- Rebooting the System

- Resetting the SD card of VP59
- Resetting the System
- Exporting Log Files
- Capturing Packets
- System Firmware
- Viewing Multipoint License Status
- Viewing the Device Type

# **Exporting or Importing Configuration Files**

You can export the configuration files to check the current configuration of the system and to troubleshoot if necessary. You can also import configuration files for a quick and easy configuration. The format of the imported configuration file must be "\*.bin".

- Exporting BIN Files from the System
- Importing BIN Files to the System

# **Exporting BIN Files from the System**

#### Procedure

- 1. On your web user interface, go to Setting > Configurations > Configuration > Export Configuration.
- 2. Click Export.

## Importing BIN Files to the System

#### Procedure

- 1. On your web user interface, go to Setting > Configuration > Configuration > Import Configuration.
- 2. Click Browse and select a BIN configuration file from your computer.
- 3. Click Import.

# **Rebooting the System**

#### Procedure

- 1. Do one of the following:
  - On your web user interface, go to Setting > Upgrade > Reboot.
  - On your VCS, go to More > Settings > Advanced > System Settings > Reboot & Reset > Reboot.

For VP59, tap is > Settings > Advanced > System Settings > Reboot & Reset > Reboot.

• On you CTP20/CTP18, tap > Settings > Advanced > System Settings > Reboot & Reset > Reboot.

It prompts whether you are sure reboot.

**2.** Confirm the action.

# **Resetting the SD card of VP59**

You can reset the SD card (local storage) of VP59 to clear all captured screenshots or recorded videos.

#### Procedure

- 1. Do one of the following:
  - On your web user interface, go to Setting > Upgrade > Reset Built-in SD Card.

For VP59, tap ) > Settings > Advanced > System Settings > Reboot & Reset > Reset Built-in Setting Card.

The page prompt whether or not you are sure to reset.

2. Confirm the action.

# **Resetting the System**

Generally, some common issues may occur while using the system. You can reset your system and camera to factory configurations after you have tried all troubleshooting suggestions.

- · Resetting the System via Configuration Methods
- Resetting the System by using Reset Button
- Resetting VP59 by REDIAL key

## **Resetting the System via Configuration Methods**

#### Procedure

- 1. Do one of the following:
  - On your web user interface, go to Setting > Upgrade > Reset to Factory Setting.
  - On your VCS, go to More > Settings > Advanced > Reboot & Reset > Reset.
    - For VP59, tap 🥯 > Settings > Advanced > System Settings > Reboot & Reset > Reset.
  - On your CTP20/CTP18, tap > Settings > Advanced > System Settings > Reboot & Reset > Reset.

It prompts whether or not you are sure to reset.

2. Confirm the action.

## **Resetting the System by using Reset Button**

You can use the Reset button to reset the system. No Reset Key on VP59.

#### Procedure

On your video conferencing system or the VCC22 video conferencing camera, using tiny object (for example, the paper clip) to press and hold the reset button for 15 seconds until the monitor turns black.

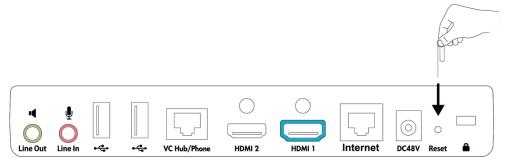

#### Attention:

Do not power off the system during the system reset.

# Resetting VP59 by REDIAL key

You can use the REDIAL key to reset VP59 to factory.

#### Procedure

- 1. On the Home page, long press the REDIAL key. It prompts whether or not you are sure to reset.
- 2. Confirm the action.

# **Exporting Log Files**

Log files are essential when troubleshooting the phone issues. Log files contain information about phone activities and the phone configuration profile. You can also export the log to the local PC or to a specific syslog server.

- Setting the Severity Level of the Local log
- Setting Severity Level of the Module log
- Exporting the Log Files to a Local PC
- Exporting the Log Files to a USB Flash Drive
- Exporting the Log Files to a Syslog Server

# Setting the Severity Level of the Local log

#### Procedure

1. On your web user interface, go to Setting > Configuration > Local Log.

2. Configure and save the following settings:

| Parameter         | Description                                                                                                    | Configuration Method |
|-------------------|----------------------------------------------------------------------------------------------------|----------------------|
| Local Log         | Specify the local log level.                                                                                                    | Web user interface   |
|                   | 0-system is unusable                                                                                                    |                      |
|                   | 1-action must be taken<br>immediately                                                                                                    |                      |
|                   | 2-critical condition                                                                                                    |                      |
|                   | 3-error conditions                                                                                                    |                      |
|                   | 4-warning conditions                                                                                                    |                      |
|                   | <b>5</b> -normal but significant condition                                                                                                    |                      |
|                   | 6-informational                                                                                                    |                      |
|                   | <b>Note</b> : the default value is 6.<br>The smaller the number is, the<br>higher the priority is. Higher<br>value indicates more detailed<br>content. |                      |
| Max Log File Size | Limit the maximum size (kb) of local log files.                                                                                                    | Web user interface   |
|                   | <b>Default</b> : 20480.                                                                                                    |                      |

# Setting Severity Level of the Module log

You can configure severity level of each module of the system.

#### Procedure

1. On your web user interface, go to Setting > Configuration > Module Log.

2. Configure and save the following settings:

| Parameter                     | Description                                                                                                    | Configuration Method                    |
|-------------------------------|----------------------------------------------------------------------------------------------------|-----------------------------------------|
| Parameter<br>Module Log Level | Description         Specify the module log level.         • All—all modules         • Driver         • System         • Service         • Connectivity         • Video & Audio         • Protocol         • Deploy              | Configuration Method Web user interface |
|                               | <ul> <li>Web</li> <li>App</li> <li>Talk</li> <li>The available levels are as below:</li> <li>0</li> <li>1</li> </ul>                                                                                                    |                                         |
|                               | <ul> <li>2</li> <li>3</li> <li>4</li> <li>5</li> <li>6</li> </ul>                                                                                                    |                                         |
|                               | <b>Default</b> : all, 6. If you set the<br>log level for a specified module<br>and then set the log level for<br>all modules, the log level of<br>a specified module will be<br>overwritten by the log level of all<br>modules. |                                         |

# Exporting the Log Files to a Local PC

## Procedure

- 1. On your web user interface, go to Setting > Configuration > Local Log.
- 2. In the Enable Local Log field, select On.
- 3. Reproduce the issue.
- 4. Click Export.

## **Note:**

The severity level of the exported Module Log will not be greater than the local Log Level. For example: If you set Local Log Level to 3 and set Talk log Level to 6, the exported Talk log Level will still be 3 in your exported local log. If you set Local Log Level to 5 and set Talk log Level to 4, the exported Talk log Level will be 4 in your exported local log.

# Exporting the Log Files to a USB Flash Drive

#### Procedure

- 1. On your web user interface, go to Setting > Configuration > Local Log.
- 2. In the Enable Local Log field, select On.
- 3. In the USB Auto Exporting Syslog field, select On.
- 4. Click Confirm.

A folder named yealink.debug appears in your USB flash drive, which includes the log files.

Note:

The severity level of the exported Module Log will not be greater than the local Log Level. For example: If you set Local Log Level to 3 and set Talk log Level to 6, the exported Talk log Level will still be 3 in your exported local log. If you set Local Log Level to 5 and set Talk log Level to 4, the exported Talk log Level will be 4 in your exported local log.

# Exporting the Log Files to a Syslog Server

#### Procedure

- 1. On your web user interface, go to SettingConfigurationSyslog.
- 2. Configure and save the following settings:

| Parameter             | Description                                                                                                    | Configuration Method |
|-----------------------|----------------------------------------------------------------------------------------------------|----------------------|
| Enable Syslog         | Select <b>On</b> to enable the system<br>to upload log messages to the<br>syslog server.<br><b>Default</b> : On.                            | Web user interface   |
| Syslog Server         | Configure the IP address or the domain name of the syslog server.                                                                           | Web user interface   |
| Port                  | Configure the port of the syslog server.                                                                                                    | Web user interface   |
| Syslog Transport Type | Configure the transport protocol<br>that the device uses when<br>exporting log messages to the<br>syslog server.<br>• UDP<br>• TCP<br>• TLS | Web user interface   |
|                       | Default: UDP.                                                                                                    |                      |

| Parameter          | Description                                                                               | Configuration Method |
|--------------------|-------------------------------------------------------------------------------------------|----------------------|
| Syslog Level       | Specify the level of syslog information that displayed in the syslog.                     | Web user interface   |
|                    | <b>0</b> -system is unusable                                                              |                      |
|                    | 1-action must be taken<br>immediately                                                     |                      |
|                    | 2-critical condition                                                                      |                      |
|                    | 3-error conditions                                                                        |                      |
|                    | 4-warning conditions                                                                      |                      |
|                    | <b>5</b> -normal but significant condition                                                |                      |
|                    | 6-informational                                                                           |                      |
|                    | <b>Note</b> : the default value is 6.<br>Higher value indicates more<br>detailed content. |                      |
| Syslog Facility    | Configure the facility that generates the log messages.                                   | Web user interface   |
|                    | Default: Local Use 0.                                                                     |                      |
| Syslog Prepend Mac | Enable or disable syslog prepend Mac.                                                     | Web user interface   |
|                    | Default: Disabled.                                                                        |                      |

#### Note:

The severity level of the exported Module Log will not be greater than the Syslog Level. For example, if you set Syslog Level as 3 and set Talk log Level as 6, the exported Talk log Level will still be 3. If you set Local Log Level as 5 and set Talk log Level as 4, the exported Talk log Level will be 4.

# **Capturing Packets**

You can capture packets in three ways: capturing the packets via web user interface, on the remote control or using the Ethernet software. You can analyze the packet captured for troubleshooting.

- · Capturing the Packets via Web User Interface
- Capturing the Packets via Remote Control
- Capturing the Packets via Ethernet Software

## Capturing the Packets via Web User Interface

You can capture the packets via the web user interface. You can also download the captured packets to your computer. The video conferencing system supports the following two modes for capturing packets:

- Enhanced: directly exporting the packets file to local PC while capturing.
- Normal: manually exporting the packets file to local PC after stopping capturing.
- Capturing the Packets in Enhanced Way

• Capturing the Packets in Normal Way

#### Capturing the Packets in Enhanced Way

You can capture more packets in enhanced way than normal mode.

#### Procedure

- 1. On your web user interface, go to Setting > Configuration.
- 2. Select Enhanced from the Pcap Type drop-down menu.
- 3. In the Pcap Feature field, click Start to start capturing enhanced packets.
- 4. Reproduce the issue.
- 5. Click Stop to stop capturing.

#### Capturing the Packets in Normal Way

#### Procedure

- 1. On your web user interface, go to Setting > Configuration.
- 2. Select Normal from the Pcap Type drop-down menu.
- 3. Configure and save the following settings:

| Parameter              | Description                                                                                                    | Configuration Method |
|------------------------|----------------------------------------------------------------------------------------------------|----------------------|
| Packet Capture Device  | Configure the port where you want to capture packets:                                                                                                    | Web user interface   |
|                        | <ul> <li>WAN—capture packets of the wired network.</li> <li>Ext0—capture packets of the CP960 conference phone</li> <li>Wlan0—capture packets of the wireless network.</li> <li>Default: WAN.</li> </ul> |                      |
| Packet Capture Count   | Configure the count of the number of packets to capture. <b>Default</b> : 5.                                                                                                    | Web user interface   |
| Packet Capture Clip KB | Configure the number of bytes<br>(in kb) of the packet to capture.<br><b>Default</b> : 1024.                                                                                                    | Web user interface   |

| Parameter            | Description                                                                                                    | Configuration Method |
|----------------------|----------------------------------------------------------------------------------------------------|----------------------|
| Pcap Filter Type     | Configure the filter type of the packet to capture.                                                                                                    | Web user interface   |
|                      | The supported types are as follows:                                                                                                    |                      |
|                      | <ul> <li>Custom—Customize the packet filter string.</li> <li>SIP or H245 or H225—<br/>Capture SIP, H245 and H225 packets.</li> <li>RTP—Capture RTP packets</li> <li>Default: Custom.</li> </ul> |                      |
| Packet Filter String | Customizes the packet filter string.                                                                                                    | Web user interface   |
|                      | For more information, refer to Packet Filter String.                                                                                                    |                      |
|                      | <b>Note:</b> the default value id blank.<br>It works only when you set the<br>Pcap Filter Type to Custom.                                                                                       |                      |

#### 4. Click Confirm.

- 5. In the Pcap Feature field, click Start to start capturing enhanced packets.
- 6. Reproduce the issue.
- 7. Click Stop to stop capturing.
- 8. Click Export to open the file download window, and then save the file to your local system.

## • Packet Filter String

## **Packet Filter String**

You can customize the packet filter string to capture the desired packets.

## Syntax:

Protocol+Direction+Host(s)+ Value +Logical Operations+Other Expression

The following table introduces the syntax.

| Syntax    | Description                                                                                                    |
|-----------|----------------------------------------------------------------------------------------------------|
| Protocol  | Values: ether, fddi, ip, arp, rarp, decnet, lat, sca,<br>moprc, mopdl, tcp and udp                                                                                                    |
|           | If no protocol is specified, all the protocols are<br>used. Note that the application-level protocol, such<br>as http, dns and sip are not supported.                                                         |
| Direction | Values: src, dst, src and dst, src or dst<br>If no source or destination is specified, the "src<br>or dst" keywords are applied. For example: "host<br>10.2.2.2" is equivalent to "src or dst host 10.2.2.2". |

| Syntax             | Description                                                                                                    |
|--------------------|----------------------------------------------------------------------------------------------------|
| Host(s)            | Values: net, port, host, portrange<br>If no host(s) is specified, the "host" keyword is<br>used. For example: "src 10.1.1.1" is equivalent to<br>"src host 10.1.1.1".                                                                                                    |
| Logical Operations | Values: not, and, or<br>Negation ("not") has the highest priority. Alternation<br>("or") and concatenation ("and") have equal priority<br>and associate from left to right. For example, "not<br>tcp port 3128 and tcp port 23" is equivalent to "(not<br>tcp port 3128) and tcp port 23". "not tcp port 3128<br>and tcp port 23" is NOT equivalent to "not (tcp port<br>3128 and tcp port 23)". |

**Example**: (src host 10.4.1.12 or src net 10.6.0.0/16) and tcp dst port range 200-10000 and dst net 10.0.0.0/8

Packets with source IP address 10.4.1.12 or source network 10.6.0.0/16, the result is then concatenated with packets having destination TCP port range from 200 to 10000 and destination IP network 10.0.0.0/8.

# Capturing the Packets via Remote Control

You can capture packets via your remote control, and store the packets to the USB flash drive. This feature is not applicable to VP59.

#### Before you begin

If you want to save packets to the USB flash drive, make sure a USB flash drive is connected, and the USB feature is enabled.

#### Procedure

1. On the idle screen or during a call, long press a on VCR11 or the Mute Key on VCR20.

The monitor prompts "Onekey-capture has been turned on, press the Backspace key for 2s to turn off it".

2. Long press a on VCR11 or the Mute Key on VCR20 for 5 seconds to stop capturing packets.

The packets are saved in the yealink.debug folder on your USB flash drive.

#### **Related tasks**

Configuring USB Storage

# Capturing the Packets via Ethernet Software

Connect the Internet ports of your system and your computer to the same HUB, and then use Ethernet software to capture the signal traffic.

# **System Firmware**

The newly released firmware version may add new features. Therefore, Yealink recommends you to update the latest firmware.

For second generation video conferencing system, you can only manually upgrade the firmware. However, for third generation video conferencing system, you can also automatically upgrade the firmware by checking for updates.

# **Attention:**

Notes for upgrading firmware versions:

 After upgrading third generation VCS devices (MeetingEye 600/MeetingEye 400/PVT960/ PVT940) to version 50.10, you cannot degrade it to version 50.10 or earlier versions. Please upgrade with caution. Notes for the upgrading steps:

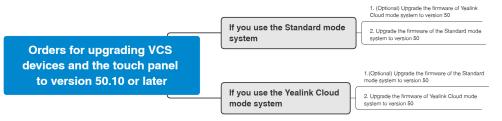

- Yealink second generation video conferencing system are: For VC800, VC500, VCC22, and PVT950 using new hardware, their hardware versions are 63.0.98.0.2.1.17, 71.0.50.0.2.0.16, 82.0.1.0.2.0.17, and 1137.0.2.0.2.0.16 respectively. After upgrading their firmware to version x.44.0.25, you cannot degrade them to version x.43.0.30 or earlier versions. Please upgrade with caution.
- The firmware versions of all released devices need to match each other. If you want to upgrade the the video generation endpoint running in version 40 or earlier versions (for example, x.32.0.40, x.32.10.40, or x.32.0.35) to x.44.0.25 or later versions, you need to upgrade it to any version between x.40.0.1 to x.43.0.30 first, and upgrade it to x.44.0.25 or later versions.
- After upgrading VP59 to version 44 (91.344.0.10), you cannot degrade it to versions earlier than 44. Please upgrade with caution.

| Device model                                       | System Firmware                        |  |
|----------------------------------------------------|----------------------------------------|--|
| MeetingEye 600/PVT960/                             | Standard mode: 120.50.0.10.rom         |  |
| MeetingEye 400/PVT940 video<br>conferencing system | Yealink Cloud mode: 120.50.1000.10.rom |  |
| VC200-E video conferencing system                  | Standard mode: 118.50.0.10.rom         |  |
|                                                    | Yealink Cloud mode: 118.50.1000.10.rom |  |
| VP59 conference phone                              | 91.344.0.20.rom                        |  |
| VC200 video conferencing system                    | 80.44.0.25.rom                         |  |
| VC880/VC800/VC500 video<br>conferencing system     | 63.44.0.25.rom                         |  |
| VCC22 video conferencing camera                    |                                        |  |
| PVT980/PVT950 video conferencing system            | 1345.44.0.25.rom                       |  |
| CP960 Conference Phone                             | 73.344.0.20.rom                        |  |
| CTP20 Touch Panel                                  | Standard mode: 85.50.0.10.rom          |  |
|                                                    | Yealink Cloud mode: 85.50.1000.10.rom  |  |

The following table lists the latest firmware name for each system model.

| Device model                             | System Firmware                        |
|------------------------------------------|----------------------------------------|
| CTP20 Touch Panel                        | Standard mode: 137.50.0.10.rom         |
|                                          | Yealink Cloud mode: 137.50.1000.10.rom |
| WPP20 wireless presentation pod          | 85.50.0.1.rom                          |
| MSpeaker II                              | 98.44.0.20.rom                         |
| CP900/CP700 UltraCompact<br>Speakerphone | 100.420.0.20.rom                       |

You can download the latest firmware online: *Yealinkofficial website*.

- Manually Upgrading Firmware
- Checking for Updates

## Manually Upgrading Firmware

#### Procedure

- 1. On your web user interface, go to Setting > Upgrade > Upgrade.
- 2. Click the white box beside the desired firmware.
- 3. For third generation VCS devices:
  - a. Select the corresponding time for upgrading or select Upgrade Now.
  - b. If you want to upgrade to the both Standard and the Yealink Cloud system mode, you need to upgrade one system first and then select the check box of Click to allow cross system upgrade in the field of Cross-system Upgrade when upgrading the another system.
    - **Note:** The third generation VCS devices will use the system upgraded later as the default system. If you want to switch to another system, refer to Switching System Modes of Third Generation Video Conferencing System.
- 4. Upgrading the firmware.

# **Checking for Updates**

Since V50.10, the third generation VCS devices running in Yealink Cloud system mode allow you to check whether the firmware of the VCS device and its accessories is in the latest version. When there is firmware in the new version, you can specify the upgrading time, and then the system will upgrade the firmware to the latest version at the time you selected.

#### Procedure

- 1. On your web user interface, go to **Setting > Upgrade > Check Update**.
- 2. If the current version is not the latest one, click Check Update.
- 3. Select the desired time for upgrading.

#### Procedure

- 1. Do one of the following:
  - On your web user interface, go to Security > License.
  - On your VCS, go to More > Settings > System Status > License.
  - On your CP960 conference phone, go to **Settings** > **License**.
  - On your CTP20, O > Settings > System Status > System > Device.
- 2. The multipoint licenses status is described as below:

| Parameter                 | Description                                                                                                    | Configuration Method                                              |
|---------------------------|----------------------------------------------------------------------------------------------------|-------------------------------------------------------------------|
| Multipoint Status         | <ul> <li>Indicates whether or not a<br/>multipoint license has been<br/>imported to the system.</li> <li>Active/STUN Active</li> <li>Inactive (without a multipoint<br/>license or the imported<br/>multipoint license has<br/>expired)</li> </ul> | Web user interface<br>Endpoint<br>CP960 Conference Phone<br>CTP20 |
| Multipoint Ways           | Indicates that the multipoint<br>license is imported to the<br>system.<br>• Unsupported<br>• 8 points<br>• 16 points<br>• 24 points                                                                                                    | Web user interface<br>Endpoint<br>CP960 Conference Phone<br>CTP20 |
| Period of validity/Period | Indicates the validity period of<br>the imported multipoint license.<br>• Unsupported<br>• X~Y Available<br>• Eternal                                                                                                    | Web user interface<br>Endpoint<br>CP960 Conference Phone<br>CTP20 |

**Note:** Upgrading the system or performing a factory reset will not affect the imported multipoint license.

If you import a trial multipoint license to the system and the license has not expired, and then you import a permanent multipoint license to the system, the trial multipoint license will be overwritten. On the contrary, the permanent multipoint license will not be overwritten by the trial multipoint license.

If you import a new permanent multipoint license to the system, the previous permanent multipoint license will be overwritten.

# Viewing the Device Type

You can view the device type, including the demo machine and normal machine. For VP59, there is not different device type.

#### Procedure

Do one of the following:

- On your web user interface, go to Security > License.
- On your VCS, go to More > Settings > System Status > License.
- On your CP960 conference phone, go to **Settings** > **License**.
- On your CTP20/CTP18, tap 🗁 > Settings > System Status > System > Device.

| Parameter   | Description               | Configuration Method   |
|-------------|---------------------------|------------------------|
| Device Type | Indicate the device type. | Web user interface     |
|             | Demo machine              | Endpoint               |
|             | Normal Machine            | CP960 Conference Phone |
|             |                           | CTP20/CTP18            |

# Troubleshooting

When your system is unable to operate properly, you need to troubleshoot issues.

Make sure that the system is not physically damaged when experiencing a problem, and the cables are loose and the connections are correct or not. All these are common issues.

- General Issues
- Call Issues
- Audio Issues
- Video Issues
- Placing a Test Call
- System Diagnostics
- System Status
- Viewing Call Statistics

# **General Issues**

| Symptom                                             | Reason                                               | Solution                                                      |  |
|-----------------------------------------------------|------------------------------------------------------|---------------------------------------------------------------|--|
| Your system does not respond to the remote control. | The remote control battery is dead.                  | Replace batteries.                                            |  |
|                                                     | The remote control battery is installed incorrectly. | Installed batteries correctly.                                |  |
|                                                     | Aim the remote control at the wrong direction.       | Aim the remote control at the sensor when you perform a task. |  |

| Symptom                                              | Reason                                                                                                    | Solution                                                                                                    |
|------------------------------------------------------|----------------------------------------------------------------------------------------------------|----------------------------------------------------------------------------------------------------|
|                                                      | You may control the far-site camera during a call.                                                                                                    | Ensure that you are controlling the near-site camera.                                                                         |
|                                                      | There are some objects<br>obstructing the sensor on the<br>front of the camera.                                                                                                    | Ensure that no objects are obstructing the sensor on the front of the camera.                                                 |
|                                                      | The remote control is broken.                                                                                                    | Replace remote control.Remote control                                                                                         |
| You forget the administrator password for the system | You cannot access the advanced settings.                                                                                                    | Reset your system.                                                                                                    |
| Time and date are wrong                              | The system fails to obtain the time and date from the SNTP                                                                                                    | Contact the network administrator.                                                                                            |
|                                                      | server automatically.                                                                                                    | Manually configure the time and date.                                                                                         |
| You cannot adjust the camera angle and the focus     | The local image is not selected.                                                                                                    | Select local image using your remote control before adjusting camera.                                                         |
|                                                      | The system is in the operation menu.                                                                                                    | Adjust the camera when the system is idle or during a call.                                                                   |
|                                                      | The remote control is not working.                                                                                                    | Check the remote control.                                                                                                    |
| How to prevent monitor burn-in?                      | Ensure that static images are<br>not displayed for long periods.<br>Be aware that meetings that last<br>more than an hour without much<br>movement can have the same<br>effect as a static image. | Configure the automatic sleep time or the screen saver.                                                                       |
|                                                      | Unsuitable monitor parameters.                                                                                                    | You can decrease the monitor's<br>sharpness, brightness, and<br>contrast settings if they are set to<br>their maximum values. |

# **Call Issues**

| Symptom                    | Reason                                                                 | Solution                                  |
|----------------------------|------------------------------------------------------------------------|-------------------------------------------|
| You cannot receive calls.  | The network is unavailable.                                            | Contact the network administrator.        |
|                            | Your system cannot receive calls when the far site dials your account. | Check whether your account is registered. |
|                            | DND (Do Not Disturb) mode is enabled.                                  | Disable DND.                              |
| You fail to call far site. | The far site enables DND (Do Not Disturb) mode.                        | Contact the far site to disable DND.      |

| Symptom | Reason                                                                                                    | Solution                                                                                                    |
|---------|----------------------------------------------------------------------------------------------------|----------------------------------------------------------------------------------------------------|
|         | The account is not registered                                                                                                    | Check whether the call parties register the accounts.                                                                            |
|         | Fail to dial the IP address of the far site.                                                                                                    | At least one call protocol(SIP/<br>H.323) is enabled.                                                                            |
|         |                                                                                                    | Ping the IP address of the far<br>site. If it fails, contact the network<br>administrator. Connect the<br>network administrator. |
|         | The far site system is powered off.                                                                                                    | Contact the far site to power on the system.                                                                                     |
|         | The call protocol(SIP/H.323)<br>that far site uses is different from<br>yours.                                                                                                    | Both sites use the same call protocol (SIP/H.323).                                                                               |
|         | Encryption negotiation (SRTP/<br>H.235) fails.                                                                                                    | If one site uses encryption,<br>ensure that the other site enables<br>the encryption too.                                        |
|         | The firewall blocks the traffics.                                                                                                    | Open necessary ports on the firewall.                                                                                            |
|         | The password of the built-in MCU Virtual Meeting Room is enabled.                                                                                                    | Disable the password of the built-<br>in MCU Virtual Meeting Room.                                                               |
|         | Your monitor prompts: Call Fail<br>Busy Here.                                                                                                    | Contact the far site.                                                                                                    |
|         | <ul> <li>Far site rejects your SIP call.</li> <li>Far site does not answer your<br/>SIP call.</li> <li>Far site has reached maximum<br/>sessions when you place a<br/>SIP call.</li> </ul> |                                                                                                    |
|         | Your monitor prompts: Call Fail Remote endpoint refused call.                                                                                                    | Contact the far site.                                                                                                    |
|         | <ul><li>Far site rejects your H.323 call</li><li>Far site rejects your H.323</li></ul>                                                                                                    |                                                                                                    |
|         | <ul> <li>call.</li> <li>Far site does not answer your<br/>H.323 call.</li> <li>Far site has reached maximum<br/>sessions when you place an<br/>H.323 call.</li> </ul>                      |                                                                                                    |
|         | Your monitor prompts: Network disconnected                                                                                                    | Check the network connection.                                                                                                    |
|         | Your monitor prompts: Maximum number of sessions reached.                                                                                                    | The maximum sessions is depend on the multipoint license imported to the system.                                                 |

# **Audio Issues**

| Symptom                                                                                                    | Reason                                                                                         | Solution                                                                                                    |
|----------------------------------------------------------------------------------------------------|------------------------------------------------------------------------------------------------|----------------------------------------------------------------------------------------------------|
| You cannot hear the audio during                                                                               | The volume is set to 0.                                                                        | Adjust the volume.                                                                                                    |
| a call.                                                                                                    | The far site mutes the microphone.                                                             | Contact the far site to check whether the microphone is unmuted.                                                                                                    |
| You cannot hear the audio clearly                                                                              | The speaker volume is too low.                                                                 | Adjust the volume.                                                                                                    |
| during a call.                                                                                                 | The muffled audio reception from<br>the far site may be caused by<br>highly reverberant rooms. | Contact the far site to speak in close proximity to the phone.                                                                                                    |
|                                                                                                    | You choose a low-bandwidth audio codec.                                                        | Adjust the priority order of your audio codec.                                                                                                    |
|                                                                                                    | Noise devices, such as computers or fans.                                                      | Enable noise suppression.                                                                                                    |
|                                                                                                    | Dust and debris may cause the audio quality.                                                   | Do not use any kind of liquid or<br>aerosol cleaner on the phone. A<br>soft, slightly damp cloth should be<br>sufficient to clean the top surface<br>of the phone if necessary. |
| Far site cannot hear your audio during a call.                                                                 | No audio input device.                                                                         | Audio input device is connected correctly.                                                                                                    |
|                                                                                                    | The speaker of the far site is obscured or damaged.                                            | Ensure that speaker is not<br>obscured or damaged. Do not<br>stack items on top of the CP960<br>conference phone.                                                               |
|                                                                                                    | Your microphone is muted                                                                       | Unmute the microphone.                                                                                                    |
|                                                                                                    | The volume of the far site is set to 0.                                                        | Contact the far site to adjust the volume.                                                                                                    |
| You may experience poor voice<br>quality during a call, such as<br>intermittent voice, echo or other<br>noise. | The users sit too far from or near to the microphone.                                          | Adjust the distance.                                                                                                    |
|                                                                                                    | The audio pickup device is moved frequently.                                                   | Put the audio pickup device in the fixed location.                                                                                                    |
|                                                                                                    | Network congestion.                                                                            | Contact the network administrator.                                                                                                    |
|                                                                                                    | Cable gets old.                                                                                | Replace the old cables with the<br>new cables, and then check<br>whether the new cables provide<br>better connectivity.                                                         |
| You cannot hear the ring tone when receiving a call.                                                           | The volume is set to 0.                                                                        | Adjust the volume.                                                                                                    |

# Video Issues

| Symptom                          | Reason                                                                                        | Solution                                                                                                    |  |
|----------------------------------|-----------------------------------------------------------------------------------------------|----------------------------------------------------------------------------------------------------|--|
| Picture is blank on the monitor. | The system is in sleep mode.                                                                  | Press any key on the remote control to wake the system.                                                                                                    |  |
|                                  | The system is powered off.                                                                    | The system is powered on.                                                                                                    |  |
|                                  | The HDMI cable is not connected to the system.                                                | Make sure that the monitor is<br>connected to the system and<br>powered on.                                                                                                    |  |
| The video quality is poor.       | Unsuitable monitor resolution.                                                                | Adjust the monitor resolution.                                                                                                    |  |
|                                  | The packet is lost.                                                                           | View the call statistics to check<br>whether the packet is lost and<br>contact the network administrator.                                                                           |  |
|                                  | Unsuitable camera parameters.                                                                 | Adjust the camera parameters,<br>such as the brightness and the<br>white balance.                                                                                                   |  |
|                                  | High-intensity indoor light or direct sunlight on the camera.                                 | Avoid those situations.                                                                                                    |  |
| You cannot share content.        | PC is not connected.                                                                          | Connect a PC to your system.                                                                                                    |  |
|                                  | The PC is turned off.                                                                         | Turn on the PC.                                                                                                    |  |
|                                  | The VCH50/VCH51 video<br>conferencing hub or WPP20<br>wireless presentation pod is<br>broken. | Replace it.                                                                                                    |  |
|                                  | The WPP20 wireless presentation<br>pod cannot connect to the video<br>conferencing system.    | <ul> <li>Connect the WPP20 to the video conferencing system to obtain Wi-Fi profile.</li> <li>Make sure the wireless AP feature of video conferencing system is enabled.</li> </ul> |  |

| Symptom                                                     | Reason                                                                                                    | Solution                                                                                                    |
|-------------------------------------------------------------|----------------------------------------------------------------------------------------------------|----------------------------------------------------------------------------------------------------|
| The far site displays black screen when you share contents. | The reason may be that the<br>remote device is placed in the<br>private LAN and its negotiated<br>media address in the signaling<br>is different from its actual public<br>IP address. If you share contents<br>in this situation, the contents will<br>be sent to the negotiated media<br>address other than the actual<br>public IP address. This may lead<br>to failure. | <ul> <li>You can configure network<br/>address adapter to let the content<br/>send to the actual public IP<br/>address.</li> <li>Procedure: <ul> <li>On your web user interface, go<br/>to Setting &gt; Call Features &gt;<br/>Outbound Call Settings.</li> <li>Select the desired value<br/>from the drop-down menu of<br/>Network Address Adapter: <ul> <li>Disabled- send contents<br/>to the negotiated media<br/>address.</li> <li>IP Adapter-send contents<br/>to the actual public IP<br/>address.</li> <li>Port Adapter- send<br/>contents to the actual<br/>public port.</li> <li>IP &amp; Port Adapter- send<br/>contents to the actual<br/>public IP address and port.</li> </ul> </li> </ul></li></ul> |

# **Placing a Test Call**

When you finish installing and deploying the video conferencing system, you can call the Yealink Demo site (117.28.251.50 or 117.28.234.45) to test your setup. If you fail to establish a call with Yealink Demo site, contact your network administrator to check whether or not the intranet works.

# **System Diagnostics**

You can diagnose the audio, camera and network.

- Diagnosing the Audio
- Diagnosing the Camera
- Diagnosing the Network

## **Diagnosing the Audio**

You can check whether the speaker connected to your system can pick up voice and play audio normally.

#### Procedure

- 1. Do one of the following:
  - On your VCS: go to More > Settings > Diagnostics > Audio Diagnostics.
  - For VP59, go to  $\bigcirc$  > Settings > Diagnostics > Audio Diagnostics > Start.
  - On your CTP20/CTP18, tap  $\bigcirc$  > Settings > Diagnostics > Audio Diagnostics > Start.
- 2. Speak to the microphone.
- 3. Check whether or not the microphone can pick up the sound properly.
- 4. If the microphone can pick up the sound properly and play it, the audio can work.
- 5. Stop diagnosing.

## **Diagnosing the Camera**

You can check whether the camera can pan and change the focus normally. This feature is not applicable to VP59.

#### Procedure

- 1. Do one of the following:
  - On your VCS, go to More > Settings > Diagnostics > Camera Diagnostics.
  - On your CTP20/ CTP18, tap <sup>O</sup> > **Settings** > **Diagnose** > **Camera Diagnose**.
- 2. Adjust the camera angle.
- 3. Select  $\Theta$  or  $\Theta$  or H to zoom out or zoom in.
- 4. If the camera can move and zoom normally, it means that the camera is working well.
- 5. On your remote control, press 5 to stop diagnosing.

# **Diagnosing the Network**

The wrong network settings may result in inaccessibility of your system and poor network performance. You can use the ping or trace route to troubleshoot network connectivity problems.

- Checking the Network Using "Ping" Method
- Checking the Network Using "Trace Route" Method

#### Checking the Network Using "Ping" Method

The Ping method can help you check whether the system can be connected to the IP address of the remote device.

#### Procedure

- **1.** Do one of the following:
  - On your web user interface, go to Network > Diagnostics > Diagnostics, and select Ping from the drop-down menu of Command.
  - On your VCS: go to More > Settings > Diagnostics > Ping.

For VP59, tap  $\bigcirc$  > Settings > Diagnostics > Ping.

- On your CTP20/CTP18, tap  $\bigcirc$  > Settings > Diagnose > Ping.
- 2. Select Start.
- 3. Optional: You can also ping other IP addresses.
- 4. Select Stop.

#### Checking the Network Using "Trace Route" Method

You can use the trace route method to diagnose the network. If the test is successful, the system lists the hops between the system and the IP address you entered. You can check whether the congestion happens by viewing the time cost among the hops.

#### Procedure

- 1. Do one of the following:
  - On your web user interface, go to Network > Diagnostics, and select Trace Route from the dropdown menu of Command.
  - On your VCS: go to More > Settings > Diagnostics > Trace Route.

For VP59, tap  $\bigcirc$  > Settings > Diagnostics > Trace Route.

- On your CTP20/CTP18, tap  $\bigcirc$  > Settings > Diagnose > Trace Route.
- 2. Select Start.
- **3.** Optional: You can also track other IP addresses.
- 4. Select Stop.

# System Status

You might need to provide system information, such as network settings and firmware for technical support.

- System Status List
- Viewing System Status

# System Status List

The available status is listed below:

| Parameter                                                       |            | Description                                                                                                    | Method                                                                           |
|-----------------------------------------------------------------|------------|----------------------------------------------------------------------------------------------------|----------------------------------------------------------------------------------|
| System                                                          |            | <ul> <li>System Model</li> <li>Firmware Version</li> <li>Hardware Version</li> <li>Product ID</li> <li>The product ID (it is only applicable to third generation VCS devices)</li> </ul> | Web user interface<br>Endpoint<br>CP960 Conference<br>Phone                      |
|                                                                 |            | Uptime                                                                                                    | Web user interface                                                               |
| <b>Collaboration Touch Panel</b> (it is not applicable to VP59) |            | <ul><li>System Model</li><li>Firmware Version</li><li>Hardware Version</li></ul>                                                                                                    | Web user interface<br>Endpoint<br>CTP20/CTP18                                    |
| VCP960 Status (it is not applicable to VP59)                    |            | Status                                                                                                    | Endpoint (Remote<br>Control)                                                     |
|                                                                 |            | <ul> <li>Firmware Version</li> <li>Hardware Version</li> <li>Serial number</li> <li>IP</li> <li>MAC</li> </ul>                                                                           | Web user interface<br>Endpoint (Remote<br>Control)<br>CTP20/CTP18                |
| WPP20 Status                                                    |            | Firmware Version                                                                                                    | Web user interface                                                               |
| (WPP20 is connected to                                          | the codec) |                                                                                                    |                                                                                  |
| Mainframe Network Network                                       |            | <ul><li>Network type</li><li>Internet Port/IP Mode</li></ul>                                                                                                    | Web user interface<br>Endpoint<br>CTP20/CTP18                                    |
|                                                                 | IPv4       | <ul> <li>Internet Port Type</li> <li>IP</li> <li>Subnet Mask</li> <li>Gateway</li> <li>DNS server</li> </ul>                                                                             | Web user interface<br>Remote control<br>CP960 Conference<br>Phone<br>CTP20/CTP18 |

| Parameter                  |                                              | Description                                                                                                    | Method                                                                                                    |
|----------------------------|----------------------------------------------|----------------------------------------------------------------------------------------------------|----------------------------------------------------------------------------------------------------|
|                            | Network Common                               | <ul> <li>NAT Public IP<br/>Address/Public IP<br/>Address</li> <li>MAC</li> <li>Wi-Fi Mac Address</li> <li>Machine ID (it is only<br/>applicable to VP59)</li> <li>WAN Port Status (it<br/>is only applicable to<br/>VP59)</li> <li>PC Port Status (it<br/>is only applicable to<br/>VP59)</li> </ul> | Web user interface<br>Endpoint<br>CTP20/CTP18                                                                                                |
|                            | <b>AP Status</b><br>(wireless AP is enabled) | <ul> <li>AP</li> <li>AP Name</li> <li>Security Mode</li> <li>Password</li> <li>Network Sharing</li> <li>Band</li> <li>Channel</li> </ul>                                                                                                    | Web user interface<br>Endpoint<br>CTP20/CTP18                                                                                                |
| Account                    |                                              | <ul> <li>Cloud Platform</li> <li>Cloud Account</li> <li>SIP Protocol</li> <li>SIP Account</li> <li>H.323 Protocol</li> <li>H. 323 Account</li> </ul>                                                                                                    | Web user interface<br>Endpoint<br>CP960 Conference<br>Phone<br>CTP20/CTP18 (view<br>cloud platform and<br>account only)                      |
| Camera (it is not applicab | le to VP59)                                  | <ul> <li>Status</li> <li>Device model</li> <li>SPEC</li> <li>Camera Hardware</li> </ul>                                                                                                    | Web user interface<br>Endpoint<br>CP960 Conference<br>Phone<br>CTP20/CTP18                                                                   |
| Audio                      |                                              | <ul> <li>Active microphone</li> <li>Active speaker</li> <li>Media Audio Input</li> </ul>                                                                                                    | Web user interface<br>(cannot view the media<br>audio input)<br>Endpoint<br>CP960 Conference<br>Phone (cannot view the<br>media audio input) |

| Parameter                                     | Description                                                                                                    | Method                                                                     |
|-----------------------------------------------|----------------------------------------------------------------------------------------------------|----------------------------------------------------------------------------|
| License                                       | <ul> <li>Device Type</li> <li>Multipoint Status</li> <li>Multipoint Ways</li> <li>Period of validity/<br/>Period</li> </ul> | Web user interface<br>Endpoint<br>CP960 Conference<br>Phone<br>CTP20/CTP18 |
| Storage (it is only applicable to VC200/VP59) | View the local storage                                                                                                    | Web user interface                                                         |

# **Viewing System Status**

#### Procedure

- **1.** Do one of the following:
  - On your web user interface, go to Status.
  - On your VCS, go to More > Settings > System Status.
  - On your CP960 conference phone, go to Settings.
  - On your CTP20/CTP18, tap  $\bigcirc$  > Settings > System Status.
- 2. Select the desired list to view the status.

# **Viewing Call Statistics**

#### About this task

If voice quality is poor during a call, you can view call statistics to find out the reason. The call statistics includes:

- Bandwidth: the received and the sent bandwidth.
- Video: the definition, the codec, the bandwidth, the frame rate, the jitter, the packet and its loss rate.
- The protocol used to placing calls.
- The device information.
- Audio: the codec, the bandwidth, the sample rate, the frame rate, the jitter, the packet and its loss rate.
- Content: the codec, the bandwidth, the definition and the frame rate.

#### Procedure

In a call

 For MeetingEye 600/MeetingEye 400/ VC880/VC800/VC500/VC200/PVT980/ PVT950/VC200-E, select Home.

Position your mouse pointer over the desired far site, and click

 On your VCS: , on your remote control, press the OK key to open Talk Menu, go to More > Call Statistics, and press the navigation keys to select the desired participant.

#### For VP59, tap **More** > **Call Statistics**.

• On your CP960 conference phone, go to More > Statistics.

Tap the desired participant to view the call statistics.

• On your CTP20/CTP18, tap **Participants**.

Tap •••• > **Call Statistics** beside the desired participant.